Des informations complémentaires sur ce produit et des réponses à des questions fréquemment posées sont disponibles sur notre site Web d'assistance client.

Ulteriori informazioni su questo prodotto e risposte alle domande più comuni sono reperibili sul nostro sito Web di Assistenza Clienti.

#### http://www.sony.net/

Imprimé avec de l'encre à base d'huile végétale sans COV (composés organiques volatils).

Stampato con inchiostro a base di olio vegetale senza COV (composto organico volatile).

© 2010 Sony Corporation Printed in Thailand

## α33 **α55**

## **SONY**

Appareil photo à objectif interchangeable

Monture A

Fotocamera digitale con obiettivo intercambiabile

Montaggio A

 $\alpha$ 33  $\alpha$ 55

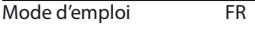

Istruzioni per l'uso IT

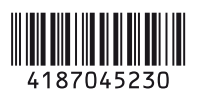

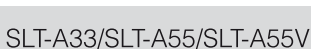

#### **Français**

#### **Aide-mémoire**

Les numéros de modèle et de série se situent sous l'appareil. Prendre en note le numéro de série dans l'espace prévu cidessous. Se reporter à ces numéros lors des communications avec le détaillant Sony au sujet de ce produit.

Modèle no SLT-A55/A55V/A33 No de série \_\_\_\_\_\_\_\_\_\_\_\_\_\_\_\_\_\_\_\_\_\_

#### **AVERTISSEMENT**

**Afin de réduire les risques d'incendie ou de décharge électrique, n'exposez pas cet appareil à la pluie ou à l'humidité.**

#### **IMPORTANTES INSTRUCTIONS DE SECURITE**

#### **CONSERVEZ CES INSTRUCTIONS DANGER AFIN DE REDUIRE LE RISQUE**

**D'INCENDIE OU DE DECHARGE ELECTRIQUE, SUIVEZ EXACTEMENT CES INSTRUCTIONS**

Si la forme de la fiche ne correspond pas à la prise secteur, utilisez un adaptateur de fiche accessoire de configuration correcte pour la prise secteur.

#### **ATTENTION**

#### **Batterie**

Toute erreur de manipulation de la batterie peut provoquer son explosion, entraîner un incendie, voire même des brûlures de substances chimiques.

Respectez les précautions suivantes :

- Ne démontez pas la batterie.
- N'écrasez et n'exposez pas la batterie à des chocs ou à une force extérieure. Vous ne devez pas la frapper avec un marteau, la laisser tomber ou marcher dessus.
- Ne court-circuitez pas les bornes de la batterie et maintenez-les à l'écart de tout contact avec des objets métalliques.
- N'exposez pas la batterie à des températures supérieures à 60°C (140°F), notamment les rayons directs du soleil ou l'habitacle d'un véhicule garé au soleil.
- N'incinérez pas la batterie et ne la jetez pas au feu.
- Ne manipulez jamais des batteries lithium ion qui sont endommagées ou présentent une fuite.
- Veillez à recharger la batterie à l'aide d'un chargeur Sony authentique ou d'un appareil capable de la recharger.
- Tenez la batterie hors de la portée des petits enfants.
- Gardez la batterie au sec.
- Remplacez-la uniquement par une batterie de même type ou d'un type équivalent recommandé par Sony.

#### **Chargeur de batterie**

instructions.

• Mettez les batteries au rebut sans attendre, de la manière décrite dans les

Même si le témoin CHARGE n'est pas allumé, le chargeur de batterie n'est pas isolé du secteur tant qu'il reste branché à la prise murale. En cas de problème lors de l'utilisation du chargeur de batterie, coupez immédiatement l'alimentation en débranchant la fiche de la prise murale.

Lorsqu'un cordon d'alimentation est fourni, il doit être utilisé exclusivement avec l'appareil.

#### **Pour les utilisateurs au Canada**

#### **RECYCLAGE DES ACCUMULATEURS AUX IONS DE LITHIUM**

Les accumulateurs aux ions de lithium sont recyclables. Vous pouvez contribuer à préserver l'environnement en rapportant les piles

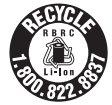

usagées dans un point de collecte et de recyclage le plus proche.

Pour plus d'informations sur le recyclage des accumulateurs, téléphonez au numéro gratuit 1-800-822-8837 (Etats-Unis et Canada uniquement), ou visitez http:// www.rbrc.org/

**Avertissement :** Ne pas utiliser des accumulateurs aux ions de lithium qui sont endommagés ou qui fuient.

#### **Batterie**

Cet appareil est conforme à la section 15 des règlements FCC. Son fonctionnement est soumis aux deux conditions suivantes : (1) cet appareil ne doit pas provoquer d'interférences nuisibles, (2) cet appareil doit accepter toute interférence, y compris celles susceptibles de provoquer son fonctionnement indésirable.

#### **À l'intention des clients aux É.-U.**

UL est une organisation de sécurité reconnue internationalement. La marque UL sur le produit signifie que celui-ci est listé par UL.

Pour toute question au sujet de cet appareil, appeler :

Sony Centre d'information à la clientèle 1-800-222-SONY (7669).

Le numéro ci-dessous concerne seulement les questions relevant de la Commission fédérale des communications des États-Unis (FCC).

#### **Information réglementaire**

Déclaration de conformité Nom commercial : SONY No de modèle : SLT-A55V Responsable : Sony Electronics Inc. Adresse : 16530 Via Esprillo,

San Diego, CA 92127 É.-U. No de téléphone : 858-942-2230

Cet appareil est conforme à la Partie 15 de la réglementation de la FCC des États-Unis. Son utilisation est sujette aux deux conditions suivantes : (1) Cet appareil ne doit pas générer d'interférences nuisibles et (2) il doit être en mesure d'accepter toute interférence reçue, y compris les interférences pouvant générer un fonctionnement indésirable.

Déclaration de conformité Nom commercial : SONY No de modèle : SLT-A33 Responsable : Sony Electronics Inc. Adresse :16530 Via Esprillo, San Diego, CA 92127 É.-U. No de téléphone : 858-942-2230

Cet appareil est conforme à la Partie 15 de la réglementation de la FCC des États-Unis. Son utilisation est sujette aux deux conditions suivantes : (1) Cet appareil ne doit pas générer d'interférences nuisibles et (2) il doit être en mesure d'accepter toute interférence reçue, y compris les interférences pouvant générer un fonctionnement indésirable.

#### **AVERTISSEMENT**

Par la présente, vous êtes avisé du fait que tout changement ou toute modification ne faisant pas l'objet d'une autorisation expresse dans le présent manuel pourrait annuler votre droit d'utiliser l'appareil.

#### **Note**

L'appareil a été testé et est conforme aux exigences d'un appareil numérique de Classe B, conformément à la Partie 15 de la réglementation de la FCC. Ces critères sont conçus pour fournir une protection raisonnable contre les interférences nuisibles dans un environnement résidentiel. L'appareil génère, utilise et peut émettre des fréquences radio; s'il n'est pas installé et utilisé conformément aux instructions, il pourrait provoquer des interférences nuisibles aux communications radio. Cependant, il n'est pas possible de garantir que des interférences ne seront pas provoquées dans certaines conditions particulières. Si l'appareil devait provoquer des interférences nuisibles à la réception radio ou à la télévision, ce qui peut être démontré en allumant et éteignant l'appareil, il est recommandé à l'utilisateur d'essayer de corriger cette situation par l'une ou l'autre des mesures suivantes :

- Réorienter ou déplacer l'antenne réceptrice.
- Augmenter la distance entre l'appareil et le récepteur.
- Brancher l'appareil dans une prise ou sur un circuit différent de celui sur lequel le récepteur est branché.
- Consulter le détaillant ou un technicien expérimenté en radio/téléviseurs.

Le câble d'interface fourni doit être utilisé avec l'appareil pour que celui-ci soit conforme aux critères régissant les appareils numériques, conformément à la sous-partie B de la Partie 15 de la réglementation de la FCC.

#### **Note pour les clients européens**

Par la présente Sony Corporation déclare que l'appareil SLT-A55V Appareil photo à objectif interchangeable est conforme aux exigences essentielles et aux autres dispositions pertinentes de la directive 1999/5/CE. Pour toute information complémentaire, veuillez consulter l'URL suivante:

http://www.compliance.sony.de/

#### **Avis aux consommateurs des pays appliquant les Directives UE**

Le fabricant de ce produit est Sony Corporation, 1-7-1 Konan Minato-ku Tokyo, 108-0075 Japon. Le représentant agréé pour la compatibilité électromagnétique et la sécurité du produit est Sony Deutschland GmbH, Hedelfinger Strasse 61, 70327 Stuttgart, Allemagne. Pour toute question relative à la garantie ou aux réparations, reportez-vous à l'adresse que vous trouverez dans les documents cijoints, relatifs à la garantie et aux réparations.

Cet appareil a été testé et jugé conforme aux limites établies par la directive EMC visant l'utilisation de câbles de connexion de moins de 3 mètres.

#### **Attention**

Le champ électromagnétique à des fréquences particulières peut avoir une incidence sur l'image et le son de cet appareil.

#### **Avis**

Si l'électricité statique ou les champs électrostatiques entraînent une interruption lors du transfert des données (échec), redémarrez l'application ou débranchez, puis rebranchez le câble de connexion (USB, etc.). **Traitement des appareils électriques et électroniques en fin de vie (Applicable dans les pays de l'Union Européenne et aux autres pays européens disposant de systèmes de collecte sélective)**

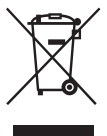

Ce symbole, apposé sur le produit ou sur son emballage, indique que ce produit ne doit pas être traité avec les déchets ménagers. Il doit être remis à un point de collecte approprié pour le recyclage des équipements électriques et électroniques. En s'assurant que ce produit est bien mis au rebut de manière appropriée, vous aiderez à prévenir les conséquences négatives potentielles pour l'environnement et la santé humaine. Le recyclage des matériaux aidera à préserver les ressources naturelles. Pour toute information supplémentaire au sujet du recyclage de ce produit, vous pouvez contacter votre municipalité, votre déchetterie ou le magasin où vous avez acheté le produit.

**Elimination des piles et accumulateurs usagés (Applicable dans les pays de l'Union Européenne et aux autres pays européens disposant de systèmes de collecte sélective)**

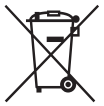

Ce symbole, apposé sur les piles et accumulateurs ou sur les emballages, indique que les piles et accumulateurs fournis avec ce produit ne doivent pas être traités comme de simples déchets ménagers.

Sur certains types de piles, ce symbole apparaît parfois combiné avec un symbole chimique. Les symboles pour le mercure (Hg) ou le plomb (Pb) sont rajoutés lorsque ces piles contiennent plus de 0,0005% de mercure ou 0,004% de plomb.

En vous assurant que ces piles et accumulateurs sont mis au rebut de façon appropriée, vous participez activement à la prévention des conséquences négatives que leur mauvais traitement pourrait provoquer sur l'environnement et sur la santé humaine. Le recyclage des matériaux contribue par ailleurs à la préservation des ressources naturelles.

Pour les produits qui pour des raisons de sécurité, de performance ou d'intégrité de données nécessitent une connexion permanente à une pile ou à un accumulateur, il conviendra de vous rapprocher d'un service technique qualifié pour effectuer son remplacement. En rapportant votre appareil électrique en fin de vie à un point de collecte approprié vous vous assurez que la pile ou l'accumulateur incorporée sera traitée correctement.

Pour tous les autres cas de figure et afin d'enlever les piles ou accumulateurs en toute sécurité de votre appareil, reportezvous au manuel d'utilisation. Rapportez les piles ou accumulateurs usagés au point de collecte approprié pour le recyclage.

Pour toute information complémentaire au sujet du recyclage de ce produit ou des piles et accumulateurs, vous pouvez contacter votre municipalité, votre déchetterie locale ou le point de vente où vous avez acheté ce produit.

#### **Pour les utilisateurs au Royaume-Uni**

Une fiche moulée conforme à BS 1363 est installée sur cet équipement pour votre sécurité et commodité. Si le fusible dans la fiche fournie doit être remplacé, un fusible de même ampérage que celui fourni et approuvé par ASTA ou BSI à BS 1362, (c'est-à-dire portant une marque  $\otimes$  ou  $\circledcirc$ ) doit être utilisé. Si la fiche fournie avec cet équipement comporte un couvercle de fusible détachable, assurez-vous de remettre en place le couvercle de fusible après avoir remplacé le fusible. N'utilisez jamais la fiche sans le couvercle de fusible. Si vous perdez le couvercle de fusible, veuillez contacter le service après-vente Sony le plus proche.

### <span id="page-6-0"></span>**Remarques sur l'utilisation de l'appareil**

#### **Procédure de prise de vue**

- Cet appareil dispose de deux modes de prise de vue : le mode écran LCD pour utiliser l'écran LCD, et le mode viseur pour utiliser le viseur.
- L'image enregistrée peut différer de l'image que vous avez vue avant l'enregistrement.

#### **Remarques sur les fonctions utilisées avec cet appareil photo**

- Pour vérifier si votre appareil est compatible 1080 60i ou 1080 50i, recherchez les repères suivants en bas de l'appareil. Appareil compatible 1080 60i : 60i
- Appareil compatible 1080 50i : 50i • Lorsque vous visionnez des images en 3D enregistrées avec l'appareil sur des écrans compatibles, vous pouvez ressentir des effets indésirables tels que fatigue oculaire, nausées ou fatigue. Lorsque vous visionnez des images en 3D, nous vous conseillons de faire des pauses régulièrement. Comme nous sommes tous différents en termes de besoin ou de durée des pauses, définissez vos propres normes. Si vous vous sentez malade, arrêtez de visionner des images en 3D, et consultez un médecin. Reportez-vous également au mode d'emploi du dispositif connecté ou du logiciel utilisé avec l'appareil. Les enfants ont la vue fragile (particulièrement avant l'âge de six ans). Avant de les autoriser à regarder des images en 3D, consultez un spécialiste (pédiatre ou ophtalmologue). Assurezvous que les enfants respectent les précautions ci-dessus.

#### **Aucune indemnisation en cas d'enregistrement manqué**

Si l'enregistrement ou la lecture est impossible en raison d'un dysfonctionnement de l'appareil ou d'une anomalie de la carte mémoire, etc., ceci ne peut donner lieu à une indemnisation.

#### **Copies de sauvegarde recommandées**

Pour ne pas perdre vos images, copiez toujours les données sur un autre support d'enregistrement (copie de sauvegarde).

#### **Remarques sur l'écran LCD, le viseur électronique, l'objectif et le capteur d'image**

- L'écran LCD et le viseur électronique ont été fabriqués avec une technologie de très haute précision et plus de 99,99 % des pixels sont opérationnels. Ils peuvent toutefois comporter quelques minuscules points noirs et/ou lumineux (de couleur blanche, rouge, bleue ou verte) visibles en permanence sur l'écran LCD et le viseur électronique. Ces points sont normaux pour ce procédé de fabrication et n'affectent aucunement l'image.
- Lorsque vous changez la mise au point du viseur, des points rouges, verts ou bleus peuvent clignoter à l'écran. Ceci n'est pas une anomalie. Ces points ne sont pas enregistrés sur l'image.
- Ne tenez pas l'appareil par l'écran LCD.
- N'exposez pas l'appareil à la lumière directe du soleil et n'effectuez pas de prises de vue prolongées en direction du soleil. Cela risquerait d'endommager le mécanisme interne. Les rayons du soleil pourraient se focaliser sur un objet à proximité et provoquer un incendie.
- Un aimant se trouve derrière et autour de l'arbre de rotation de l'articulation de l'écran LCD. N'approchez de l'écran LCD aucun élément auquel l'aimant pourrait nuire (disquette ou carte de crédit par exemple).
- Dans un endroit froid, les images peuvent laisser une traînée sur l'écran. Ceci n'est pas une anomalie. Lorsque vous allumez l'appareil dans un endroit froid, l'écran peut être temporairement sombre.

#### **Remarques sur l'enregistrement prolongé**

- Lorsque vous effectuez des prises de vue pendant une période prolongée, la température de l'appareil monte. Si la température dépasse un certain niveau, la marque []<sup>7</sup>] apparaît à l'écran et l'appareil s'éteint automatiquement. Si cela se produit, laissez l'appareil refroidir pendant au moins 10 minutes pour que sa température interne repasse à un niveau acceptable.
- Lorsque la température ambiante est élevée, celle de l'appareil augmente rapidement.
- Lorsque la température de l'appareil monte, la qualité d'image peut en pâtir. Nous vous conseillons d'attendre que la température de l'appareil baisse avant de poursuivre la prise de vue.
- La surface de l'appareil peut chauffer. Ceci n'est pas une anomalie.

#### **Remarques sur la lecture de films avec d'autres dispositifs**

- Cet appareil utilise MPEG-4 AVC/H.264 High Profile pour l'enregistrement au format AVCHD. Les films enregistrés au format AVCHD avec cet appareil ne peuvent pas être lus avec les dispositifs suivants.
	- Autres appareils compatibles avec le format AVCHD ne prenant pas en charge High Profile
	- Appareils non compatibles avec le format AVCHD

Cet appareil utilise également MPEG-4 AVC/H.264 Main Profile pour l'enregistrement au format MP4. Pour cette raison, les films enregistrés au format MP4 avec cet appareil ne peuvent pas être lus sur d'autres dispositifs que ceux prenant en charge MPEG-4 AVC/H.264.

• Les disques enregistrés en qualité d'image HD (haute définition) ne peuvent être lus que sur des dispositifs compatibles au format AVCHD. Les lecteurs ou enregistreurs DVD ne peuvent pas lire les disques en qualité d'image HD, car ils ne sont pas compatibles avec le format AVCHD. De même, un échec d'éjection des disques de qualité d'image HD est possible sur ces lecteurs ou enregistreurs.

#### **À propos des appareils compatibles GPS (SLT-A55V uniquement)**

- Pour savoir si votre appareil prend en charge la fonction GPS, vérifiez le nom du modèle de votre appareil. Compatible GPS : SLT-A55V Incompatible GPS : SLT-A55/A33
- Utilisez le GPS conformément à la réglementation applicable.
- Si vous n'enregistrez pas les informations d'emplacement, réglez [GPS activé/désactivé] sur [OFF] [\(page 147\).](#page-146-0)
- En avion, assurez-vous d'éteindre l'appareil lorsque les annonces le préconisent.

#### **Avertissement sur le copyright**

Les émissions de télévision, films, cassettes vidéo et autres supports peuvent être protégés par un copyright. L'enregistrement non autorisé desdits supports peut être contraire aux dispositions légales afférentes.

#### **Images utilisées dans ce manuel**

Les photos utilisées comme exemples dans ce manuel sont des images reproduites et non de vraies photos prises avec cet appareil.

#### **À propos des spécifications techniques décrites dans ce Mode d'emploi**

Les données concernant les performances et les spécifications sont définies dans les conditions suivantes, sauf mention contraire dans ce Mode d'emploi : à une température ambiante de 25 ºC (77 °F), et avec une batterie chargée pendant une heure après extinction du témoin **CHARGE** 

## **Table des matières**

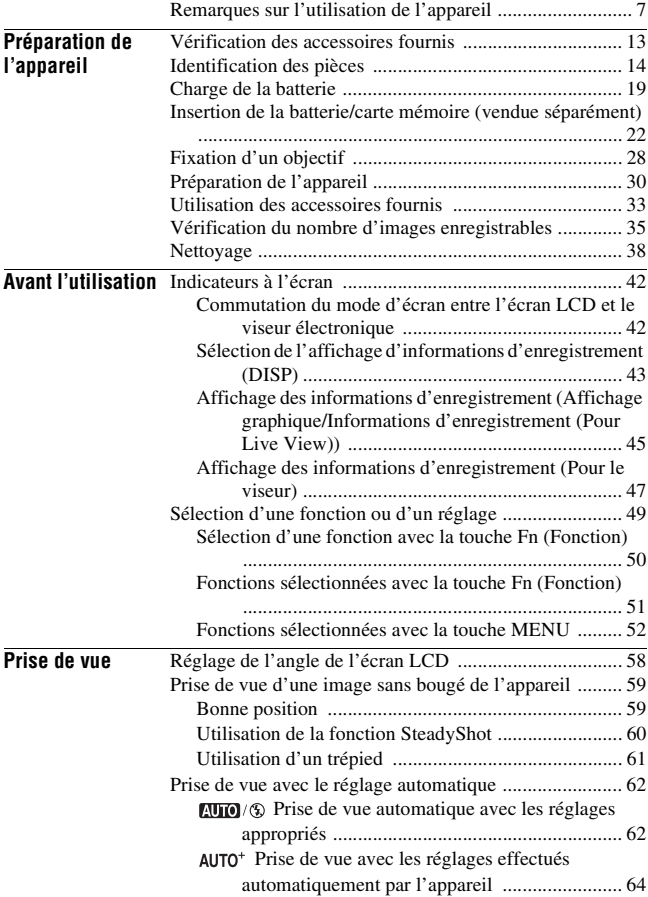

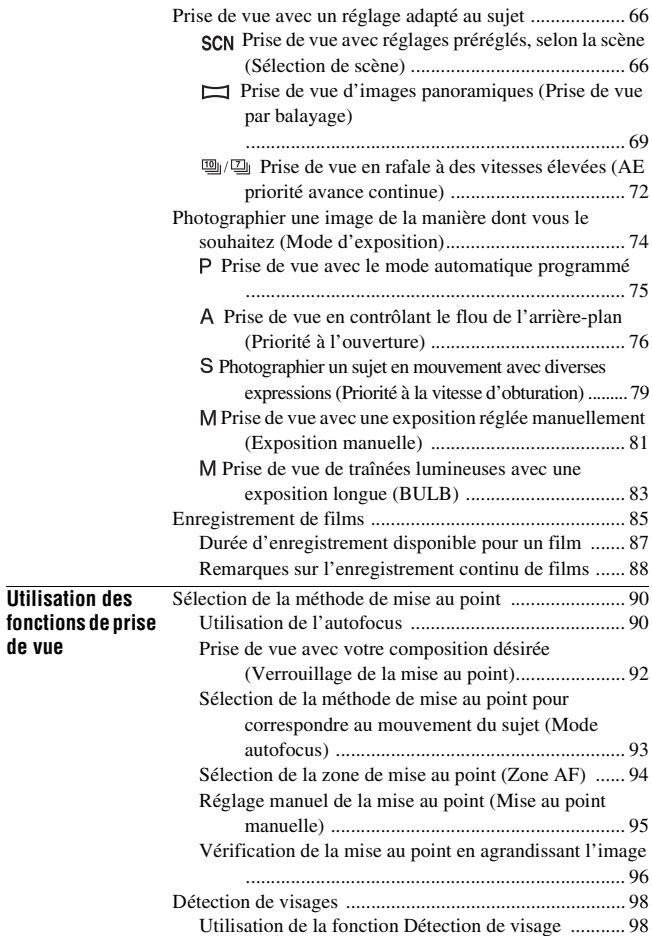

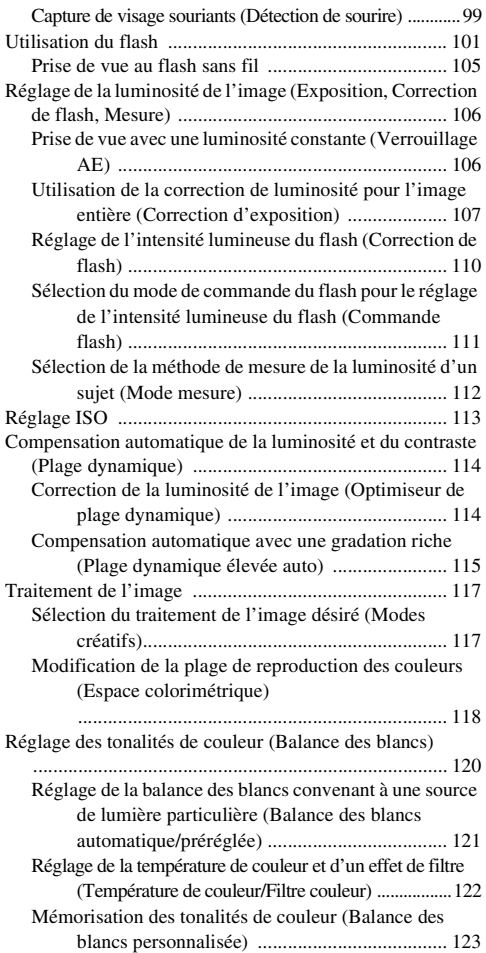

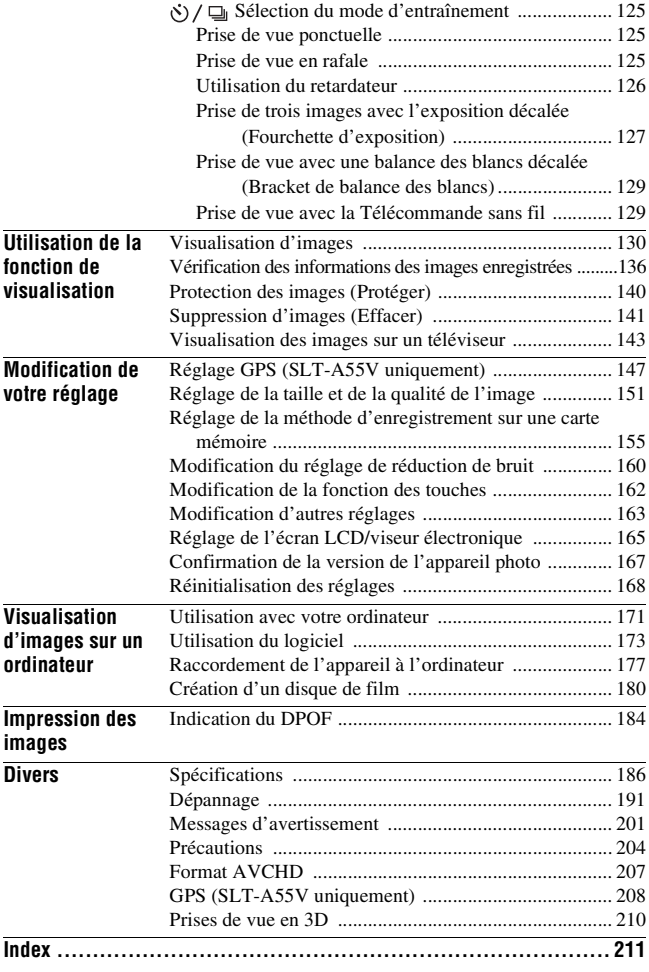

# Préparation de l'appareil **Préparation de l'appareil**

## <span id="page-12-1"></span><span id="page-12-0"></span>**Vérification des accessoires fournis**

Le chiffre entre parenthèses indique le nombre d'unités.

• BC-VW1 Chargeur de batterie (1)

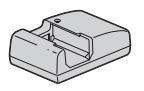

• Cordon d'alimentation (1) (non fourni aux États-Unis et au Canada)

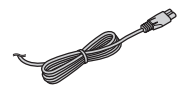

• Batterie rechargeable NP-FW50 (1)

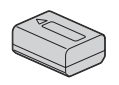

• Câble USB (1)

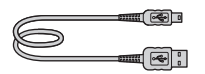

• Bandoulière (1)

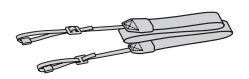

• Bouchon de boîtier (1) (monté sur l'appareil)

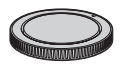

- Œilleton de viseur (1) (monté sur l'appareil)
- CD-ROM (logiciel d'application pour l'appareil α) (1)
- Mode d'emploi (ce manuel) (1)

#### **Remarque sur l'utilisation des objectifs et accessoires**

Nous vous recommandons d'utiliser des objectifs/accessoires Sony\* conçus pour les caractéristiques de cet appareil photo. L'utilisation des produits d'autres fabricants peut avoir des conséquences sur l'appareil photo, qui pourrait ne pas fonctionner à son plein potentiel, ou subir des dégâts ou des dysfonctionnements.

\* Le produits Konica Minolta sont inclus.

## <span id="page-13-0"></span>**Identification des pièces**

Pour les informations sur l'utilisation des indicateurs, reportez-vous aux pages indiquées entre parenthèses.

#### Face avant

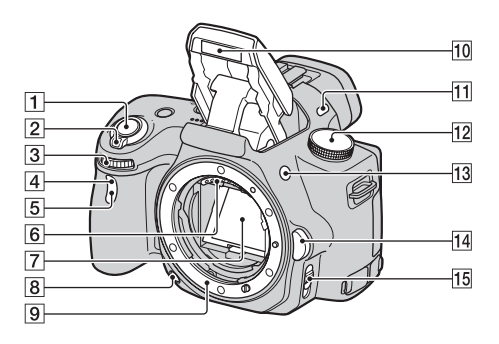

- $\overline{1}$  Déclencheur [\(62\)](#page-61-0)
- $\boxed{2}$  Interrupteur d'alimentation [\(30\)](#page-29-1)
- 3 Molette de commande [\(77\)](#page-76-0)
- <sup>4</sup> Capteur de télécommande
- E Témoin de retardateur [\(126\)](#page-125-0)
- $\boxed{6}$  Contacts d'objectif\*
- 7 Miroir\*
- **B** Touche Apercu [\(78\)](#page-77-0)
- **9** Monture
- $\overline{10}$  Flash interne\* [\(101\)](#page-100-0)
- 11 Microphone\*\*
- $\overline{12}$  Sélecteur de mode ([62](#page-61-0)  [84\)](#page-83-0)
- 13 Touche  $\frac{1}{2}$  (Sortie du flash) [\(101\)](#page-100-0)
- 14 Bouton de déverrouillage d'objectif [\(29\)](#page-28-0)
- 15 Commutateur de mode de mise au point [\(90](#page-89-2), [95](#page-94-0))
- \* **Ne touchez pas directement ces pièces.**
- \*\* **Ne recouvrez pas cette pièce lors de l'enregistrement de films.**

#### Face arrière

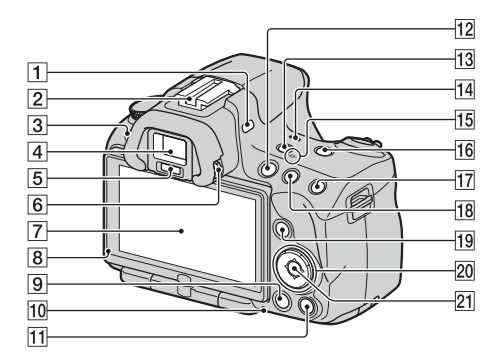

- A Microphone\*\*
- 2 Griffe porte-accessoire à verrouillage automatique [\(105\)](#page-104-0)
- 3 Touche MENU [\(52\)](#page-51-0)
- $\boxed{4}$  Viseur\* [\(42\)](#page-41-1)
- E Capteurs d'oculaire [\(42\)](#page-41-1)
- **6** Sélecteur de réglage dioptrique [\(32\)](#page-31-0)
- G Écran LCD ([45,](#page-44-0) [130,](#page-129-2) [136\)](#page-135-0)
- $\boxed{8}$  Capteur de lumière [\(165\)](#page-164-1)
- **9** Touche  $\blacktriangleright$  (Lecture) [\(130\)](#page-129-1)
- 10 Témoin d'accès [\(24\)](#page-23-0)
- **T1** Pour la prise de vue : Touche Loupe de mise au point [\(96,](#page-95-0) [162](#page-161-1)) Pour la visualisation : Touche (Effacer) [\(141\)](#page-140-0)
- 12 Touche MOVIE [\(85\)](#page-84-0)
- 13 Touche FINDER/LCD ([42,](#page-41-2) [166\)](#page-165-0)
- 14 Enceinte
- $\overline{15}$   $\ominus$  Indicateur de position du capteur de l'image [\(92\)](#page-91-1)
- 16 Touche D-RANGE (Plage dynamique) [\(114\)](#page-113-0)
- Q Pour la prise de vue : Touche AEL (Verrouillage AE) ([82](#page-81-0), [106\)](#page-105-1) Pour la visualisation : Touche  $\oplus$ (Zoom avant) [\(133\)](#page-132-0)
- 18 Pour la prise de vue : Touche  $\mathbb{Z}$  (Exposition) [\(107\)](#page-106-0) Pour la visualisation : Touche  $\mathbb Q$  (Zoom arrière) [\(133\)](#page-132-0)/ Touche (Index d'images) [\(134\)](#page-133-0)
- 19 Pour la prise de vue : Touche Fn (Fonction) ([50,](#page-49-0) [51\)](#page-50-0) Pour la visualisation : Touche (Rotation de l'image) [\(132\)](#page-131-0)
- 20 Pavé de commande Lorsque le menu est activé : Touche  $\triangle$ / $\nabla$ / $\triangleleft$ / $\rho$  [\(49\)](#page-48-0) Lorsque le menu est désactivé : DISP (affichage) ([43,](#page-42-0) [130\)](#page-129-2)/WB (balance de blancs) [\(120\)](#page-119-0)/  $\zeta$ ) /  $\Box$  (entraînement) [\(125\)](#page-124-0)/ ISO [\(113\)](#page-112-0)
- 21 Pavé de commande (Entrer) [\(49\)](#page-48-0)/Touche AF [\(94\)](#page-93-0)
- \* **Ne touchez pas directement ces pièces.**
- \*\* **Ne recouvrez pas cette pièce lors de l'enregistrement de films.**

#### Côtés/Dessous

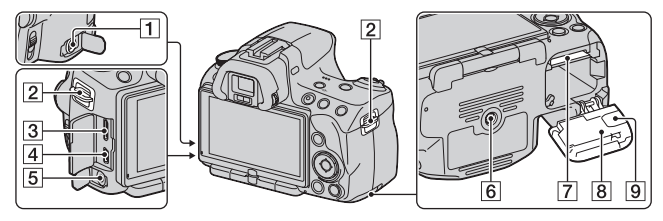

#### **1** Borne REMOTE

- Lors du raccordement de RM-S1AM/RM-L1AM Télécommande (vendu séparément) à l'appareil, insérez la prise de Télécommande dans la borne REMOTE, en alignant le guide de la prise sur celui de la borne REMOTE. Assurez-vous que le cordon de la Télécommande est orienté vers l'avant.
- $\boxed{2}$  Crochets pour bandoulière [\(33\)](#page-32-1)
- $\overline{3}$  Borne HDMI [\(143\)](#page-142-0)
- $\boxed{4}$  Borne  $\leftarrow$  (USB) [\(177\)](#page-176-0)
- **5** Prise du microphone
	- Lorsqu'un microphone externe est connecté, le microphone interne est automatiquement désactivé. Lorsque le microphone externe est à alimentation enfichable, le microphone est alimenté par l'appareil.
- 6 Douille de trépied
- Utilisez un trépied avec une vis de moins de 5,5 mm (7/32 po.) de long. Avec des vis plus longues que 5,5 mm (7/32 po.), vous risquez de ne pas pouvoir fixer correctement l'appareil au trépied et d'endommager l'appareil.
- G Fente d'insertion de carte mémoire [\(22\)](#page-21-1)
- **B** Couvercle de batterie/carte mémoire [\(22\)](#page-21-1)
- **9** Couvercle de la plaque de connexion

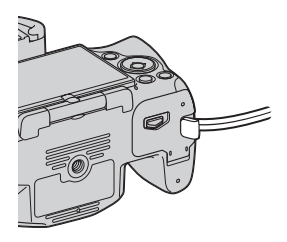

• Pour utiliser l'adaptateur secteur AC-PW20 (vendu séparément) Faites attention à ne pas coincer le cordon de l'adaptateur AC dans le couvercle lorsque vous fermez ce dernier.

## <span id="page-18-1"></span><span id="page-18-0"></span>**Charge de la batterie**

Lors de la première utilisation de l'appareil, assurez-vous de recharger la batterie NP-FW50 « InfoLITHIUM » (fournie).

La batterie « InfoLITHIUM » peut être chargée même lorsqu'elle n'a pas été complètement épuisée.

Elle peut également être utilisée lorsqu'elle n'a pas été complètement chargée.

#### **1 Insérez la batterie sur le chargeur de batterie.**

Poussez la batterie jusqu'à ce qu'elle s'enclenche.

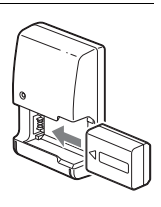

#### **2 Branchez le chargeur de batterie dans la prise murale. Pour les États-Unis et le Canada** Prise

Allumé : Chargement en cours Éteint : Chargement terminé

- Le témoin CHARGE s'éteint une fois le chargement terminé.
- La durée nécessaire pour recharger une batterie complètement épuisée à une température de 25 °C (77 °F) est d'environ 250 minutes.

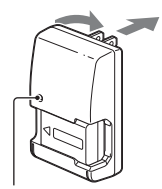

Témoin de CHARGE

**Pour les autres pays/régions que les États-Unis et le Canada**

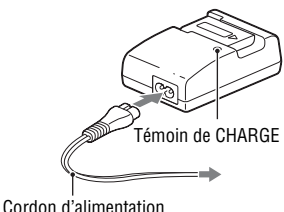

#### **Remarques**

- Le temps de charge diffère selon la capacité restante de la batterie et les conditions de charge.
- Nous vous conseillons de recharger la batterie à une température ambiante de 10 à 30 °C (50 à 86 °F). Vous risquez de ne pas pouvoir la recharger correctement en dehors de cette plage de températures.
- Branchez le chargeur de batterie dans la prise murale la plus proche.
- N'essayez pas de recharger la batterie de nouveau juste après l'avoir rechargée, ou lorsqu'elle n'a pas été utilisée après son rechargement. Vous risqueriez de nuire aux performances de la batterie.
- Ne chargez pas d'autres batteries que la batterie « InfoLITHIUM » série W dans le chargeur de batterie (fourni) avec l'appareil. Des batteries autres que celles du type spécifié peuvent couler, surchauffer ou exploser si vous tentez de les charger, ce qui fait courir un risque d'électrocution et de brûlures.
- Lorsque le témoin CHARGE clignote, ceci peut indiquer une erreur de batterie ou qu'une batterie d'un type autre que celui spécifié a été installée. Assurez-vous que la batterie est du type spécifié. Si la batterie est du type spécifié, retirez-la, remplacezla par une neuve ou une autre et vérifiez si le chargeur de batterie fonctionne correctement. Si le chargeur de batterie fonctionne correctement, il se peut qu'une erreur de batterie se soit produite.
- Si le chargeur de batterie est sale, il se peut que la charge ne s'effectue pas correctement. Nettoyez le chargeur de batterie avec un chiffon sec, etc.

#### **Pour utiliser votre appareil à l'étranger — Sources d'alimentation**

Vous pouvez utiliser votre appareil ainsi que le chargeur de batterie et l'adaptateur secteur AC-PW20 (vendu séparément) dans tous les pays où les caractéristiques de l'alimentation sont comprises entre 100 V et 240 V CA, 50/60 Hz.

#### **Remarque**

• N'utilisez pas un transformateur électronique (convertisseur de tension de voyage) car ceci pourrait provoquer un dysfonctionnement.

## <span id="page-21-1"></span><span id="page-21-0"></span>**Insertion de la batterie/carte mémoire (vendue séparément)**

**1 Ouvrez le couvercle tout en faisant glisser son levier d'ouverture.**

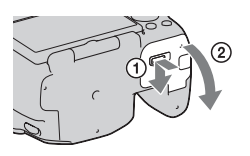

**2 Introduisez fermement la batterie à fond tout en appuyant sur le levier de verrouillage avec l'extrémité de la batterie.**

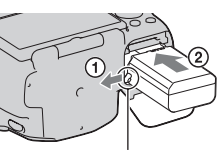

Levier de verrouillage

#### **3 Insérez une carte mémoire.**

• Angle rainuré orienté comme sur l'illustration, insérez la carte mémoire jusqu'au déclic.

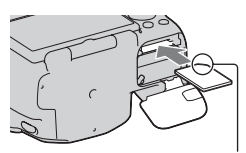

Vérifiez que l'angle rainuré est bien orienté.

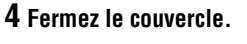

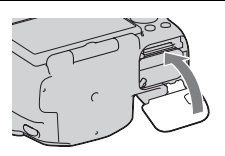

#### **Cartes mémoire disponibles**

- Seules les cartes mémoire « Memory Stick PRO Duo », « Memory Stick PRO-HG Duo », SD, SDHC et SDXC peuvent être utilisées avec cet appareil. Les MultiMediaCard ne peuvent pas être utilisées avec cet appareil photo. Le bon fonctionnement ne peut cependant pas être garanti pour toutes les fonctions des cartes mémoire.
- Les « Memory Stick PRO Duo » et « Memory Stick PRO-HG Duo » sont appelés « Memory Stick PRO Duo » et les cartes mémoire SD, SDHC et SDXC sont appelées « carte SD » dans ce Mode d'emploi.
- Pour l'enregistrement de films, il est conseillé d'utiliser les cartes mémoire suivantes.
	- (Mark2) (« Memory Stick PRO Duo » (Mark2))
	- MEMORY STICK PRO-HG DUO (« Memory Stick PRO-HG Duo »)
	- Carte mémoire SD, SDHC, SDXC (de catégorie 4 ou plus)
- Les images enregistrées sur une carte mémoire SDXC ne peuvent pas être importées ni lues sur des ordinateurs ou périphériques non compatibles exFAT. Assurez-vous que le périphérique est compatible exFAT avant de le connecter à l'appareil. Si vous connectez l'appareil à un périphérique non compatible, vous risquez d'être invité à formater la carte. Ne formatez jamais la carte suite à cette invite, car cela supprimerait toutes les données de la carte. (exFAT est le système de fichiers utilisé sur les cartes mémoire SDXC.)

#### **Pour retirer la batterie**

Eteignez l'appareil et faites glisser le levier de verrouillage dans le sens de la flèche. Veillez à ne pas faire tomber la batterie.

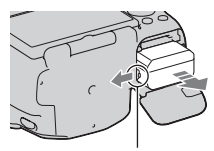

Levier de verrouillage

#### <span id="page-23-0"></span>**Pour retirer la carte mémoire**

Vérifiez que le témoin d'accès est éteint, puis ouvrez le couvercle et appuyez une fois sur la carte mémoire.

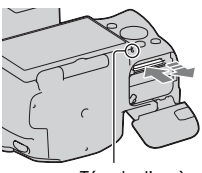

Témoin d'accès

#### **Pour vérifier le niveau de la batterie restant**

Vérifiez le niveau grâce aux indicateurs suivants et au pourcentage qui s'affiche sur l'écran.

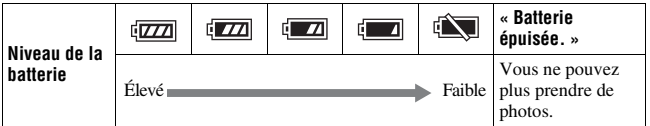

#### **Qu'est-ce qu'une batterie « InfoLITHIUM » ?**

Une batterie « InfoLITHIUM » est une batterie au lithium-ion qui possède des fonctions pour l'échange d'informations concernant les conditions d'utilisation de votre appareil. Lorsque vous utilisez une batterie « InfoLITHIUM », le temps de batterie restant s'affiche sous la forme d'un pourcentage selon les conditions d'utilisation de votre appareil.

#### Remarques sur l'utilisation de la batterie

- Il est possible que le niveau affiché ne soit pas correct dans certaines circonstances.
- N'exposez pas la batterie à l'eau. La batterie n'est pas étanche à l'eau.
- Ne laissez pas la batterie dans des endroits très chauds tels qu'un véhicule ou en plein soleil.

#### **Comment utiliser efficacement la batterie**

- La performance de la batterie diminue lorsque la température ambiante est basse. La durée pendant laquelle elle peut être utilisée est donc plus courte dans des endroits froids, et la vitesse des prises de vue en rafale diminue. Nous vous recommandons de placer la batterie dans votre poche près du corps pour la garder au chaud et de ne l'introduire dans l'appareil que juste avant la prise de vue.
- La batterie s'épuisera rapidement si vous utilisez fréquemment le flash ou la prise de vue en rafale, ou encore si vous allumez et éteignez souvent l'appareil photo.

#### **Durée de service de la batterie**

- La durée de service de la batterie est limitée. La capacité de la batterie diminue progressivement à l'usage et avec le temps. Si l'autonomie après la recharge diminue considérablement, il est probable que la batterie a atteint la fin de sa durée de service. Procurez-vous une batterie neuve.
- La durée de service de la batterie varie en fonction des conditions de stockage, d'utilisation et ambiantes.

#### **Comment stocker la batterie**

Si la batterie ne va pas être utilisée pendant une période prolongée, chargez-la puis déchargez-la complètement une fois par an sur l'appareil avant de la ranger dans un endroit sec et frais pour prolonger sa durée de service.

#### Remarques sur l'utilisation des cartes mémoires

- Ne soumettez pas la carte mémoire à des chocs, ne la pliez pas et ne la laissez pas tomber.
- N'utilisez pas ou ne rangez pas la carte mémoire dans les conditions suivantes :
	- endroits très chauds tels que l'intérieur d'un véhicule garé en plein soleil.
	- endroits exposés aux rayons directs du soleil.
	- endroits humides ou avec des substances corrosives.
- La carte mémoire peut être chaude juste après avoir été utilisée pendant une longue durée. Prenez des précautions pour la manipuler.
- Lorsque le témoin d'accès est allumé, ne retirez pas la carte mémoire ou la batterie et n'éteignez pas l'appareil. Ceci pourrait endommager les données.
- Les données peuvent être endommagées si vous placez la carte mémoire à proximité d'une matière fortement magnétisée ou si vous l'utilisez dans un environnement propice à l'électricité statique ou qui génère du bruit électrique.
- Nous vous recommandons d'effectuer une sauvegarde des données importantes, par exemple sur le disque dur d'un ordinateur.
- Rangez la carte mémoire dans le boîtier fourni pour la transporter ou la ranger.
- N'exposez pas la carte mémoire à l'eau.
- Ne touchez pas la partie des bornes de la carte mémoire avec les doigts ou un objet métallique.
- Lorsque le taquet de protection en écriture d'une carte mémoire est placé en position LOCK, vous ne pouvez pas effectuer certaines opérations, comme enregistrer ou supprimer des images.
- Le fonctionnement des cartes formatées sur un ordinateur n'est pas garanti sur cet appareil photo. Veillez à formater la carte mémoire à l'aide de l'appareil.
- Les vitesses de lecture/écriture des données dépendent de la combinaison de la carte mémoire et du matériel utilisés.
- N'exercez pas une trop forte pression lorsque vous écrivez dans la zone mémo.
- Ne collez pas d'étiquette sur les cartes mémoires.
- Ne démontez pas et ne modifiez pas les cartes mémoires.
- Ne laissez pas les cartes mémoires à la portée de jeunes enfants. Il risquerait d'être avalé accidentellement.

#### **Remarque sur le « Memory Stick » utilisé avec cet appareil photo**

Le tableau ci-dessous répertorie les types de « Memory Stick » que vous pouvez utiliser avec cet appareil. Le bon fonctionnement ne peut cependant pas être garanti pour toutes les fonctions du « Memory Stick PRO Duo ».

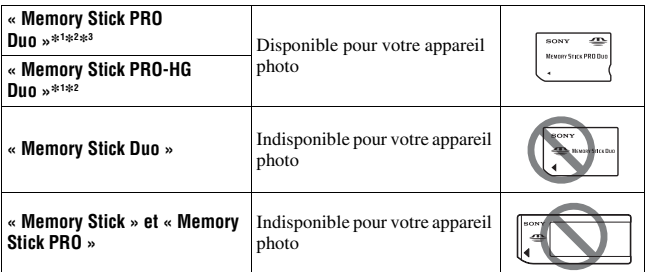

- \*1 Ceci est équipé de la fonction MagicGate, une technologie de protection du copyright qui utilise une technologie de cryptage. La lecture et l'enregistrement de données qui nécessitent les fonctions MagicGate ne peuvent pas être utilisées avec cet appareil photo.
- \*2 Prend en charge le transfert de données haute vitesse en utilisant une interface parallèle.
- \*3 Lorsque vous utilisez « Memory Stick PRO Duo » pour enregistrer des films, seuls ceux portant la marque Mark2 peuvent être utilisés.

#### **Remarques sur l'utilisation de « Memory Stick Micro » (vendu séparément)**

- Ce produit est compatible avec « Memory Stick Micro » (« M2 »). « M2 » est l'abréviation de « Memory Stick Micro ».
- Pour utiliser un « Memory Stick Micro » avec l'appareil, assurez-vous d'insérer le « Memory Stick Micro » dans un adaptateur « M2 » de format au moins Duo. Si vous insérez un « Memory Stick Micro » dans l'appareil sans adaptateur « M2 » de format au moins Duo, vous risquez de ne pas pouvoir le retirer de l'appareil.
- Ne laissez pas les « Memory Stick Micro » à la portée de jeunes enfants. Il risquerait d'être avalé accidentellement.

## <span id="page-27-0"></span>**Fixation d'un objectif**

- **1 Retirez le bouchon de boîtier de l'appareil et le couvercle d'emballage de l'arrière de l'objectif.**
	- Lors du changement d'objectif, procédez rapidement et à l'abri des endroits poussiéreux pour éviter que de la poussière ou des débris n'entrent dans l'appareil.

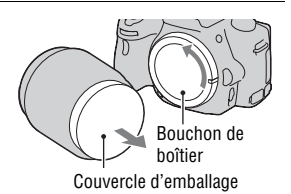

**2 Tournez l'objectif dans le sens des aiguilles d'une montre jusqu'à ce qu'il s'enclenche en position verrouillée.**

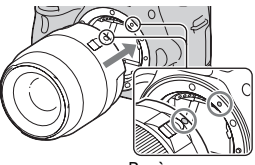

Repères oranges

#### **3 Montez l'objectif en alignant son repère orange sur celui de l'appareil.**

• Assurez-vous de ne pas insérer l'objectif de travers.

#### **Remarques**

- Lors de l'installation d'un objectif, n'appuyez pas sur le bouton de déverrouillage d'objectif.
- Ne forcez pas pour installer un objectif.
- Les objectifs à monture E ne sont pas compatibles avec l'appareil.
- Lorsque vous utilisez un objectif pour lequel une fixation de trépied est fournie, utilisez cette dernière pour fixer le trépied et équilibrer le poids de l'objectif.

<span id="page-28-0"></span>**Pour retirer l'objectif**

**1 Enfoncez à fond le bouton de déverrouillage d'objectif et tournez l'objectif dans le sens inverse des aiguilles d'une montre jusqu'à ce qu'il s'arrête.**

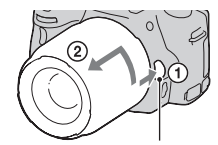

Bouton de déverrouillage d'objectif

- **2 Remettez en place le couvercle d'emballage sur l'objectif et montez le bouchon de boîtier sur l'appareil.**
	- Avant de les monter, retirez-en toute poussière présente.
	- Aucun capuchon d'objectif arrière n'est fourni avec le kit d'objectif DT 18-55 mm F3,5-5,6 SAM. Lorsque vous rangez l'objectif sans le fixer à l'appareil photo, achetez le Capuchon d'objectif arrièreALC-R55.

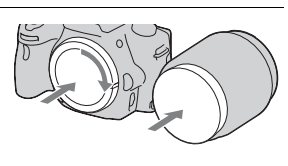

#### **Remarque sur le changement d'objectif**

Durant le changement d'objectif, si de la poussière ou des débris pénètrent dans l'appareil et se posent sur la surface du capteur d'image (la pièce qui remplit le rôle du film), ils peuvent apparaître sur l'image, selon les conditions de prise de vue.

L'appareil est équipé d'une fonction anti-poussière pour éviter que de la poussière ne se pose sur le capteur d'image. Veillez cependant à ce que vos changements d'objectifs se déroulent rapidement et à l'abri des endroits poussiéreux.

#### **Si de la poussière ou des débris se posent sur le capteur d'image**

Nettoyez le capteur d'image en utilisant [Mode nettoyage] dans le  $\triangle$  Menu de réglage [\(page 39\)](#page-38-0).

## <span id="page-29-0"></span>**Préparation de l'appareil**

### <span id="page-29-1"></span>Réglage de la date

Lorsque vous allumez l'appareil pour la première fois, l'écran de réglage de la date et de l'heure s'ouvre.

#### **1 Placez l'interrupteur d'alimentation sur ON pour allumer l'appareil.**

L'écran utilisé pour régler la date et l'heure s'affiche.

- Pour éteindre l'appareil, placez-le sur **OFF.**
- **2 Vérifiez que [Entrer] est sélectionné sur l'écran LCD, puis appuyez sur le centre du pavé de commande.**

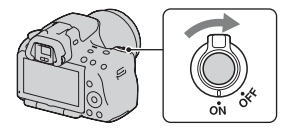

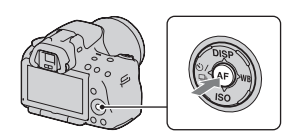

**3** Sélectionnez votre zone avec ◀/▶ sur le pavé de commande, **puis appuyez au centre du pavé de commande.**

#### **4 Sélectionnez chaque élément à l'aide de** b**/**B **et définissez la**  valeur numérique avec ▲/▼.

**[Heure d'été :] :** active ou désactive le réglage d'heure d'été.

#### **[Format Date :] :** permet de

sélectionner le format d'affichage de la date.

• Minuit est indiqué 12:00 AM, et midi 12:00 PM.

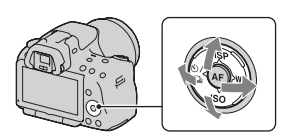

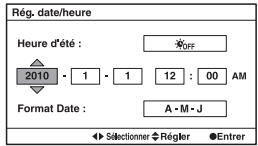

**5 Répétez l'étape 4 pour régler d'autres éléments, puis appuyez sur le centre du pavé de commande.**

#### **6 Vérifiez que [Entrer] est sélectionné, puis appuyez sur le centre du pavé de commande.**

#### **Pour annuler l'opération de réglage de date/heure**

Appuyez sur la touche MENU.

#### **Pour régler de nouveau la date et l'heure**

Lorsque vous allumez l'appareil pour la première fois, l'écran de réglage de la date et de l'heure s'ouvre automatiquement. La fois suivante, configurez la date et l'heure depuis le menu.

#### Touche MENU  $\rightarrow$  **0** 1  $\rightarrow$  [Rég. date/heure]

#### **Pour reconfigurer la zone**

Vous pouvez régler la zone où vous utilisez l'appareil. Cela vous permet de régler la zone locale lorsque vous utilisez l'appareil à l'étranger.

#### Touche MENU → **4** 1 → [Réglage zone]

#### **Conservation du réglage de la date et de l'heure**

Cet appareil comporte une batterie interne rechargeable pour la conservation de la date, de l'heure et des autres réglages lorsque l'appareil est allumé ou éteint, ou lorsque la batterie est installée ou pas. Pour plus de détails, reportez-vous à la page [205](#page-204-0).

#### <span id="page-31-0"></span>Réglage de la mise au point du viseur (Correction dioptrique)

**Ajustez le sélecteur de réglage dioptrique pour votre vue jusqu'à ce que l'affichage apparaisse clairement dans le viseur.**

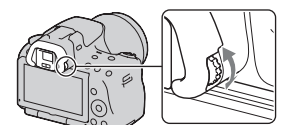

• Pointez l'appareil sur la lumière pour effectuer facilement le réglage dioptrique.

#### **Remarque**

• Vous ne pouvez pas utiliser de fixation de réglage dioptrique (vendue séparément) avec cet appareil.

# Préparation de l'appareil **Préparation de l'appareil**

## <span id="page-32-0"></span>**Utilisation des accessoires fournis**

Cette section décrit comment utiliser la bandoulière et l'œilleton de viseur. Les autres accessoires sont décrits aux pages suivantes.

- Batterie rechargeable [\(page 19\)](#page-18-1)
- Chargeur de batterie [\(page 19\)](#page-18-1)
- Cordon d'alimentation (non fourni aux États-Unis et au Canada) [\(page 19\)](#page-18-1)
- Câble USB [\(page 177\)](#page-176-0)
- CD-ROM [\(page 173\)](#page-172-0)

#### <span id="page-32-1"></span>Fixation de la bandoulière

**Fixez les deux extrémités de la bandoulière à l'appareil.**

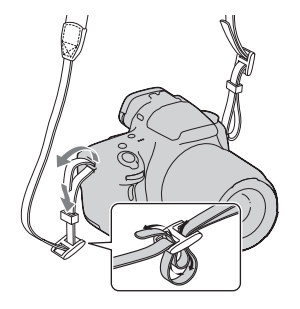

#### Retrait de l'œilleton de viseur

Lors de la fixation de FDA-A1AM Viseur d'angle (vendu séparément) à l'appareil, retirez l'œilleton de viseur.

#### **Retirez avec précaution l'œilleton de viseur en le faisant glisser tout en exerçant une pression de chaque côté.**

• Placez les doigts sous l'œilleton de viseur et faites-le glisser vers le haut.

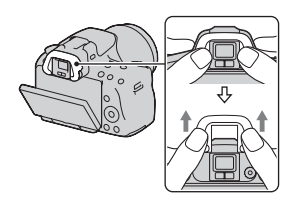

#### **Remarque**

• Les Loupe de visée et Oculaire grossissant ne peuvent pas être utilisés avec cet appareil photo.

### <span id="page-34-0"></span>**Vérification du nombre d'images enregistrables**

Après avoir inséré une carte mémoire dans l'appareil et placé l'interrupteur d'alimentation sur ON, le nombre d'images pouvant être enregistrées (si vous continuez la prise de vue avec les réglages actuels) s'affiche sur l'écran.

## **AUTO** 100

#### **Remarques**

- Si « 0 » (le nombre d'images enregistrables) clignote en jaune, cela signifie que la carte mémoire est pleine. Remplacez la carte mémoire ou effacez des images de la carte mémoire actuelle [\(page 141\)](#page-140-0).
- Si « NO CARD » (le nombre d'images enregistrables) clignote en jaune, cela signifie qu'il n'y a pas de carte mémoire insérée. Insérez une carte mémoire.

#### Nombre d'images pouvant être enregistrées sur une carte mémoire

Le tableau ci-dessous indique le nombre approximatif d'images pouvant être enregistrées sur une carte mémoire formatée avec cet appareil. Les valeurs sont définies par des tests utilisant des cartes mémoires Sony standard. Les valeurs peuvent varier en fonction des conditions de prise de vue et du type de carte mémoire utilisé.

### **Image : taille : L 16M (SLT-A55/A55V)/L 14M (SLT-A33)**

**Image : ratio d'aspect : 3:2\* « Memory Stick PRO Duo » SLT-A55/A55V (Unités : images)**

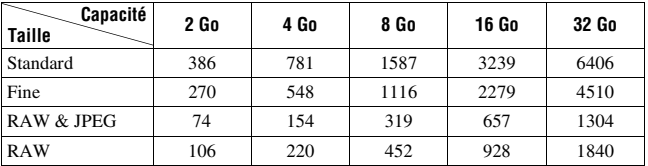

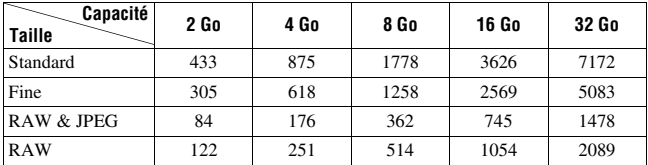

\* Lorsque [Image : ratio d'aspect] est réglé sur [16:9], vous pouvez enregistrer davantage d'images que les nombres indiqués dans le tableau ci-dessus (sauf lorsque [RAW] est sélectionné).

#### Nombre d'images pouvant être enregistrées lors de l'utilisation de la batterie

Le nombre approximatif d'images pouvant être enregistrées est comme suit lorsque vous utilisez l'appareil avec la batterie (fournie) pleinement chargée.

Notez que, dans certaines conditions d'utilisation, les nombres réels peuvent être inférieurs à ceux qui sont indiqués.

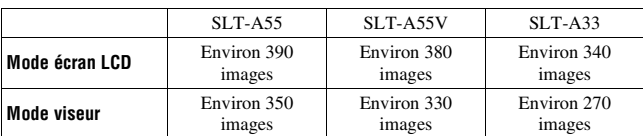

#### **Avec le flash**

#### **Sans le flash**

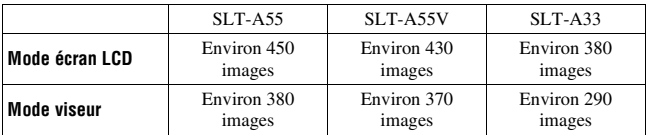

• Le nombre est calculé avec une batterie complètement chargée et dans les conditions suivantes :

– à une température ambiante de 25 °C (77 °F)
- avec la batterie rechargée, une heure après extinction du témoin **CHARGE**
- utilisation du « Memory Stick PRO Duo » Sony (vendu séparément).
- [Image : qualité] est réglé sur [Fine].
- [Mode autofocus] est réglé sur [AF automatique].
- prise de vue une fois toutes les 30 secondes.
- mise sous et hors tension toutes les dix fois.
- [GPS activé/désactivé] est réglé sur [ON].
- Au sujet du nombre approximatif d'images que vous pouvez prendre lorsque le flash est utilisé :
	- flash déclenché toutes les deux fois.
	- la méthode de mesure est basée sur la norme CIPA.

(CIPA: Camera & Imaging Products Association)

# **Nettoyage**

# Nettoyage de l'appareil

- Ne touchez pas les pièces internes de l'appareil telles que le rideau obturateur ou le miroir. La présence de poussière sur le miroir ou autour de celui-ci peut affecter les images ou les performances de l'appareil. Nettoyez la poussière à l'aide d'un pinceau soufflant vendu dans le commerce\*. Pour plus d'informations sur le nettoyage du capteur d'image, référez-vous à la page suivante.
	- \* N'utilisez pas de bombe de nettoyage. Cela pourrait provoquer un dysfonctionnement.
- Nettoyez l'extérieur de l'appareil avec un chiffon doux légèrement imbibé d'eau, puis essuyez-le avec un chiffon sec. Pour ne pas risquer d'endommager la finition ou le boîtier, évitez ce qui suit.
	- Produits chimiques tels que diluants, benzine, alcool, lingettes nettoyantes jetables, insectifuges, produits de protection solaire ou insecticides, etc.
	- Manipulation de l'appareil avec l'une des substances ci-dessus sur les mains.
	- Contact prolongé avec du caoutchouc ou du vinyle.

# Nettoyage de l'objectif

- N'utilisez pas une solution de nettoyage contenant des solvants organiques tels que diluant ou benzine.
- Utilisez un pinceau soufflant disponible dans le commerce pour enlever la poussière lorsque vous nettoyez la surface de l'objectif. Si de la poussière est collée en surface, essuyez l'objectif avec un chiffon doux ou un papier de soie légèrement humecté d'une solution de nettoyage pour objectifs. Essuyez la surface d'un mouvement en spirale du centre vers la périphérie. Ne vaporisez pas directement la solution de nettoyage d'objectif sur la surface de l'objectif.

# <span id="page-38-1"></span>Nettoyage du capteur d'image

Si de la poussière ou des débris pénètrent dans l'appareil et viennent sur le capteur d'image (pièce faisant office de film), ils peuvent être visibles sur l'image dans certaines conditions de prise de vue. Si de la poussière se trouve sur le capteur d'image, nettoyez-le en suivant les étapes ci-dessous.

### **Remarques**

- Le nettoyage ne peut pas être effectué lorsque le niveau de la batterie est inférieur ou égal à 50 %.
- Si la charge de la batterie devient faible pendant le nettoyage, l'appareil émet des bips. Arrêtez alors immédiatement le nettoyage et éteignez l'appareil photo. Il est recommandé d'utiliser un adaptateur secteur AC-PW20 (vendu séparément).
- Le nettoyage doit être effectué rapidement.
- N'utilisez pas une bombe de nettoyage car elle pourrait faire pénétrer des gouttelettes d'eau dans le boîtier de l'appareil.

### <span id="page-38-0"></span>**Pour nettoyer le capteur d'image automatiquement avec le mode de nettoyage de l'appareil**

- **1 Assurez-vous que la batterie est complètement chargée [\(page 24\).](#page-23-0)**
- **2 Appuyez sur la touche MENU, puis sélectionnez 2 en utilisant**  b**/**B **sur le pavé de commande.**
- **3 Sélectionnez [Mode nettoyage] avec ▲/▼**, puis appuyez sur le **centre du pavé de commande.**

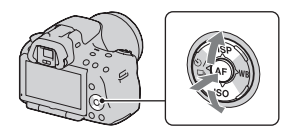

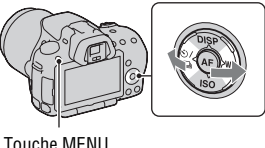

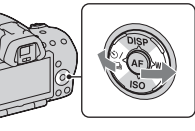

## **4** Sélectionnez [Entrer] avec ▲, et appuyez sur le centre du pavé **de commande.**

Le capteur d'image vibre un court instant, ce qui élimine la poussière s'y trouvant.

# **5 Éteignez l'appareil.**

### **Pour nettoyer le capteur d'image avec un pinceau soufflant**

Si un autre nettoyage est nécessaire après utilisation du mode de nettoyage, nettoyez le capteur d'image avec un pinceau soufflant en suivant les étapes ci-dessous.

- **1 Effectuez l'opération de nettoyage décrite aux étapes 1 à 4 de « [Pour nettoyer le capteur d'image automatiquement avec le](#page-38-0)  [mode de nettoyage de l'appareil](#page-38-0) ».**
- **2 Démontez l'objectif [\(page 29\).](#page-28-0)**
- **3 Poussez le repère** V **du levier de verrouillage du miroir avec le doigt pour relever le miroir.**
	- Faites attention à ne pas toucher la surface du miroir.

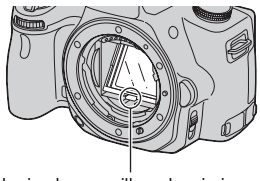

Levier de verrouillage du miroir

### **4 Nettoyez la surface du capteur d'image et les parties autour avec un pinceau soufflant.**

- Ne touchez pas le capteur d'image avec la pointe du pinceau soufflant et n'insérez pas cette dernière dans le creux situé derrière la monture.
- Tenez l'appareil face vers le bas pour que la poussière ne puisse pas se déposer à l'intérieur. Effectuez le nettoyage rapidement.
- Nettoyez aussi l'arrière du miroir avec un pinceau soufflant.

## **5 Une fois le nettoyage terminé, rabaissez le miroir avec votre doigt, jusqu'au déclic.**

- Remettez le cadre du miroir en place avec votre doigt. Faites attention à ne pas toucher la surface du miroir.
- Rabaissez le miroir jusqu'à ce qu'il se verrouille.

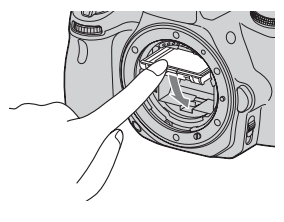

# **6 Fixez l'objectif et mettez l'appareil hors tension.**

• Vérifiez que le miroir est verrouillé fermement lorsque vous fixez l'objectif.

### **Remarques**

- Une fois le nettoyage terminé, vérifiez que le miroir est verrouillé fermement lorsque vous fixez l'objectif. Sinon, l'objectif peut être rayé ou cela peut provoquer des problèmes. De même, si le miroir n'est pas correctement verrouillé, la mise au point automatique ne marchera pas lors des prises de vue.
- Vous ne pouvez pas effectuer de prise de vue lorsque le miroir est relevé.

# **Indicateurs à l'écran**

<span id="page-41-0"></span>Commutation du mode d'écran entre l'écran LCD et le viseur électronique

Lorsque vous regardez dans le viseur, le mode correspondant est activé, et lorsque vous éloignez votre visage du viseur, le mode d'écran revient en mode écran LCD. Vous pouvez aussi basculer le mode

d'écran avec la touche FINDER/LCD.

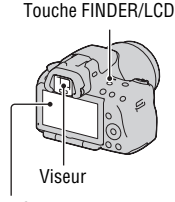

Écran LCD

### **Mise au point rapide sur un sujet avec un viseur**

Lorsque vous regardez dans le viseur, la mise au point s'effectue automatiquement sur le sujet situé à dans la zone AF (Eye-Start AF).

# **Touche MENU**  $\rightarrow$   $\uparrow \uparrow$  1  $\rightarrow$  [Eye-Start AF]  $\rightarrow$  [ON]

Lorsque le Viseur d'angle FDA-A1AM (vendu séparément) est fixé à l'appareil, il est recommandé de régler [Eye-Start AF] sur [OFF] car les capteurs d'oculaire situés sous le viseur peuvent être activés.

# Sélection de l'affichage d'informations d'enregistrement (DISP)

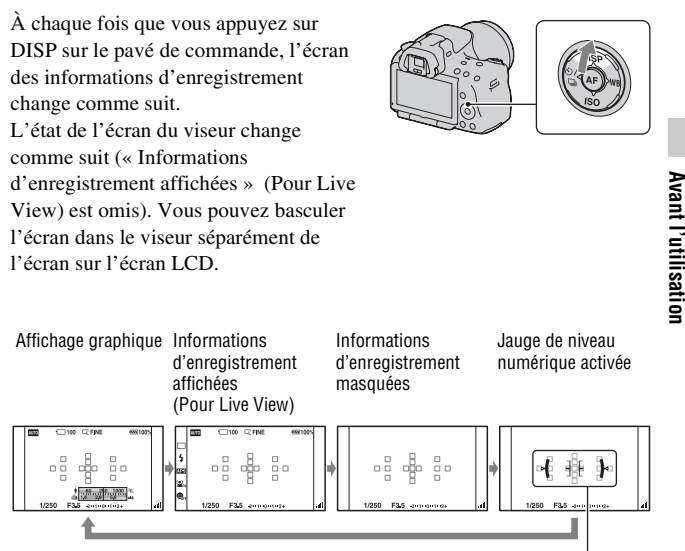

Jauge de niveau numérique

### **Jauge de niveau numérique de cet appareil**

La jauge de niveau numérique indique si l'appareil est de niveau dans les sens horizontal et avant-arrière. Lorsque l'appareil est de niveau dans les deux sens, l'indicateur devient vert.

Sens horizontal

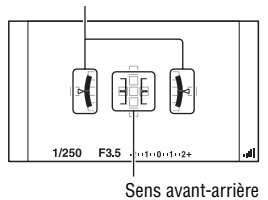

**Avant l'utilisation**

### **Remarques**

- L'erreur de la jauge de niveau numérique est plus grande si vous inclinez l'appareil trop vers l'avant ou trop vers l'arrière.
- Une inclinaison de ±1° peut être indiquée même si l'appareil est presque de niveau.

### <span id="page-43-0"></span>**Affichage d'informations d'enregistrement (Pour le viseur)**

Vous pouvez bqsculer l'affichage « Informations d'enregistrement affichées » de l'écran LCD vers un écran approprié à la prise de vue quand vous utilisez le viseur. L'écran dans le viseur est pour Live View.

### Touche MENU  $\rightarrow$   $\uparrow$  2  $\rightarrow$  [Afficher donnée enr.]  $\rightarrow$ **[Pour le viseur]**

L'affichage se modifie comme suit à chaque fois que vous appuyez sur la touche DISP du pavé de commande.

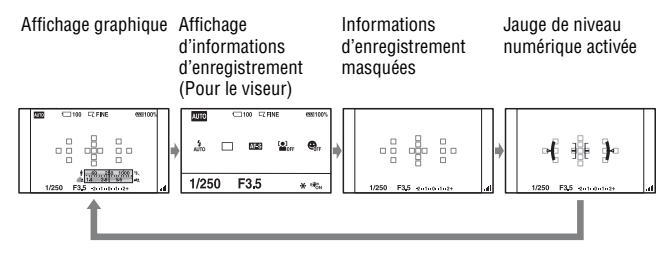

## Affichage des informations d'enregistrement (Affichage graphique/Informations d'enregistrement (Pour Live View))

L'Affichage graphique indique la vitesse d'obturation et la valeur d'ouverture dans un graphique, et illustre clairement le fonctionnement de l'exposition.

**Affichage graphique Affichage d'informations** 

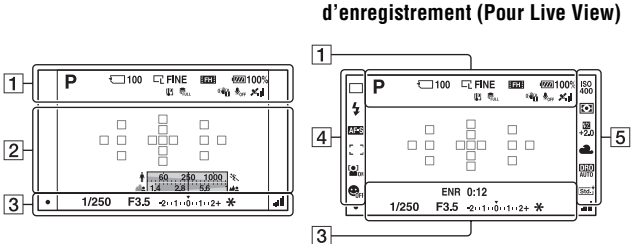

**Avant l'utilisation Avant l'utilisation**

 $\overline{1}$ 

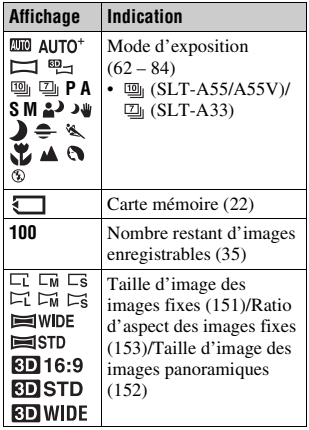

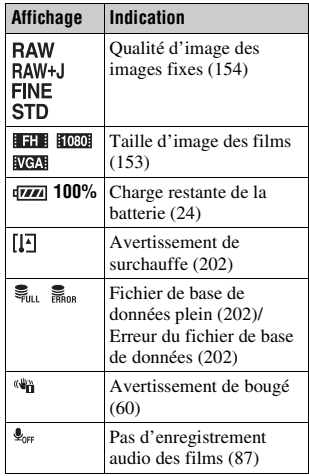

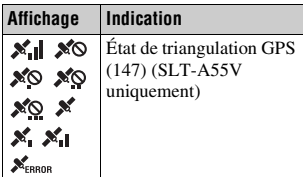

 $\boxed{2}$ 

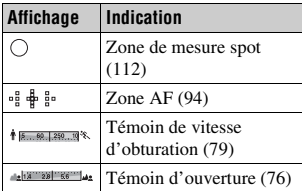

 $\boxed{3}$ 

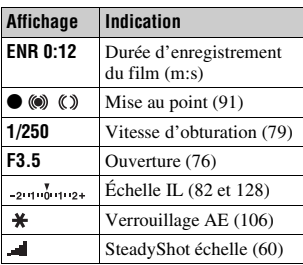

 $\boxed{4}$ 

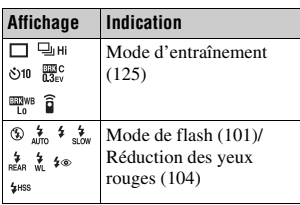

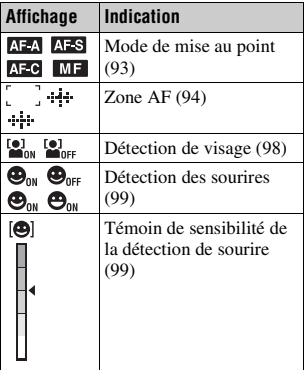

# E

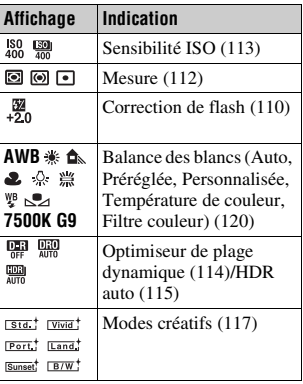

## Affichage des informations d'enregistrement (Pour le viseur)

Pour les informations sur l'utilisation des indicateurs, reportez-vous aux pages indiquées entre parenthèses.

### **En mode AUTO, AUTO+ ou Sélection de scène**

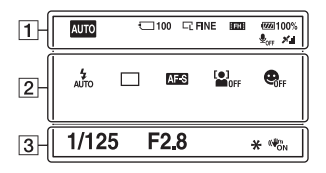

### **En mode AE priorité avance continue/P/A/S/M**

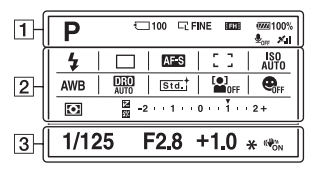

 $\boxed{1}$ 

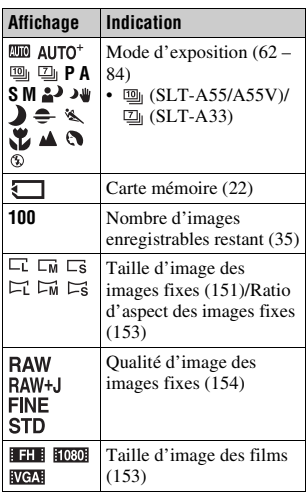

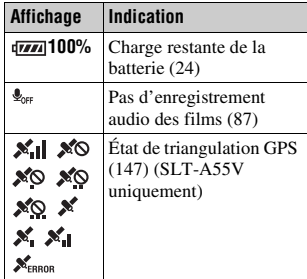

 $\sqrt{2}$ 

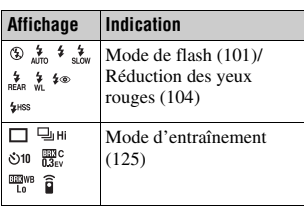

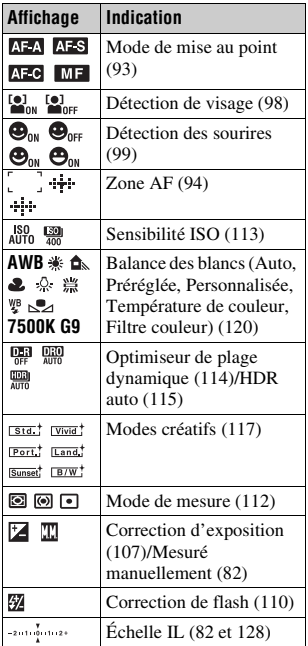

 $\boxed{3}$ 

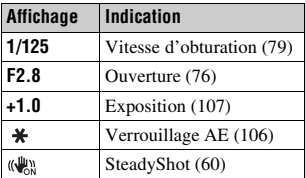

# **Sélection d'une fonction ou d'un réglage**

Vous pouvez sélectionner une fonction pour la prise de vue ou la lecture avec l'une de ces touches, comme la touche Fn (Fonction) ou la touche MENU.

Lorsque vous démarrez une opération, un guide des opérations des fonctions du pavé de commande s'affiche en bas de l'écran.

 $\langle \bigoplus \rangle$ : appuyez sur  $\triangle / \nabla / \triangle \rangle$  sur le pavé de commande pour déplacer le curseur.  $\bullet$ : Appuyez sur le centre du pavé de commande pour valider votre sélection.

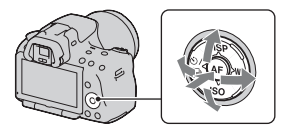

Dans ce Mode d'emploi, la procédure de sélection d'une fonction par le pavé de commande et de la touche Fn dans la liste qui s'affiche à l'écran est décrite comme suit (nous expliquons la procédure avec les icônes par défaut) :

## **Exemple : Touche Fn → AWB (Balance des blancs) → Sélectionner le réglage désiré**

### **La liste du guide des opérations**

Le guide des opérations décrit également des opérations autres que celles du pavé de commande. Les indications des icônes sont les suivantes.

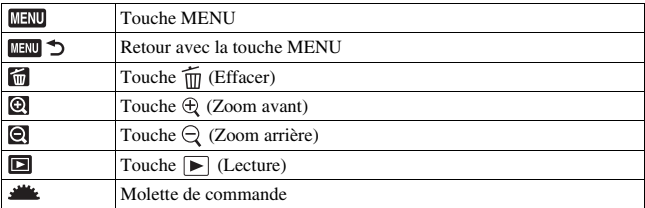

### **Guide d'aide**

Le Guide d'aide donne des informations sur une fonction sélectionnée avec la touche Fn, la touche MENU, etc. Vous pouvez aussi le désactiver [\(page 163\)](#page-162-0).

# Sélection d'une fonction avec la touche Fn (Fonction)

Cette touche est utilisée pour régler ou exécuter des fonctions utilisées fréquemment pendant les prises de vue.

# **1 Appuyez sur la touche Fn.**

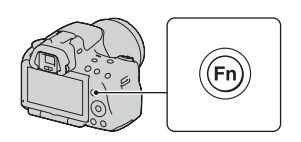

**ISO** Mode de mesure Correct flash **Balance des blancs** Opti Dyna/HDR auto Modes créatifs

### **2 Sélectionnez l'élément souhaité à**  l'aide de ▲/▼/◀/▶ sur le pavé de **commande, puis appuyez sur le centre ● pour l'exécuter.**

L'écran de réglage s'ouvre.

### **3 En suivant le guide des opérations, sélectionnez et validez la fonction désirée.**

• Pour plus de détails sur le réglage de chaque élément, référez-vous à la page correspondante.

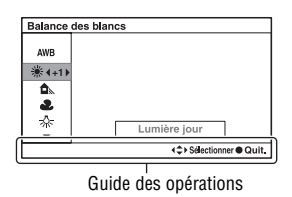

+ C > Sélectionner < Modifi

### **Pour régler l'appareil photo directement à partir de l'écran des informations d'enregistrement**

Pivotez la molette de commande sans appuyer sur le centre  $\bullet$  dans l'étape 2. Vous pouvez régler l'appareil directement à partir de l'écran d'informations d'enregistrement.

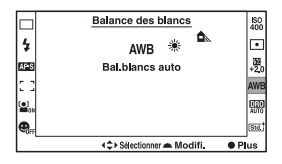

# Fonctions sélectionnées avec la touche Fn (Fonction)

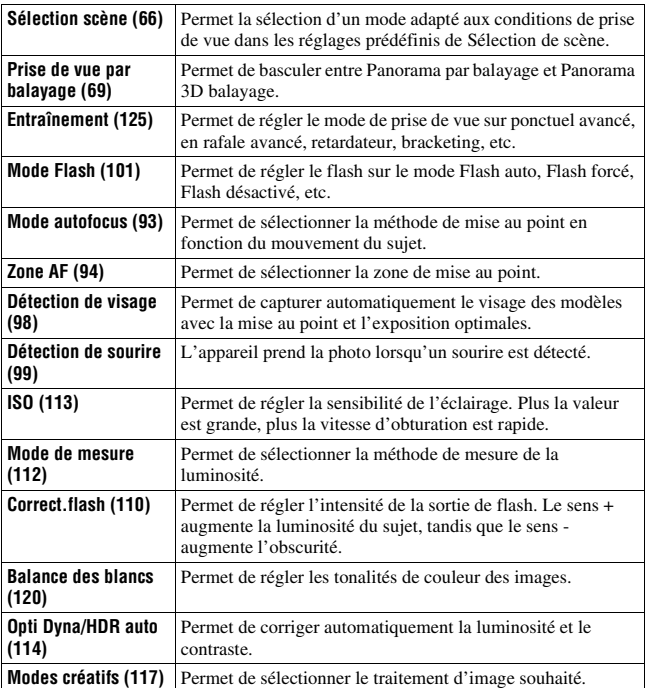

# Fonctions sélectionnées avec la touche MENU

Vous pouvez ajuster les réglages de base de l'appareil photo en général, ou exécuter des fonctions comme la prise de vue, la lecture ou d'autres opérations.

Appuyez sur la touche MENU, sélectionnez la page souhaitée avec  $\triangleleft$   $\triangleright$  sur le pavé de commande, puis sélectionnez l'élément de votre choix avec  $\triangle/\blacktriangledown$ .

### **Menu d'enregistrement**

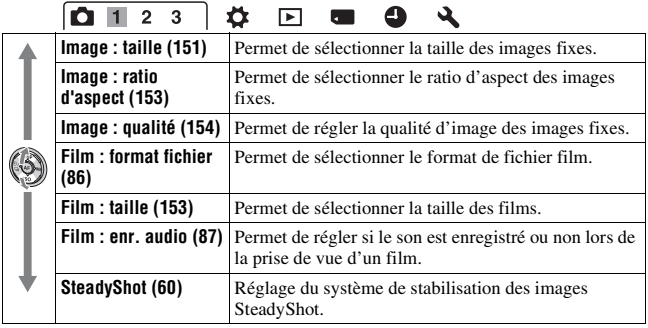

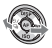

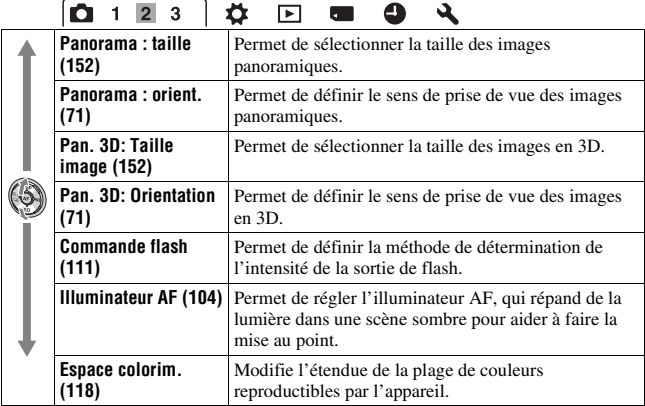

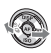

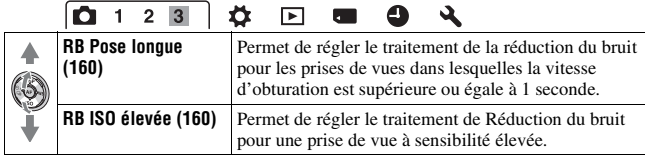

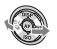

**Avant l'utilisation**

Avant l'utilisation

 $\overline{1}$ ᅲ

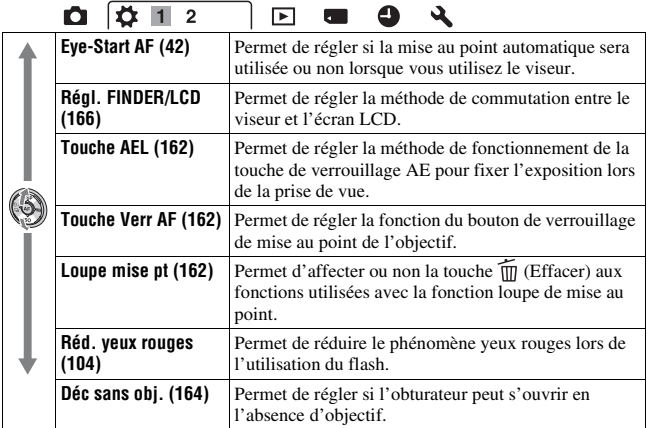

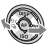

 $\overline{ }$ 

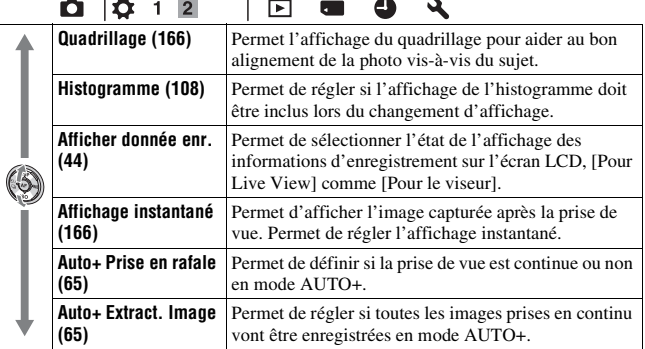

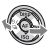

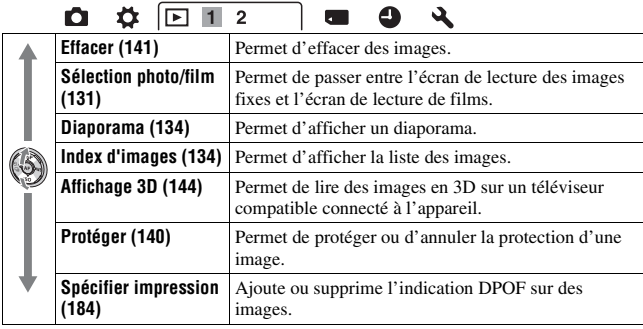

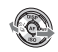

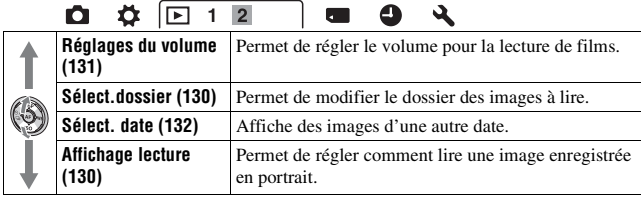

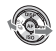

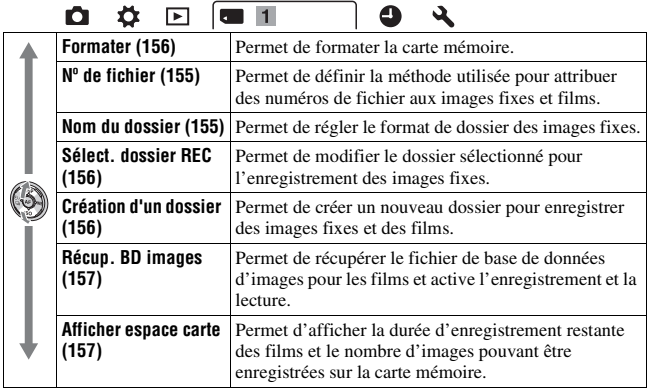

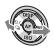

### **Menu de configuration de l'horloge**

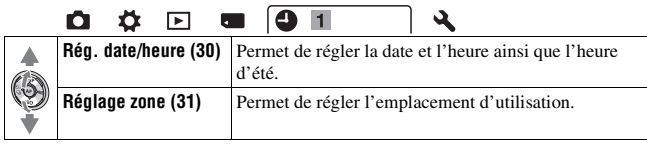

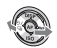

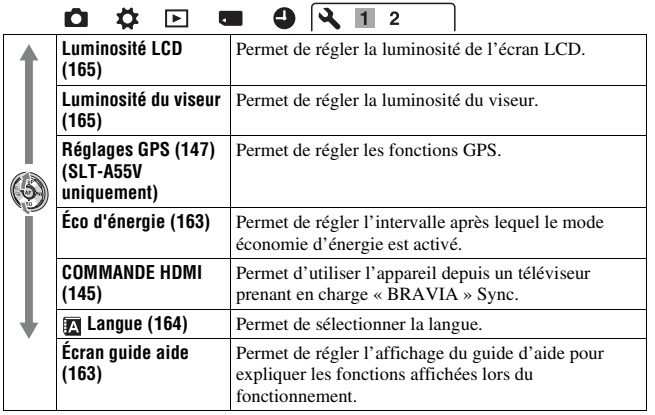

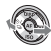

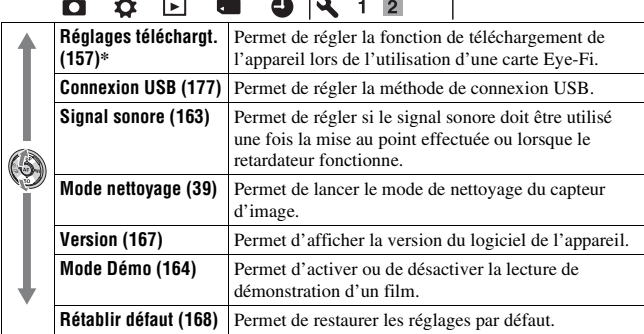

\* S'affiche lorsqu'une carte Eye-Fi (vendue séparément) est insérée dans l'appareil.

# **Réglage de l'angle de l'écran LCD**

Vous pouvez régler l'angle de l'écran LCD pour une utilisation dans plusieurs situations de prise de vue.

Vous pouvez effectuer la prise de vue depuis plusieurs positions.

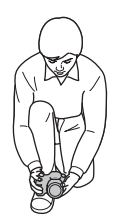

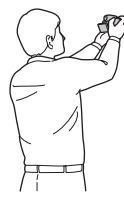

Position basse Position haute

### **Réglez l'écran LCD à un angle que vous pouvez facilement voir.**

- L'écran LCD s'incline de 180 degrés.
- L'écran LCD peut être pivoté de 270 degrés vers la gauche depuis sa position de face, illustrée.
- Lorsque l'écran LCD n'est pas utilisé, nous vous conseillons de le refermer, côté écran vers l'appareil.

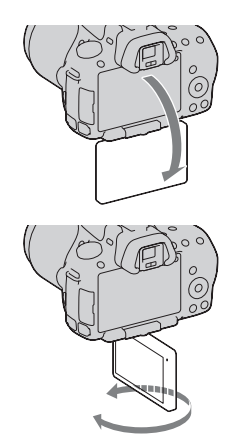

# **Prise de vue d'une image sans bougé de l'appareil**

« Bougé de l'appareil » se réfère à un mouvement non désiré de l'appareil qui se produit après la pression sur le déclencheur et provoque une image floue.

Pour réduire le bougé de l'appareil, suivez les instructions ci-dessous.

# Bonne position

**Stabilisez la partie haute de votre corps et adoptez une position qui empêche l'appareil de bouger.**

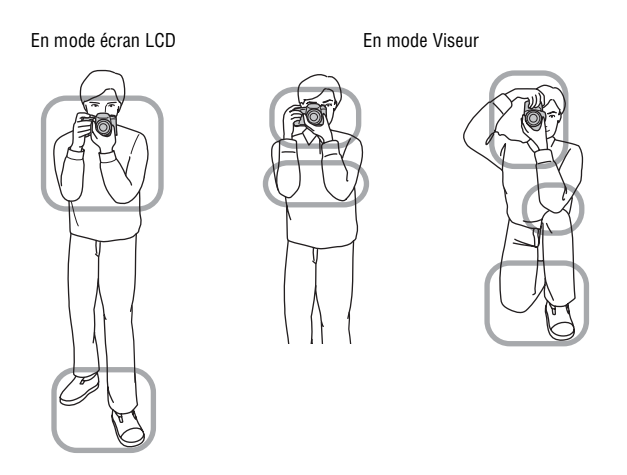

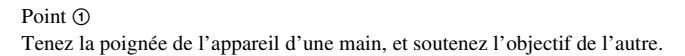

Point 2

Adoptez une position stable en espaçant vos pieds d'une distance égale à celle qui sépare vos épaules.

 $Point \t3$ 

Pressez fermement vos coudes sur votre corps.

Lorsque vous prenez des photos à genoux, stabilisez la partie haute de votre corps en plaçant votre coude sur votre genou.

### **Témoin de bougé de l'appareil**

En cas de risque de bougé de l'appareil, le indicateur (Avertissement de bougé) clignote. Dans ce cas, utilisez un trépied ou le flash.

<span id="page-59-0"></span>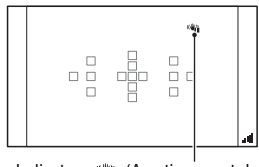

Indicateur (4) (Avertissement de bougé)

### **Remarque**

• Le témoin ( $\P$ ) (Avertissement de bougé) s'affiche uniquement dans les modes pour lesquels la vitesse d'obturation est réglée automatiquement. Il ne s'affiche pas dans les modes M/S.

# <span id="page-59-1"></span>Utilisation de la fonction SteadyShot

La fonction SteadyShot peut réduire l'effet de bougé de l'appareil d'environ 2,5 à 4 IL à la vitesse d'obturation. Par défaut, la fonction SteadyShot est réglée sur [ON].

### **L'indicateur d'échelle SteadyShot**

L'indicateur (échelle SteadyShot) affiche l'état de bougé de l'appareil. Attendez que l'échelle baisse, puis commencez vos prises de vue.

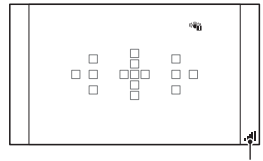

Indicateur (échelle SteadyShot)

### **Pour désactiver la fonction SteadyShot**

### Touche MENU  $\rightarrow \bullet$  1  $\rightarrow$  [SteadyShot]  $\rightarrow$  [OFF]

#### **Remarque**

• Il est possible que l'efficacité de la fonction SteadyShot ne soit pas optimale lorsque l'appareil vient juste d'être allumé, juste après que vous pointiez l'appareil sur un sujet ou lorsque le déclencheur a été enfoncé complètement sans s'arrêter à micourse.

# Utilisation d'un trépied

Dans les cas suivants, nous vous recommandons d'installer l'appareil sur un trépied.

- Prise de vue sans flash dans des conditions sombres.
- Prise de vue avec une vitesse d'obturation lente, généralement utilisée pour la prise de vue la nuit.
- Prise de vue d'un sujet situé près, comme pour la prise de vue en macro.
- Prise de vue avec un objectif télescopique.

#### **Remarque**

• Lorsque vous utilisez un trépied, désactivez la fonction SteadyShot car il est possible que la fonction SteadyShot subisse un dysfonctionnement.

# <span id="page-61-0"></span>**Prise de vue avec le réglage automatique**

**AUTO** / ® Prise de vue automatique avec les réglages appropriés

Le mode « AUTO » vous permet de photographier facilement n'importe quel sujet, quelles que soient les conditions, car l'appareil photo juge la situation adéquate et ajuste les réglages en conséquence.

Sélectionnez  $\circled{1}$  lors de prise de vue dans un endroit où l'utilisation du flash est interdite.

**1 Placez le sélecteur de mode sur AUTO ou**  $\circled{}$  **(Flash désactivé).** 

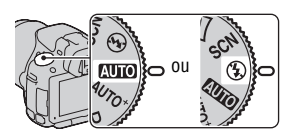

- **2 Réglez l'angle de l'écran LCD pour que vous puissiez facilement le voir, puis tenez l'appareil photo.**
- **3 Couvrez la zone AF de l'objet désiré.**
	- Si le indicateur (Mai) (Avertissement de bougé) clignote, photographiez le sujet avec attention, en tenant l'appareil immobile, ou utilisez un trépied.

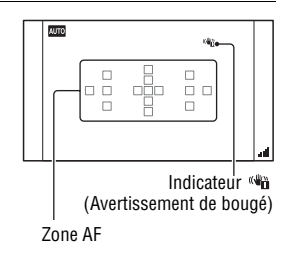

**4 Lors de l'utilisation d'un objectif zoom, tournez la bague de réglage du zoom, puis décidez de votre prise de vue.**

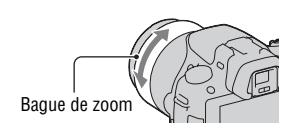

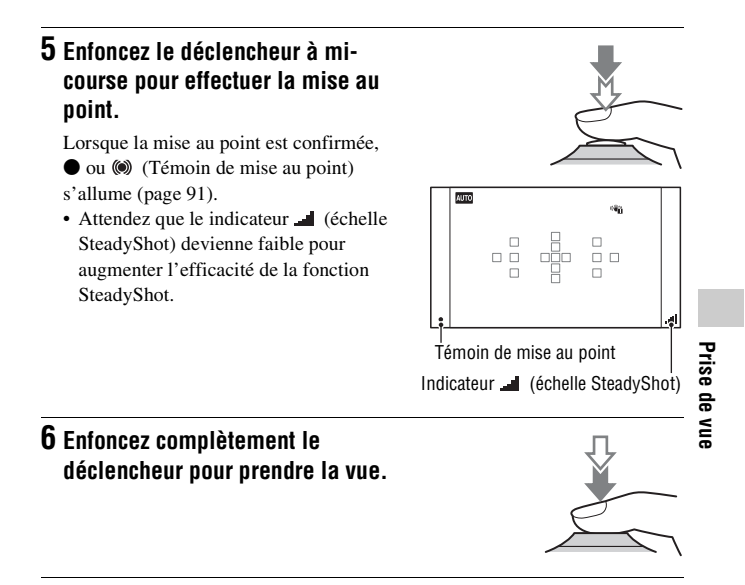

#### **Remarque**

• Puisque l'appareil photo active le réglage automatique, plusieurs fonctions seront indisponibles, comme la compensation d'exposition ou le réglage ISO. Si vous souhaitez ajuster certains réglages, réglez le sélecteur de mode sur P, puis photographiez votre sujet.

## AUTO<sup>+</sup> Prise de vue avec les réglages effectués automatiquement par l'appareil

L'appareil reconnaît et évalue la condition de prise de vue, et les réglages appropriés sont définis automatiquement. L'appareil enregistre une image appropriée en combinant ou en séparant les images, si nécessaire.

# **1** Placez le sélecteur de mode sur  $AUTO^+$  (Auto+).

# **2 Pointez l'appareil vers le sujet.**

Lorsque l'appareil reconnaît les conditions de prise de vue et effectue les réglages en fonction, les informations suivantes sont indiquées : indicateur de mode de scène reconnu, fonction de prise de vue appropriée, nombre d'images à prendre.

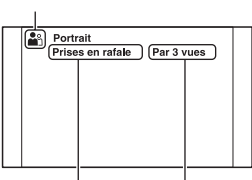

Indicateur de mode de scène

reconnu

Fonction de prise de vue

Nombre d'images à prendre

## **3 Effectuez la mise au point et prenez le sujet.**

L'appareil effectue les prises de vue avec les réglages automatiquement sélectionnés.

### **Scène reconnue par l'appareil**

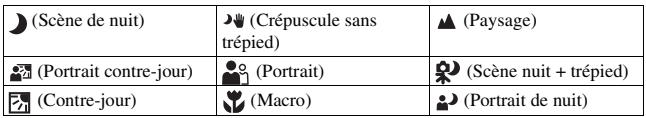

### **Fonction de prise de vue**

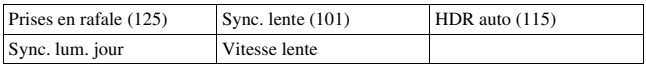

### <span id="page-64-0"></span>**Touche MENU** t **2** t **[Auto+ Prise en rafale]** t **Sélectionner le réglage désiré**

### <span id="page-64-1"></span>**Pour sélectionner la méthode de stockage à utiliser pour les images enregistrées**

Lors des prises de vue en rafale, vous pouvez sélectionner une méthode de stockage permettant à l'appareil d'enregistrer soit une image appropriée parmi celles prises en rafale, soit toutes les images.

## **Touche MENU** t **2** t **[Auto+ Extract. Image]** t **Sélectionner le réglage désiré**

#### **Remarques**

- Même lorsque vous réglez [Auto+ Extract. Image] sur [OFF] et que [Crépuscule sans trépied] est sélectionné dans le mode de scène reconnu, une image combinée est enregistrée.
- Les numéros des images qui n'ont pas été enregistrées sont ignorés et les images sont extraites.

# **Prise de vue avec un réglage adapté au sujet**

La sélection d'un mode adapté au sujet ou aux conditions de prise de vue vous permet de photographier l'image avec un réglage encore plus adapté au sujet.

Lorsque vous tournez le sélecteur de mode, une explication sur le mode sélectionné et les méthodes de prise de vue s'affichent sur l'écran (Écran guide aide).

<span id="page-65-0"></span>SCN Prise de vue avec réglages préréglés, selon la scène (Sélection de scène)

### **Ce mode est adapté pour :**

Prise de vue avec réglages préréglés. selon la scène.

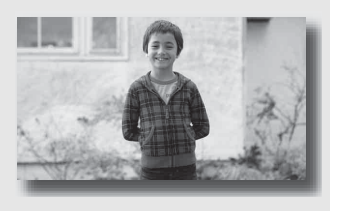

# **1 Placez le sélecteur de mode sur (Sélection scène).**

### **2 Appuyez sur le centre du pavé de commande.**

### **3** Sélectionnez le mode souhaité avec ▲/▼, puis appuyez sur le **centre du pavé de commande.**

• Pour changer de scène, appuyez sur la touche Fn, puis sélectionnez une autre scène.

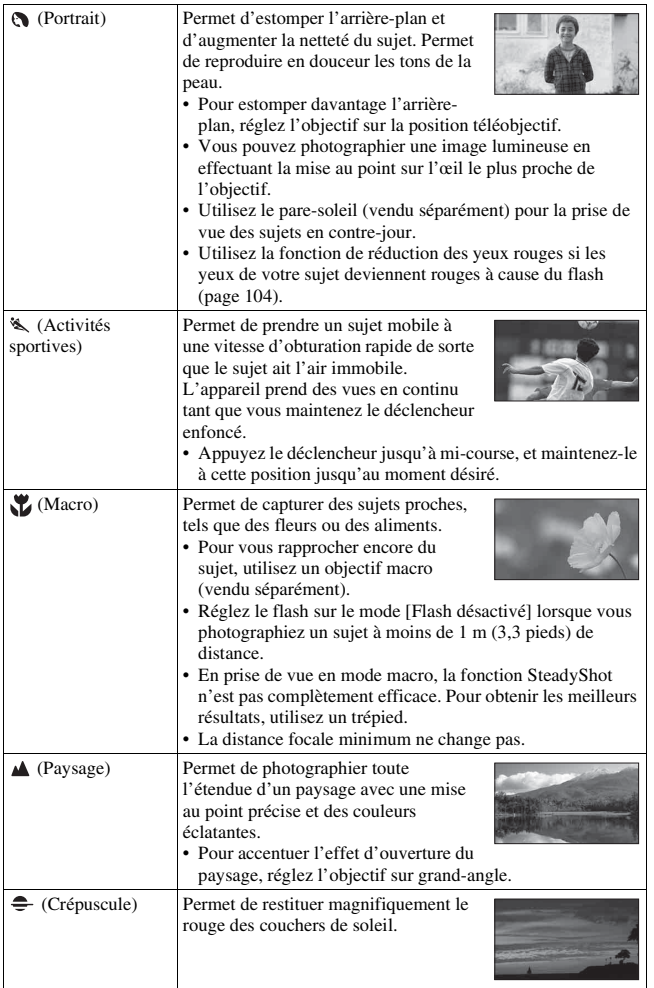

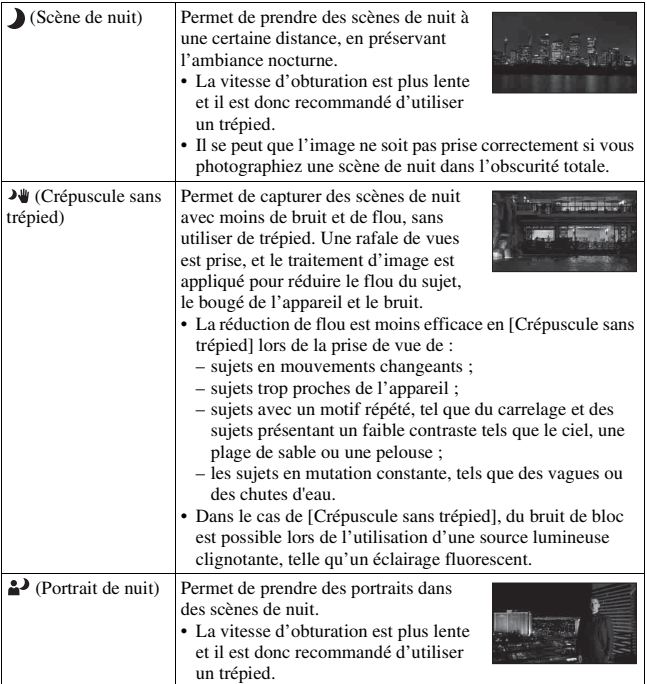

#### **Technique de prise de vue**

• Si vous voulez des images plus fines, réglez le sélecteur de mode sur P, A, S ou sur M et utilisez la fonction de modes créatifs [\(page 117\)](#page-116-1). Vous pourrez alors régler l'exposition, ISO, etc.

#### **Remarques**

- Puisque l'appareil photo juge automatiquement les réglages, plusieurs fonctions seront indisponibles, comme la compensation d'exposition ou le réglage ISO.
- Le flash est réglé sur [Flash auto] ou [Flash désactivé] pour chaque mode Sélection de scène. Vous pouvez modifier ces réglages [\(page 101\).](#page-100-0)

### <span id="page-68-0"></span>**Prise de vue d'images panoramiques (Prise de vue par** balayage)

### **Ce mode est adapté pour :**

la prise de vue de paysages étendus, ou de bâtiments élevés avec une composition dynamique.

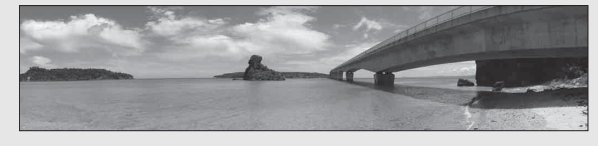

- **1** Placez le sélecteur de mode sur  $\Box$  (Prise de vue par **balayage).**
- **2 Appuyez sur le centre du pavé de commande.**
- **3** Sélectionnez [Panor. par balayage] avec ▲/▼, puis appuyez sur **le centre du pavé de commande.**
	- Pour sélectionner [Panorama 3D balayage], appuyez sur la touche Fn, puis sélectionnez ce mode.
- **4 Pointez l'appareil vers l'extrémité du sujet, puis enfoncez le déclencheur à mi-course pour effectuer la mise au point.**

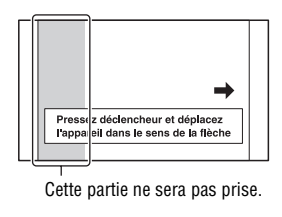

**5 Enfoncez complètement le déclencheur.**

### **6 Faites un panoramique ou inclinez l'appareil vers l'extrémité, en suivant les indications fournies à l'écran.**

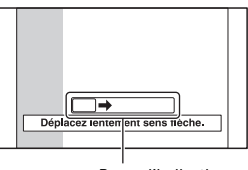

Barre d'indications

#### **Remarques**

- Si vous ne parvenez pas à faire un panoramique ou à incliner l'appareil vers l'extrémité dans un laps de temps donné, l'image composée présentera une zone grisée. Si cela se produit, déplacez rapidement l'appareil pour enregistrer une image panoramique complète.
- Comme plusieurs images sont imbriquées, la partie imbriquée ne sera pas enregistrée correctement. Lors de la prise de vue, ne basculez pas l'appareil d'avant en arrière, ni de droite à gauche lorsque vous le balancez vers l'avant.
- Lorsque l'éclairage est faible, les images panoramiques peuvent être floutées ou ne pas être enregistrées.
- Lorsque l'éclairage clignote, comme avec de la lumière fluorescente, la luminosité ou les couleurs de l'image combinée ne sont pas toujours identiques.
- Lorsque tout l'angle de la prise de vue panoramique et l'angle auquel vous avez fixé la mise au point et l'exposition avec le verrouillage AE/AF diffèrent beaucoup en luminosité, couleur et mise au point, la prise de vue ne sera pas réussie. Si cela se produit, changez l'angle de verrouillage et recommencez la prise de vue.
- [Panor. par balayage] n'est pas adapté lors de la prise de vue de :
	- sujets mobiles ;
	- sujets trop proches de l'appareil ;
	- sujets avec un motif répété, tel que du carrelage et des sujets présentant un faible contraste tels que le ciel, une plage de sable ou une pelouse ;
	- les sujets en mutation constante, tels que des vagues ou des chutes d'eau ;
	- les sujets éclairés par le soleil ou des lampes électriques, etc. bien plus lumineux que ce qui les entoure.
- L'enregistrement [Panor. par balayage] peut être interrompu dans les situations suivantes :
	- vous avez fait le panoramique ou incliné l'appareil trop rapidement ou trop lentement ;
	- il y a trop de bougé de l'appareil.
- L'appareil continue la prise de vue lors de l'enregistrement [Panor. par balayage], et le déclencheur continue à cliquer jusqu'à la fin de la prise de vue.

### **Conseils pour prendre une image panoramique**

Faites un panoramique ou inclinez l'appareil avec un arc à une vitesse constante et dans le même sens que celui indiqué à l'écran. [Panor. par balayage] est plus adapté pour les sujets fixes que pour les sujets mobiles.

Sens vertical Sens horizontal

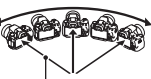

Rayon aussi court que possible

- En Panorama par balayage, il est conseillé d'utiliser un objectif grandangle.
- Lorsque vous utilisez un objectif dont la focale est longue, faites le panoramique ou inclinez l'appareil plus lentement qu'avec un objectif grand-angle.
- Déterminez la scène et enfoncez le déclencheur à mi-course, de sorte à pouvoir verrouiller la mise au point, l'exposition et la balance des blancs.
- Si une section présente des formes ou des scènes très variées concentrées le long d'un bord de l'écran, la composition de l'image peut échouer. Dans ce cas, réglez la composition du cadre de sorte que cette section se retrouve au centre de l'image, puis recommencez la prise de vue.
- Vous pouvez sélectionner le format d'image : touche MENU  $\rightarrow \bullet$  2  $\rightarrow$  [Panorama : taille].

### **Pour créer des images en 3D**

Réglez le sélecteur de mode sur  $\Box$  (Prise de vue par balayage), sélectionnez [Panorama 3D balayage], et prenez l'image. Avec la même procédure que pour Panorama par balayage, l'appareil enregistre plusieurs images et les combine pour créer une image en 3D. Vous pouvez afficher ces images en 3D sur un téléviseur compatible 3D. Pour plus de détails sur les images en 3D, reportez-vous page [210](#page-209-0).

### <span id="page-70-0"></span>**Pour régler le sens du panoramique ou de l'inclinaison**

Vous pouvez régler le sens dans lequel effectuer le panoramique ou incliner l'appareil.

## Touche MENU  $\rightarrow \bullet$  2  $\rightarrow$  [Panorama : orient.] ou [Pan. 3D: **Orientation]** t **Sélectionner le réglage désiré**

**[**]/[<sup>2</sup>] Prise de vue en rafale à des vitesses élevées (AE priorité avance continue)

### **Ce mode est adapté pour :**

- la prise de vue d'un sujet se déplaçant rapidement en continu pour capturer un moment ;
- la prise de vue des expressions d'un enfant, qui changent constamment d'un instant à l'autre.

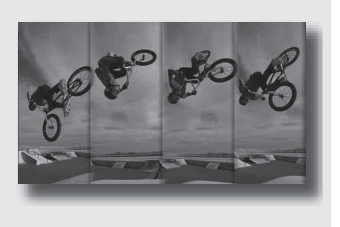

## **1 Réglez le sélecteur de mode sur (SLT-A55/A55V) ou sur (SLT-A33) (AE priorité continue).**

# **2 Effectuez la mise au point et prenez les sujets.**

- L'appareil continue la prise de vues tant que vous maintenez le déclencheur complètement enfoncé.
- L'appareil photo enregistre les images en rafale à une vitesse maximale d'environ 10 images par seconde (SLT-A55/A55V) ou d'environ 7 images par seconde (SLT-A33).

#### **Techniques de prise de vue**

- Lorsque le mode de mise au point automatique est réglé sur [AF continu], la mise au point et l'exposition continuent à être réglées pendant la prise de vue.
- En mode de mise au point manuelle, ou lorsque le mode de mise au point automatique est défini sur [AF ponctuel], vous pouvez régler la sensibilité ISO et l'ouverture. Lorsque [AF ponctuel] est sélectionné, la mise au point est fixée avec la première image.
# Prise de vue **Prise de vue**

#### **Remarques**

- La fonction Détection de visage est désactivée.
- Lorsque [HDR auto] est sélectionné, le processus Opti Dyna est effectué provisoirement conformément au réglage correspondant.
- Nos conditions de mesure. La vitesse de prise de vue en continu est plus lente, en fonction des conditions de prise de vue.

# **Photographier une image de la manière dont vous le souhaitez (Mode d'exposition)**

Avec un Appareil photo à objectif interchangeable, vous pouvez régler la vitesse d'obturation (durée d'ouverture de l'obturateur) et l'ouverture (étendue mise au point : profondeur de champ) pour profiter d'un grand nombre d'expressions photographiques.

En modifiant la vitesse d'obturation et l'ouverture, vous créez non seulement des effets photographiques de mouvement et de mise au point, mais vous déterminez également la luminosité de l'image en contrôlant de niveau d'exposition (la quantité de lumière qui rentre dans l'appareil), ce qui est le facteur le plus important lors de la prise de photos.

## **Modification de la luminosité de l'image grâce au niveau d'exposition**

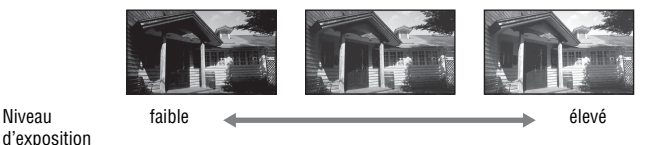

Lorsque vous utilisez une vitesse d'obturation plus élevée, l'appareil ouvre l'obturateur pendant une durée plus courte. Cela signifie que moins de lumière pénètre dans l'appareil, ce qui provoque une image plus sombre. Pour prendre des clichés plus lumineux, vous pouvez ouvrir l'ouverture (le trou par lequel la lumière passe) d'un certain montant, de manière à ajuster le niveau de lumière qui pénètre dans l'appareil en une seule fois. La luminosité de l'image réglée par la vitesse d'obturation et l'ouverture est appelée « exposition ».

Cette section vous explique comme régler l'exposition et profiter d'une grande variété d'expressions photographiques à l'aide du mouvement, de la mise au point et de la lumière.

Niveau

# Prise de vue avec le mode automatique programmé

#### **Ce mode est adapté pour :**

zUtiliser l'exposition automatique, tout en conservant les réglages personnalisés pour la sensibilité ISO, les Modes créatifs, l'Optimiseur de plage dynamique, etc.

# **1 Placez le sélecteur de mode sur P.**

# **2 Définissez les fonctions de prise de vue sur les réglages désirés (pages [90](#page-89-0) à [129](#page-128-0)).**

• Pour déclencher le flash, appuyez sur la touche  $\frac{4}{3}$ .

# **3 Effectuez la mise au point et prenez le sujet.**

# A Prise de vue en contrôlant le flou de l'arrière-plan (Priorité à l'ouverture)

#### **Ce mode est adapté pour :**

zFaire précisément le point sur le sujet et estomper tout ce qui se trouve devant et derrière lui. L'augmentation de l'ouverture réduit le champ mis au point. (La profondeur de champ est réduite.)

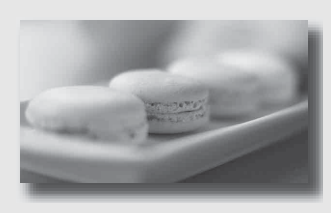

zPhotographier la profondeur d'un paysage. La diminution de l'ouverture élargit le champ mis au point. (La profondeur de champ est augmentée.)

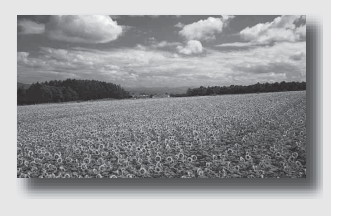

# **1 Placez le sélecteur de mode sur A.**

# **2 Sélectionnez la valeur d'ouverture (Nombre F) avec la molette de commande.**

- Nombre F faible : L'avant-plan et l'arrière-plan du sujet sont estompés. Nombre F élevé : La mise au point s'effectue à la fois sur le sujet, l'avant-plan et l'arrière-plan.
- Vous ne pouvez pas vérifier le flou appliqué à une image sur l'écran LCD ou dans le viseur. Vérifiez l'image enregistrée et ajustez l'ouverture. Ouverture (Nombre F)

# **3 Effectuez la mise au point et prenez le sujet.**

La vitesse d'obturation est réglée automatiquement pour obtenir l'exposition correcte.

• Lorsque l'appareil estime qu'il est impossible d'obtenir une exposition appropriée avec la valeur d'ouverture sélectionnée, la vitesse d'obturation clignote. Dans ce cas, réglez de nouveau l'ouverture.

#### **Techniques de prise de vue**

- La vitesse d'obturation peut être diminuée selon la valeur d'ouverture. Lorsque la vitesse d'obturation est lente, utilisez un trépied.
- Pour estomper davantage l'arrière-plan, utilisez un téléobjectif ou un objectif équipé d'une valeur d'ouverture plus faible (un objectif lumineux).
- Avec la touche Aperçu, vous pouvez avoir une estimation du flou de l'image avant de l'enregistrer.

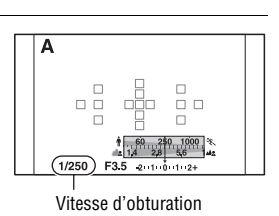

فينان وأربيانيا هو

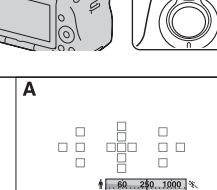

1/250

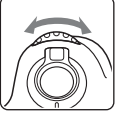

**Prise de vue**

Prise de vue

#### **Remarque**

• Appuyez sur la touche  $\frac{1}{4}$  lorsque vous effectuez des prises de vue avec le flash. La portée du flash diffère cependant selon la valeur d'ouverture. Lors de prise de vue avec le flash, vérifiez la portée du flash [\(page 104\)](#page-103-0).

#### **Pour contrôler le flou de l'arrière-plan (touche Aperçu)**

L'écran LCD et le viseur montrent une image capturée avec l'ouverture la plus large. Le changement d'ouverture se répercute sur la netteté de l'image du sujet, ce qui crée un écart entre la netteté de l'image avant la prise de vue et celle de l'image réelle.

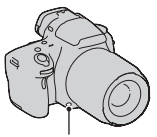

Touche Aperçu

Pendant que vous appuyez sur la touche Aperçu, vous pouvez voir l'image avec l'ouverture utilisée dans la vraie photo, de sorte à pouvoir vérifier la netteté approximative du sujet avant la prise de vue.

- Appuyez sur la touche Aperçu une fois que vous avez réglé la mise au point.
- En mode Aperçu, vous pouvez régler l'ouverture.

# S Photographier un sujet en mouvement avec diverses expressions (Priorité à la vitesse d'obturation)

#### **Ce mode est adapté pour :**

zPhotographier un sujet en mouvement à un moment précis. Utiliser une vitesse d'obturation élevée pour effectuer une photographie précise du mouvement.

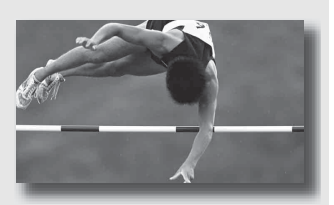

Suivre le mouvement pour exprimer le dynamisme et le flux. Utilisez une vitesse d'obturation élevée pour photographier des traînées lumineuses d'un sujet en mouvement.

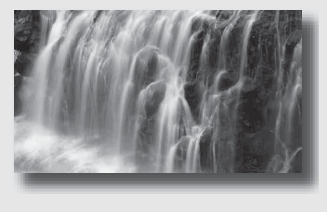

# **1 Placez le sélecteur de mode sur S.**

# **2 Sélectionnez la vitesse d'obturation à l'aide de la molette de commande.**

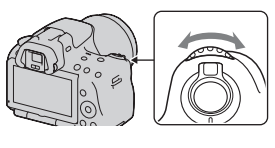

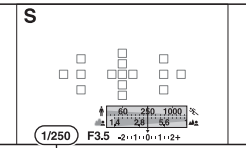

Vitesse d'obturation

# **3 Effectuez la mise au point et prenez le sujet.**

L'ouverture est réglée automatiquement pour obtenir l'exposition correcte.

• Lorsque l'appareil estime qu'il est impossible d'obtenir une exposition appropriée avec la vitesse d'obturation sélectionnée, la valeur d'ouverture clignote. Dans ce cas, réglez de nouveau la vitesse d'obturation.

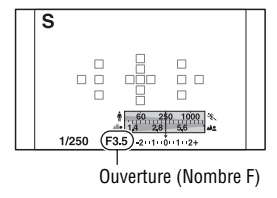

#### **Techniques de prise de vue**

- Lorsque la vitesse d'obturation est lente, utilisez un trépied.
- Lors de prise de vue d'une scène sportive se déroulant à l'intérieur, sélectionnez une sensibilité ISO élevée.

#### **Remarques**

- L'indicateur (Avertissement de bougé) n'apparaît pas en mode de priorité à la vitesse d'obturation.
- Plus la sensibilité ISO est élevée, plus le niveau de bruit est important.
- Lorsque la vitesse d'obturation est d'une seconde ou plus, une réduction de bruit (RB Pose longue) est effectuée après la prise de vue. Pendant cette réduction de bruit, vous ne pouvez pas effectuer d'autres prises de vue.

• Appuyez sur la touche  $\sharp$  lorsque vous effectuez des prises de vue avec le flash. Cependant, lorsque vous utilisez le flash, si vous réduisez l'ouverture (nombre F plus élevé) en diminuant la vitesse d'obturation, la lumière du flash n'atteint pas un sujet distant.

# Prise de vue avec une exposition réglée manuellement (Exposition manuelle)

#### **Ce mode est adapté pour :**

**Prendre des clichés avec l'exposition** désirée en réglant à la fois la vitesse d'obturation et l'ouverture.

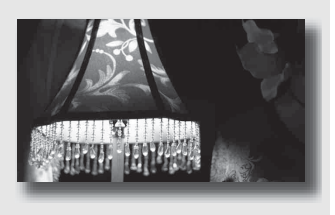

# **1 Placez le sélecteur de mode sur M.**

**2 Pivotez la molette de commande pour régler la vitesse d'obturation, puis tout en**  appuyant sur la touche  $\mathbb Z$ , **pivotez la molette de commande pour régler l'ouverture.** Touche l'autoine de la pour régler l'ouverture.

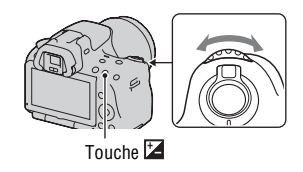

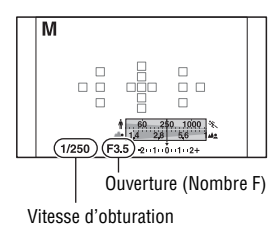

# **3 Prenez le cliché une fois que l'exposition est réglée.**

- Vérifiez la valeur de l'exposition sur l'échelle IL (mesurée manuellement\*). Vers + : les images s'éclaircissent. Vers – : les images s'assombrissent. La flèche  $\blacktriangleleft$   $\blacktriangleright$  s'affiche si l'exposition spécifiée est hors de la plage de l'échelle IL. La flèche clignote si la différence entre ces expositions dépasse les valeurs ci-dessus.
- \* Lorsque l'appareil est en mode M, il indique une valeur de sous-correction ou de sur-correction basée sur l'exposition correcte, à l'aide de l'index de l'indicateur de correction d'exposition.

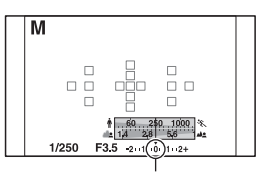

Valeur standard

#### **Remarques**

- L'indicateur ( $\P$ <sup>\*</sup>) (Avertissement de bougé) n'apparaît pas en mode d'exposition manuelle.
- Lorsque le sélecteur de mode est réglé sur M, le réglage ISO [AUTO] est défini sur [100]. Dans le mode M, le réglage ISO [AUTO] n'est pas disponible. Au besoin, réglez la sensibilité ISO [\(page 113\)](#page-112-0).
- Appuyez sur la touche  $\frac{1}{2}$  lorsque vous effectuez des prises de vue avec le flash. La portée du flash diffère cependant selon la valeur d'ouverture. Lors de prise de vue avec le flash, vérifiez la portée du flash [\(page 104\)](#page-103-0).

#### **Décalage manuel**

Vous pouvez changer la combinaison de vitesse d'obturation et de valeur d'ouverture sans changer l'exposition que vous avez définie.

Pivotez la molette de commande tout en appuyant sur la touche AEL pour sélectionner la combinaison de vitesse d'obturation et de valeur d'ouverture.

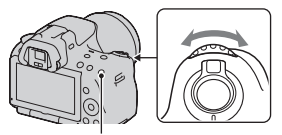

Touche AEL

# Prise de vue de traînées lumineuses avec une exposition longue (BULB)

### **Ce mode est adapté pour :**

- zPhotographier des traînées lumineuses telles que des feux d'artifice.
- zPhotographier des traînées d'étoiles filantes.

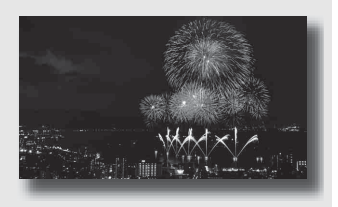

# **1 Placez le sélecteur de mode sur M.**

**2 Pivotez la molette de commande vers la gauche jusqu'à ce que [BULB] s'affiche.**

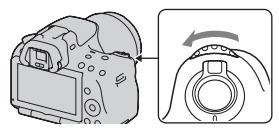

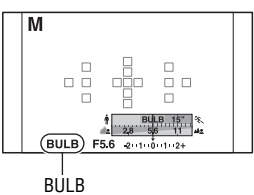

**3 Tout en appuyant sur la touche , pivotez la molette de commande pour régler l'ouverture (Nombre F).**

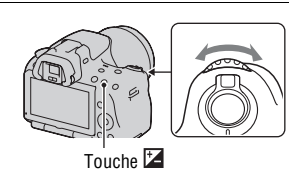

**Prise de vue**

Prise de vue

# **4 Enfoncez le déclencheur à mi-course pour effectuer la mise au point.**

# **5 Appuyez continuellement sur le déclencheur pendant la durée de la prise de vue.**

Tant que vous appuyez sur le déclencheur, l'obturateur reste ouvert.

#### **Techniques de prise de vue**

- Utilisez un trépied.
- Lorsque vous photographiez des feux d'artifice, etc., réglez la mise au point sur infini en mode de mise au point manuelle. Lorsque la position d'infini de l'objectif est inconnue, commencez par régler la mise au point sur les feux d'artifice dans la même zone générale, puis effectuez la prise de vue.
- Utilisez la Télécommande sans fil (vendue séparément) [\(page 129\)](#page-128-1). Une pression sur la touche SHUTTER de la Télécommande sans fil déclenche la prise de vue BULB et une nouvelle pression sur cette touche arrête la prise de vue BULB. Il n'est pas nécessaire de garder enfoncée la touche SHUTTER de la Télécommande sans fil.
- Si vous utilisez une Télécommande équipée d'une fonction de verrouillage du déclencheur (vendue séparément), vous pouvez laisser l'obturateur ouvert.

#### **Remarques**

- Lorsque vous utilisez un trépied, éteignez la fonction SteadyShot [\(page 61\).](#page-60-0)
- Plus la durée d'exposition est élevée, plus le niveau de bruit sur l'image est important.
- Après la prise de vue, une réduction de bruit (RB Pose longue) est exécutée pendant un temps équivalent à la durée d'ouverture de l'obturateur. Pendant cette réduction de bruit, vous ne pouvez pas effectuer d'autres prises de vue.
- Lorsque la fonction Détection de sourire ou HDR auto est activée, vous ne pouvez pas régler la vitesse d'obturation sur [BULB].
- Si la fonction Détection de sourire ou HDR auto est utilisée avec la vitesse d'obturation réglée sur [BULB], la vitesse d'obturation est temporairement réglée sur 30 secondes.
- Il est conseillé de lancer la prise de vue BULB une fois la température de l'appareil retombée, pour éviter de détériorer la qualité d'image.

# **1 Appuyez sur la touche MOVIE pour lancer l'enregistrement.**

- L'enregistrement du film peut être lancé à partir de n'importe quel mode d'exposition.
- La vitesse d'obturation et l'ouverture sont réglées automatiquement.
- L'appareil continue à régler la mise au point lorsqu'il est en mode de mise au point automatique.

# **2 Appuyez de nouveau sur la touche MOVIE pour arrêter l'enregistrement.**

#### **Techniques de prise de vue**

- Les réglages suivants, définis lors de la prise de vue d'images fixes, sont utilisés tels quels.
	- Balance blancs
	- Modes créatifs
	- Correction exposition
	- Zone AF
	- Mode mesure
- La correction d'exposition peut être utilisée lors de l'enregistrement de films.
- Lancez l'enregistrement une fois la mise au point réglée.
- Lorsque [Zone AF] est réglé sur [Local], vous pouvez modifier la zone AF lors de la prise de vue.
- Si vous souhaitez ajuster le flou de l'arrière-plan, réglez le sélecteur de mode sur « A » et définissez l'appareil photo sur le mode de mise au point manuelle. Vous pouvez régler l'ouverture en utilisant le sélecteur de mode avant la prise de vue.

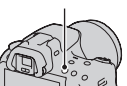

Touche MOVIE

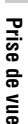

#### **Remarques**

- L'angle de vue des films est plus étroit que celui des images fixes. Après pression sur la touche MOVIE, l'appareil affiche la plage réelle à enregistrer (SLT-A33 uniquement).
- La fonction Détection de visage ne peut pas être utilisée.
- Lorsque [Afficher donnée enr.] est réglé sur [Pour le viseur], l'écran LCD passe à l'écran des informations d'enregistrement au moment où l'enregistrement du film commence.
- Ne faites pas de prise de vue directe sur une source lumineuse, telle que le soleil. Le mécanisme interne de l'appareil risquerait d'être endommagé.
- Lorsque vous importez des films AVCHD vers un ordinateur, utilisez « PMB » [\(page 177\).](#page-176-0)
- Lorsque vous effectuez une prise de vue prolongée, la température de l'appareil augmente et la qualité d'image peut en pâtir.
- Lorsque le repère []<sup>-</sup>] est indiqué, la température de l'appareil est trop élevée. Arrêtez l'appareil et attendez que la température de l'appareil baisse. Si vous continuez la prise de vue, l'appareil est éteint automatiquement.
- Lorsque vous utilisez la mise au point automatique dans un environnement lumineux, il est possible que le mouvement de l'image ne soit pas fluide (haute vitesse d'obturation). Dans ce cas, nous vous recommandons le mode de mise au point manuelle.
- Lorsque vous enregistrez un film, vous ne pouvez pas modifier l'ouverture.

## **Pour modifier le format de fichier film**

## **Touche MENU**  $\rightarrow$  $\bullet$  **1**  $\rightarrow$  [Film : format fichier]  $\rightarrow$  Sélectionner **le format souhaité**

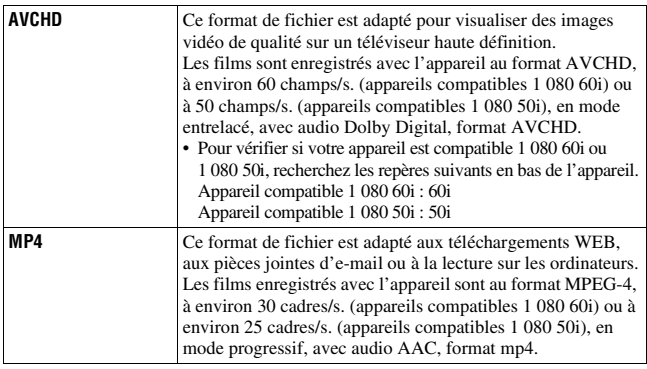

#### **Enregistrement sonore**

Lorsque vous enregistrez des films, le bruit de fonctionnement de l'appareil ou des objectifs peut être enregistré. Vous pouvez réduire le bruit de l'appareil en utilisant un trépied, et en désactivant la fonction SteadyShot. Vous pouvez aussi enregistrer des films muets.

# **Touche MENU**  $\rightarrow \bullet$  **1**  $\rightarrow$  [Film : enr. audio]  $\rightarrow$  [OFF]

#### **Pour modifier la taille**

### **Touche MENU**  $\rightarrow \bullet$  **1**  $\rightarrow$  [Film : taille]  $\rightarrow$  Sélectionner la taille **désirée**

Pour plus de détails, reportez-vous à la page [153](#page-152-0).

## Durée d'enregistrement disponible pour un film

Le tableau ci-dessous illustre les durées totales approximatives pouvant être enregistrées sur une carte mémoire formatée avec l'appareil.

#### **« Memory Stick PRO Duo »**

#### **SLT-A55/A55V (Unités : heure : minute : seconde)**

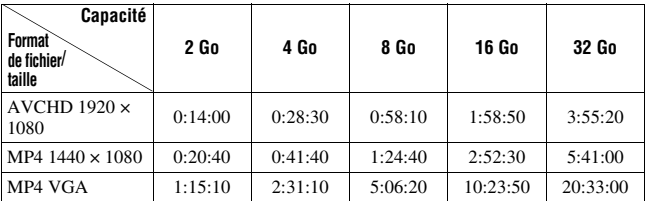

#### **SLT-A33 (Unités : heure : minute : seconde)**

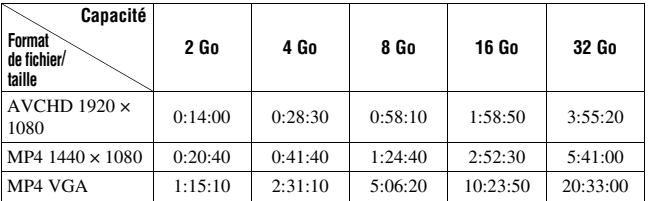

#### **Remarques**

- Les valeurs illustrées ne sont pas celles de la durée d'enregistrement continue.
- La durée d'enregistrement dépend des conditions de prise de vue et de la carte mémoire utilisée.
- Lorsque  $\left[\right]$  est indiqué, arrêtez d'enregistrer le film. La température intérieure de l'appareil a atteint un niveau inacceptable.
- Pour plus de détails sur la lecture de films, reportez-vous page [131.](#page-130-0)

# Remarques sur l'enregistrement continu de films

- L'enregistrement de films ou la prise de vue en rafale en haute qualité en utilisant le capture d'image de taille APS-C nécessite beaucoup de puissance. C'est pourquoi, en cas d'utilisation prolongée, la température à l'intérieur de l'appareil photo augmente, et surtout celle du capteur d'image. Dans ce cas, l'appareil photo s'éteint automatiquement car les températures élevées peuvent affecter la qualité des images ou endommager le mécanisme interne de l'appareil.
- La durée disponible pour l'enregistrement de films est indiquée ci-dessous, lorsque l'appareil photo commence l'enregistrement après avoir été éteint pendant un certain temps. (Les valeurs suivantes indiquent le temps d'utilisation en continu, du début de l'enregistrement de l'appareil photo à la fin de l'enregistrement.) Pour augmenter le temps d'enregistrement, désactivez la fonction SteadyShot.

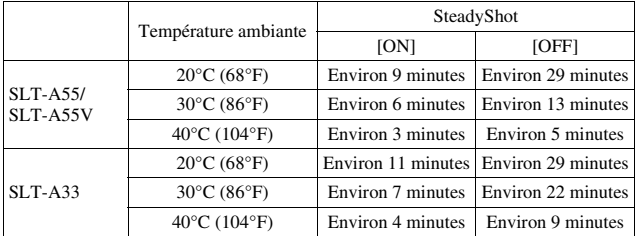

- La durée disponible pour l'enregistrement de films varie avec la température ou la condition de l'appareil avant le début de l'enregistrement. Si vous recomposez fréquemment l'image, ou si vous effectuez de nombreuses prises de vue une fois l'appareil allumé, la température à l'intérieur de l'appareil augmente et le temps d'enregistrement disponible sera inférieur aux valeurs indiquées dans le tableau cidessus.
- Si l'appareil arrête l'enregistrement à cause de la température, laissez-le éteint pendant quelques minutes. Reprenez l'enregistrement une fois que la température à l'intérieur de l'appareil photo sera revenu à un niveau normal. (Lorsque l'appareil

Prise de vue **Prise de vue**

est laissé pendant 5 à 10 minutes à une température ambiante de 30°C (86°F), il est possible d'enregistrer en continu pendant environ 3 à 4 minutes.)

- Observez les points suivants pour augmenter le temps d'enregistrement.
	- Ne laissez pas l'appareil photo en plein soleil.
	- Éteignez l'appareil photo lorsque vous ne l'utilisez pas.
	- Si possible, utilisez un trépied et désactivez la fonction SteadyShot.
- La taille maximale d'un fichier de film est d'environ 2 Go. Lorsque la taille du fichier approche 2 Go, l'enregistrement s'arrête automatiquement si le fichier est au format MP4, et un nouveau fichier de film est créé automatiquement si le fichier est au format AVCHD.
- La durée d'enregistrement maximale est de 29 minutes.

# <span id="page-89-0"></span>**Sélection de la méthode de mise au point**

Il existe deux méthodes de réglage de la mise au point : l'autofocus et la mise au point manuelle.

Selon le type d'objectif, la méthode de basculement entre la mise au point automatique et manuelle est différente.

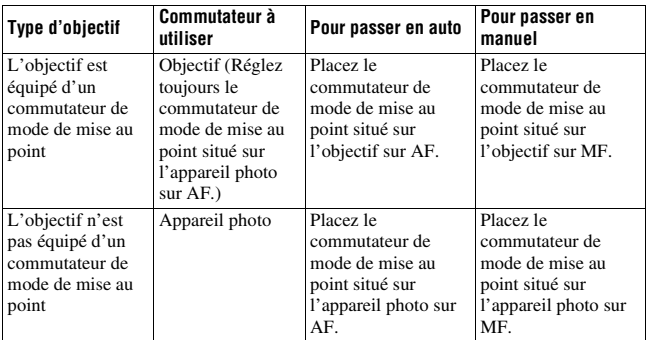

# Utilisation de l'autofocus

**1 Placez le commutateur de mode de mise au point situé sur l'appareil photo sur AF.**

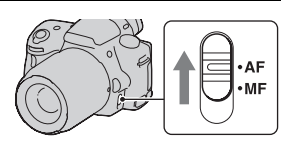

**2 Si l'objectif est équipé d'un commutateur de mode de mise au point, réglez-le sur AF.**

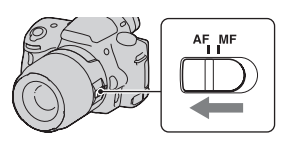

# **3 Enfoncez le déclencheur à micourse pour vérifier la mise au point, puis prenez le cliché.**

- Lorsque la mise au point est confirmée, le témoin de mise au point bascule vers  $\bullet$  ou  $\bullet$  (ci-dessous).
- La zone AF où la mise au point a été confirmée devient verte. Témoin de mise au point

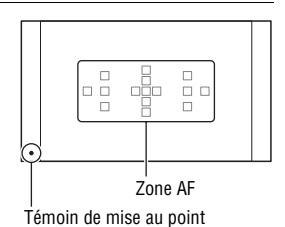

#### **Technique de prise de vue**

• Pour sélectionner la zone AF utilisée pour effectuer la mise au point, réglez [Zone AF] [\(page 94\).](#page-93-0)

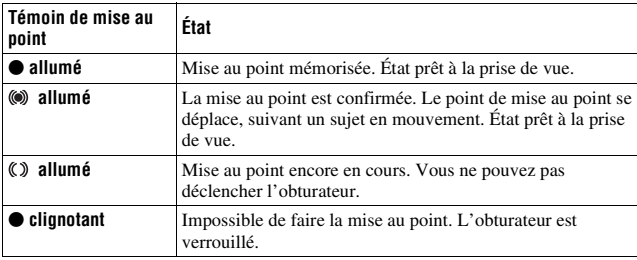

#### **Témoin de mise au point**

#### **Sujets pouvant demander une mise au point spéciale**

Pour les sujets ci-dessous, la mise au point est difficile avec la fonction autofocus. Pour de tels sujets, utilisez la fonction de verrouillage de la mise au point [\(page 92\)](#page-91-0) ou la mise au point manuelle [\(page 95\).](#page-94-0)

- sujet faiblement contrasté tel qu'un ciel bleu ou un mur blanc.
- deux sujets situés à des distances différentes qui se superposent dans la zone AF.
- sujet formé de motifs répétitifs tel que la façade d'un immeuble.
- sujet très brillant ou scintillant tel que le soleil, une carrosserie automobile ou la surface de l'eau.

• lumière ambiante insuffisante.

### **Pour mesurer la distance exacte du sujet**

L'indicateur  $\Theta$  situé en haut de l'appareil indique l'emplacement du capteur d'image\*. Lorsque vous mesurez la distance exacte entre l'appareil et le sujet, référez-vous à la position de la ligne horizontale.

\* L'indicateur d'image est la partie de l'appareil qui fait office de film.

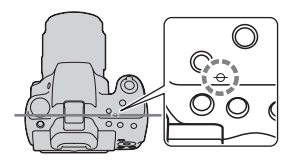

#### **Remarque**

• Si la distance du sujet est inférieure à la distance de prise de vue minimale de l'objectif monté, la mise au point ne sera pas vérifiée. Veillez à laisser assez de distance entre le sujet et l'appareil.

<span id="page-91-0"></span>Prise de vue avec votre composition désirée (Verrouillage de la mise au point)

# **1 Placez le sujet à l'intérieur de la zone AF et enfoncez le déclencheur à mi-course.**

La mise au point et l'exposition sont fixées.

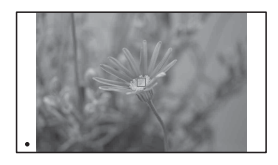

**2 Tout en maintenant le déclencheur enfoncé à mi-course, ramenez le sujet sur sa position initiale pour recadrer la photo.**

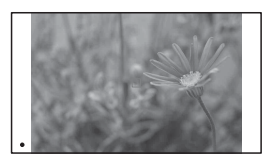

**3 Enfoncez complètement le déclencheur pour prendre la photo.**

## Sélection de la méthode de mise au point pour correspondre au mouvement du sujet (Mode autofocus)

# **Touche Fn**  t **(Mode autofocus)**  t **Sélectionner le réglage désiré**

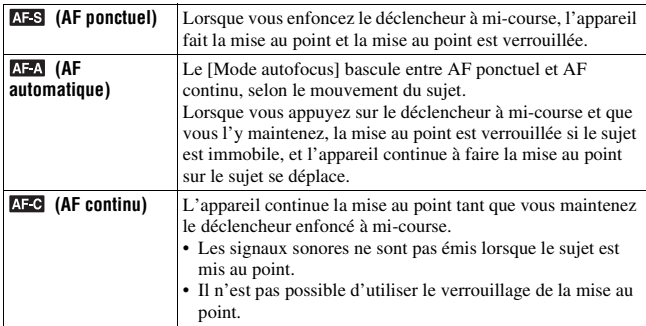

**Techniques de prise de vue**

- Utilisez [AF ponctuel] lorsque le sujet est immobile.
- Utilisez [AF continu] lorsque le sujet est en mouvement.

#### **Remarques**

• [AF automatique] est sélectionné lorsque le mode d'exposition est réglé sur AUTO, AUTO+, ou sur l'un des modes suivants de Sélection de scène : [Portrait], [Paysage], [Crépuscule], [Scène de nuit], [Portrait de nuit] ou [Crépuscule sans trépied].

[AF ponctuel] est sélectionné lorsque le mode d'exposition est réglé sur [Macro] dans Sélection de scène.

[AF continu] est sélectionné lorsque le mode d'exposition est réglé sur [Activités sportives] dans Sélection de scène.

• [AF continu] est sélectionné lorsque la fonction Détection de sourire est utilisée.

# <span id="page-93-0"></span>Sélection de la zone de mise au point (Zone AF)

Sélectionnez la zone AF qui correspond à vos préférences de conditions de prise de vue. La zone AF où la mise au point a été confirmée devient verte et les autres zones AF disparaissent.

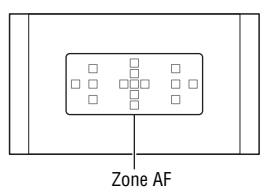

# **Touche Fn** t **(Zone AF)** t **Sélectionner le réglage désiré**

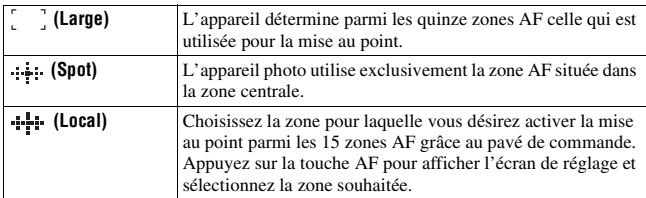

#### **Remarques**

- Lorsque le mode d'exposition est réglé sur AUTO, AUTO+, Panorama par balayage ou Sélection de scène, ou lorsque la Détection de sourire est activée, [Zone AF] est fixée sur [Large] et vous ne pouvez sélectionner aucun autre réglage.
- Il se peut que la zone AF ne s'allume pas lors d'une prise de vue en continu ou lorsque vous enfoncez complètement le déclencheur d'un seul coup (sans pause).

# <span id="page-94-0"></span>Réglage manuel de la mise au point (Mise au point manuelle)

Lorsqu'il est difficile d'obtenir une mise au point correcte dans le mode autofocus, vous pouvez la régler manuellement.

**1 Placez le commutateur de mode de mise au point situé sur l'objectif sur MF.**

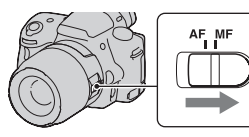

- **2 Si l'objectif n'est pas équipé d'un commutateur de mode de mise au point, réglez le commutateur de mode de mise au point situé sur l'appareil photo sur MF.**
- **3 Tournez la bague de mise au point de l'objectif pour obtenir une image nette.**

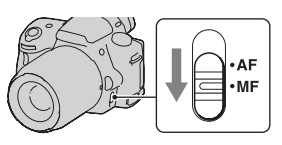

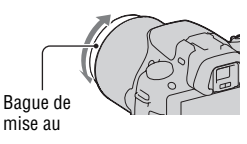

#### **Remarques**

- Pour un sujet pouvant être mis au point en mode automatique, l'indicateur  $\bullet$ s'allume lorsque la mise au point est vérifiée. Lorsque vous utilisez la zone AF large, la zone centrale est utilisée. Lorsque la zone AF locale est utilisée, le cadre sélectionné avec le pavé de commande est utilisé.
- Lorsque vous utilisez un convertisseur de téléobjectif (vendu séparément), par exemple, il est possible qu'il soit difficile de tourner la bague de mise au point.
- La mise au point correcte ne peut pas s'effectuer dans le viseur si la correction dioptrique n'est pas correctement réglée en mode viseur [\(page 32\).](#page-31-0)

# Vérification de la mise au point en agrandissant l'image

Vous pouvez vérifier la mise au point en agrandissant l'image avant la prise de vue.

# **1** Touche MENU  $\rightarrow \phi$  **1**  $\rightarrow$  [Loupe mise pt]  $\rightarrow$  [ON]

**2 Appuyez sur la touche de loupe de mise au point.**

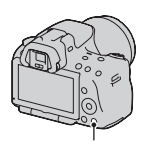

Touche de loupe de mise au point

- **3 Appuyez de nouveau sur la touche de loupe de mise au point pour agrandir l'image et sélectionnez la partie que vous souhaitez agrandir avec**  $\triangle$ **/** $\nabla$ **/** $\triangle$ **/** $\rho$  sur le **pavé de commande.**
	- L'échelle de zoom se modifie comme suit à chaque fois que vous appuyez sur la touche de loupe de mise au point : Affichage entier  $\rightarrow$  Environ  $\times$ 7.5  $\rightarrow$ Environ ×15 (SLT-A55/A55V)/ Affichage entier  $\rightarrow$  Environ  $\times$ 7  $\rightarrow$ Environ ×14 (SLT-A33)

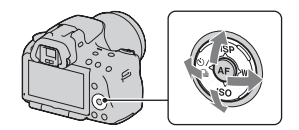

# **4 Confirmez et ajustez la mise au point.**

- Faites tourner la bague de mise au point pour régler la mise au point en mode de mise au point manuelle.
- Si vous appuyez sur la touche AF en mode de mise au point automatique, la fonction de loupe de mise au point est annulée et la mise au point automatique est activée.
- La fonction de loupe de mise au point est annulée si vous enfoncez le déclencheur à mi-course.

# **5 Enfoncez complètement le déclencheur pour prendre la vue.**

- Vous pouvez enregistrer une image lorsqu'elle est agrandie, mais l'image est enregistrée pour l'affichage entier.
- La fonction loupe de mise au point est annulée après la prise de vue.

# **Détection de visages**

# Utilisation de la fonction Détection de visage

L'appareil détecte les visages, règle la mise au point et l'exposition, procède au traitement de l'image et ajuste les réglages de flash. Par défaut, la fonction Détection de visage est réglée sur [ON].

#### **Le cadre de Détection de visage**

Lorsque l'appareil détecte des visages, des cadres blancs de Détection de visage apparaissent. Quand l'appareil juge qu'une mise au point automatique est possible, les cadres de Détection de visage s'affichent en orange. Lorsque vous appuyez le déclencheur jusqu'à micourse, les cadres de Détection de visage s'affichent en vert.

- Si un visage n'est pas positionné dans la zone AF disponible lorsque vous appuyez le déclencheur jusqu'à micourse, la zone AF utilisée pour la mise au point s'affiche en vert.
- Lorsque l'appareil détecte plusieurs visages, l'appareil sélectionne automatiquement un visage de priorité, et l'unique cadre de Détection de visage s'affiche en orange.

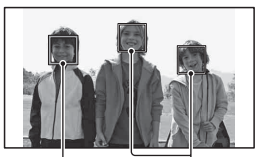

Cadres de Détection de visage (blancs)

Cadres de Détection de visage (orange)

#### **Pour désactivater la fonction Détection de visage**

# **Touche Fn**  $\rightarrow \underline{\omega}$  (Détection de visage)  $\rightarrow$  [OFF]

#### **Technique de prise de vue**

<sup>•</sup> Cadrez pour couvrir le cadre de Détection de visage et la zone AF.

#### **Remarques**

- Lorsque le mode d'exposition est réglé sur Panorama par balayage, AE priorité avance continue ou lors de l'enregistrement de films, la fonction Détection de visage ne peut pas être utilisée.
- L'appareil peut détecter jusqu'à huit visages.
- Selon les conditions de prise de vue, il est possible que l'appareil ne détecte aucun visage ou qu'il détecte d'autres objets.

# Capture de visage souriants (Détection de sourire)

Lorsque l'appareil détecte un sourire, l'obturateur est automatiquement déclenché.

# $\textbf{1}$  Touche Fn  $\rightarrow$   $\textbf{\textcircled{e}}_{\text{\tiny{OFF}}}$  (Détection de sourire)  $\rightarrow$  [ON]  $\rightarrow$ **Sélectionnez le mode de mode désiré de sensibilité de la détection des sourires**

• Lorsque la Détection de sourire est activée, le témoin de sensibilité de la détection des sourires s'affiche sur l'écran.

# **2 Attendez qu'un sourire soit détecté.**

L'appareil détecte automatiquement un sourire et la mise au point est confirmée. Lorsque le sourire dépasse la marque sur le témoin, l'appareil enregistre automatiquement l'image.

- Lorsque l'appareil détecte des visages, des cadres orange de Détection de visage apparaissent autour du visage. Les cadres de Détection de visage deviennent vert lorsque la mise au point est effectuée sur ces sujets.
- Le niveau du sourire du visage entouré par le double cadre de Détection de visage est indiqué sur le témoin de sensibilité de la Détection de sourire.

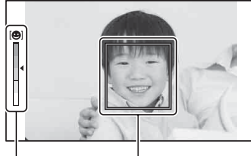

Cadre de la Détection de visage

Témoin de sensibilité de la détection des sourires

# **3** Pour arrêter la prise de vue, touche  $Fn \rightarrow \mathcal{B}_{on}$  (Détection de  $sourire) \rightarrow [OFF]$

#### **Sensibilité de la Détection de sourire**

Vous pouvez régler la sensibilité de la fonction Détection de sourire sur l'une des trois options suivantes :  $\mathbf{\Theta}_{\scriptscriptstyle{0\text{N}}}$  (Léger sourire),  $\mathbf{\Theta}_{\scriptscriptstyle{0\text{N}}}$  (Sourire normal) ou  $\mathbf{\Theta}_{\text{ON}}$  (Grand sourire).

#### **Techniques de prise de vue**

- Pour effectuer la mise au point sur le sourire, couvrez le cadre de Détection de visage et la zone AF.
- Ne couvrez pas les yeux avec des mèches, etc. Ne fermez pas les yeux.
- Veillez à ne pas obscurcir le visage avec un chapeau, un masque, des lunettes de soleil, etc.
- Essayez d'orienter le visage en face de l'appareil photo et de rester aussi stable que possible.
- Affichez un sourire claire, la bouche ouverte. Le sourire est plus facile à détecter lorsque les dents sont visibles.
- Si vous appuyez sur le déclencheur lorsque la fonction Détection de sourire est activée, l'appareil prend la photo, puis retourne à la Détection de sourire.

#### **Remarques**

- Lorsque le mode d'exposition est réglé sur Panorama par balayage ou AE priorité avance continue, la fonction Détection de sourire ne peut pas être utilisée.
- Le mode d'entraînement est automatiquement réglé sur [Vue par vue] ou [Télécommande].
- L'illuminateur AF ne fonctionne pas avec la fonction Détection de sourire.
- Si l'appareil ne détecte pas un sourire, modifiez le réglage de la Sensibilité de Détection de sourire.
- Selon les conditions de prise de vue, il est possible que les sourires ne soient pas correctement détectés.

# Utilisation des fonctions de prise de vue **Utilisation des fonctions de prise de vue**

# **Utilisation du flash**

Dans les endroits sombres, le flash vous permet d'obtenir des images lumineuses de sujets faiblement éclairés et d'empêcher les bougés. Lors des prises de vue à contre-jour, vous pouvez utilisez le flash pour photographier une image lumineuse du sujet à contre-jour.

# **1** Touche Fn  $\rightarrow$   $\ast$  (Mode Flash)  $\rightarrow$  Sélectionner le réglage **désiré**

# **2 Appuyez sur la touche .**

Le flash sort.

• Dans le mode AUTO, AUTO+ ou Sélection de scène, le flash sort automatiquement si le niveau de lumière est insuffisant ou si le sujet est à contre-jour. Le flash interne ne sort pas, même si vous appuyez sur la touche  $\overline{\mathbf{z}}$ .

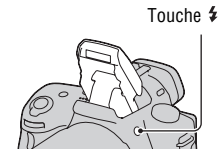

# **3 Une fois que le flash a terminé de charger, photographiez le sujet.**

z Clignotant : Le flash est en cours de chargement. Lorsque le témoin clignote, vous ne pouvez pas déclencher l'obturateur.

z Allumé : Le flash a été chargé et est prêt à fonctionner.

- Dans le mode Autofocus, lorsque vous enfoncez le déclencheur jusqu'à mi -course avec un éclairage insuffisant, il se peut que le flash se déclenche pour vous aider à faire la mise au point sur un sujet (Illuminateur AF).
- $\bullet$  n'est indiqué qu'en mode d'affichage des informations (Pour Live View) d'enregistrement.

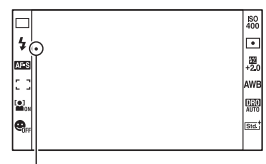

Témoin ● (Flash en cours de chargement)

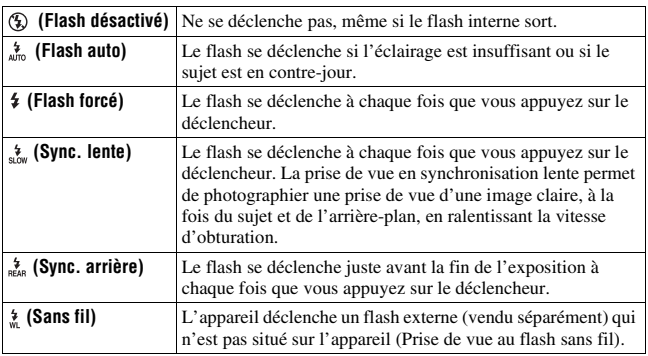

#### **Techniques de prise de vue**

• Le pare-soleil (vendu séparément) peut bloquer la lumière du flash. Retirez le pare-soleil lorsque vous utilisez le flash.

- Lorsque vous utilisez le flash, photographiez le sujet à une distance d'au moins 1 m (3,3 pieds).
- Lors de prise de vue à l'intérieur ou de paysage de nuit, vous pouvez utiliser la synchronisation lente pour photographier une image lumineuse d'un groupe de personnes et de l'arrière-plan.
- Vous pouvez utiliser la synchronisation arrière pour photographier une image naturelle d'une traînée d'un objet en déplacement, comme un vélo qui se déplace ou une personne en train de marcher.
- Lors de l'utilisation du flash HVL-F58AM/HVL-F42AM (vendu séparément), vous pouvez effectuer des prises de vue avec flash avec une fonction synchro haute vitesse à n'importe quelle vitesse d'obturation. Pour plus d'informations, consultez le mode d'emploi fourni avec le flash.

#### **Remarques**

- Ne tenez pas l'appareil par l'émetteur de flash.
- Les conditions de prise de vue nécessaires pour éviter que des ombres n'apparaissent sur une image varient en fonction de l'objectif.
- Lorsque le mode d'exposition est réglé sur AUTO, AUTO+ ou Sélection de scène, les éléments [Sync. lente], [Sync. arrière] et [Sans fil] ne peuvent pas être sélectionnés.
- Lorsque le mode d'exposition est réglé sur P, A, S, M, les éléments [Flash désactivé] et [Flash auto] ne peuvent pas être sélectionnés. Si vous ne souhaitez pas utiliser le flash, poussez-le vers le bas.
- Si vous utilisez le flash avec un microphone stéréo ou un appareil similaire fixé à la griffe porte-accessoire à verrouillage automatique, le flash risque de ne pas sortir dans la bonne position et les angles des images enregistrées peuvent être ombrés. Retirez tout appareil se trouvant sur la griffe porte-accessoire à verrouillage automatique.

#### <span id="page-103-0"></span>**Portée du flash**

La portée du flash intégré dépend de la sensibilité ISO et de la valeur d'ouverture. Consultez le tableau ci-dessous.

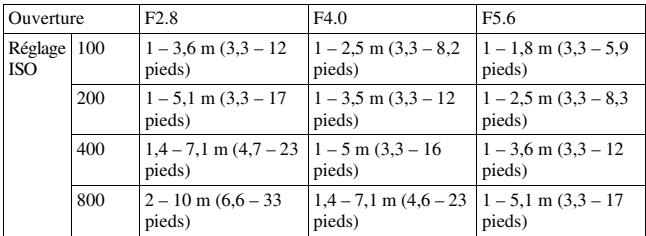

#### **Illuminateur AF**

- L'illuminateur AF ne fonctionne pas lorsque [Mode autofocus] est réglé sur **AFC** (AF continu), ou que le sujet est en déplacement dans **AFA** (AF automatique). (L'indicateur  $\textcircled{\tiny{\textcircled{\tiny\textcirc}}}$  ou  $\textcircled{\tiny{\textcircled{\tiny\textcirc}}}$  s'allume.)
- Il est possible que l'illuminateur d'assistant AF ne fonctionne pas avec des longueurs focales supérieures à 300 mm.
- Lorsqu'un flash externe (vendu séparément) équipé d'un l'illuminateur AF est branché, l'illuminateur AF du flash externe est utilisé.
- L'illuminateur d'assistant AF ne fonctionne pas lorsque [Détection de sourire] est réglé sur [ON].

#### **Pour désactiver l'illuminateur AF**

# **Touche MENU**  $\rightarrow \bullet$  **<b>C** 2  $\rightarrow$  [Illuminateur AF]  $\rightarrow$  [OFF]

#### **Pour utiliser la reduction des yeux rouges**

Cette fonction permet d'atténuer le phénomène des yeux rouges lors de l'utilisation du flash en émettant plusieurs éclairs de faible intensité avant la prise de vue.

# Touche MENU  $\rightarrow$   $\ddot{\varphi}$  1  $\rightarrow$  [Réd. yeux rouges]  $\rightarrow$  [ON]

# Prise de vue au flash sans fil

En utilisant un flash qui possède une fonction de prise de vue sans fil (vendu séparément), vous pouvez photographier avec le flash sans câble, même si le flash externe n'est pas branché à l'appareil. En modifiant la position du flash, vous pouvez photographier une image avec un effet tridimensionnel, en soulignant le contraste entre ombre et lumière sur le sujet.

Pour un descriptif complet de la procédure, référez-vous au mode d'emploi du flash.

# **1 Fixez le flash sans fil à la griffe porte-accessoire à verrouillage automatique et allumez l'appareil photo et le flash.**

 $2$  Touche Fn  $\rightarrow \, \ast \,$  (Mode Flash)  $\rightarrow \, \dot{\ast} \,$  (Sans fil)

# **3 Retirez le flash sans fil de la griffe porte-accessoire à verrouillage automatique et ouvrez le flash interne.**

• Si vous souhaitez tester le flash, appuyez sur la touche AEL.

#### **Remarques**

- L'appareil photo ne peut pas effectuer de contrôle de ratio d'éclairage sans fil.
- Après la prise de vue au flash sans fil, désactivez le mode flash sans fil. Si le flash interne est utilisé alors que le mode flash sans fil est encore actif, l'exposition sera incorrecte.
- Changez le canal du flash externe si un autre photographe utilise un flash sans fil à proximité et si son flash interne déclenche votre flash externe. Pour changer le canal du flash externe, consultez le mode d'emploi du flash.

# **Réglage de la touche AEL**

Lorsque vous utilisez un flash sans fil, nous vous recommandons de régler [Touche AEL] sur [Maintien AEL] dans le Menu de personnalisation  $\ddot{\Phi}$ [\(page 162\)](#page-161-0).

# **Réglage de la luminosité de l'image (Exposition, Correction de flash, Mesure)**

Prise de vue avec une luminosité constante (Verrouillage AE)

Lors d'une prise de vue à contre-jour ou par une fenêtre, il se peut que l'exposition ne soit pas appropriée pour le sujet à cause de la grande différence de lumière entre le sujet et l'arrière-plan. Dans ce cas, utilisez la mesure de lumière à l'endroit où le sujet est suffisamment clair et verrouillez l'exposition avant de le photographier. Pour réduire la luminosité du sujet, pointez l'appareil vers un point plus lumineux que le sujet, puis utilisez la mesure de lumière pour verrouiller l'exposition de l'image entière. Pour augmenter la luminosité du sujet, pointez l'appareil vers un point moins lumineux que le sujet, puis utilisez la mesure de lumière pour verrouiller l'exposition de l'image entière. Cette section décrit comment photographier une image plus lumineuse du

sujet en utilisant le  $\Box$  (Spot).

Le point où vous verrouillez l'exposition.

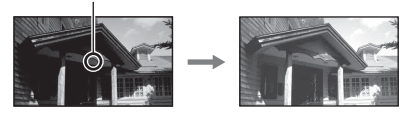

# **1 Touche Fn** t **(Mode de mesure)** t **(Spot)**

# **2 Réglez la mise au point de la portion dont vous souhaitez verrouiller l'exposition.**

L'exposition est définie quand la mise au point est effectuée.

# **verrouiller l'exposition.**

 (témoin de verrouillage AE) s'affiche.

Touche AEL

# **4 Tout en appuyant sur la touche AEL, faites la mise au point sur le sujet, puis photographiez-le.**

• Si vous souhaitez continuer à prendre des vues avec la même valeur d'exposition, maintenez la touche AEL enfoncée après la prise de vue. Le réglage est annulé lorsque vous relâchez la touche.

# Utilisation de la correction de luminosité pour l'image entière (Correction d'exposition)

À l'exception du mode d'exposition M, l'exposition est sélectionnée automatiquement (Exposition automatique).

En vous basant sur l'exposition acquise par l'exposition automatique, vous pouvez appliquer une correction d'exposition en déplaçant l'exposition vers le côté + ou –, selon ce que vous désirez. Vous pouvez rendre toute l'image plus lumineuse en déplaçant la valeur vers le côté +. L'image **3 Appuyez sur la touche AEL pour**<br>
\* (témoin de verrouillage AE)<br>
s'affiche.<br>
\* (témoin de verrouillage AE)<br>
s'affiche.<br> **4 Tout en appuyant sur la touche AEL, faites la mise au point sur<br>
le sujet, puis photographiez-le** 

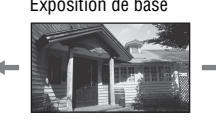

Réglez dans le sens – Exposition de base Fréglez dans le sens +

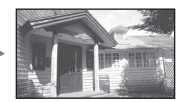

Utilisation des fonctions de prise de vue **Utilisation des fonctions de prise de vue**

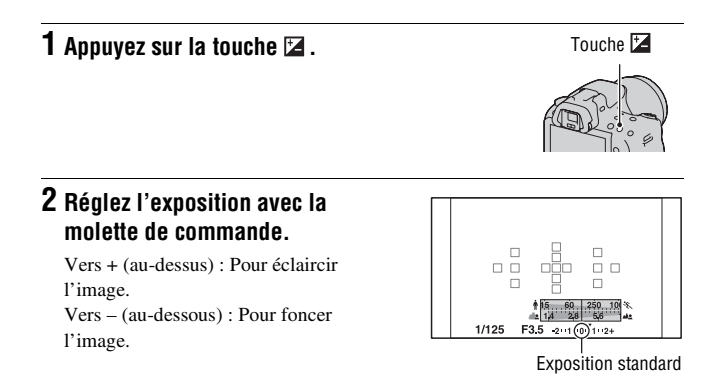

# **3 Effectuez la mise au point et prenez le sujet.**

#### **Techniques de prise de vue**

- Réglez le niveau de correction en vérifiant l'image enregistrée.
- Grâce à la prise de vue avec fourchette, vous pouvez prendre plusieurs images avec l'exposition décalée vers le côté plus ou moins [\(page 127\)](#page-126-0).

#### **Remarque**

• Cet élément ne peut pas être ajusté lorsque le mode d'exposition est réglé sur AUTO, AUTO+ ou Sélection de scène.

#### **Pour effectuer une prise de vue tout en vérifiant l'écran en utilisant l'histogramme**

L'histogramme affiche un graphique de distribution de luminance indiquant combien de pixels d'une luminosité particulière sont présents sur l'image.

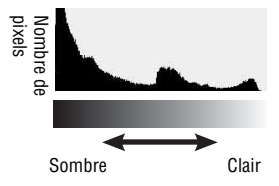
# $T$ ouche MENU  $\rightarrow \uparrow \rightarrow 2 \rightarrow$  [Histogramme]  $\rightarrow$  [ON]

• À la place de l'Affichage graphique, l'histogramme s'affiche lorsque vous appuyez plusieurs fois sur DISP sur le pavé de commande.

La correction d'exposition change l'histogramme en conséquence. L'illustration à droite est un exemple. Une prise de vue avec la correction d'exposition du côté positif éclaircit l'ensemble de l'image et déplace tout l'histogramme vers le côté clair (côté droit). Une correction d'exposition du côté négatif déplace l'histogramme de l'autre côté.

Les deux extrémités de l'histogramme indiquent une partie à prédominance claire ou à prédominance sombre. Il est impossible de restaurer plus tard ces parties avec un ordinateur. Réglez l'exposition au besoin, puis effectuez une nouvelle prise de vue.

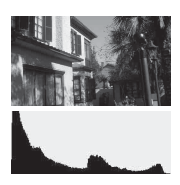

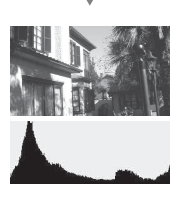

#### **Remarques**

- L'histogramme n'indique pas l'image finale enregistrée. Il indique l'état de l'image venant de s'afficher sur l'écran. L'histogramme sera différent selon le réglage d'ouverture, etc.
- L'histogramme est différent selon qu'il est en prise de vue et en lecture dans les situations suivantes :
	- Lors du déclenchement du flash.
	- Lorsque le sujet est de faible intensité, tel que pour une scène nocturne.

# <span id="page-109-0"></span>Réglage de l'intensité lumineuse du flash (Correction de flash)

Lorsque vous photographiez au flash, vous pouvez régler uniquement l'intensité lumineuse du flash sans changer la correction d'exposition. Vous ne pouvez modifier l'exposition du sujet principal que s'il se situe dans la portée du flash.

# **Touche Fn →**  $\mathcal{D}$  **(Correct.flash) → Sélectionner le réglage désiré**

Vers + : Pour augmenter l'intensité lumineuse du flash.

Vers – : Pour diminuer l'intensité lumineuse du flash.

#### **Remarques**

- Cet élément ne peut pas être ajusté lorsque le mode d'exposition est réglé sur AUTO, AUTO+, Panorama par balayage ou Sélection de scène.
- Il se peut que l'effet augmenté du flash ne soit pas visible à cause d'une intensité lumineuse trop faible du flash, si le sujet est situé au-delà de la portée maximale du flash. Si le sujet est très proche, il se peut que l'effet diminué du flash ne soit pas visible.

#### **Correction d'exposition et correction de flash**

La correction d'exposition s'effectue en changeant la vitesse d'obturation, l'ouverture et la sensibilité ISO (lorsque [AUTO] est sélectionné).

La correction de flash modifie uniquement l'intensité lumineuse du flash.

Sélection du mode de commande du flash pour le réglage de l'intensité lumineuse du flash (Commande flash)

# **Touche MENU**  t **2**  t **[Commande flash]**  t **Sélectionner le réglage désiré**

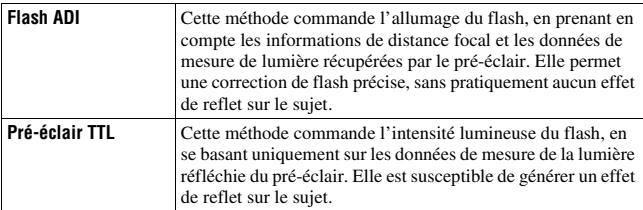

ADI : Advanced Distance Integration (mesure avec intégration de la distance)

TTL : Through the lens (mesure à travers l'objectif)

• Lorsque [Flash ADI] est sélectionné, l'utilisation d'un objectif doté d'une fonction d'encodeur de distance peut générer une correction de flash plus précise, grâce à ses informations de distance plus précises.

#### **Remarques**

- Lorsque la distance entre le sujet et le flash externe (vendu séparément) ne peut pas être déterminée (prise de vue au flash sans fil à l'aide d'un flash externe (vendu séparément), prise de vue avec un flash détaché de l'appareil à l'aide d'un câble, prise de vue avec un flash macro double tête, etc.), l'appareil sélectionne automatiquement le mode Pré-éclair TTL.
- Dans les cas suivants, sélectionnez [Pré-éclair TTL] car l'appareil ne peut pas générer de correction de flash avec l'option Flash ADI.
	- si un élargisseur d'angle est monté sur le flash HVL-F36AM.
	- si un diffuseur est utilisé pour la prise de vue avec flash.
	- si un filtre avec un facteur d'exposition tel qu'un filtre ND est utilisé.
	- si une bonnette d'approche est utilisée.
- L'option Flash ADI n'est disponible qu'avec un objectif doté d'un encodeur de distance. Pour déterminer si l'objectif est doté d'un encodeur de distance, consultez son mode d'emploi.

<span id="page-111-0"></span>Sélection de la méthode de mesure de la luminosité d'un sujet (Mode mesure)

# **Touche Fn** t **(Mode de mesure)** t **Sélectionner le mode désiré**

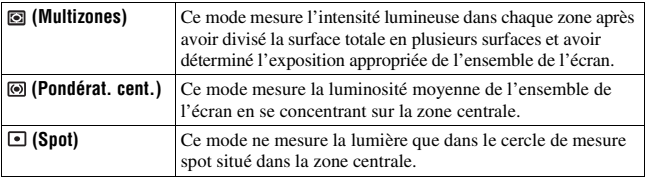

#### **Techniques de prise de vue**

- Utilisez une mesure [Multizones] pour les prises de vue générales.
- Lorsque vous photographiez un sujet avec un fort contraste dans la zone AF, mesurez la lumière du sujet que vous souhaitez prendre avec l'exposition optimale en utilisant la fonction de mesure spot, puis effectuez une prise de vue avec le verrouillage AE [\(page 106\).](#page-105-0)

#### **Remarque**

• Lorsque le mode d'exposition est réglé sur AUTO, AUTO+ ou Sélection de scène, [Mode de mesure] est fixé sur [Multizones] et vous ne pouvez pas sélectionner un autre mode.

# <span id="page-112-0"></span>**Réglage ISO**

La sensibilité à la lumière est exprimée par la valeur ISO (indice de lumination recommandé). Plus la valeur ISO est grande, plus la sensibilité est élevée.

# **pavé de commande pour afficher l'écran ISO.**

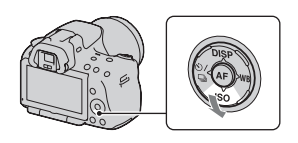

# **2** Sélectionnez le réglage désiré à l'aide de ▲/▼ sur le pavé de **commande.**

- Plus la valeur ISO est grande, plus le niveau de bruit est élevé.
- Si vous sélectionnez [RB multi-photos], sélectionnez la valeur désirée avec </>

#### **Remarques**

- Lorsque le mode d'exposition est réglé sur AUTO, AUTO+, Panorama par balayage ou Sélection de scène, l'ISO est fixé sur AUTO et vous ne pouvez pas sélectionner une valeur ISO différente.
- Lorsque le mode d'exposition est réglé sur P/A/S et l'ISO sur [AUTO], la valeur de l'ISO est automatiquement réglée entre ISO 100 et ISO 1600.
- Le réglage [AUTO] n'est pas disponible dans le mode d'exposition M. Vous pouvez basculez le mode d'exposition sur M avec le réglage [AUTO], il bascule sur [100]. Réglez la valeur ISO selon les conditions de prise de vue.

### **Réduction de bruit multi-photos (RB multi-photos)**

L'appareil effectue plusieurs prises de vue automatiquement et en continu, combine les images, réduit le bruit et enregistre une image. Dans le mode Réduction de bruit multi-photos, vous pouvez sélectionner une valeur ISO supérieure à la sensibilité ISO maximale. **1 Appuyez sur la touche ISO du<br>
1'écran ISO.**<br> **2 Sélectionnez le réglage désiré à l'aide de**  $\blacktriangle/\blacktriangledown$  **sur le pavé de<br>
commande.**<br>
• Plus la valeur ISO est grande, plus le niveau de bruit est élevé.<br> **Flamengues**<br>
• Lor

L'image enregistrée est une image combinée.

#### **Remarques**

- Maintenez le déclencheur enfoncé jusqu'à la fin de la prise de vue continue.
- Lorsque [Image : qualité] est réglé sur [RAW] ou sur [RAW & JPEG], cette fonction ne peut pas être utilisée.
- 

.

# <span id="page-113-0"></span>**Compensation automatique de la luminosité et du contraste (Plage dynamique)**

**Touche D-RANGE** t **Sélectionner le réglage désiré**

Touche D-RANGE

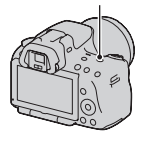

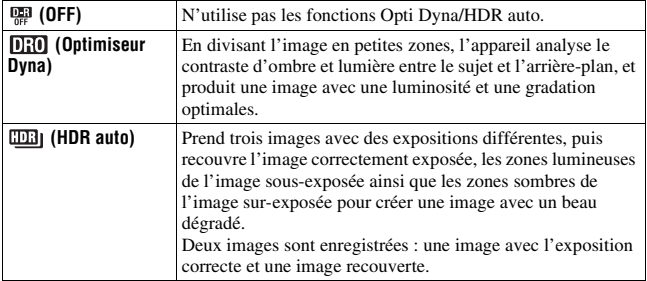

Correction de la luminosité de l'image (Optimiseur de plage dynamique)

# **1 Touche D-RANGE**  $\rightarrow$  **DRO** (Optimiseur Dyna)

**2** Sélectionnez le niveau optimal à l'aide de ◀/▶ sur le pavé de **commande.**

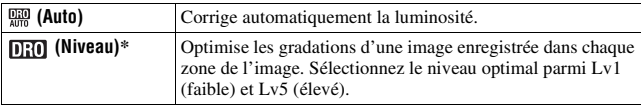

\* Lv\_ affiché avec **[EU]** est l'incrément actuellement sélectionné.

#### **Remarques**

- Le réglage est fixé sur [OFF] lorsque [Crépuscule], [Scène de nuit], [Portrait de nuit] ou [Crépuscule sans trépied] est sélectionné en Sélection de scène. Le réglage est fixé sur [Auto] lorsque d'autres modes sont sélectionnés en Sélection de scène.
- Lors de vos prises de vue avec l'Optimisateur de plage dynamique, il est possible que l'image s'accompagne de bruit. Sélectionnez le niveau adapté en vérifiant l'image enregistrée, surtout si vous augmentez l'effet.

# <span id="page-114-0"></span>Compensation automatique avec une gradation riche (Plage dynamique élevée auto)

# **1 Touche D-RANGE**  t **(HDR auto)**

**2** Sélectionnez le niveau optimal à l'aide de ◀/▶ sur le pavé de **commande.**

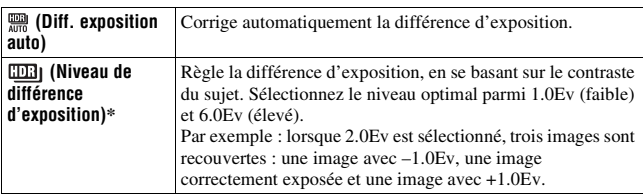

\* \_IL affiché avec **EER**] est l'incrément actuellement sélectionné.

#### **Technique de prise de vue**

• Puisque l'obturateur est déclenché trois fois pour une prise de vue, faites attention aux points suivants :

- Utilisez cette fonction lorsque le sujet est immobile et ne cligne pas des yeux.
- Ne recadrez pas.

#### **Remarques**

- Il n'est pas possible d'utiliser cette fonction sur des images RAW.
- Lorsque le mode d'exposition est réglé sur AUTO, AUTO+, Panorama par balayage ou Sélection de scène, vous ne pouvez pas sélectionner [HDR auto].
- Vous ne pouvez pas sélectionner [HDR auto] en Détection de sourire. Lorsque vous activez la fonction Détection de sourire avec [HDR auto] sélectionné, l'appareil utilisera temporairement le réglage Opti Dyna.
- Vous ne pouvez pas débuter la prise de vue suivante avant que le processus de capture ne soit terminé après votre prise de vue.
- Selon la différence de luminance d'un sujet et les conditions de prise de vue, il est possible que vous n'obteniez pas l'effet désiré.
- Lorsque vous utilisez le flash, cette fonction a un effet limité.
- Lorsque le contraste de la scène est faible, ou lorsqu'un bougé de camera ou un flou du sujet s'est produit, il est possible que vous n'obteniez pas de bonnes images HDR. Si l'appareil détecte un problème. **Elle est** indiqué sur l'image enregistrée pour vous en informer. Au besoin, effectuez une nouvelle prise de vue en prêtant attention au contraste ou au flou.

# **Traitement de l'image**

# <span id="page-116-0"></span>Sélection du traitement de l'image désiré (Modes créatifs)

En plus du traitement de l'image désiré, vous pouvez régler l'exposition (vitesse d'obturation et ouverture) comme vous le souhaitez avec [Modes créatifs], à la différence de Sélection de scène, où l'appareil règle l'exposition.

# $1$  <code>Touche Fn</code>  $\rightarrow$   $\text{Stot}^+$  (Modes créatifs)  $\rightarrow$  Sélectionner le **réglage désiré**

# **2** Lorsque vous souhaitez régler ( Contraste), @ (Saturation) ou **(Netteté), sélectionnez l'élément souhaité avec </>
sur le** pavé de commande, puis réglez la valeur avec  $\blacktriangle/\blacktriangledown$ .

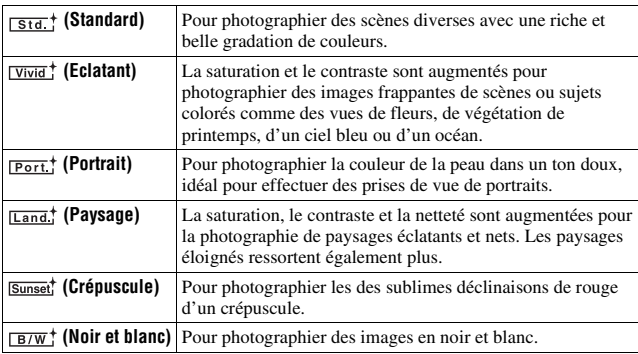

 (Contraste), (Saturation) et (Netteté) peuvent être réglés pour chaque élément de Modes créatifs.

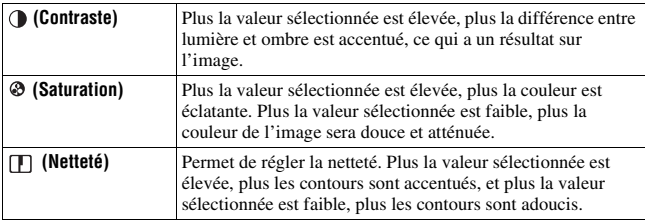

#### **Remarques**

- Lorsque le mode d'exposition est réglé sur AUTO, AUTO+ ou Sélection de scène, [Modes créatifs] est fixé sur [Standard] et vous ne pouvez pas sélectionner d'autres réglages.
- Lorsque [Noir et blanc] est sélectionné, vous ne pouvez pas modifier la saturation.

# Modification de la plage de reproduction des couleurs (Espace colorimétrique)

La manière dont les couleurs sont représentées en lien avec le nombre ou la gamme de reproduction est appelée « espace colorimétrique ». Vous pouvez modifier l'espace colorimétrique, selon votre objectif.

# **Touche MENU**  $\rightarrow \bullet$  **2**  $\rightarrow$  [Espace colorim.]  $\rightarrow$  Sélectionner le **réglage désiré**

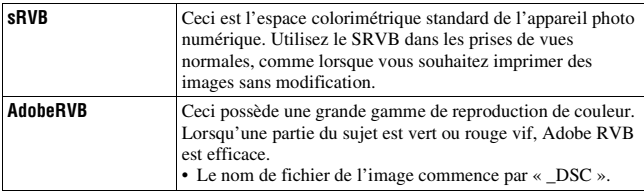

#### **Remarques**

- Adobe RVB est destiné aux applications ou imprimantes prenant en charge la gestion des couleurs et l'espace c olorimétrique optionnel DCF2,0. L'utilisation d'applications ou d'imprimantes qui ne prennent pas en charge la gestion des couleurs risque de ne pas reproduire fidèlement les couleurs.
- Lors de l'affichage d'images enregistrées avec Adobe RVB sur l'appareil ou sur des périphériques non compatible Adobe RVB, les images s'affichent avec une saturation faible.

# <span id="page-119-0"></span>**Réglage des tonalités de couleur (Balance des blancs)**

Les tonalités de couleur du sujet changent selon les caractéristiques de la source de lumière. Le tableau ci-dessous indique les changements des tonalités de couleur selon différentes sources de lumière, en comparaison avec un sujet apparaissant comme blanc sous la lumière du soleil.

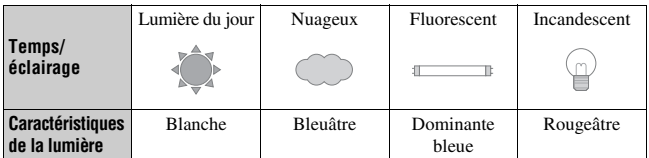

La balance des blancs est une fonction qui ajuste les tonalités de couleur pour reproduire approximativement ce que vous voyez. Utilisez cette fonction lorsque les tonalités de couleur de l'image ne ressortent pas comme vous l'aviez prévu, ou lorsque vous souhaitez modifier les ces tonalités pour une raison artistique.

#### **Remarques**

- Lorsque le mode d'exposition est réglé sur AUTO, AUTO+ ou Sélection de scène, [Balance des blancs] est fixé sur [Bal.blancs auto] et vous ne pouvez pas sélectionner un autre mode.
- Si la seule source de lumière disponible est une lampe à mercure ou à sodium, l'acquisition d'une balance des blancs précise ne sera pas possible, à cause des caractéristiques de la source de lumière. Dans ce cas, utilisez le flash.

# Réglage de la balance des blancs convenant à une source de lumière particulière (Balance des blancs automatique/ préréglée)

# **WB sur le pavé de commande**  t **Sélectionner le réglage désiré**

• Lorsque [AWB] n'est pas sélectionné, vous pouvez effectuer un réglage précis des tonalités de couleur avec  $\blacktriangleleft$ / $\blacktriangleright$ . Effectuez ce réglage vers + pour rendre l'image rougeâtre, ou vers – pour la rendre bleuâtre.

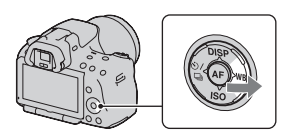

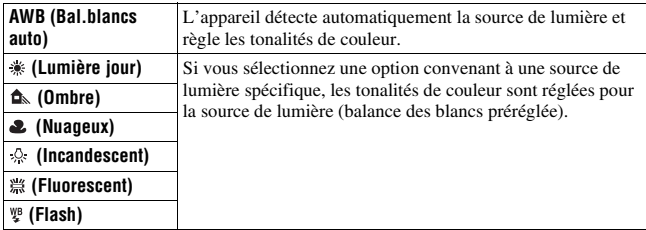

#### **Techniques de prise de vue**

- Utilisez la fonction de fourchette de balance des blancs si vous ne parvenez pas à obtenir la couleur désirée dans l'option sélectionnée [\(page 129\)](#page-128-0).
- Lorsque vous sélectionnez [5500K] (Temp. couleur) ou [0] (Filtre couleur), vous pouvez définir la valeur désirée (ci-dessous).
- Lorsque vous sélectionnez [Personnalisée], vous pouvez mémoriser votre réglage [\(page 123\).](#page-122-0)

# Réglage de la température de couleur et d'un effet de filtre (Température de couleur/Filtre couleur)

# WB sur le pavé de commande  $\rightarrow$ **[5500K] (Temp. couleur) ou [0] (Filtre couleur)**

- Pour définir la température de couleur, sélectionnez la valeur à l'aide de  $\blacktriangleleft/\blacktriangleright$ .
- Pour définir le filtre couleur, sélectionnez la valeur à l'aide de  $\blacktriangleleft/\blacktriangleright$ .

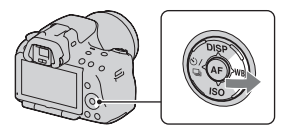

#### **Remarque**

• Etant donné que les mesures de couleurs sont conçus pour les appareils argentiques, les valeurs peuvent différer sous des lampes fluorescentes/au sodium/à mercure. Nous vous recommandons d'utiliser la balance des blancs personnalisée ou d'effectuer une prise de vue d'essai.

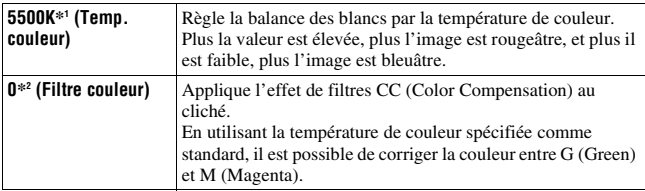

- \*1 La valeur est celle de la température de couleur actuellement sélectionnée.
- \*2 La valeur est celle du filtre couleur actuellement sélectionné.

# <span id="page-122-0"></span>Mémorisation des tonalités de couleur (Balance des blancs personnalisée)

Dans une scène où la lumière ambiante provient de plusieurs types de sources, il est recommandé d'utiliser une balance des blancs personnalisée afin d'obtenir une restitution fidèle des blancs.

**1 WB sur le pavé de commande**  t **(Personnalisée)**

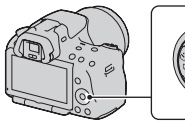

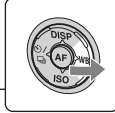

- $2$  Sélectionnez [Sea SET] avec  $\triangleleft$   $\blacktriangleright$  sur le pavé de commande, **puis appuyez au centre du pavé de commande.**
- **3 Tenez l'appareil de façon que la zone blanche couvre entièrement la zone AF située au milieu, puis appuyez sur le déclencheur.**

L'obturateur produit un déclic et les valeurs calibrées (Température de couleur et Filtre couleur) s'affichent.

# **4 Appuyez sur le centre du pavé de commande.**

L'affichage d'informations d'enregistrement réapparaît sur l'affichage et le réglage de balance des blancs personnalisé est mémorisé.

• Le réglage de balance des blancs personnalisé mémorisé par cette opération reste valide tant qu'un nouveau réglage n'est pas mémorisé.

#### **Remarque**

• Le message « Erreur de balance des blancs » indique que la valeur se trouve hors de la plage attendue. (Lorsque le flash est utilisé sur un sujet rapproché ou qu'un sujet à couleurs lumineuses se trouve dans le cadre.) Si vous mémorisez cette valeur, l'indicateur  $\mathbb{S}$  devient jaune sur l'affichage d'informations d'enregistrement. Vous pouvez alors photographier mais il est recommandé de régler à nouveau la balance des blancs pour obtenir une valeur de balance des blancs plus correcte.

#### **Pour rappeler le réglage de balance des blancs personnalisé**

WB sur le pavé de commande  $\rightarrow$ **(Personnalisée)**

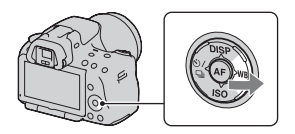

#### **Remarque**

• Si le flash est utilisé lorsque vous appuyez sur le déclencheur, le réglage de balance des blancs personnalisé mémorisé tient compte de la lumière du flash. Prenez les photos au flash lors des prises de vues ultérieures.

# **Sélection du mode d'entraînement**

Cet appareil possède six modes d'entraînement, comme ponctuel avancé et en rafale avancé. Utilisez-les selon vos besoins.

# Prise de vue ponctuelle

Ce mode est destine aux prises de vue générales.

# sur le pavé de commande -**(Vue par vue)**

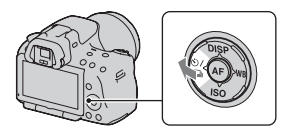

#### **Remarque**

• Lorsque le mode d'exposition est réglé sur [Activités sportives] en Sélection de scène, vous ne pouvez pas effectuer de prise de vue ponctuelle.

# Prise de vue en rafale

L'appareil enregistre les images en rafale aux vitesses suivantes\*.

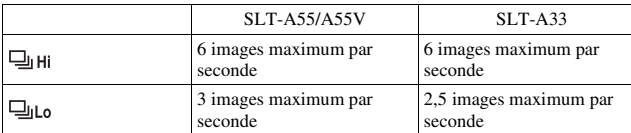

\* Nos conditions de mesure. La vitesse de prise de vue en continu est plus lente, en fonction des conditions de prise de vue.

**1**  $\circledcirc$  /  $\Box$  sur le pavé de commande<br>  $\rightarrow \Box$  (Prises en rafale)  $\rightarrow$ **Sélectionner la vitesse désirée**

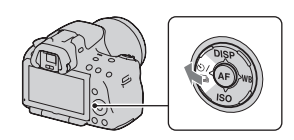

# **2 Effectuez la mise au point et prenez le sujet.**

• Tant que vous maintenez le déclencheur enfoncé, l'enregistrement continue.

### **Nombre maximum de vues prises en rafale**

Le nombre d'images pouvant être prises en continu a une limite maximale.

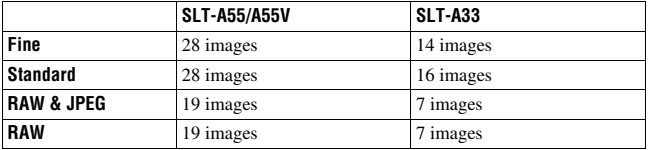

En mode AE priorité avance continue

#### **Technique de prise de vue**

• Pour une prise de vue en rafale plus rapide, réglez le mode d'exposition sur AE priorité avance continue [\(page 72\)](#page-71-0).

#### **Remarques**

- Lorsque  $\Box$ H est sélectionné, l'image enregistrée entre les cadres s'affiche.
- Vous ne pouvez pas photographier en rafale lorsque vous utilisez un mode de Sélection de scène autre que [Activités sportives].
- Lorsque [Détection de visage] est réglé sur [ON], la vitesse de la prise de vue en rafale peut être moins élevée.

# Utilisation du retardateur

Le retardateur 10 secondes est utile lorsque vous désirez figurer sur la photo. Le retardateur 2 secondes permet de réduire le bougé de l'appareil.

- **1 sur le pavé de commande**  →  $\circlearrowright$  (Retardateur) **→Sélectionner le réglage désiré** 
	- Le nombre qui suit  $\hat{\mathcal{O}}$  est le nombre de secondes actuellement sélectionné.

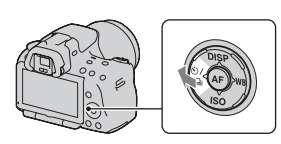

• Lorsque le retardateur est activé, des signaux audio sont émis et le témoin du retardateur s'allume pour le signaler. Juste avant la prise de vue, le témoin du retardateur clignote rapidement et les signaux audio sont plus rapprochés.

#### **Pour annuler le retardateur**

Appuyez sur  $\circ$ ) /  $\Box$  sur le pavé de commande.

# Prise de trois images avec l'exposition décalée (Fourchette d'exposition)

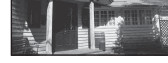

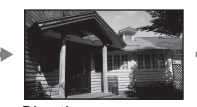

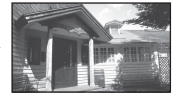

Exposition de base Direction – Direction +

La prise de vue en bracketing vous permet de photographier plusieurs images, chacune avec un degré d'exposition différent. Indiquez la valeur de déviation (incrément) à partir de l'exposition de base, et l'appareil effectue trois prises de vue automatiquement en décalant d'exposition. Maintenez le déclencheur enfoncé jusqu'à la fin de la prise de vue. **2 Effectuez la mise au point et prenez le sujet.**<br>
• Lorsque le retardateur est activé, des signaux audio sont<br>
du retardateur s'allume pour le signaux rapprochés.<br> **Pour annuler le retardateur**<br> **Pour annuler le retarda** 

Lorsque le flash est utilisé, une prise de vue en bracketing au flash est réalisée pour affiner l'intensité de la lumière du flash. Pour prendre la vue,

# **1**  $\circledcirc/\simeq$  sur le pavé de commande<br>  $\rightarrow \text{BEC}$  (Bracket : conti.)  $\rightarrow$ **Sélectionner l'incrément de fourchette désiré**

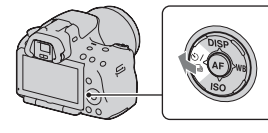

# **2 Effectuez la mise au point et prenez le sujet.**

L'exposition de base est réglée sur la première prise de vue du bracketing.

• Maintenez le déclencheur enfoncé jusqu'à la fin de l'enregistrement. En prise de vue en bracketing au flash, appuyez trois fois sur le déclencheur.

#### **Remarques**

- Lorsque le sélecteur de mode est réglé sur M, l'exposition est décalée en ajustant la vitesse d'obturation.
- Lorsque vous réglez l'exposition, elle est déplacée en se basant sur la valeur corrigée.
- Le bracketing ne peut pas être ajusté lorsque le mode d'exposition est réglé sur AUTO, AUTO+, Panorama par balayage ou Sélection de scène.

#### **Échelle IL dans la prise de vue en bracketing**

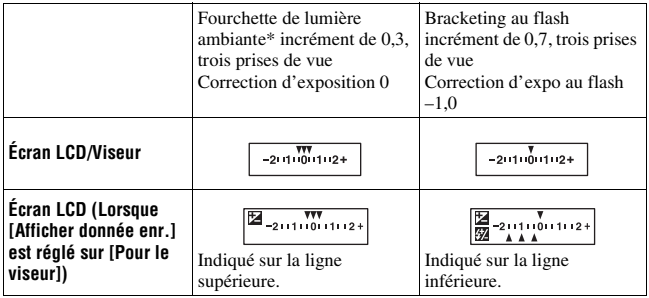

- \* Lumière ambiante : Toute lumière autre que celle du flash qui éclaire la scène pendant une durée prolongée (lumière naturelle, lumière d'une ampoule ou lumière fluorescente, par exemple).
- Lors d'une prise de vue en bracketing, le même nombre d'index s'affiche sur l'échelle IL avec le nombre d'images enregistrables.
- Lorsque la prise de vue en bracketing commence, les index indiquant les images déjà enregistrées disparaissent les uns après les autres.

# <span id="page-128-0"></span>Prise de vue avec une balance des blancs décalée (Bracket de balance des blancs)

Trois images sont enregistrées avec le décalage de la balance des blancs, en se basant sur la balance des blancs et la température de couleur/filtre couleur sélectionnés.

# **1**  $\circ$ / $\circ$  sur le pavé de commande<br>  $\rightarrow$  **BRI**WB (Bracket.bal.B)  $\rightarrow$ **Sélectionner le réglage désiré**

• Lorsque Lo est sélectionné, elle est déplacée de 10 mired\*, et lorsque Hi est sélectionné, elle est déplacée de 20 mired.

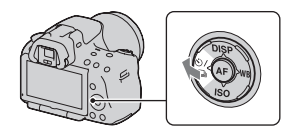

# **2 Effectuez la mise au point et prenez le sujet.**

\* Mired : une unité indiquant la qualité de conversion de couleur dans les filtres de température de couleur.

# Prise de vue avec la Télécommande sans fil

Vous pouvez photographier en utilisant les touches SHUTTER et 2SEC (l'obturateur est déclenché après 2 secondes) situées sur la Télécommande sans fil RMT-DSLR1 (vendue séparément). Consultez également le mode d'emploi fourni avec la Télécommande sans fil.

# **1**  $\circ$ ⁄  $\text{Q}$  sur le pavé de commande<br>→  $\hat{a}$  (Télécommande)

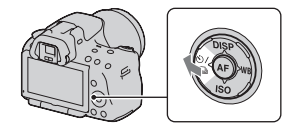

**2 Effectuez la mise au point sur le sujet, pointez le transmetteur de la Télécommande sans fil vers le capteur de télécommande, puis prenez la photo.**

# **Visualisation d'images**

La dernière image enregistrée s'affiche sur l'écran LCD.

# **1** Appuyez sur la touche  $\blacktriangleright$ .

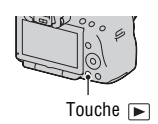

# **2** Sélectionnez une image à l'aide de ◀/▶ sur le pavé de **commande.**

#### **Pour revenir au mode de prise de vue**

Appuyez une nouvelle fois sur la touche  $\blacktriangleright$ .

#### <span id="page-129-0"></span>**Pour basculer entre les affichages des données d'enregistrement**

Appuyez sur DISP sur le pavé de commande.

L'affichage se modifie comme suit à chaque fois que vous appuyez sur la touche DISP du pavé de commande.

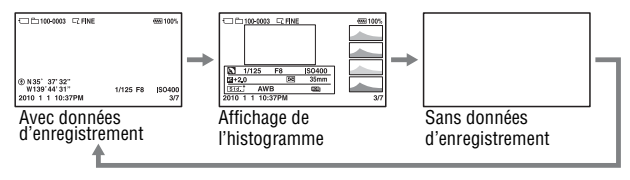

**Pour sélectionner le dossier à lire**

**Touche MENU**  $\rightarrow \blacktriangleright$  2  $\rightarrow$  [Sélect.dossier] $\rightarrow$  Sélectionner le **dossier désiré**

**Pour sélectionner l'orientation lors de la visualisation d'une image enregistrée en Portrait**

**Touche MENU**  $\rightarrow \mathbb{F}$  2  $\rightarrow$  [Affichage lecture]  $\rightarrow$  Sélectionner le **réglage désiré**

#### **Remarque**

• Lorsque vous lisez l'image sur un téléviseur ou un ordinateur, l'image sera affichée dans la position Portrait, même si [Rotation manu.] est sélectionné.

#### **Pour faire défiler des images panoramiques**

Sélectionnez une image panoramique, puis appuyez sur le centre du pavé de commande. Une nouvelle pression entraîne la lecture.

Vous ne pouvez pas faire défiler les images Panorama 3D par balayage. Le défilement de lecture n'est pas disponible pour les images enregistrées avec [Pan. 3D: Taille image] réglée sur [16:9].

# Lecture de films

# $1$  <code>Touche MENU</code>  $\rightarrow$   $\blacksquare$   $1$   $\rightarrow$  [Sélection photo/film]  $\rightarrow$  [Film]

 $2$  Sélectionnez le film souhaité à l'aide de ◀/▶ sur le pavé de **commande, puis appuyez sur le centre du pavé de commande.**

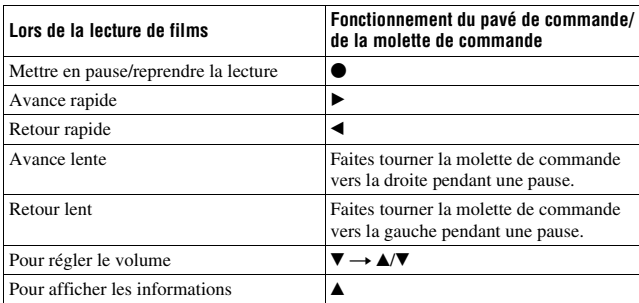

#### **Pour régler le volume**

# Touche MENU  $\rightarrow \blacktriangleright$  2  $\rightarrow$  [Réglages du volume]  $\rightarrow$ **Sélectionner la valeur souhaitée**

#### **Pour sélectionner la date des films à lire**

Les films sont enregistrés par date.

# **Touche MENU** t **2** t **[Sélect. date]** t **Sélectionner la date souhaitée**

#### **Remarque**

• Les films enregistrés avec d'autres appareils risquent de ne pas pouvoir être lus avec l'appareil.

# Rotation d'une image

**1 Affichez l'image que vous souhaitez faire pivoter, puis**  appuyez sur la touche  $\epsilon$ .

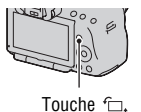

# **2 Appuyez sur le centre du pavé de commande.**

L'image est pivotée dans le sens inverse des aiguilles d'une montre. Si vous souhaitez effectuer une nouvelle rotation, répétez l'étape 2.

• Une fois que vous avez fait pivoter l'image, elle est lue dans le sens que vous avez choisi, même une fois que l'appareil a été éteint.

#### **Pour retourner à l'écran de lecture normal**

Appuyez sur la touche  $\Box$ .

#### **Remarques**

- Vous ne pouvez pas faire pivoter les films.
- Les images pivotées que vous copiez sur un ordinateur s'affichent en position pivotée dans le logiciel « PMB » contenu sur le CD-ROM (fourni). Avec certains logiciels, les images n'apparaissent pas en position pivotée.

# Agrandissement d'images

Vous pouvez agrandir une image fixe pour l'examiner de plus près. Cette fonction est utile pour vérifier la mise au point d'une image enregistrée.

**1 Affichez l'image que vous souhaitez faire agrandir, puis**  appuyez sur la touche  $\oplus$ .

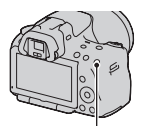

Touche  $\bigoplus$ 

# **2 Effectuez un zoom avant ou arrière à l'aide des touches**  $\oplus$  **et .**

• Pivotez le sélecteur de commande pour basculer l'image au même agrandissement d'affichage. Lorsque vous prenez plusieurs clichés avec la même composition, vous pouvez comparer leur mise au point.

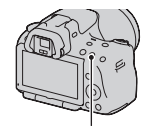

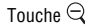

# **3 Sélectionnez une partie que vous souhaitez agrandir en**  utilisant ▲/▼/◀/▶ sur le pavé de commande.

#### **Pour annuler la lecture agrandie**

Appuyez sur la touche  $\Box$  pour que l'image revienne à sa taille normale.

#### **Plage d'agrandissement**

La plage d'agrandissement est la suivante.

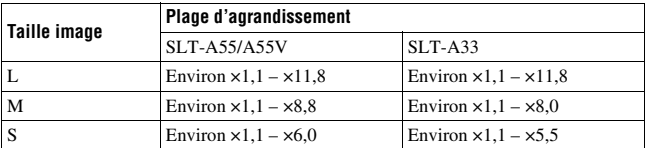

# Basculement vers l'affichage de la liste des images

# Touche MENU  $\rightarrow \Box$  1  $\rightarrow$  [Index d'images]  $\rightarrow$  Sélectionner le **nombre d'images à afficher sur une page**

• Vous pouvez aussi afficher la liste d'images avec la touche  $\blacksquare$ .

### **Pour retourner à l'écran image individuelle**

Appuyez sur le centre du pavé de commande lorsque vous avez sélectionné l'image désirée.

### **Pour aller à l'écran d'index des films**

Pour afficher les films sur un écran d'index des images, sélectionnez (film) sous l'onglet avec  $\blacktriangleleft/\blacktriangleright$  du pavé de commande, puis appuyez sur le centre du pavé de commande.

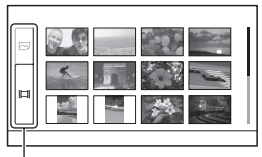

Onglet de commutation Images fixes/Films

# Lecture automatique d'images (Diaporama)

# **Touche MENU**  $\rightarrow \mathbb{F}$  1  $\rightarrow$  [Diaporama]  $\rightarrow$  [Entrer]

Permet de lire les images enregistrées dans l'ordre (Diaporama). Le diaporama s'arrête automatiquement une fois que toutes les images ont été lues.

- Vous pouvez visualiser l'image précédente/suivante en utilisant  $\triangleleft$  > sur le pavé de commande.
- Vous ne pouvez pas mettre les diaporamas en pause.

#### **Pour arrêter au milieu du diaporama**

Appuyez sur le centre du pavé de commande.

**Pour choisir l'intervalle entre les images dans un diaporama**

 $\text{Touche MENU} \rightarrow \text{F1} \rightarrow \text{[Diagonal} \rightarrow \text{[Intervalle]} \rightarrow$ **Sélectionner le nombre de secondes désiré**

### **Pour une lecture en boucle**

# $\text{Touche MENU} \rightarrow \text{F1} \rightarrow \text{[Diaporama]} \rightarrow \text{[Répéter]} \rightarrow \text{[ON]}$

#### **Pour lire les films**

Vous ne pouvez pas lire des images fixes et des films dans le même diaporama. Passez en lecture de films avec [Sélection photo/film], puis sélectionnez le type de film.

# $\text{Touche MENU} \rightarrow \text{F1} \rightarrow \text{[Diagonal]} \rightarrow \text{[Type de film]} \rightarrow$ **Sélectionner le type de film souhaité**

#### **Pour lire des images en 3D**

Si vous raccordez l'appareil à un téléviseur compatible 3D avec un câble HDMI (vendu séparément), vous pouvez lire les images en 3D enregistrées en mode Panorama 3D par balayage. Pour plus de détails sur la prise de vue en 3D, reportez-vous page [210](#page-209-0). Consultez également le mode d'emploi fourni avec le téléviseur.

# $\text{Touche MENU} \rightarrow \text{F1} \rightarrow \text{[Diagonal]} \rightarrow \text{[Type d'image]} \rightarrow$ **[Affich. 3D seul.]**

# **Vérification des informations des images enregistrées**

L'affichage d'informations change à chaque fois que vous appuyez sur la touche DISP du pavé de commande [\(page 130\)](#page-129-0).

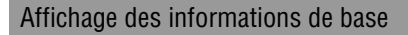

#### **Image fixe** Film

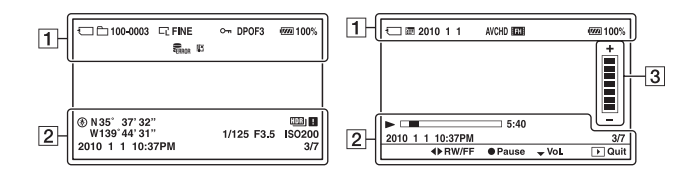

#### $\overline{1}$

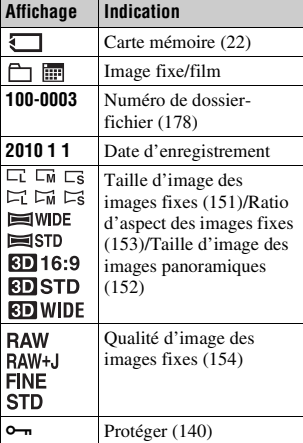

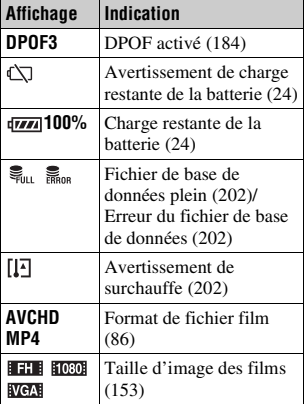

 $\boxed{2}$ 

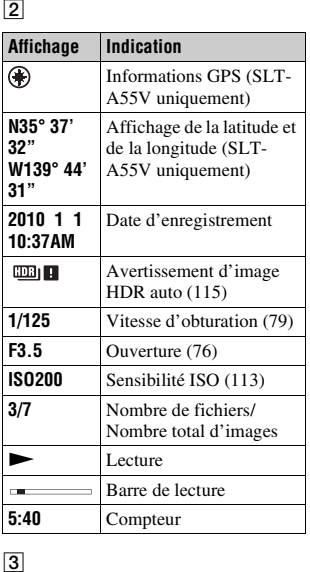

 $\boxed{3}$ 

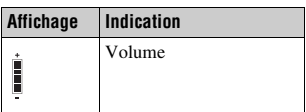

# Affichage de l'histogramme

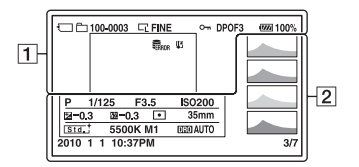

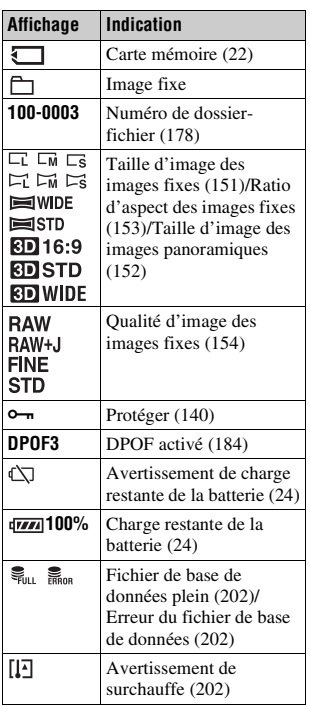

 $\overline{1}$   $\overline{2}$ 

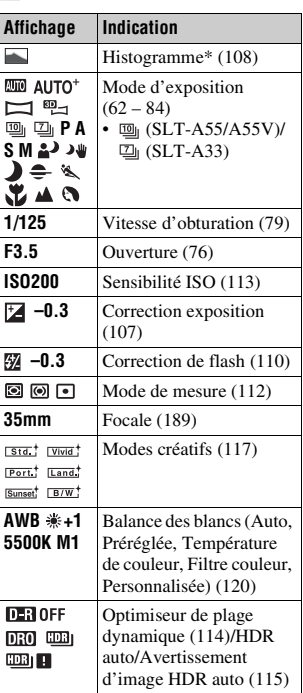

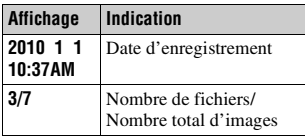

\* Lorsque l'image comporte une partie à prédominance claire ou à prédominance sombre, cette partie est éclairée sur l'affichage d'histogramme (Avertissement de limite de luminance).

# <span id="page-139-0"></span>**Protection des images (Protéger)**

Vous pouvez protéger les images contre un effacement accidentel.

Protection des images sélectionnées/annulation de la protection des images protégées

# **1** Touche MENU  $\rightarrow \blacktriangleright$  1  $\rightarrow$  [Protéger]  $\rightarrow$  [Images multipl.]

**2 Sélectionnez l'image que vous souhaitez protéger à l'aide de**  b**/**B **sur le pavé de commande, puis appuyez sur le centre.**

La marque  $\sim$  apparaît sur l'image sélectionnée.

• Pour annuler une sélection, appuyez une nouvelle fois sur le centre.

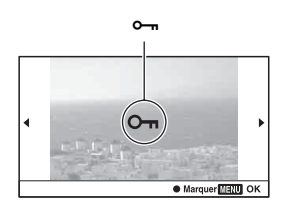

# **3 Pour protéger d'autres images, répétez l'opération de l'étape 2.**

# **4 Appuyez sur la touche MENU.**

### **5** Sélectionnez [Entrer] avec ▲, puis appuyez sur le centre du **pavé de commande.**

#### **Pour annuler la protection de toutes les images ou films**

Vous pouvez annuler la protection de toutes les images du dossier sélectionné ou de tous les films de la même date.

# **Touche MENU** t **1** t **[Protéger]** t **[Annul. toutes img.] ou [Annul. tous films]**

# **Suppression d'images (Effacer)**

Lorsque vous avez effacé une image, vous ne pouvez pas la récupérer. Vérifiez que vous souhaitez bien la supprimer avant de l'effacer.

#### **Remarque**

• Les images protégées ne peuvent pas être effacées.

Suppression de l'image actuellement affichée

**1 Affichez l'image que vous souhaitez supprimer, puis appuyez sur la touche**  $\tilde{m}$ **.** 

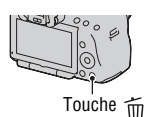

**2** Sélectionnez [Effacer] avec ▲ sur le pavé de commande, puis **appuyez au centre du pavé de commande.**

Suppression des images sélectionnées

**1** Touche MENU  $\rightarrow$   $\blacksquare$  1  $\rightarrow$  [Effacer]  $\rightarrow$  [Images multipl.]

**2 Sélectionnez les images que vous souhaitez supprimer à l'aide du pavé de commande, puis appuyez sur le centre.**

La marque  $\overline{m}$  apparaît sur l'image sélectionnée.

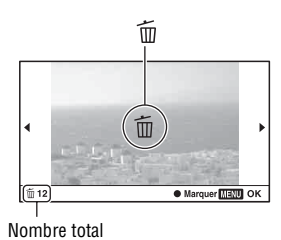

**3 Pour effacer d'autres images, répétez l'opération de l'étape 2.**

# **4 Appuyez sur la touche MENU.**

### **5** Sélectionnez [Effacer] avec ▲, puis appuyez sur le centre du **pavé de commande.**

# Suppression de toutes les images du dossier

Permet de supprimer toutes les images du dossier. Ne s'affiche que lors de la lecture d'images fixes.

# **1** Touche MENU  $\rightarrow \blacksquare$  1  $\rightarrow$  [Effacer]  $\rightarrow$  [Tout le dossier]

**2** Sélectionnez [Effacer] avec ▲ sur le pavé de commande, puis **appuyez au centre du pavé de commande.**

Suppression de tous les films de la même date

Permet de supprimer tous les films d'une certaine date. Ne s'affiche que lors de la lecture de films.

# **1** Touche MENU  $\rightarrow \blacktriangleright$  1  $\rightarrow$  [Effacer]  $\rightarrow$  [Img même date]

**2** Sélectionnez [Effacer] avec ▲ sur le pavé de commande, puis **appuyez au centre du pavé de commande.**

# **Visualisation des images sur un téléviseur**

Pour afficher sur un téléviseur des images enregistrées sur l'appareil photo, vous avez besoin d'un câble HDMI (vendu séparément) et d'un téléviseur HD équipé d'une connexion HDMI.

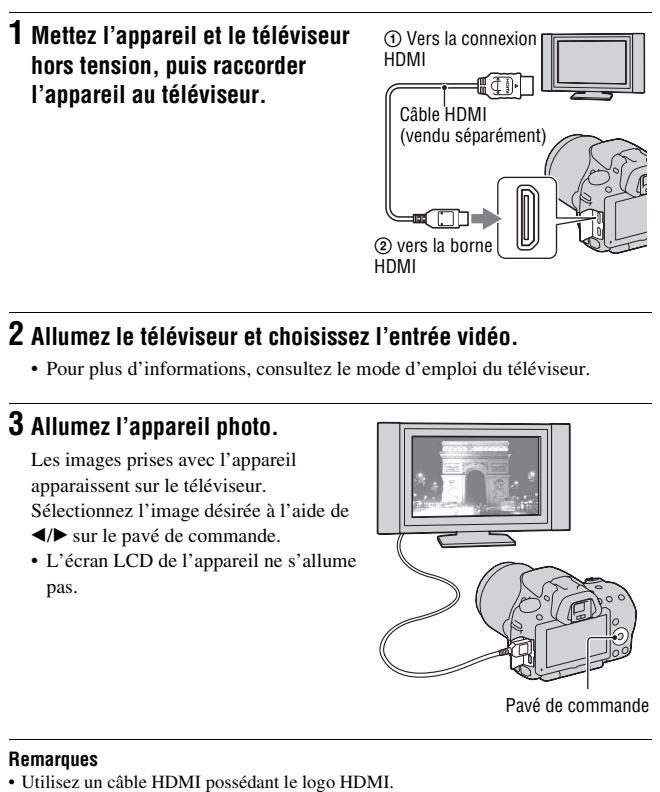

# **2 Allumez le téléviseur et choisissez l'entrée vidéo.**

• Pour plus d'informations, consultez le mode d'emploi du téléviseur.

# **3 Allumez l'appareil photo.**

Les images prises avec l'appareil apparaissent sur le téléviseur. Sélectionnez l'image désirée à l'aide de  $\blacktriangleleft$   $\blacktriangleright$  sur le pavé de commande.

• L'écran LCD de l'appareil ne s'allume pas.

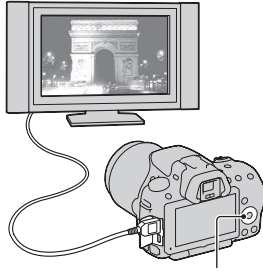

#### **Remarques**

- Utilisez un mini-connecteur HDMI d'un côté (pour l'appareil) et un branchement adapté à la connexion de votre téléviseur de l'autre côté.
- Certains appareils peuvent ne pas fonctionner correctement.
- Ne branchez pas la connexion de sortie de l'appareil à la borne HDMI de l'appareil photo. Cela pourrait provoquer un dysfonctionnement.

# **À propos de « PhotoTV HD »**

Cet appareil photo est compatible avec la norme « PhotoTV HD ». En branchant les appareils Sony compatibles PhotoTV HD à l'aide d'un câble HDMI, vous découvrirez un nouveau monde de photos en qualité Full HD.

« PhotoTV HD » permet des expressions photographiques hautement détaillées de textures et couleurs subtiles.

### **À propos de « <BRAVIA> Photo Map » (SLT-A55V uniquement)**

Cet appareil photo est compatible avec la norme « <BRAVIA> Photo Map ».

En raccordant l'appareil à un téléviseur qui prend en charge « <BRAVIA> Photo Map » avec un câble USB, vous pouvez afficher l'emplacement de prise de vue sur la carte lorsque l'image est enregistrée avec des informations d'emplacement.

#### **Pour visualiser des images en 3D avec un téléviseur compatible**

Si vous raccordez l'appareil à un téléviseur compatible 3D avec un câble HDMI (vendu séparément), vous pouvez lire automatiquement les images en 3D enregistrées en mode Panorama 3D par balayage. Pour plus de détails sur la prise de vue en 3D, reportez-vous page [210](#page-209-0). Consultez également le mode d'emploi fourni avec le téléviseur.

# Touche MENU  $\rightarrow \blacksquare$  1  $\rightarrow$  [Affichage 3D]
## <span id="page-144-0"></span>Utilisation de « BRAVIA » Sync

En raccordant l'appareil photo à un téléviseur comptatible « BRAVIA » Sync en utilisant un câble HDMI, vous pouvez faire fonctionner l'appareil photo avec la télécommande du téléviseur.

## **1 Raccordez un téléviseur compatible « BRAVIA » Sync à l'appareil photo [\(page 143\).](#page-142-0)**

L'entrée bascule automatiquement, et l'image prise avec l'appareil photo s'affiche sur l'écran du téléviseur.

## **2 Appuyez sur la touche SYNC MENU sur la télécommande.**

### **3 Faites fonctionner avec les touches de la télécommande du téléviseur.**

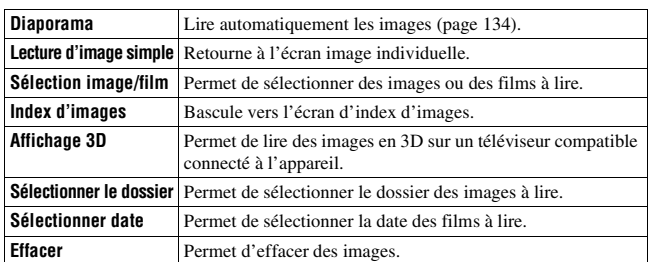

### **Les éléments du Menu Sync**

### **Remarques**

- Les opérations disponibles sont restreintes lorsque l'appareil photo est relié au téléviseur à l'aide d'un câble HDMI.
- Seuls les téléviseurs compatibles « BRAVIA » Sync peuvent proposer ces opérations. Les opérations SYNC Menu varient en fonction du téléviseur connecté. Pour plus d'informations, consultez le mode d'emploi fourni avec le téléviseur.
- Si l'appareil photo répond de manière inappropriée aux commandes de la télécommande du téléviseur lorsqu'il est raccordé au téléviseur d'un autre fabriquant à l'aide d'une connexion HDMI, réglez [COMMANDE HDMI] du Menu de réglage Sur [OFF].

## Pour utiliser votre appareil photo à l'étranger

Lorsque vous souhaitez visualiser des images sur un téléviseur, l'appareil et le téléviseur doivent utiliser le même système de couleur de télévision.

### **Système NTSC (1080 60i)**

Amérique centrale, Bahamas, Bolivie, Canada, Chili, Colombie, Corée, Équateur, États-Unis, Jamaïque, Japon, Mexique, Pérou, Philippines, Surinam, Taiwan, Venezuela, etc.

### **Système PAL (1080 50i)**

Allemagne, Australie, Autriche, Belgique, Chine, Croatie, Danemark, Espagne, Finlande, Hong Kong, Hongrie, Indonésie, Italie, Koweït, Malaisie, Norvège, Nouvelle-Zélande, Pays-Bas, Pologne, Portugal, République tchèque, Roumanie, Royaume-Uni, Singapour, Slovaquie, Suède, Suisse, Thaïlande, Turquie, Viêt Nam, etc.

**Système PAL-M (1080 50i)**

Brésil

**Système PAL-N (1080 50i)** Argentine, Paraguay, Uruguay

### **Système SECAM (1080 50i)**

Bulgarie, France, Grèce, Guyane, Iran, Irak, Monaco, Russie, Ukraine, etc.

# <span id="page-146-0"></span>**Réglage GPS (SLT-A55V uniquement)**

Si l'appareil a acquis des informations d'emplacement avec la fonction GPS intégrée, ces informations sont enregistrées dans les images ou films de cet emplacement.

À l'aide du logiciel « PMB » fourni, vous pouvez importer des images enregistrées avec des informations d'emplacement vers un ordinateur et les visualiser avec une carte indiquant l'emplacement de leur prise de vue. Pour plus de détails, voir « Aide PMB ».

### Touche MENU  $\rightarrow \checkmark$  1  $\rightarrow$  [Réglages GPS]  $\rightarrow$ **[GPS activé/désactivé]** t **[ON]**

L'indicateur change en fonction de la longueur de la réception du signal GPS.

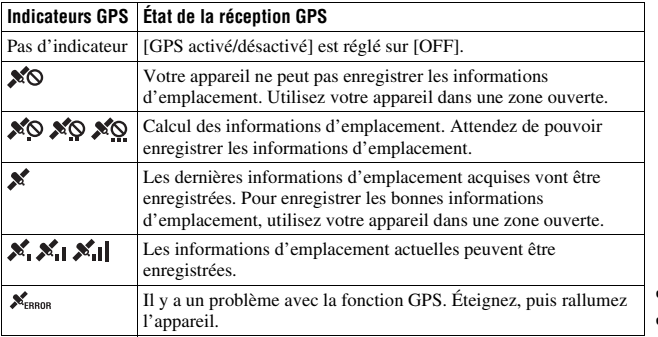

### **Pour recevoir un signal GPS**

• Une triangulation correcte n'est pas possible en intérieur ni près de grands immeubles.

Utilisez votre appareil dans une zone ouverte et en extérieur, et remettez votre appareil sous tension.

• L'acquisition des informations d'emplacement peut prendre entre plusieurs dizaines de secondes et quelques minutes. Vous pouvez raccourcir la durée de positionnement à l'aide des données d'assistance GPS.

### **Remarques**

- Juste après l'allumage de l'appareil photo, l'acquisition des informations d'emplacement peut prendre plusieurs dizaines de secondes, voire plusieurs minutes. Si les informations ne peuvent pas être acquises, ce sont les informations d'emplacement précédemment triangulées qui sont utilisées à la place pour l'endroit actuel. Si vous êtes éloigné de l'endroit où vous avez précédemment éteint l'appareil photo, il est possible que les informations d'emplacement affichent une marge d'erreur considérable. Pour enregistrer les informations correctes, attendez que l'appareil capte les signaux radio provenant des satellites GPS.
- Lors du décollage et de l'atterrissage d'un avion, mettez l'appareil hors tension lorsque l'annonce le préconise.
- Utilisez le GPS conformément à la réglementation afférente au lieu ou à la situation.
- Pour des remarques détaillées sur la fonction GPS, reportez-vous à la page [208](#page-207-0).

### Raccourcissement de la durée nécessaire pour que le GPS acquière les informations d'emplacement (données d'assistance GPS)

La durée d'acquisition des informations d'emplacement GPS peut être raccourcie à l'aide des données d'assistance GPS.

Si l'appareil se connecte à l'ordinateur sur lequel le logiciel « PMB » fourni a été installé, les données d'assistance GPS peuvent être mises à jour automatiquement.

### **Pour vérifier l'état des données d'assistance GPS**

### Touche MENU  $\rightarrow \infty$  1  $\rightarrow$  [Réglages GPS]  $\rightarrow$ **[Util. donn. aide GPS]**

**Pour supprimer les données d'assistance GPS**

### Touche MENU  $\rightarrow \checkmark$  1  $\rightarrow$  [Réglages GPS]  $\rightarrow$ **[Suppr. d. aide GPS]**

### **Remarques**

- Lors de la mise à jour des données, un ordinateur est nécessaire pour se connecter à Internet.
- Si la durée de validité des données d'assistance a expiré, il est impossible de raccourcir la durée d'acquisition des informations d'emplacement. Il est conseillé de mettre régulièrement à jour les données d'assistance. La date d'expiration des données d'assistance est d'environ 30 jours.
- Si [Rég. date/heure] n'est pas réglé, ou que l'heure est mal réglée, la durée d'acquisition des informations d'emplacement GPS ne peut pas être raccourcie.
- Le service des données d'assistance peut être fermé pour différentes raisons.

### **Pour mettre à jour les données d'assistance GPS en insérant une carte mémoire dans l'ordinateur**

Lancez [Outil d'assistance GPS] depuis (PMB Launcher), sélectionnez le lecteur de carte mémoire de votre ordinateur, puis mettez à jour les données d'assistance GPS. Insérez la carte mémoire mise à jour dans l'appareil.

## <span id="page-149-0"></span>Correction manuelle de l'heure

Votre appareil assure le bon réglage de l'heure en utilisant GPS pour acquérir des informations horaires lors du démarrage. L'heure est corrigée lors de la mise hors tension.

### Touche MENU  $\rightarrow \checkmark$  1  $\rightarrow$  [Réglages GPS]  $\rightarrow$ **[Correc. auto h GPS]**  $\rightarrow$  [ON]

#### **Remarques**

- [Correc. auto h GPS] est non valide si [GPS activé/désactivé] est réglé sur [OFF].
- Vous devez régler [Rég. date/heure] sur l'appareil avant de l'utiliser.
- Il peut y avoir un écart de quelques secondes.
- En fonction de la zone, l'option peut ne pas fonctionner correctement.

## **Réglage de la taille et de la qualité de l'image**

### <span id="page-150-0"></span>Image : taille

### **Touche MENU**  $\rightarrow \bullet$  **1**  $\rightarrow$  [Image : taille]  $\rightarrow$  Sélectionner la **taille désirée**

### **[Image : ratio d'aspect] : [3:2] SLT-A55/A55V**

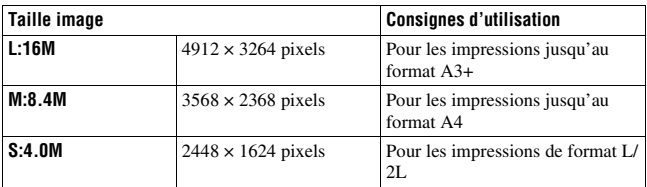

### **SLT-A33**

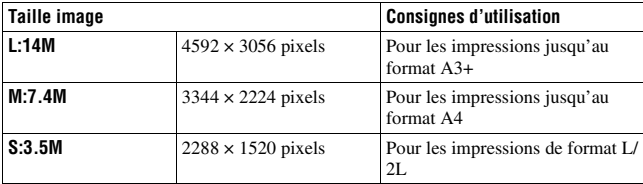

### **[Image : ratio d'aspect] : [16:9] SLT-A55/A55V**

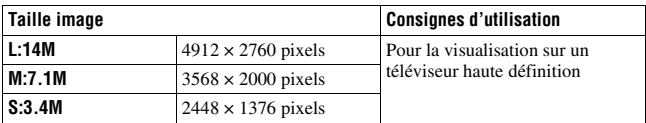

### **SLT-A33**

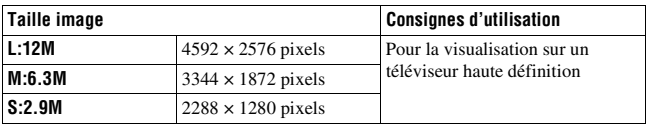

#### **Remarque**

• Lorsque vous sélectionnez une image RAW avec [Image : qualité], la taille de l'image RAW correspond à L. Cette taille n'est pas indiquée sur l'écran.

### <span id="page-151-0"></span>Réglage du format des images panoramiques

Vous pouvez régler la taille d'image des images panoramiques. La taille d'image varie selon le réglage de la direction de prise de vue [\(page 71\)](#page-70-0).

### **Touche MENU** t **2** t **[Panorama : taille] ou [Pan. 3D: Taille image]** t **Sélectionnez la taille souhaitée**

### **[Panorama : taille]**

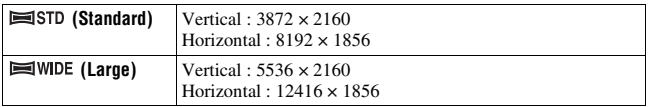

### **[Pan. 3D: Taille image]**

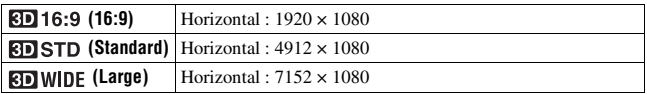

## <span id="page-152-1"></span>Film : taille

Plus l'image est grande, meilleure est la qualité d'image.

### **Touche MENU**  $\rightarrow \bullet$  **1**  $\rightarrow$  [Film : taille]  $\rightarrow$  Sélectionner la taille **désirée**

### **Mode [AVCHD]**

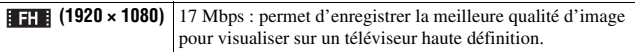

### **Mode [MP4]**

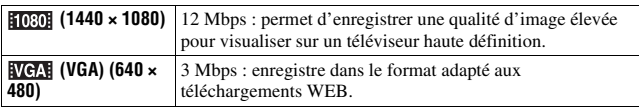

#### **Remarque**

• Une image au téléobjectif est produite, sauf lorsque le format d'image [VGA] est sélectionné pour les films (SLT-A33 uniquement).

## <span id="page-152-0"></span>Image : ratio d'aspect

### Touche MENU  $\rightarrow \bullet$  1  $\rightarrow$  [Image : ratio d'aspect]  $\rightarrow$ **Sélectionner le ratio désiré**

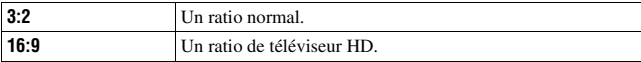

### **Remarque**

• Cet élément ne peut pas être ajusté lorsque le mode d'exposition est réglé sur Panorama par balayage.

### <span id="page-153-0"></span>Image : qualité

### **Touche MENU**  $\rightarrow \bullet$  **1**  $\rightarrow$  [Image : qualité]  $\rightarrow$  Sélectionner le **réglage désiré**

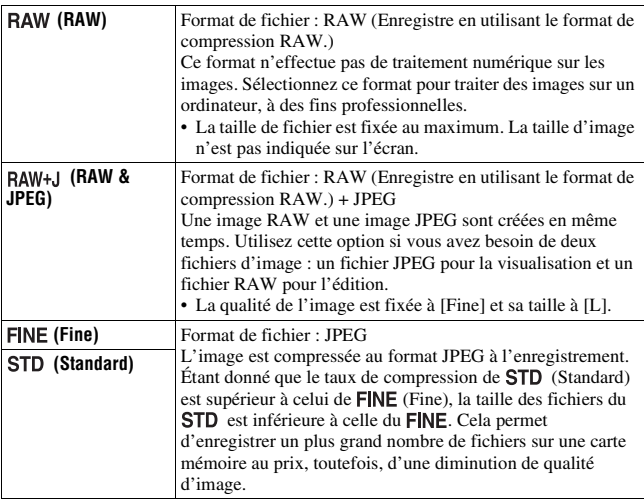

#### **Remarques**

- Cet élément ne peut pas être ajusté lorsque le mode d'exposition est réglé sur Panorama par balayage.
- Pour plus d'informations sur le nombre d'images pouvant être prises lorsque vous changez la qualité d'image, référez-vous à la page [35](#page-34-0).

### **À propos des images RAW**

Pour pouvoir ouvrir une image RAW enregistré sur cet appareil, vous devez utiliser le logiciel « Image Data Converter SR » se trouvant sur le CD-ROM (fourni). Ce logiciel permet d'ouvrir une image RAW, de la convertir dans un format ordinaire tel que JPEG ou TIFF et d'en régler la balance des blancs, la saturation de couleur, le contraste, etc.

- L'image de format RAW ne peut pas être imprimée avec une imprimante compatible DPOF (demande d'impression).
- Il n'est pas possible de régler [HDR auto] sur des images au format RAW.

## **Réglage de la méthode d'enregistrement sur une carte mémoire**

<span id="page-154-0"></span>Sélection de la méthode d'attribution de numéros de fichier aux images

### **Touche MENU**  $\rightarrow \bullet$  **1**  $\rightarrow$  **[N° de fichier]**  $\rightarrow$  **Sélectionner le réglage désiré**

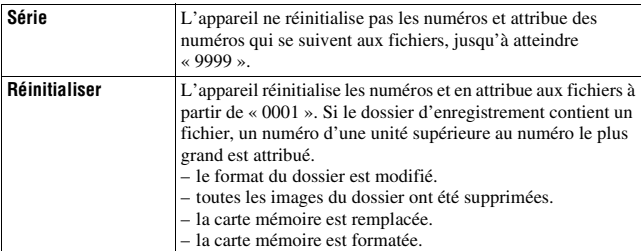

## <span id="page-154-1"></span>Sélection du format du nom de fichier

Les images enregistrées sont stockées dans des dossiers créés automatiquement dans le dossier DCIM de la carte mémoire.

### **Touche MENU**  $\rightarrow$  $\blacksquare$  **1**  $\rightarrow$  **[Nom du dossier]**  $\rightarrow$  **Sélectionner le réglage désiré**

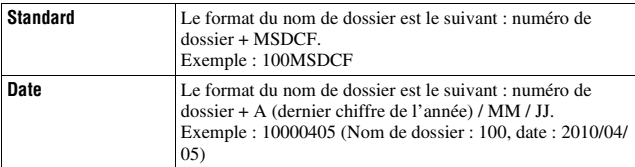

#### **Remarque**

• Le format du dossier de films est fixe :« n° de dossier + ANV01 ».

## Création d'un nouveau dossier

Vous pouvez créer un dossier sur une carte mémoire pour y enregistrer des images.

Un nouveau dossier est créé avec un numéro incrémenté de 1 par rapport au numéro le plus élevé actuellement utilisé et ce nouveau dossier est utilisé pour l'enregistrement actuel. Un dossier pour les images et un autre pour les films sont créés en même temps.

## Touche MENU → **to** 1 → [Création d'un dossier]

### **Remarques**

- Lorsque vous insérez dans l'appareil une carte mémoire qui a été utilisée avec un autre équipement et que vous capturez des images, un nouveau dossier peut être créé automatiquement.
- Vous pouvez enregistrer jusqu'à 4 000 images dans un dossier. Lorsque la capacité du dossier est dépassée, un nouveau dossier est créé automatiquement.

## Sélection du dossier d'enregistrement

Lorsqu'un dossier au format standard est sélectionné et qu'il y a plusieurs dossiers, vous pouvez sélectionner celui qui sera utilisé pour l'enregistrement des images.

### **Touche MENU** t **1** t **[Sélect. dossier REC]**t **Sélectionner le dossier désiré**

### **Remarques**

- Vous ne pouvez pas sélectionner le dossier avec le réglage [Date].
- Vous ne pouvez pas sélectionner le dossier pour les films.

### Formatage de la carte mémoire

Notez que le formatage efface définitivement toutes les données de la carte mémoire, y compris les images protégées.

### **Touche MENU**  $\rightarrow \blacksquare$  **1**  $\rightarrow$  **[Formater]**  $\rightarrow$  **[Entrer]**

#### **Remarques**

- Pendant le formatage, le témoin d'accès s'allume. N'éjectez pas la carte mémoire lorsque le témoin est allumé.
- Formatez la carte mémoire à l'aide de l'appareil. Si vous la formatez sur un ordinateur, il se peut qu'il ne puisse pas être utilisé sur l'appareil, ceci dépendant du type de formatage utilisé.
- Le formatage peut prendre plusieurs minutes pour certaines cartes mémoires.

### Récupération de la base de données d'images

Lorsque des incohérences sont détectées dans le fichier de la base de données des images de films, en raison du traitement des films sur des ordinateurs, etc., les films de la carte mémoire ne seront pas lus dans ce format. Si cela se produit, l'appareil répare le fichier.

### **Touche MENU**  $\rightarrow \bullet$  **1**  $\rightarrow$  [Récup. BD images]  $\rightarrow$  [Entrer]

#### **Remarque**

• Utilisez une batterie suffisamment chargée. Si la charge de la batterie devient insuffisante pendant la réparation, les données risquent d'être endommagées.

### Vérification de l'espace restant sur la carte

Permet d'afficher la durée d'enregistrement restante des films et le nombre d'images pouvant être enregistrées sur la carte mémoire.

### **Touche MENU**  $\rightarrow$   $\bullet$  1  $\rightarrow$  [Afficher espace carte]

### <span id="page-156-0"></span>Réglage de la fonction de téléchargement pour une carte Eye-Fi

Permet de régler si vous utilisez la fonction de téléchargement avec une carte Eye-Fi (disponible dans le commerce). Cet élément s'affiche lorsqu'une carte Eye-Fi est insérée dans l'appareil.

### Touche MENU  $\rightarrow \infty$  2  $\rightarrow$  [Réglages téléchargt.]  $\rightarrow$ **Sélectionner le réglage désiré**

### **Indicateurs d'état lors de la communication**

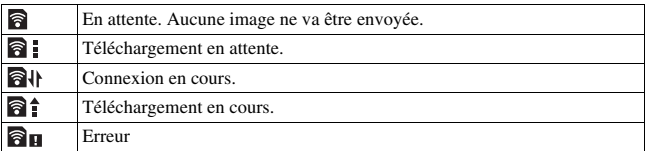

#### **Remarques**

- Avant d'utiliser une carte Eye-Fi, configurez le point d'accès au réseau sans fil ainsi que la destination de transfert. Pour plus de détails, reportez-vous au manuel d'utilisation fourni avec la carte Eye-Fi.
- Les cartes Eye-Fi sont disponibles aux États-Unis, au Canada, au Japon et dans certains pays de l'UE (en mars 2010).
- Pour plus d'informations, contactez directement le fabricant ou le revendeur.
- Les cartes Eye-Fi ne peuvent être utilisées que dans les pays/régions où elles ont été achetées. Utilisez les cartes Eye-Fi conformément à la législation des pays/régions où vous avez acheté la carte.
- Les cartes Eye-Fi sont équipées d'une fonction de LAN sans fil. N'insérez pas de carte Eye-Fi dans l'appareil lorsque cela est interdit, comme en avion. Si une carte Eye-Fi est insérée dans l'appareil, réglez [Réglages téléchargt.] sur [OFF]. s'affiche à l'écran lorsque [Réglages téléchargt.] est réglé sur [OFF].
- Lorsque vous utilisez une toute nouvelle carte Eye-Fi pour la première fois, copiez le fichier d'installation du gestionnaire Eye-Fi enregistré sur la carte dans votre ordinateur avant de formater cette dernière.
- Utilisez une carte Eye-Fi une fois le firmware mis à jour avec la toute dernière version. Pour plus de détails, reportez-vous au manuel qui accompagne la carte Eye-Fi.
- La fonction d'économie d'énergie de l'appareil ne fonctionne pas lors du téléchargement d'images.
- Si  $\partial$   $\mathbf{u}$  (erreur) s'affiche, retirez la carte mémoire et réinsérez-la, ou mettez l'appareil hors tension puis de nouveau sous tension. Si  $\partial$  s'affiche toujours, la carte Eye-Fi est peut-être endommagée.
- La communication du réseau Wi-Fi peut subir l'influence d'autres appareils de communication. Si l'état de la communication est mauvais, rapprochez-vous du point d'accès du réseau Wi-Fi.
- Pour plus de détails sur les types de fichier qui peuvent être téléchargés, reportezvous aux consignes d'utilisation fournies avec la carte Eye-Fi.
- Si vous téléchargez une image enregistrée avec [GPS activé/désactivé] réglé sur [ON], des personnes tierces risquent de pouvoir accéder aux informations d'emplacement de l'image. Pour éviter cela, réglez [GPS activé/désactivé] sur [OFF] [\(page 147\)](#page-146-0) (SLT-A55V uniquement).
- Ce produit ne prend pas en charge le « mode mémoire infinie » Eye-Fi. Vérifiez que la fonction « mode mémoire infinie » des cartes Eye-Fi que vous insérez dans ce produit est désactivée.

## **Modification du réglage de réduction de bruit**

## <span id="page-159-0"></span>Désactivation de la réduction de bruit pendant les prises de vue en exposition longue

Lorsque la vitesse d'obturation est réglée sur une seconde ou plus (Prise de vue en exposition longue), la réduction de bruit est activée pour la même durée que celle de l'ouverture de l'obturateur.

Cette fonction sert à diminuer le bruit granuleux qui est habituel dans les longues expositions. Pendant la réduction de bruit, un message s'affiche et vous ne pouvez pas prendre d'autres clichés. Sélectionnez [ON] pour donner la priorité à la qualité de l'image. Sélectionnez [OFF] pour donner la priorité au rythme de la prise de vue.

## Touche MENU  $\rightarrow \bullet$  3  $\rightarrow$  [RB Pose longue]  $\rightarrow$  [OFF]

### **Remarques**

- Lorsque le mode d'exposition est réglé sur Panorama par balayage, AE priorité avance continue, prise de vue continue, bracketing continu ou [Crépuscule sans trépied] dans Sélection de scène, ou lorsque ISO est réglé sur [RB multi-photos], la réduction de bruit n'est pas effectuée même lorsqu'elle est réglée sur [ON].
- Lorsque le mode d'exposition est réglé sur AUTO, AUTO+ ou Sélection de scène, vous ne pouvez pas désactiver la réduction de bruit.

## <span id="page-159-1"></span>Réglage de la réduction de bruit pour les réglages de sensibilité ISO élevée

L'appareil réduit le bruit, qui tend à devenir plus important lorsque la sensibilité est définie sur un réglage élevé.

Sélectionnez [Auto] pour donner la priorité à la qualité de l'image. Sélectionnez [Faible] pour donner la priorité au rythme de la prise de vue.

### Touche MENU  $\rightarrow \bullet$  3  $\rightarrow$  [RB ISO élevée]  $\rightarrow$  Sélectionner le **réglage désiré**

### **Remarques**

• [Faible] est automatiquement sélectionné pendant la prise de vue en continu ou de bracketing continu, même si vous réglez l'option sur [Auto].

Modification de votre réglage **Modification de votre réglage**

- Lorsque le mode d'exposition est réglé sur AUTO, AUTO+, Panorama par balayage ou Sélection de scène, cette option est réglée sur [Faible].
- La réduction de bruit n'est pas effectuée sur les images RAW.

## **Modification de la fonction des touches**

## <span id="page-161-0"></span>Modification du fonctionnement de la touche AEL

Les fonctions de la touche AEL peuvent être sélectionnées à partir des deux fonctions suivantes :

- Conserver la valeur d'exposition verrouillée en appuyant sur la touche AEL tout en maintenant la touche enfoncée ([Maintien AEL]).
- Conserver la valeur d'exposition verrouillée en appuyant sur la touche AEL en appuyant une nouvelle fois sur la touche ([App/Relâ AEL]).

### **Touche MENU** t **1** t **[Touche AEL]** t **Sélectionner le réglage désiré**

### **Remarques**

- Lorsque la valeur d'exposition est verrouillée,  $\bigstar$  apparaît sur l'écran LCD et dans le viseur. Veillez à ne pas réinitialiser le réglage.
- Les réglages [Maintien AEL] et [App/Relâ AEL] affectent la fonction de décalage manuel [\(page 82\)](#page-81-0) en mode d'exposition manuelle.
- Lorsque [App/Relâ AEL] est sélectionné, assurez-vous d'appuyer de nouveau sur le bouton AEL pour déverrouiller.

### <span id="page-161-2"></span>Transformation de la fonction d'un bouton de verrouillage de mise au point en fonction Aperçu

Si vous utilisez un objectif équipé d'un bouton de verrouillage de mise au point, vous pouvez modifier la fonction de ce bouton pour afficher l'aperçu d'une prise de vue.

## **Touche MENU** t **1** t **[Touche Verr AF]** t **[Aperçu P.d.C.]**

### <span id="page-161-1"></span>Activation de la fonction loupe de mise au point

Vous pouvez agrandir l'image pour vérifier la mise au point à l'aide du bouton  $\overline{m}$  lors de la prise de vue.

### **Touche MENU**  $\rightarrow \phi$  **1**  $\rightarrow$  [Loupe mise pt]  $\rightarrow$  [ON]

## **Modification d'autres réglages**

## <span id="page-162-2"></span>Activation/Désactivation du son

Vous pouvez choisir d'activer ou désactiver le son émis lorsque le déclencheur est verrouillé pendant le décompte du retardateur, etc.

## **Touche MENU**  $\rightarrow \mathbf{Q}$  2  $\rightarrow$  [Signal sonore]  $\rightarrow$  Sélectionner le **réglage désiré**

## <span id="page-162-1"></span>Suppression du Guide d'aide de l'écran

Vous povuez désactiver le Guide d'aide qui s'affiche lorsque vous utilisez l'appareil photo. Cela est pratique lorsque vous souhaitez effectuer une opération rapidement.

## **Touche MENU**  $\rightarrow \mathcal{L}$  1  $\rightarrow$  [Écran quide aide]  $\rightarrow$  [OFF]

<span id="page-162-0"></span>Sélection de la durée après laquelle l'appareil est placé en mode d'économie d'énergie

Vous pouvez définir différents intervalles après lesquels l'appareil photo bascule en mode d'économie d'énergie (Éco d'énergie). Lorsque vous appuyez sur le déclencheur jusqu'à mi-course, l'appareil revient en mode de prise de vue.

## **Touche MENU**  $\rightarrow \sphericalangle$  1  $\rightarrow$  [Éco d'énergie]  $\rightarrow$  Sélectionner **l'heure désirée**

### **Remarque**

• Indépendamment de ce réglage, l'appareil passe en mode d'économie d'énergie après 30 minutes lorsque l'appareil est branché à un téléviseur ou que le mode d'entraînement est réglé sur [Télécommande].

### <span id="page-163-0"></span>Déclenchement de l'obturateur lorsqu'aucun objectif n'est fixé

Vous pouvez déclencher l'obturateur lorsqu'aucun objectif n'est fixé. Sélectionnez cette option lorsque vous fixez l'appareil à un télescope astronomique, etc.

## **Touche MENU**  $\rightarrow \phi$  **1**  $\rightarrow$  [Déc sans obj.]  $\rightarrow$  [Activé]

#### **Remarque**

• Une mesure correcte est impossible lorsque vous utilisez des objectifs non équipés de contact objectif, tels que les objectifs d'un télescope astronomique. Dans ce cas, réglez l'exposition manuellement en la vérifiant sur l'image enregistrée.

### Sélection de la langue

### **Touche MENU**  $\rightarrow \leq 1 \rightarrow [\Box$  Langue]  $\rightarrow$  Sélectionner la langue

### <span id="page-163-1"></span>Réglage de la lecture de démonstration d'un film

Vous pouvez régler l'appareil pour qu'il lance la lecture de démonstration d'un film si vous ne l'utilisez pas pendant environ une minute.

### Touche MENU  $\rightarrow \infty$  2  $\rightarrow$  [Mode Démo]  $\rightarrow$  [ON]

## **Réglage de l'écran LCD/viseur électronique**

## <span id="page-164-0"></span>Réglage la luminosité de l'écran LCD

La luminosité de l'écan LCD s'ajuste automatiquement aux conditions d'éclairage environnant, en utilisant le capteur de lumière [\(page 15\).](#page-14-0) Vous pouvez régler manuellement la luminosité de l'écran LCD ou sélectionner le réglage qui convient à des prises de vue en plein air un jour ensoleillé.

## **Touche MENU → ₹ 1 → [Luminosité LCD] → Sélectionner le réglage désiré**

### **Remarques**

- Lorsqu'il est réglé sur [Auto], ne couvrez pas le capteur de lumière avec votre main, par exemple.
- Lorsque vous utilisez l'appareil photo avec l'adaptateur secteur AC-PW20 (vendu séparément), la luminosité de l'écran LCD est toujours définie sur le réglage le plus lumineux, même si vous sélectionnez [Auto].
- Réglez la luminosité sur [Auto] ou [Manuel] pour les photos en intérieur car [Tps. ensoleillé] est trop lumineux.

## <span id="page-164-1"></span>Réglage manuel de la luminosité du viseur

La luminosité du viseur est réglée automatiquement, en fonction des conditions d'éclairage du sujet.

Vous pouvez régler manuellement la luminosité du viseur.

### **Touche MENU**  $\rightarrow \sphericalangle$  **1**  $\rightarrow$  [Luminosité du viseur]  $\rightarrow$  [Manuel]  $\rightarrow$ **Sélectionner le réglage désiré**

### **Remarque**

• Lorsque vous utilisez l'appareil photo avec l'adaptateur secteur AC-PW20 (vendu séparément), la luminosité du viseur est toujours définie sur le réglage le plus lumineux, même si vous sélectionnez [Auto].

### <span id="page-165-2"></span>Réglage du temps d'affichage de l'image après la prise de vue (Lecture automatique)

Vous pouvez vérifier l'image enregistrée sur l'écran juste après la prise de vue. Il est possible de changer la durée d'affichage.

## **Touche MENU** t **2** t **[Affichage instantané]** t **Sélectionner le réglage désiré**

### **Remarque**

• Dans l'affichage instantané, l'image ne s'affiche pas en position verticale, même si [Affichage lecture] est réglé sur [Rotation auto] [\(page 130\)](#page-129-0).

## <span id="page-165-0"></span>Réglage de la méthode utilisée pour basculer entre l'écran LCD et le viseur

Vous pouvez désactiver le basculement automatique entre l'écran LCD et le viseur et n'activer que la touche FINDER/LCD pour ce basculement.

## **Touche MENU →**  $\uparrow \uparrow$  **1 → [Régl. FINDER/LCD] → [Manuel]**

## <span id="page-165-1"></span>Réglage du quadrillage

Le quadrillage est une ligne auxiliaire pour la composition des prises de vue. Vous pouvez activer/désactiver le quadrillage ou sélectionner le type de quadrillage. La plage disponible d'enregistrement de film est aussi affichée.

## **Touche MENU**  $\rightarrow \mathcal{L}$  2  $\rightarrow$  [Quadrillage]  $\rightarrow$  Sélectionner le **réglage désiré**

## **Confirmation de la version de l'appareil photo**

Affiche la version de votre appareil photo. Confirmez la version lorsqu'une mise à jour du firmware est publiée.

## Touche MENU  $\rightarrow \infty$  2  $\rightarrow$  [Version]

### **Remarque**

• Une mise à jour peut uniquement être effectuée lorsque le niveau de la batterie est au minimum  $\boxed{III}$  (trois icônes de batterie restante). Nous vous recommandons d'utiliser une batterie suffisamment chargée ou l'adaptateur secteur AC-PW20 (vendu séparément).

## **Réinitialisation des réglages**

Vous pouvez réinitialiser les fonctions principales de l'appareil.

## Touche MENU  $\rightarrow \checkmark$  2  $\rightarrow$  [Rétablir défaut]  $\rightarrow$  [Entrer]

Les paramètres à réinitialiser sont les suivants.

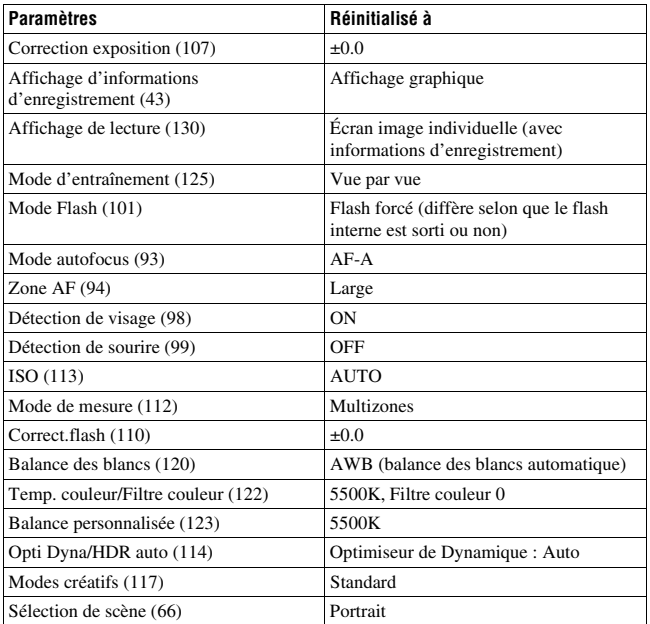

### **Menu d'enregistrement**

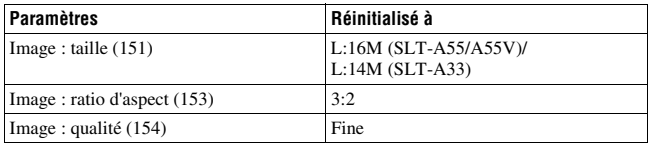

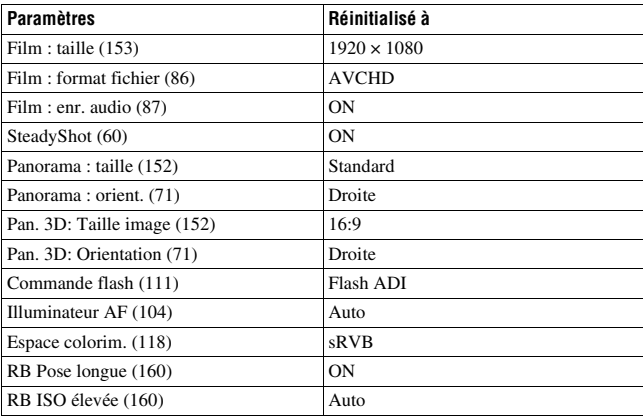

## **Menu de personnalisation**

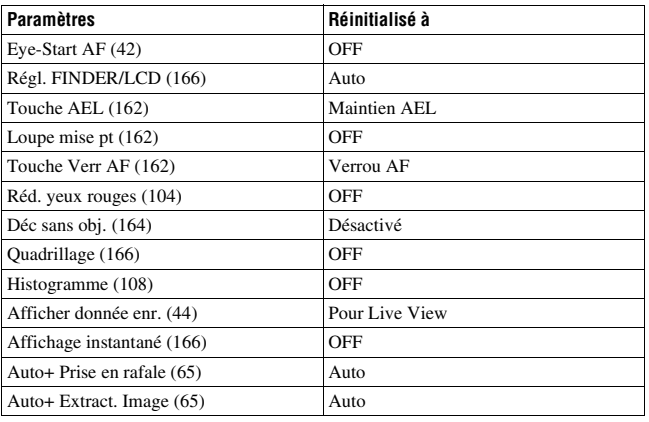

### **Menu de lecture**

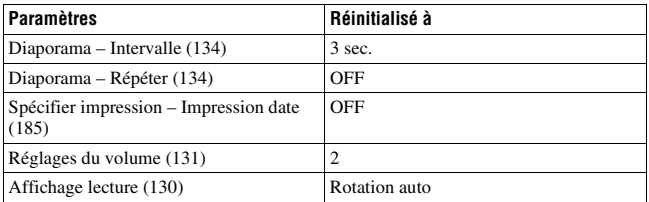

### **Menu Outils carte mémoire**

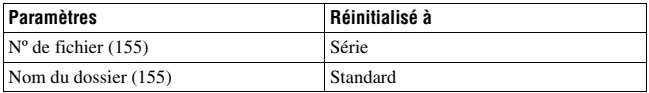

### **Menu de réglage**

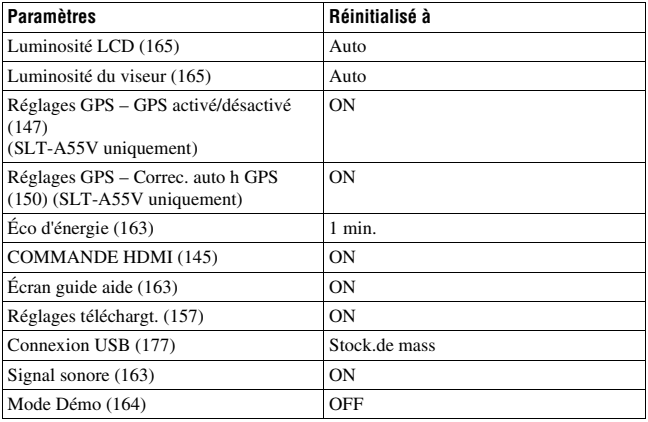

## **Utilisation avec votre ordinateur**

Les applications suivantes sont contenues dans le CD-ROM (fourni) pour permettre une utilisation plus polyvalente des images prises avec l'appareil.

- Sony Image Data Suite
	- « Image Data Converter SR »
	- « Image Data Lightbox SR »
- « PMB » (Picture Motion Browser)

#### **Remarque**

• « PMB » n'est pas compatible avec les ordinateurs Macintosh.

### Environnement matériel et logiciel recommandé (Windows)

L'environnement suivant est recommandé pour utiliser le logiciel fourni et importer des images via une connexion USB.

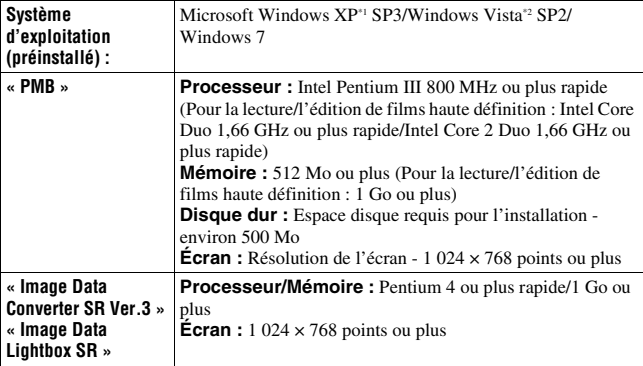

- \*1 Les éditions 64 bits et Starter ne sont pas prises en charge. Windows Image Mastering API (IMAPI) Ver.2.0 ou suivante est nécessaire pour utiliser la fonction de création de disques.
- \*2 L'édition Starter n'est pas prise en charge.

### Environnement matériel et logiciel recommandé (Macintosh)

L'environnement suivant est recommandé pour utiliser le logiciel fourni et importer des images via une connexion USB.

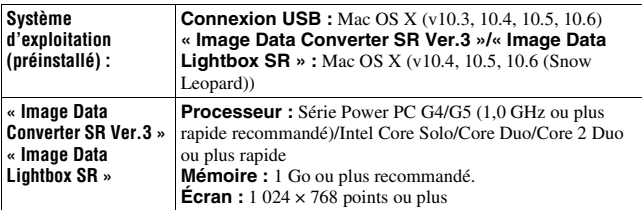

#### **Remarques**

- Le fonctionnement n'est pas garanti dans un environnement basé sur une mise à niveau des systèmes d'exploitation ci-dessus ou dans un environnement multiboot.
- Si vous connectez simultanément plusieurs périphériques USB à un même ordinateur, il se peut que certains d'entre eux, y compris votre appareil photo, ne fonctionnent pas, en fonction du type des périphériques USB utilisés.
- La connexion de votre appareil à l'aide d'une interface USB répondant à la norme Hi-Speed USB (compatible USB 2.0) permet un transfert de données avancé (transfert de données haute vitesse) car l'appareil est compatible avec cette norme.
- Lorsque votre ordinateur quitte le mode de veille ou de veille prolongée, il se peut que la communication entre l'appareil et l'ordinateur ne soit pas rétablie simultanément.

## **Utilisation du logiciel**

## Installation du logiciel (Windows)

Connectez-vous en tant qu'administrateur.

## **1 Mettez l'ordinateur sous tension et insérez le CD-ROM (fourni) dans le lecteur de CD-ROM.**

L'écran du menu d'installation apparaît.

- S'il ne s'affiche pas, double-cliquez sur [Ordinateur] (Pour Windows XP : [Poste de travail])  $\rightarrow$  [[install.exe].
- Si l'écran de Lecture automatique s'affiche, sélectionnez « Exécuter Install.exe » et suivez les instructions qui s'affichent à l'écran pour procéder à l'installation.

## **2 Cliquez sur [Installer].**

Vérifiez que « Sony Image Data Suite » et « PMB » sont tous deux cochés, puis suivez les instructions à l'écran.

- Raccordez l'appareil à l'ordinateur pendant la procédure en suivant les instructions de l'écran [\(page 177\).](#page-176-1)
- Lorsque le message de confirmation de redémarrage s'affiche, redémarrez l'ordinateur en suivant les instructions à l'écran.
- DirectX peut être installé, en fonction de l'environnement système de votre ordinateur.

## **3 Une fois l'installation terminée, retirez le CD-ROM.**

Le logiciel suivant est installé et des icônes de raccourci apparaissent sur le Bureau.

- « Image Data Converter SR »
- « Image Data Lightbox SR »
- « PMB »
- « PMB Launcher »
- « Aide PMB »

### **Remarques**

• Si « PMB » est déjà installé sur l'ordinateur, et que le numéro de la version installée de « PMB » est inférieur à celui de la version de « PMB » du CD-ROM (fourni), installez aussi « PMB » depuis le CD-ROM (fourni).

- Si « PMB » est déjà installé sur l'ordinateur, et que le numéro de la version installée de « PMB » est supérieur à celui de la version de « PMB » du CD-ROM (fourni), l'installation n'est pas nécessaire. Les fonctions qui peuvent être utilisées sont activées lorsque l'appareil est connecté à l'ordinateur avec le câble USB.
- Si une version de « PMB » inférieure à la 5.0.00 a été installée sur votre ordinateur, vous risquez de ne pas pouvoir utiliser certaines fonctions de « PMB » lorsque vous l'installerez à partir du CD-ROM fourni. De même, « PMB Launcher » est installé à partir du CD-ROM fourni et vous pouvez démarrer « PMB » ou un autre logiciel à l'aide de « PMB Launcher ». Pour lancer « PMB Launcher », double-cliquez sur l'icône de raccourci « PMB Launcher » affichée à l'écran.

## Installation du logiciel (Macintosh)

Connectez-vous en tant qu'administrateur.

- **1 Mettez l'ordinateur Macintosh sous tension et insérez le CD-ROM (fourni) dans le lecteur de CD-ROM.**
- **2 Double-cliquez sur l'icône CD-ROM.**
- **3 Copiez le fichier [IDS\_INST.pkg] du dossier [MAC] sur l'icône du disque dur.**
- **4 Double-cliquez sur le fichier [IDS\_INST.pkg] dans le dossier de destination de copie.**

Procédez comme indiqué à l'écran pour terminer l'installation.

### Utilisation de « Image Data Converter SR »

Avec « Image Data Converter SR » vous pouvez effectuer ce qui suit :

- éditer des images enregistrées au format RAW en y apportant diverses corrections, comme la courbe de tonalité, la netteté ;
- ajuster la balance des blancs, l'exposition, les modes créatifs, etc. des images ;
- enregistrer les images affichées et les éditer sur un ordinateur.
- Vous pouvez soit sauvegarder l'image au format RAW soit l'enregistrer au format de fichier général.

Pour utiliser « Image Data Converter SR », reportez-vous à l'Aide. Cliquez sur [Démarrer] → [Tous les programmes] → [Sony Image Data Suite]  $\rightarrow$  [Aide]  $\rightarrow$  [Image Data Converter SR Ver.3].

« Image Data Converter SR » page de support (uniquement en anglais) http://www.sony.co.jp/ids-se/

## Utilisation de « Image Data Lightbox SR »

Avec « Image Data Lightbox SR » vous pouvez effectuer ce qui suit :

- afficher et comparer les images RAW/JPEG enregistrées avec cet appareil ;
- noter les images sur une échelle de cinq ;
- définir des étiquettes de couleur, etc. ;
- afficher une image avec « Image Data Converter SR » et y effectuer des réglages.

Pour utiliser « Image Data Lightbox SR », reportez-vous à l'Aide. Cliquez sur [Démarrer]  $\rightarrow$  [Tous les programmes]  $\rightarrow$  [Sony Image Data] Suite]  $\rightarrow$  [Aide]  $\rightarrow$  [Image Data Lightbox SR].

« Image Data Lightbox SR » page de support (uniquement en anglais) http://www.sony.co.jp/ids-se/

### Utilisation de « PMB »

Avec « PMB » vous pouvez effectuer ce qui suit, etc. :

- régler des images prises avec l'appareil et les afficher sur l'ordinateur ;
- organiser les images, sur l'ordinateur, suivant un calendrier par date de prise de vue pour les visualiser ;
- retoucher (Réduction des yeux rouges, etc.), imprimer et envoyer des images comme pièces jointes à un e-mail, changer la date de prise de vue, etc. ;
- afficher le lieu de la prise de vue de l'image sur la carte (SLT-A55V uniquement) ;
- imprimer ou enregistrer des images fixes horodatées ;

• créer des disques Blu-ray, AVCHD ou DVD à partir de films au format AVCHD importés sur un ordinateur. (Une connexion à Internet est nécessaire lors de la première création d'un disque Blu-ray/DVD.)

### **Remarques**

- « PMB » n'est pas compatible avec les ordinateurs Macintosh.
- Le message de confirmation de l'outil Informations s'affiche à l'écran lors du démarrage de « PMB » pour la première fois. Sélectionnez [Démarrer]. Cette fonction vous informe des nouveautés, comme les mises à jour du logiciel. Vous pouvez modifier les réglages plus tard.

Pour utiliser « PMB », reportez-vous à « Aide PMB ». Double-cliquez sur le raccourci de (Aide PMB), situé sur le bureau. Ou cliquez sur [Démarrer]  $\rightarrow$  [Tous les programmes]  $\rightarrow$  [PMB]  $\rightarrow$  [Aide PMB].

« PMB » page de support (uniquement en anglais) http://www.sony.co.jp/pmb-se/

## <span id="page-176-1"></span><span id="page-176-0"></span>**Raccordement de l'appareil à l'ordinateur**

- **branchez l'appareil à une prise murale avec l'adaptateur secteur AC-PW20 (vendu séparément).**
- **2 Mettez l'ordinateur sous tension, puis appuyez sur la touche (lecture).**
- **3** Assurez-vous que la [Connexion USB] dans  $\leq 2$  est réglé sur **[Stock.de mass].**

## **4 Raccordez l'appareil à l'ordinateur.**

• Lorsqu'une connexion USB est établie pour la première fois, votre ordinateur exécute automatiquement un programme pour reconnaître l'appareil. Attendez un instant.

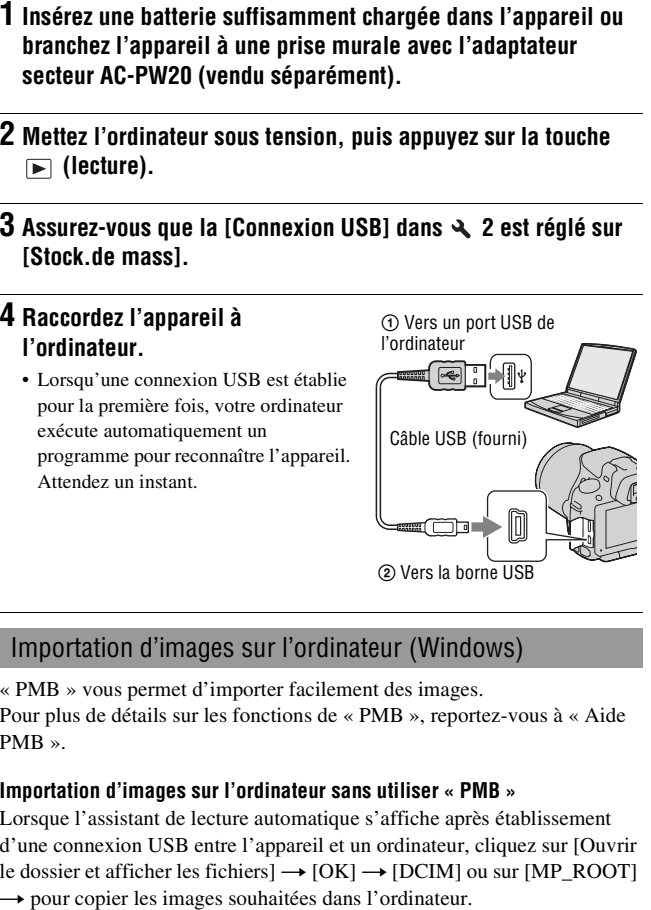

<span id="page-176-2"></span>« PMB » vous permet d'importer facilement des images. Pour plus de détails sur les fonctions de « PMB », reportez-vous à « Aide PMB ».

### **Importation d'images sur l'ordinateur sans utiliser « PMB »**

Lorsque l'assistant de lecture automatique s'affiche après établissement d'une connexion USB entre l'appareil et un ordinateur, cliquez sur [Ouvrir le dossier et afficher les fichiers]  $\rightarrow$  [OK]  $\rightarrow$  [DCIM] ou sur [MP\_ROOT]

Visualisation d'images sur un ordinateur **Visualisation d'images sur un ordinateur**

### **Nom du fichier**

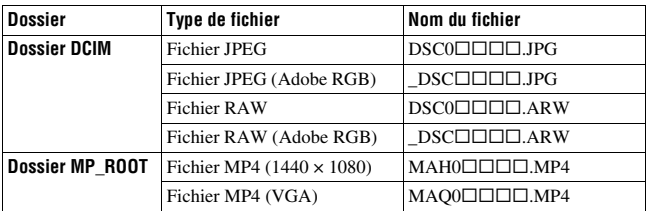

- $\square \square \square \square$  (numéro du fichier) représente tout nombre compris entre 0001 et 9999.
- Lorsque [Image : qualité] est réglé sur [RAW & JPEG], les parties numériques du nom du fichier de données RAW et du fichier JPEG correspondant sont identiques.

### **Remarques**

- Pour les opérations telles que l'importation de films AVCHD dans l'ordinateur, utilisez « PMB ».
- Utilisez « PMB » pour importer les films avec les informations d'emplacement GPS dans un ordinateur (SLT-A55V uniquement).
- Lorsque l'appareil est connecté à l'ordinateur, si vous manipulez des films ou des dossiers au format AVCHD sur l'ordinateur connecté, des images peuvent être endommagées ou risquent de ne pas pouvoir être lues. Ne pas supprimer ni copier de films au format AVCHD sur la carte mémoire depuis l'ordinateur. Sony décline toute responsabilité pour les conséquences desdites opérations via l'ordinateur.

## Importation d'images sur l'ordinateur (Macintosh)

**1 Commencez par raccorder l'appareil à l'ordinateur Macintosh. Sur le bureau, double-cliquez sur l'icône nouvellement reconnue du dossier** t **où sont stockées les images à copier.**

## **2 Faites glisser les fichiers d'image sur l'icône du disque dur.**

Les fichiers d'image sont copiés sur le disque dur.

## **3** Double-cliquez sur l'icône de disque dur  $\rightarrow$  fichier d'image **souhaité dans le dossier contenant les fichiers copiés.**

L'image s'affiche.

### **Remarque**

• Utilisez « iMovie » fourni avec les ordinateurs Macintosh pour importer ou manipuler des films AVCHD.

## Suppression de la connexion USB

Effectuez la procédure, des étapes 1 à 3 ci-dessous :

- débrancher le câble USB.
- retirer la carte mémoire.
- mettre l'appareil hors tension.

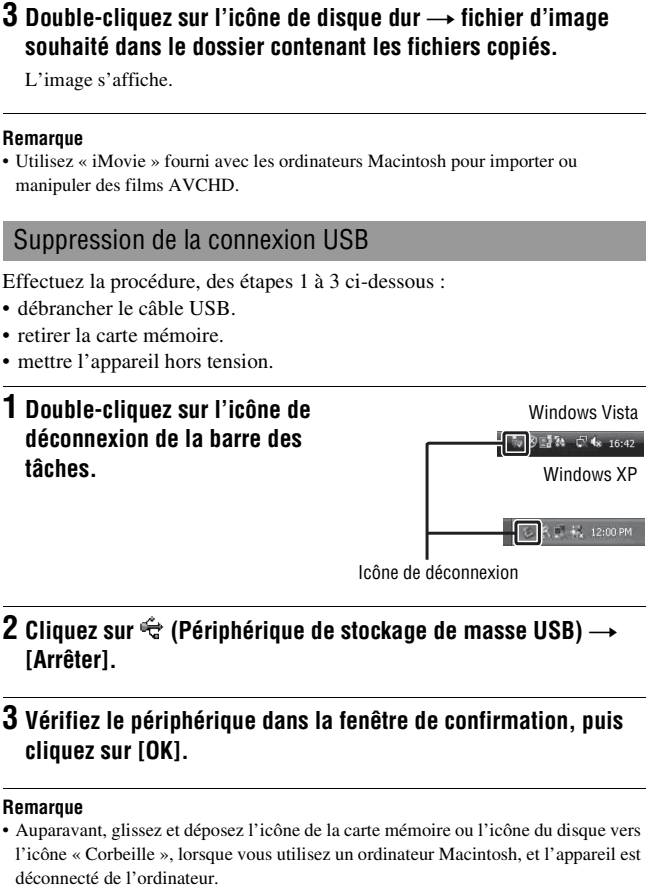

 $\mathbf 2$  Cliquez sur  $\mathrel{\lllhd}_\mathbb C$  (Périphérique de stockage de masse USB)  $\to$ **[Arrêter].**

## **3 Vérifiez le périphérique dans la fenêtre de confirmation, puis cliquez sur [OK].**

### **Remarque**

• Auparavant, glissez et déposez l'icône de la carte mémoire ou l'icône du disque vers l'icône « Corbeille », lorsque vous utilisez un ordinateur Macintosh, et l'appareil est

## **Création d'un disque de film**

Vous pouvez créer un disque à partir de films AVCHD enregistrés sur l'appareil.

## Sélection de la méthode de création de disque

Sélectionnez la méthode la plus adaptée à votre lecteur de disques. Reportez-vous à « Aide PMB » pour plus de détails sur la création d'un disque avec « PMB ».

Pour importer des films, reportez-vous à la page [177.](#page-176-2)

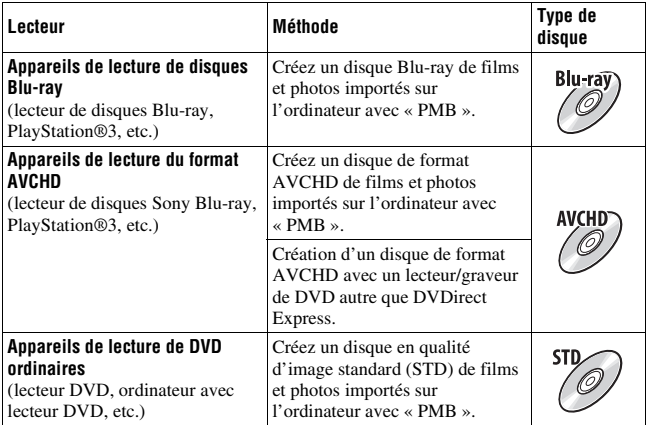

#### **Remarques**

- Si vous utilisez un Sony DVDirect (graveur de DVD), vous pouvez transférer des données en insérant une carte mémoire dans la fente du graveur de DVD prévue à cet effet, ou en raccordant votre appareil au graveur DVD avec un câble USB.
- Lorsque vous utilisez Sony DVDirect (graveur DVD), assurez-vous de disposer de la toute dernière version du firmware du graveur DVD. Pour plus de détails, reportez-vous à l'URL suivante : http://sony.storagesupport.com/
#### **Caractéristiques de chaque type de disque**

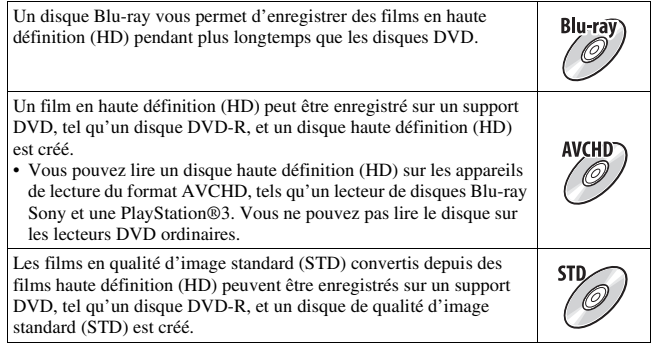

#### **Disques que vous pouvez utiliser avec « PMB »**

Avec « PMB », vous pouvez utiliser des disques de 12 cm de types suivants. Pour les disques Blu-ray, reportez-vous à la page [182.](#page-181-0)

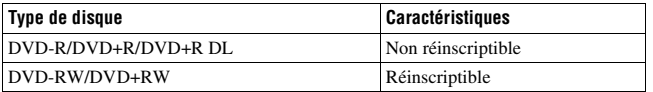

- Utilisez toujours la toute dernière version du logiciel système PlayStation®3 sur votre PlayStation®3.
- La PlayStation®3 peut ne pas être disponible dans certains pays/régions.

## Création d'un disque de format AVCHD

Vous pouvez créer un disque haute définition (HD) de format AVCHD à partir de films de format AVCHD importés sur un ordinateur avec le logiciel « PMB » fourni.

## **1 Sélectionnez les films de format AVCHD que vous souhaitez graver dans « PMB ».**

# **2 Cliquez sur (Créer des disques) pour sélectionner [Créer disques AVCHD (HD)].**

- L'écran utilisé pour la création de disques s'affiche.
- Pour plus de détails, reportez-vous à « Aide PMB ».

#### **Remarques**

- Installez « PMB » auparavant.
- Les fichiers d'image fixe et de films MP4 ne peuvent pas être enregistrés sur le disque de format AVCHD.
- La création d'un disque peut prendre du temps.

#### **Lecture d'un disque de format AVCHD sur un ordinateur**

Vous pouvez lire des disques de format AVCHD avec le « Player for AVCHD » installé avec « PMB ».

Pour lancer le logiciel, cliquez sur  $[Definition] \rightarrow [Tous]$  les programmes]  $\rightarrow$  [PMB]  $\rightarrow$  [PMB Launcher]  $\rightarrow$  [Affichage]  $\rightarrow$  [Player for AVCHD]. Pour plus de détails, reportez-vous à l'Aide de « Player for AVCHD ».

#### **Remarque**

• Les films risquent de ne pas être lus sans problème, en fonction de l'environnement de l'ordinateur.

### <span id="page-181-0"></span>**Création d'un disque Blu-ray**

Vous pouvez créer un disque Blu-ray avec des films AVCHD précédemment importés dans l'ordinateur. Votre ordinateur doit prendre en charge la création des disques Blu-ray.

Des supports BD-R (non-réinscriptibles) et BD-RE (réinscriptibles) peuvent être utilisés pour créer des disques Blu-ray. Une fois créés, vous ne pouvez plus ajouter de contenu sur ces types de disque.

Cliquez sur [Logiciel Supplémentaire pour BD] à l'écran d'installation de « PMB », et installez ce plug-in conformément aux instructions fournies à l'écran.

Connectez votre ordinateur à Internet lorsque vous installez [Logiciel Supplémentaire pour BD].

Pour plus de détails, voir « Aide PMB ».

# Création d'un disque en qualité d'image standard (STD)

Vous pouvez créer un disque en qualité d'image standard (STD) à partir de films AVCHD importés sur un ordinateur avec le logiciel « PMB » fourni.

### **1 Sélectionnez les films de format AVCHD que vous souhaitez graver dans « PMB ».**

# **2 Cliquez sur (Créer des disques) pour sélectionner [Créer DVD-Video (STD)].**

L'écran utilisé pour la création de disques s'affiche.

• Pour plus de détails, reportez-vous à « Aide PMB ».

#### **Remarques**

- Installez « PMB » auparavant.
- Les fichiers de film MP4 ne peuvent pas être enregistrés sur un disque.
- La création d'un disque va prendre plus de temps car les films AVCHD sont convertis en films de qualité d'image standard (STD).
- Une connexion à Internet est nécessaire pour la première création d'un disque DVD-Video (STD).

# <span id="page-183-0"></span>**Indication du DPOF**

Vous pouvez spécifier les images fixes à imprimer et leur numéro sur l'appareil avant de les faire tirer en magasin ou de les imprimer avec votre imprimante. Procédez comme il est indiqué ci-dessous.

Les spécifications DPOF sont laissées avec les images après l'impression. Nous vous recommandons de supprimer ces spécifications une fois l'impression terminée.

<span id="page-183-1"></span>Ajouter/Supprimer l'indication DPOF sur des images sélectionnées

- **1** Touche MENU  $\rightarrow \mathbb{F}$  1  $\rightarrow$  [Spécifier impression]  $\rightarrow$  [Réglage  $DPOF] \rightarrow$  [Images multipl.]
- **2** Sélectionnez l' image à l'aide de ◀/▶ sur le pavé de **commande.**
- **3 Sélectionnez le nombre de feuilles avec le centre du pavé de commande.**
	- Pour supprimer la marque DPOF, réglez ce nombre sur « 0 ».
- **4 Appuyez sur la touche MENU.**
- **5** Sélectionnez [Entrer] avec ▲, puis appuyez sur le centre du **pavé de commande.**

#### **Remarques**

- Il n'est pas possible d'indiquer DPOF sur des fichiers de données RAW.
- Vous pouvez spécifier tout nombre jusqu'à 9.

## <span id="page-184-0"></span>Horodatage

Vous pouvez horodater les images lors de leur impression. La position de la date (à l'intérieur ou à l'extérieur de l'image, la taille des caractères, etc.) dépend de votre imprimante.

### **Touche MENU**  $\rightarrow \mathbb{F}$  1  $\rightarrow$  [Spécifier impression]  $\rightarrow$  [Impression  $data$   $\rightarrow$  [ON]

#### **Remarque**

• Cette fonction n'est pas disponible sur toutes les imprimantes.

# <span id="page-185-0"></span>**Spécifications**

## **Appareil photo**

#### **[Système]**

Type d'appareil Appareil photo à objectif interchangeable

Objectif Objectif à monture A

#### **[Capteur d'image]**

Format d'image **SLT-A55/A55V**

Capteur d'image CMOS  $23,5 \times 15,6$  mm (format APS-C)

#### **SLT-A33**

Capteur d'image CMOS  $23.4 \times 15.6$  mm (format) APS-C)

Nombre total de pixels du capteur d'image **SLT-A55/A55V** Environ 16 700 000 pixels

**SLT-A33** Environ 14 600 000 pixels

Nombre de pixels utiles de l'appareil **SLT-A55/A55V** Environ 16 200 000 pixels **SLT-A33** Environ 14 200 000 pixels

#### **[SteadyShot]**

Système Système de déplacement du capteur d'image

Effet Environ 2,5 à 4 IL à la vitesse d'obturation (en fonction des conditions de prise de vue et de l'objectif utilisé)

#### **[Anti-poussière]**

Système Revêtement de protection anti-charge sur le filtre passe-bas et le mécanisme de déplacement du capteur d'image

#### **[Système de mise au point automatique]**

Système Système de détection de phase TTL, 15 points (3 points en croix)

Plage de sensibilité –1 IL à 18 IL (à équivalent ISO 100)

Illuminateur AF Environ 1 à 5 m (3,3 à 16,4 pieds)

#### **[Live View]**

Type Capteur principal Live View (Mécanisme miroir translucide)

Format d'image Capteur CMOS « Exmor »

Couverture de cadre 100 %

#### **[Viseur électronique]**

Type Viseur électronique (couleur)

Taille d'écran

1,2 cm (type 0,46)

Nombre total de points Conversion de 1 440 000 points

Taille d'écran disponible affichée 1,1 cm (type 0,43)

Nombre de points disponibles affichés Conversion de 1 152 000 points

Couverture de cadre 100%

Grossissement  $1,10 \times$  avec objectif de

50 mm à l'infini, –1 m–1 (dioptrique)

Point oculaire Environ 19 mm de l'oculaire, 18 mm de l'œilleton à  $-1$  m<sup>-1</sup> Réglage dioptrique  $-4.0$  à  $+4.0$  m<sup>-1</sup> (dioptrique)

#### **[Écran LCD]**

Panneau LCD Matrice active TFT 7,5 cm (type 3,0) Nombre total de points

921 600 (640  $\times$  3 (RVB)  $\times$ 480) points

#### **[Commande d'exposition]**

Cellule de mesure Capteur CMOS « Exmor »

Méthode de mesure Mesure d'évaluation sur 1200 zones

Plage de mesure  $-2$  à 17 IL en modes Multizone, Pondération centrale, Spot (à équivalent ISO 100 avec un objectif F1,4)

Sensibilité ISO (Indice de lumination recommandé) AUTO, ISO 100 à 12800

Correction exposition  $\pm 2.0$  IL (incrément 1/3 IL)

#### **[Obturateur]**

Type Obturateur plan focal électronique à translation verticale

Plage de vitesses 1/4000 seconde à 30 secondes, Bulb, (incrément 1/3 IL)

Vitesse de synchro-flash 1/160 seconde

#### **[Flash interne]**

Nombre guide du flash GN 10 (en mètres à 100 ISO)

Durée de recyclage Environ 4 secondes

Angle d'éclairage Objectif couvrant 18 mm (focale indiquée par l'objectif)

Correct flash ±2,0 IL (incrément 1/3 IL)

#### **[Format d'enregistrement]**

Format de fichier Conforme JPEG (DCF Ver. 2,0, Exif Ver. 2,3, MPF Baseline), compatible DPOF

Film (format AVCHD) Conforme AVCHD Ver. 1,0 Vidéo : MPEG-4 AVC/ H.264 Audio : Dolby Digital 2ch,

équipé de Dolby Digital Stereo Creator

• Fabriqué sous licence de Dolby Laboratories.

Film (format MP4) Vidéo : MPEG-4 AVC/ H.264 Audio : MPEG-4 AAC-LC 2ch

**Divers**

#### **[Support d'enregistrement]**

« Memory Stick PRO Duo », carte SD

#### **[Bornes d'entrée/sortie]**

USB miniB

HDMI Mini-prise HDMI type C

Borne micro Minijack stéréo de 3,5 mm

Borne REMOTE

#### **[Alimentation, caractéristiques générales]**

Batterie utilisée Batterie rechargeable NP-FW50

#### **[Divers]**

Exif Print Compatible

PRINT Image Matching III Compatible

Dimensions Environ  $124.4 \times 92 \times$ 84,7 mm (4 7/8  $\times$  3 5/8  $\times$ 3 1/3 pouces) (L/H/P, parties saillantes non comprises)

Poids **SLT-A55V** Environ 500 g  $(1 \text{ litres } 1.6)$ onces) (avec batterie et « Memory Stick PRO Duo ») Environ 441  $g(15.6 \text{ onces})$ (corps uniquement) **SLT-A55/A33** Environ 492 g (1 livres 1,3

onces) (avec batterie et « Memory Stick PRO Duo ») Environ 433 g (15,3 onces) (corps uniquement)

Température de fonctionnement 0 à 40°C (32 à 104°F) Communication USB Hi-Speed USB (compatible USB 2.0)

### **Chargeur de batterie BC-VW1**

Entrée nominale 100 V - 240 V CA, 50 Hz/ 60 Hz, 4,2 W

Sortie nominale 8,4 V CC, 0,28 A

Plage de température de fonctionnement 0 à 40°C (32 à 104°F)

Plage de température de rangement  $-20$  à +60 $^{\circ}$ C (-4 to +140 $^{\circ}$ F)

- Dimensions maximum Environ  $63 \times 95 \times 32$  mm  $(21/2 \times 33/4 \times 15/16$ pouces) mm (L/H/P)
- Poids Environ 85 g (3 onces)

### **Batterie rechargeable NP-FW50**

Batterie utilisée Batterie au lithium-ion Tension maximale 8,4 V CC Tension nominale 7,2 V CC Tension de charge maximale 8,4 V CC Courant de charge maximal 1,02 A Capacité Habituelle 7,7 Wh (1 080 mAh) Minimum 7,3 Wh (1 020 mAh) Dimensions maximum Environ 31,8  $\times$  18,5  $\times$  45 mm (L/H/P) (1 5/16 × 3/4  $\times$  1 13/16 pouces) Poids Environ 57 g (2,1 onces)

La conception et les spécifications sont susceptibles de modifications sans préavis.

#### <span id="page-188-0"></span>**Focale**

L'angle d'image de cet appareil est plus étroit que celui d'un appareil argentique 35 mm. Pour obtenir approximativement l'équivalent de la focale d'un appareil argentique 35 mm et photographier avec le même angle d'image, vous devez augmenter la focale de votre objectif de moitié. Par exemple, en utilisant un objectif de 50 mm, vous obtiendrez approximativement l'équivalent d'un objectif de 75 mm d'un appareil argentique de 35 mm.

#### **Compatibilité des données d'image**

- Cet appareil est conforme à la norme universelle DCF (Design rule for Camera File system) établie par la JEITA (Japan Electronics and Information Technology Industries Association).
- La lecture sur un autre appareil d'images enregistrées avec cet appareil et la lecture sur cet appareil d'images enregistrées ou montées sur un autre appareil ne sont pas garanties.

#### **Marques**

- $\cdot$   $\alpha$  est une marque de Sony Corporation.
- « Memory Stick »,  $\mathcal{L}$ , « Memory Stick PRO », MEMORY STICK PRO, « Memory Stick Duo », MEMORY STICK DUO, « Memory Stick PRO Duo », MEMORY STICK PRO DUO, « Memory Stick PRO-HG Duo », MEMORY STICK PRO-HG Duo, « Memory Stick Micro », « MagicGate » et MAGICGATE sont des marques de commerce de Sony Corporation.
- « InfoLITHIUM » est une marque de Sony Corporation.
- « PhotoTV HD » est une marque de Sony Corporation.
- Les logos « AVCHD » et « AVCHD » sont des marques de Panasonic Corporation et de Sony Corporation.
- « Blu-ray Disc » et son logo sont des marques.
- Dolby et le symbole à deux D sont des marques de Dolby Laboratories.
- Microsoft, Windows, DirectX et Windows Vista sont soit des marques soit des marques déposées de Microsoft Corporation aux États-Unis et/ou dans d'autres pays.
- HDMI, le logo HDMI et High-Definition Multimedia Interface sont des marques ou des marques déposées de HDMI Licensing LLC.
- Macintosh et Mac OS sont des marques commerciales ou des marques déposées d'Apple Inc.
- PowerPC est une marque déposée d'IBM Corporation aux États-Unis.
- Intel, Intel Core, MMX, et Pentium sont des marques ou des marques déposées d'Intel Corporation.
- Les logos SDXC, SDHC sont des marques de SD-3C, LLC.
- Eye-Fi est une marque de Eye-Fi Inc.
- MultiMediaCard est une marque commerciale de MultiMediaCard Association.
- « PlayStation » est une marque déposée de Sony Computer Entertainment Inc.
- Adobe est une marque déposée ou une marque d'Adobe Systems Incorporated aux États-Unis ou dans d'autres pays.
- Les noms de système et de produit utilisés dans ce manuel sont généralement des marques ou des marques déposées de leurs créateurs ou fabricants respectifs. Notez que les marques ™ ou ® ne sont pas toujours utilisées dans ce manuel.

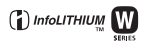

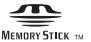

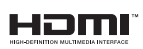

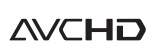

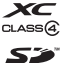

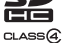

# **Dépannage**

En cas de problème avec cet appareil, essayez d'abord les solutions suivantes. Vérifiez les éléments des pages [191](#page-190-0) à [200.](#page-199-0) Consultez votre revendeur Sony ou un centre de service après-vente Sony agréé.

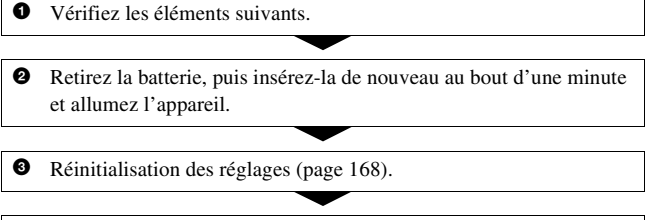

4 Consultez votre revendeur Sony ou un centre de service après-vente Sony agréé.

# Batterie et alimentation

#### **Vous ne parvenez pas à installer la batterie.**

- Lorsque vous insérez la batterie, utilisez son extrémité pour pousser le levier de verrouillage [\(page 22\).](#page-21-0)
- Vous ne pouvez utiliser qu'une batterie NP-FW50. Assurez-vous que la batterie est une NP-FW50.

#### <span id="page-190-0"></span>**L'indication de charge restante est incorrecte ou elle est suffisante, mais la batterie se décharge trop rapidement.**

- Ce phénomène se produit lorsque vous utilisez l'appareil dans un endroit très chaud ou très froid [\(page 204\)](#page-203-0).
- La batterie est déchargée. Installez une batterie chargée [\(page 19\).](#page-18-0)
- La batterie est usée [\(page 25\)](#page-24-0). Remplacez-la par une neuve.

#### **Impossible de mettre l'appareil sous tension.**

- Installez correctement la batterie [\(page 22\).](#page-21-0)
- La batterie est déchargée. Installez une batterie chargée [\(page 19\).](#page-18-0)
- La batterie est usée [\(page 25\)](#page-24-0). Remplacez-la par une neuve.

#### **L'appareil se met brusquement hors tension.**

• Si vous n'utilisez pas l'appareil pendant une durée donnée, il passe en mode d'économie d'énergie et s'éteint presque complètement. Pour quitter le mode d'économie d'énergie, effectuez une opération sur l'appareil comme enfoncer le déclencheur à mi-course, par exemple [\(page 163\)](#page-162-0).

#### **Le témoin CHARGE clignote lors de la charge de la batterie.**

- Vous ne pouvez utiliser qu'une batterie NP-FW50. Assurez-vous que la batterie est une NP-FW50.
- Si vous rechargez une batterie qui n'a pas été utilisée pendant longtemps, le témoin CHARGE peut clignoter.
- Le témoin CHARGE clignote de deux façons, rapidement (par intervalles d'environ 0,15 seconde) et lentement (intervalles d'environ 1,5 seconde). S'il clignote rapidement, retirez la batterie puis refixez-la solidement. Si le témoin CHARGE clignote toujours rapidement, la batterie a un problème. Un clignotement lent indique que le rechargement est mis en pause car la température ambiante est hors de la plage adaptée au rechargement. Le rechargement reprendra et le témoin CHARGE s'allumera lorsque la température ambiante redeviendra adaptée.

Rechargez la batterie à une température comprise entre 10 °C et 30 °C (50°F et 86°F).

### Prise de vue

#### **Rien ne s'affiche sur l'écran LCD en mode viseur lorsque l'appareil est allumé.**

• Si vous n'utilisez pas l'appareil pendant une durée donnée, il passe en mode d'économie d'énergie et s'éteint presque complètement. Pour quitter le mode d'économie d'énergie, effectuez une opération sur l'appareil comme enfoncer le déclencheur à mi-course, par exemple [\(page 163\)](#page-162-0).

#### **L'image n'est pas nette dans le viseur.**

• Réglez correctement l'échelle dioptrique à l'aide de la molette de correction dioptrique [\(page 32\)](#page-31-0).

#### **Pas d'image dans le viseur.**

• [Régl. FINDER/LCD] est réglé sur [Manuel]. Appuyez sur la touche FINDER/LCD [\(page 42\)](#page-41-0).

#### **L'obturateur ne se déclenche pas.**

- Vous utilisez une carte mémoire munie d'un taquet de protection en écriture et ce taquet est placé en position LOCK. Placez le taquet en position d'enregistrement.
- Vérifiez l'espace disponible sur la carte mémoire [\(page 35\).](#page-34-0)
- La prise de vue n'est pas possible pendant la charge du flash interne [\(page 101\)](#page-100-0).
- L'obturateur ne peut pas être déclenché lorsque la mise au point sur le sujet n'est pas effectuée.
- L'objectif n'est pas correctement monté. Montez l'objectif correctement [\(page 28\).](#page-27-0)
- Lorsque l'appareil est connecté à un autre périphérique, tel qu'un télescope astronomique, réglez [Déc sans obj.] sur [Activé] [\(page 164\)](#page-163-0).
- Les sujets peuvent demander une mise au point spéciale [\(page 91\).](#page-90-0) Utilisez la fonction de verrouillage de la mise au point ou la fonction de mise au point manuelle (pages [92](#page-91-0) et [95](#page-94-0)).

#### **L'enregistrement prend très longtemps.**

- La fonction de réduction de bruit est activée [\(page 160\)](#page-159-0). Ceci n'est pas une anomalie.
- Vous effectuez la prise de vue en mode RAW [\(page 154\).](#page-153-0) Un fichier de données RAW étant de grande taille, la prise de vue en mode RAW peut demander un certain temps.
- Le HDR auto est en train de traiter une image [\(page 114\)](#page-113-0).

#### **La même image est prise plusieurs fois.**

- Le mode d'entraînement sélectionné est réglé sur [Prises en rafale] ou sur [Bracket : conti.]. Réglez-le sur [Vue par vue] [\(page 125\)](#page-124-0).
- Le mode d'exposition est réglé sur AE priorité avance continue [\(page 72\).](#page-71-0)
- Le mode d'exposition est réglé sur AUTO+ et [Auto+ Extract. Image] est réglé sur [OFF] [\(page 65\)](#page-64-0).

#### **L'image n'est pas nette.**

- Le sujet est trop proche. Vérifiez la distance focale minimum de l'objectif.
- Vous effectuez la prise de vue en mode de mise au point manuelle. Placez le commutateur de mode de mise au point sur AF (mise au point automatique) [\(page 90\).](#page-89-0)
- Si l'objectif est équipé d'un commutateur de mode de mise au point, réglez -le sur AF.

• La lumière ambiante est insuffisante.

#### **L'Eye-Start AF ne fonctionne pas.**

- Réglez [Eye-Start AF] sur [ON] [\(page 42\)](#page-41-1).
- Enfoncez le déclencheur à mi-course.

#### **Le flash ne fonctionne pas.**

• Le mode de flash sélectionné est [Flash auto]. Si vous désirez que le flash se déclenche impérativement, sélectionnez [Flash forcé] comme mode de flash [\(page 101\)](#page-100-0).

#### **Le flash met longtemps à se recharger.**

• Le flash a fonctionné en rafale sur une courte période. Après un fonctionnement en rafale du flash, l'opération de recharge peut être ralentie pour empêcher l'appareil de surchauffer.

#### **Une image prise au flash est trop sombre.**

• Si le sujet se trouve hors de la portée du flash (distance pouvant être atteinte par le flash), les images seront sombres car la lumière du flash n'atteint pas le sujet. Si la sensibilité ISO est modifiée, la portée du flash change également [\(page 104\).](#page-103-0)

#### **L'horodatage est incorrect.**

- Réglez la date et l'heure correctes [\(page 30\).](#page-29-0)
- La zone sélectionnée avec [Réglage zone] diffère de la zone réelle. Configurez [Réglage zone] de nouveau [\(page 30\).](#page-29-0)

#### **La valeur d'ouverture et/ou la vitesse d'obturation clignotent lorsque vous enfoncez le déclencheur à mi-course.**

• Le sujet est trop clair ou trop sombre, et se trouve donc hors de la plage admissible de l'appareil. Effectuez un nouveau réglage.

#### **L'image est blanchâtre (Tâche lumineuse). La lumière de l'image est floue (Image fantôme).**

• L'image a été prise avec une source d'éclairage intense et une lumière excessive a pénétré dans l'objectif. Fixez un pare-soleil (vendu séparément).

#### **Les coins de l'image sont trop sombres.**

• Si un filtre ou un pare-soleil est utilisé, retirez-le et recommencez la prise de vue. Si le filtre est trop épais ou si le pare-soleil est mal fixé, ils peuvent être partiellement visibles sur l'image. Les propriétés optiques de certains objectifs peuvent faire paraître la périphérie de l'image trop sombre (éclairage insuffisant).

#### **Les yeux du sujet sont rouges.**

- Activez la fonction d'atténuation des yeux rouges [\(page 104\)](#page-103-1).
- Approchez-vous du sujet et prenez-le au flash dans les limites de la portée du flash [\(page 104\)](#page-103-0).

#### **Des points apparaissent et restent sur l'écran LCD.**

• Ceci n'est pas une anomalie. Ces points ne sont pas enregistrés [\(page 7\).](#page-6-0)

#### **L'image est floue.**

• L'image a été prise dans un endroit sombre sans flash avec pour conséquence un bougé. Il est recommandé d'utiliser un trépied ou le flash (pages [61](#page-60-0) et [101](#page-100-0)).

#### L'échelle IL ◀ ► clignote sur l'écran LCD ou dans le viseur.

• Le sujet est trop clair ou trop sombre pour la plage de mesure de l'appareil.

### Visualisation d'images

#### **L'appareil ne lit pas les images.**

- Le nom de dossier/fichier a été changé sur l'ordinateur [\(page 177\)](#page-176-0).
- Si un fichier d'image a été édité sur un ordinateur ou pris avec un modèle d'appareil différent du vôtre, il n'est pas garanti que vous pourrez le visualiser sur votre appareil.
- Utilisez « PMB » pour lire avec l'appareil des images stockées sur un ordinateur.
- L'appareil est en mode USB. Supprimez la connexion USB [\(page 179\).](#page-178-0)

## Effacement/Édition d'images

#### **Vous ne pouvez pas effacer une image.**

• Annulez la protection [\(page 140\)](#page-139-0).

#### **Vous avez effacé une image par erreur.**

• Lorsque vous avez effacé une image, vous ne pouvez pas la récupérer. Nous vous recommandons de protéger les images que vous ne souhaitez pas supprimer [\(page 140\)](#page-139-0).

#### **Vous ne pouvez pas apposer de marque DPOF.**

• Il n'est pas possible d'apposer la marque DPOF sur des images RAW.

## GPS (SLT-A55V uniquement)

#### **L'appareil ne reçoit pas de signal GPS.**

- Réglez [GPS activé/désactivé] sur [ON] [\(page 147\).](#page-146-0)
- Votre appareil peut ne pas recevoir de signaux radio des satellites GPS en raison d'obstructions.
- Pour trianguler correctement les informations d'emplacement, placez votre appareil dans une zone ouverte et rallumez-le.

#### **Erreur excessive des informations d'emplacement.**

- La marge d'erreur peut atteindre plusieurs centaines de mètres, en fonction des bâtiments voisins, de la faiblesse des signaux GPS, etc.
- Lorsque votre appareil photo ne peut pas recevoir de signal GPS, des informations d'emplacement précédemment triangulées seront utilisées à la place pour l'endroit actuel Si vous effectuez un grand déplacement, il est possible que des informations d'emplacement incorrectes soient enregistrées.Vérifiez l'état de triangulation avec l'indicateur GPS affiché à l'écran lors de la prise de vue [\(page 147\)](#page-146-0).

#### **La triangulation prend du temps, bien que les données d'assistance GPS aient été intégrées.**

- [Rég. date/heure] n'est pas réglé, ou l'heure définie est mal réglée. Réglez correctement la date et l'heure [\(page 30\)](#page-29-1).
- La durée de validité des données d'assistance a expiré. Mettez à jour les données d'assistance GPS [\(page 149\)](#page-148-0).
- Comme les positions des satellites GPS varient constamment, la détermination de l'emplacement peut prendre plus longtemps, ou le récepteur peut ne pas pouvoir du tout le déterminer, en fonction de l'emplacement et de l'heure où vous utilisez l'appareil.

• « GPS » est un système permettant de déterminer l'emplacement géographique par la triangulation des signaux radio provenant de satellites GPS. Évitez d'utiliser l'appareil dans des lieux où les signaux radio sont bloqués ou réfléchis, tels que dans un endroit ombragé, entouré de bâtiments ou d'arbres, etc. Utilisez l'appareil dans des environnements à ciel ouvert.

#### **Les informations d'emplacement n'ont pas été enregistrées.**

• Utilisez « PMB » pour importer les films avec les informations d'emplacement GPS dans votre ordinateur.

## **Ordinateurs**

#### **Vous ignorez si le système d'exploitation de votre ordinateur est compatible avec cet appareil.**

• Vérifiez « [Utilisation avec votre ordinateur](#page-170-0) » [\(page 171\)](#page-170-0).

#### **Votre ordinateur ne reconnaît pas l'appareil.**

- Vérifiez que l'appareil est allumé.
- Lorsque le niveau de la batterie faiblit, installez une autre batterie chargée [\(page 19\)](#page-18-0) ou utilisez l'adaptateur secteur (vendu séparément).
- Utilisez le câble USB (fourni) [\(page 177\)](#page-176-0).
- Débranchez le câble USB et reconnectez-le bien.
- Réglez [Connexion USB] sur [Stock.de mass] [\(page 177\)](#page-176-0).
- Déconnectez tous les périphériques autres que l'appareil, le clavier et la souris des prises USB de l'ordinateur.
- Raccordez l'appareil directement à l'ordinateur sans passer par un concentrateur USB ou un autre périphérique [\(page 177\).](#page-176-0)

#### **Vous ne parvenez pas à copier des images.**

- Établissez la liaison USB en connectant correctement l'appareil à l'ordinateur [\(page 177\).](#page-176-0)
- Utilisez la procédure de copie spécifiée pour votre système d'exploitation [\(page 177\)](#page-176-1).
- Lorsque vous prenez des images avec une carte mémoire formatée sur un ordinateur, la copie des images sur un ordinateur peut être impossible. Effectuez la prise de vue avec une carte mémoire formatée sur l'appareil [\(page 156\)](#page-155-0).

#### **L'image ne peut pas être visualisée sur un ordinateur.**

- Si vous utilisez « PMB » , référez-vous au « Aide PMB ».
- Consultez le fabricant de l'ordinateur ou du logiciel.

#### **Après avoir raccordé la connexion USB, « PMB » ne démarre pas automatiquement.**

• Établissez la connexion USB une fois que l'ordinateur est allumé [\(page 177\)](#page-176-0).

### Carte mémoire

#### **Impossible d'insérer une carte mémoire.**

• La carte mémoire est insérée dans le mauvais sens. Insérez-le dans le bon sens [\(page 22\)](#page-21-0).

#### **Impossible d'enregistrer sur une carte mémoire.**

- La carte mémoire est pleine. Supprimez les images inutiles [\(page 141\).](#page-140-0)
- Une carte mémoire inutilisable est insérée [\(page 22\).](#page-21-0)

#### **Vous avez formaté une carte mémoire par erreur.**

• Toutes les données de la carte mémoire sont effacées par le formatage. Vous ne pouvez pas les restaurer.

### Impression

#### **Impossible d'imprimer les images.**

• Les images RAW ne peuvent pas être imprimées. Pour imprimer les images RAW, convertissez-les d'abord en images JPEG avec « Image Data Converter SR » du CD-ROM fourni.

#### **La couleur de l'image est étrange.**

• Lorsque vous imprimez des images enregistrées en mode Adobe RVB au moyen d'une imprimante sRVB qui n'est pas compatible Adobe RVB (DCF2,0/Exif2,21), les images sont imprimées à un niveau d'intensité inférieur [\(page 118\).](#page-117-0)

#### **Les images sont imprimées avec les deux bords coupés.**

- Selon votre imprimante, les bords gauche, droite, haut et bas de l'image peuvent être coupés. Le côté latéral de l'image peut être coupé, surtout si vous imprimez une image prise avec le ratio d'aspect réglé sur [16:9].
- Lors de l'impression d'images en utilisant votre propre imprimante, annulez les réglages Rognure et Sans cadre. Renseignez-vous auprès du fabricant de l'imprimante pour savoir si l'imprimante offre ces fonctions.
- Lorsque vous faites imprimer des images en magasin, demandez au vendeur s'il peut imprimer les images sans couper les deux bords.

#### **Impossible d'imprimer des images avec la date.**

- Avec « PMB », vous pouvez imprimer des images avec la date [\(page 175\)](#page-174-0).
- Cet appareil ne possède pas de fonction pour superposer des dates sur les images. Cependant, puis les images prises avec l'appareil incluent des informations sur la date d'enregistrement, vous pouvez imprimer des images avec la date superposée si l'imprimante ou le logiciel reconnaît les informations Exif. Pour la compatibilité avec les informations Exif, renseignez-vous auprès du fabriquant de l'imprimante ou du logiciel.
- Lorsque vous imprimez des images en magasin, il est possible de les imprimer avec la date si vous le leur demandez.

## Divers

#### **L'objectif est embué.**

• Une condensation d'humidité s'est produite. Mettez l'appareil hors tension et attendez environ une heure avant de l'utiliser [\(page 204\).](#page-203-1)

#### **Le message « Régler Zone/Date/Heure. » apparaît lorsque vous allumez l'appareil.**

• L'appareil est resté inutilisé pendant un certain temps avec une batterie faiblement chargée ou sans batterie. Chargez la batterie et réglez à nouveau la date (pages [30](#page-29-0) et [205](#page-204-0)). Si le réglage de la date est perdu à chaque fois que vous rechargez la batterie, consultez votre revendeur Sony ou un centre de service après-vente Sony agréé.

#### **Le nombre d'images enregistrables ne diminue pas ou il diminue de deux images à la fois.**

• Ceci est dû au fait que le taux de compression et la taille d'image après compression changent pour certaines images lors d'une prise de vue en mode d'image JPEG [\(page 154\).](#page-153-0)

#### **Les réglages ont été réinitialisés bien que vous n'ayez pas procédé à une réinitialisation.**

• Vous avez retiré la batterie alors que l'interrupteur d'alimentation se trouvait sur ON. Avant de retirer la batterie, assurez-vous que l'appareil photo est éteint et que le témoin d'accès n'est pas allumé (pages [15](#page-14-0), [22](#page-21-0)).

#### **L'appareil ne fonctionne pas correctement.**

- Éteignez l'appareil. Retirez la batterie, puis réinsérez-la. Si l'appareil est chaud, retirez la batterie et laissez-le refroidir avant d'essayer cette solution.
- Si un adaptateur secteur (vendu séparément) est utilisé, débranchez le cordon d'alimentation. Rebranchez la prise et remettez l'appareil sous tension. Si l'appareil ne fonctionne toujours pas après ces manipulations, consultez votre revendeur Sony ou un centre de service après-vente Sony agréé.

#### **Les cinq barres de l'échelle SteadyShot clignotent.**

• La fonction SteadyShot ne fonctionne pas. Vous pouvez continuer la prise de vue, mais la fonction SteadyShot sera inopérante. Éteignez, puis rallumez l'appareil. Si l'échelle SteadyShot continue à clignoter, consultez votre revendeur Sony ou un centre de service après-vente Sony agréé.

#### <span id="page-199-0"></span>**« --E- » est indiqué sur l'écran.**

• Retirez la carte mémoire, puis réinsérez-la. Si cette procédure ne supprime pas l'indication, formatez la carte mémoire.

# **Messages d'avertissement**

Si les messages ci-dessous apparaissent, suivez les instructions ci-dessous.

#### **Batterie incompatible. Utiliser le modèle correct.**

• La batterie utilisée n'est pas compatible.

#### **Régler Zone/Date/Heure.**

• Réglez la zone, la date et l'heure. Si vous n'avez pas utilisé l'appareil depuis longtemps, rechargez la batterie interne rechargeable (pages [30](#page-29-1) et [205\)](#page-204-0).

#### **Alimentation insuffisante.**

• Vous avez essayé d'effectuer l'opération [Mode nettoyage] avec un niveau de batterie insuffisant. Rechargez la batterie ou utilisez l'adaptateur secteur (vendu séparément).

#### **Impossible d'utiliser la cartemémoire. Voulez-vous formater ?**

• La carte mémoire a été formatée sur un ordinateur et le format de fichier a été modifié. Sélectionnez [Entrer], puis formatez la carte mémoire. Vous pourrez réutiliser la carte mémoire, mais toutes les données qu'elle contient seront effacées.

Le formatage peut demander un certain temps. Si le message réapparaît, changez la carte mémoire.

#### **Erreur de carte mémoire**

• Une carte mémoire incompatible est insérée ou le formatage n'a pas fonctionné.

#### **Réinsérez une carte mémoire.**

- La carte mémoire insérée ne peut pas être utilisée dans votre appareil.
- La carte mémoire est endommagée.
- La partie de la borne de la carte mémoire est sale.

#### **Carte mémoire verrouillée.**

• Vous utilisez une carte mémoire munie d'un taquet de protection en écriture et ce taquet est placé en position LOCK. Placez le taquet en position d'enregistrement.

### **Cette carte mémoire pourrait ne pas enregistrer/lire normalement.**

• La carte mémoire insérée ne peut pas être utilisée dans l'appareil.

#### **Traitement en cours...**

• En exposition longue, une réduction de bruit est exécutée pendant un temps équivalent à la durée d'ouverture de l'obturateur. Pendant cette réduction de bruit, vous ne

pouvez pas effectuer d'autres prises de vue.

#### **Affichage impossible.**

• Il se peut que des images prises avec un autre appareil ou modifiées avec un ordinateur ne puissent pas être affichées.

#### **Vérifiez la fixation de l'objectif. S'iln'est pas pris en charge, vous pouvezl'autoriser dans le menu personnalisé.**

- L'objectif n'est pas monté correctement, ou l'objectif n'est pas fixé.
- Lorsque vous montez l'appareil sur un télescope astronomique ou un instrument similaire, réglez le [Déc sans obj.] sur [Activé].

#### **Ne contient aucune photo. Ne contient aucun film.**

• Il n'y a pas d'image sur la carte mémoire.

#### **Image protégée.**

• Vous avez essayé d'effacer des images protégées.

#### **Impression impossible.**

• Vous avez essayé de marquer des images RAW avec une marque DPOF.

#### **Surchauffe de l'appareil. Laissezle se refroidir.**

• L'appareil a chauffé parce que vous avez pris continuellement des vues.

Éteignez l'appareil. Laissez l'appareil se refroidir et attendez qu'il soit à nouveau prêt pour la prise de vue.

#### 田

• Comme vous enregistrez depuis un moment, la température à l'intérieur de l'appareil a atteint un niveau inacceptable. Arrêtez l'enregistrement.

#### **Enregistrement impossible dans ce format de film.**

• Réglez [Film : format fichier] sur [MP4].

#### \$.

• Le nombre d'images dépasse celui pour lequel l'appareil peut gérer les dates dans un fichier de base de données.

**最。** 

• Enregistrement dans le fichier de base de données impossible. Importez toutes les images dans un ordinateur avec « PMB » et rétablissez la carte mémoire.

### **Erreur de l'appareil photo Erreur système**

• Éteignez l'appareil, retirez la batterie, puis réinsérez-la. Si ce message apparaît fréquemment, consultez votre revendeur Sony ou un centre de service aprèsvente Sony agréé.

#### **Erreur de fichier dans la base de données d'images. Veuillez redémarrer.**

• Un problème s'est produit dans le fichier de base de données d'images. Exécutez [Récup. BD images] [\(page 157\).](#page-156-0)

#### **Erreur de fichier dans la base de données d'images. Récupérer ?**

• Vous ne pouvez pas enregistrer ni lire de films AVCHD car le fichier de base de données d'images est endommagé. Suivez les instructions fournies à l'écran pour récupérer les données.

#### **Grossissement impossible. Rotation de l'image impossible.**

• Les images enregistrées avec d'autres appareil peuvent ne pas pouvoir être agrandies ou tournées.

#### **Aucune image modifiée**

• Vous avez essayé d'ajouter l'indication DPOF sans spécifier d'images.

#### **Impossible de créer un nouveau dossier.**

• Le dossier avec un nom commençant par « 999 » existe sur la carte mémoire. Dans ce cas, vous ne pouvez pas créer de dossier.

# **Précautions**

### <span id="page-203-0"></span>**N'utilisez/ne rangez pas l'appareil dans les endroits suivants**

• Endroits très chauds, très secs ou très humides Dans des endroits tels qu'un

véhicule stationné en plein soleil, le boîtier de l'appareil peut se déformer et ceci peut provoquer un dysfonctionnement.

- Rangement en plein soleil ou près d'une source de chaleur Le boîtier de l'appareil risquerait de se décolorer ou se déformer et ceci pourrait provoquer un dysfonctionnement.
- Endroits soumis à des vibrations oscillantes
- Proximité d'un champ magnétique puissant
- Endroits sablonneux ou poussiéreux

Veillez à ce que du sable ou de la poussière ne pénètre pas dans l'appareil. Ceci risquerait d'entraîner un dysfonctionnement de l'appareil pouvant dans certains cas être irréparable.

# **A propos du stockage**

Fixez toujours le bouchon d'objectif ou le bouchon de boîtier lorsque vous n'utilisez pas l'appareil. Lors de la mise en place du bouchon de boîtier, éliminez toute la poussière du bouchon

avant de le monter sur l'appareil. Lorsque vous achetez le kit d'objectif DT 18–55 mm F 3,5–5,6 SAM, achetez également Capuchon d'objectif arrière ALC-R55 Capuchon d'objectif arrière.

### **Températures de fonctionnement**

Votre appareil est conçu pour être utilisé à des températures comprises entre 0 et 40 °C (32 et 104°F). Il est déconseillé de l'utiliser dans des endroits très froids ou très chauds dont la température se trouve hors de ces limites.

# <span id="page-203-3"></span><span id="page-203-1"></span>**Condensation d'humidité**

Si vous déplacez directement l'appareil d'un endroit froid à un endroit chaud, de l'humidité peut se condenser à l'intérieur ou à l'extérieur de l'appareil. Cette condensation pourrait provoquer un dysfonctionnement de l'appareil.

#### **Comment prévenir la condensation d'humidité**

Lorsque vous déplacez l'appareil d'un endroit froid à un endroit chaud, enfermez-le dans un sac en plastique et laissez-le s'adapter aux conditions ambiantes pendant une heure environ.

#### <span id="page-203-2"></span>**En cas de condensation d'humidité**

Mettez l'appareil hors tension et attendez environ une heure pour permettre à l'humidité de s'évaporer. Si vous essayez de l'utiliser alors qu'il y a encore de l'humidité dans

l'objectif, les images risquent de ne pas être nettes.

### <span id="page-204-0"></span>**Batterie interne rechargeable**

Cet appareil comporte une batterie interne rechargeable pour la conservation de la date, de l'heure et des autres réglages, que l'appareil soit allumé ou éteint ou que la batterie soit chargée ou pas. La batterie rechargeable se recharge continuellement tant que vous utilisez l'appareil. Si vous n'utilisez l'appareil que pendant environ 3 mois, elle se décharge progressivement. Rechargez alors cette batterie rechargeable avant d'utiliser l'appareil. Lorsque cette batterie rechargeable n'est pas chargée, vous pouvez utiliser l'appareil, mais vous ne pouvez pas effectuer l'horodatage. Si l'appareil réinitialise les réglages à leurs valeurs par défaut à chaque fois que vous rechargez la batterie, il est

possible que la batterie interne rechargeable soit morte. Consultez votre revendeur Sony ou un centre de service après-vente Sony agréé.

#### **Méthode de charge de la batterie interne rechargeable**

Insérez une batterie chargée dans l'appareil ou branchez l'appareil à une prise murale à l'aide de l'adaptateur secteur (vendu séparément), puis n'allumez pas l'appareil pendant au moins 24 heures.

# **À propos des cartes mémoire**

Ne fixez pas d'étiquette, etc. sur une carte mémoire ni sur un adaptateur de carte. Cela pourrait provoquer un dysfonctionnement.

### **Remarques sur l'enregistrement/lecture**

- Lorsque vous utilisez une carte mémoire pour la première fois avec l'appareil, il est conseillé de formater la carte avec l'appareil pour assurer des performances stables de la carte mémoire avant la prise de vue. Notez que le formatage supprime définitivement toutes les données de la carte mémoire, qui ne peuvent plus être récupérées. Enregistrez vos données précieuses sur un ordinateur, etc.
- Si vous enregistrez/effacez des images de façon répétée, une fragmentation des données est possible sur la carte mémoire. Les films risquent de ne pas pouvoir être enregistrés. Dans ce cas, enregistrez vos images sur un ordinateur ou sur un autre dispositif de stockage, puis formatez la carte mémoire [\(page 156\).](#page-155-0)
- Avant d'enregistrer des événements importants, effectuez un test de prise de vue afin de vous assurer que l'appareil fonctionne correctement.
- Cet appareil n'est ni étanche à la poussière, ni étanche aux projections liquides, ni étanche à l'eau.
- Ne regardez pas le soleil ou une forte lumière à travers l'objectif retiré ou le viseur. Vous risqueriez de vous abîmer les yeux de manière irréversible. Ceci pourrait également entraîner un dysfonctionnement de l'appareil.
- N'utilisez pas l'appareil près de sources de fortes ondes radioélectriques ou de radiations. L'appareil risquerait de ne pas pouvoir enregistrer ou lire correctement.
- Une utilisation de l'appareil dans des endroits où il y a du sable ou poussiéreux peut provoquer des dysfonctionnements.
- Si vous constatez une condensation d'humidité, remédiez-y avant d'utiliser l'appareil [\(page 204\)](#page-203-2).
- Ne secouez pas et ne heurtez pas l'appareil. Ceci pourrait non seulement provoquer des dysfonctionnements et empêcher l'enregistrement des images, mais aussi rendre la carte mémoire inutilisable ou provoquer une détérioration ou une perte des données d'image.
- Nettoyez la surface du flash avant l'utilisation. La chaleur de l'émission du flash peut décolorer ou coller la saleté à la surface du flash et rendre ainsi l'émission de lumière insuffisante.
- Gardez toujours l'appareil, les accessoires fournis, etc. hors de portée des enfants. Un enfant pourrait avaler une carte mémoire, etc. En cas d'accident, consultez immédiatement un médecin.

# <span id="page-206-0"></span>**Format AVCHD**

Le format AVCHD est un format vidéo numérique haute définition utilisé pour enregistrer un signal haute définition (HD) avec la spécification 1080i\*1 ou la spécification 720p\*2 , avec une technologie d'encodage de données compressées efficace. Le format MPEG-4 AVC/H.264 est adopté pour compresser des données vidéo, et le système Dolby Digital ou Linear PCM servent à compresser les données audio.

Le format MPEG-4 AVC/H 264 permet de compresser des images plus efficacement que le format de compression d'images traditionnel. Le format MPEG-4 AVC/H.264 permet d'enregistrer un signal vidéo haute définition pris avec un appareil numérique sur des disques DVD de 8 cm, un lecteur de disque dur, une mémoire flash, une carte mémoire, etc.

### **Enregistrement et lecture sur votre appareil**

En fonction du format AVCHD, votre appareil enregistre en qualité d'image haute définition (HD), ce qui est mentionné ci-dessous.

#### Signal vidéo\*<sup>3</sup>:

**Appareil compatible 1080 60i**

MPEG-4 AVC/H.264 1920 × 1080/60i

#### **Appareil compatible 1080 50i**

MPEG-4 AVC/H.264 1920 × 1080/50i

Signal sonore : Dolby Digital 2ch Support d'enregistrement : Carte mémoire

\*1 Spécification 1080i

Spécification haute définition qui utilise 1 080 lignes d'exploration effectives et le système entrelacé.

- \*2 Spécification 720p Spécification haute définition qui utilise 720 lignes d'exploration effectives et le système progressif.
- \*3 L'appareil ne peut pas lire les données enregistrées à un autre format AVCHD que celui mentionné ci-dessus.

# **GPS (SLT-A55V uniquement)**

Ce système vous permet d'indiquer votre emplacement exact sur la terre. Les satellites GPS se trouvent sur 6 orbites, à 20 000 km au-dessus de la terre. Le système GPS comprend au moins 24 GPS satellites. Un récepteur GPS reçoit des signaux radio envoyés par les satellites, et calcule l'emplacement actuel du récepteur en fonction des informations d'orbite (données d'almanach) et le temps de trajet des signaux, etc.

La détermination d'un emplacement est appelée « triangulation ». Un récepteur GPS peut déterminer la latitude et la longitude de l'emplacement en recevant les signaux d'au moins 3 satellites.

- Comme les positions des satellites GPS varient constamment, la détermination de l'emplacement peut prendre plus longtemps, ou le récepteur peut ne pas pouvoir du tout le déterminer, en fonction de l'emplacement et de l'heure où vous utilisez l'appareil.
- « GPS » est un système permettant de déterminer l'emplacement géographique par la triangulation des signaux radio provenant de satellites GPS. Évitez d'utiliser l'appareil dans des lieux où les signaux radio sont bloqués ou réfléchis, tels que dans un endroit ombragé, entouré de bâtiments ou d'arbres, etc. Utilisez l'appareil

dans des environnements à ciel ouvert.

- Vous risquez de ne pas pouvoir enregistrer les informations d'emplacement dans des lieux ou situations dans lesquels les signaux radio des satellites GPS n'atteignent pas l'appareil, par exemple :
	- dans des tunnels, en intérieur ou à l'ombre des bâtiments ;
	- entre des immeubles hauts ou dans des rues étroites entourées de bâtiments ;
	- dans les lieux souterrains, les lieux entourés d'arbres denses, sous un pont élevé, ou dans des lieux où des champs magnétiques sont générés, comme à proximité de câbles à haute tension ;
	- à proximité d'appareils produisant des signaux radio sur la même bande de fréquence que l'appareil : près des téléphones mobiles 1,5 GHz, etc.

#### **À propos des erreurs de triangulation**

- Si vous vous déplacez juste après avoir allumé l'appareil, la triangulation peut prendre plus de temps à démarrer que si vous restez au même endroit.
- En cas d'échec de la triangulation, des informations d'emplacement précédemment triangulées peuvent être inscrites sur l'image dans l'appareil.
- Erreur provoquée par la position des satellites GPS L'appareil effectue automatiquement la triangulation

de votre emplacement actuel lorsqu'il reçoit des signaux radio d'au moins 3 satellites GPS. L'erreur de triangulation autorisée par les satellites GPS est d'environ 30 m (98 pieds). En fonction de l'environnement de l'emplacement, l'erreur de triangulation peut être supérieure. Dans ce cas, votre emplacement réel peut ne pas correspondre à celui de la carte, d'après les informations GPS. En attendant, les satellites GPS sont contrôlés par le ministère de la défense des États-Unis et leur degré de précision peut être modifié exprès.

• Erreur lors du processus de triangulation L'appareil acquiert les informations d'emplacement environ toutes les 15 secondes lors de la triangulation. Il existe un léger décalage horaire entre le moment où les informations d'emplacement sont acquises et celui où elles sont enregistrées sur

une image ; par conséquent, l'emplacement d'enregistrement réel peut ne pas correspondre à l'emplacement sur la carte d'après les informations GPS.

### **À propos des restrictions d'utilisation du GPS dans un avion**

Lors du décollage et de l'atterrissage d'un avion, mettez l'appareil hors tension lorsque l'annonce le préconise.

# **À propos des autres restrictions**

Utilisez le GPS conformément à la réglementation afférente au lieu ou à la situation.

## **À propos du système de coordonnées géographiques**

Le système de coordonnées géographique « WGS-84 » est utilisé.

# <span id="page-209-0"></span>**Prises de vue en 3D**

#### **Remarques sur l'enregistrement**

- [Panorama 3D] n'est pas adapté lors de la prise de vue de :
	- sujets mobiles ;
	- sujets trop proches de l'appareil ;
	- sujets avec un motif répété (tel que du carrelage) et des sujets présentant un faible contraste (le ciel, une plage de sable ou une pelouse par exemple).
- L'enregistrement [Panorama 3D] peut être interrompu dans les situations suivantes :
	- vous avez fait le panoramique ou incliné l'appareil trop rapidement/ trop lentement ;
	- il y a trop de bougé de l'appareil.
- Si vous ne parvenez pas à faire un panoramique ou à incliner l'appareil vers l'extrémité dans un laps de temps donné, l'image composée présentera une zone noire. Si cela se produit, déplacez rapidement l'appareil pour enregistrer une image panoramique complète.
- Comme plusieurs images sont imbriquées, la partie imbriquée ne sera pas enregistrée correctement.
- Lorsque l'éclairage est faible, les images peuvent être floutées.
- Lorsque l'éclairage clignote ou que la lumière est fluorescente, les images risquent de ne pas être enregistrées correctement.
- Lorsque tout l'angle de la prise de vue panoramique 3D, l'angle auquel vous avez fixé la mise au

point et l'exposition avec le verrouillage AE/AF diffèrent beaucoup en luminosité, couleur et mise au point, la prise de vue ne sera pas réussie. Si cela se produit, changez l'angle de verrouillage et recommencez la prise de vue.

- Seule la prise de vue horizontale est disponible.
- Pour plus de détails sur la procédure utilisée pour la prise de vue d'images en 3D, reportez-vous page [71](#page-70-0).

### **Remarques sur la lecture d'images en 3D**

Lorsque vous lisez des images en 3D sur l'écran LCD de l'appareil ou sur un téléviseur incompatible, les images sont lues sans l'effet 3D.

### **Remarques sur les fichiers d'image 3D**

- Un fichier JPEG et un fichier MPO sont combinés pour créer une image 3D. Si vous supprimez l'un de ces fichiers de l'ordinateur, l'image 3D risque de ne pas pouvoir être lue correctement.
- Pour plus de détails sur la procédure utilisée pour la visualisation d'images en 3D, reportez-vous pages [135](#page-134-0) et [144](#page-143-0).

# **Index**

# **Nombre**

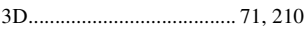

# **A**

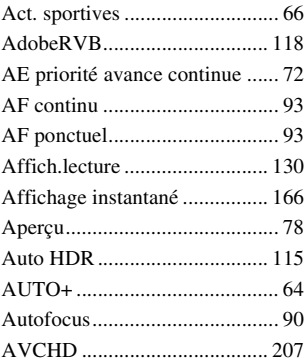

# **B**

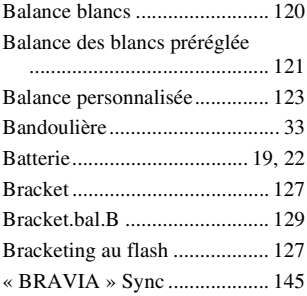

# **C**

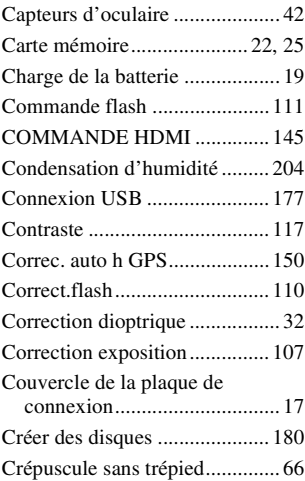

# **D**

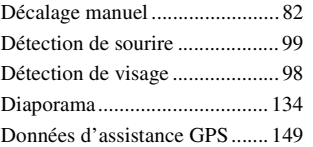

# **E**

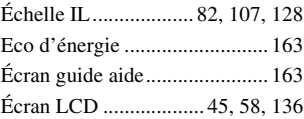

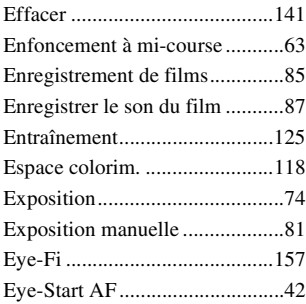

# **F**

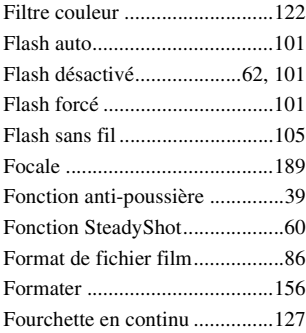

# **G**

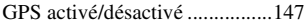

# **H**

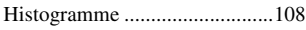

# **I**

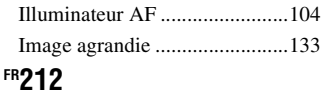

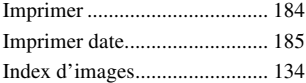

# **J**

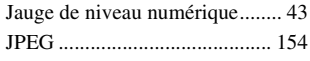

# **L**

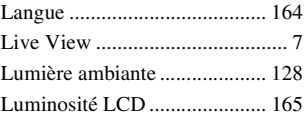

# **M**

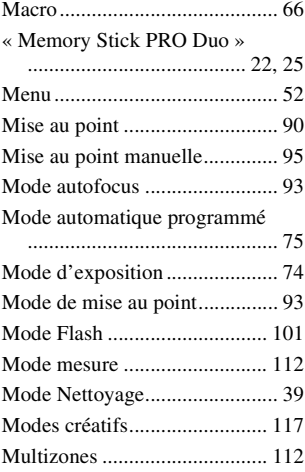

# **N**

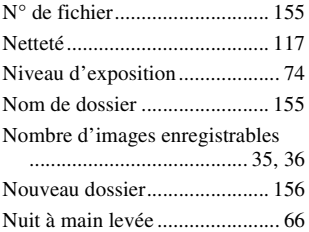

# **O**

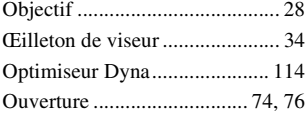

# **P**

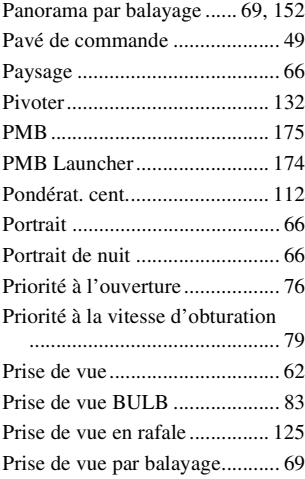

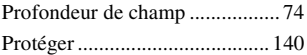

# **Q**

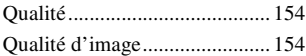

# **R**

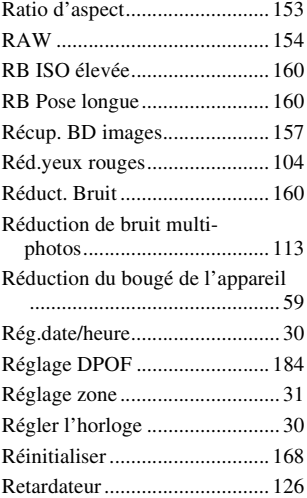

# **S**

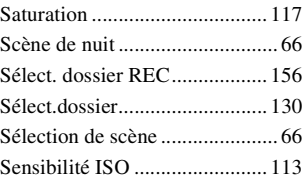

# **Index**

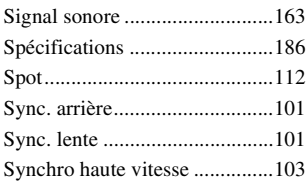

# **T**

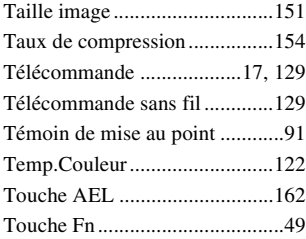

# **V**

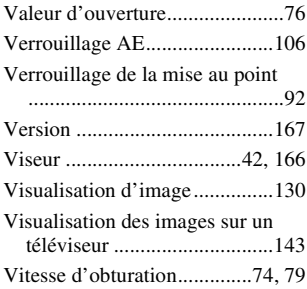

# **Z**

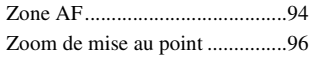

### **Remarques sur la licence**

Les logiciels « C Library », « Expat », « zlib », « dtoa », « pcre » et « libjpeg » sont fournis avec l'appareil. Nous fournissons ces logiciels conformément aux accords de licence des détenteurs du copyright correspondant. Sur demande des détenteurs du copyright de ces applications logicielles, nous sommes dans l'obligation de vous informer de ce qui suit. Veuillez lire les sections suivantes. Lisez « license1.pdf » dans le dossier « License » du CD-ROM. Vous trouverez les licences (en anglais) des logiciels « C Library », « Expat », « zlib », « dtoa », « pcre » et « libjpeg ».

CE PRODUIT EST ACCORDÉ SOUS LICENCE EN VERTU DES LICENCES DU PORTE-FEUILLE DE BREVETS AVC AUX FINS D'UTILISATION PERSONNELLE ET NON COMMERCIALE D'UN CONSOMMATEUR POUR (i) CHIFFRER UN FLUX VIDÉO CONFORMÉMENT À LA NORME AVC (« VIDÉO AVC ») ET/OU

(ii) DÉCHIFFRER UN FLUX VIDÉO AVC CHIFFRÉ PAR UN CONSOMMATEUR DANS LE CADRE D'UNE ACTIVITÉ PERSONNELLE ET NON COMMERCIALE ET/OU OBTENU D'UN FOURNISSEUR DE VIDÉO AUTORISÉ SOUS LICENCE À FOURNIR UN FLUX VIDÉO AVC. AUCUNE LICENCE N'EST ACCORDÉE OU N'EST IMPLICITE POUR TOUTE AUTRE UTILISATION. DES INFORMATIONS SUPPLÉMENTAIRES SONT DISPONIBLES AUPRÈS DE MPEG LA, L.L.C. VOIR HTTP://WWW.MPEGLA.COM

### **À propos des logiciels concernés par les licences GNU**

Les logiciels concernés par la Licence publique générale GNU (ci-après « GPL ») ou la Licence Générale Publique Amoindrie GNU (ci-après « LGPL ») sont fournis avec l'appareil.

Cet avis vous informe que vous avez le droit d'accéder, de modifier et de redistribuer le code source de ces programmes logiciels dans les conditions de la GPL/LGPL fournie. Le code source est disponible sur le Web. Utilisez l'URL suivante pour le télécharger.

http://www.sony.net/Products/Linux/ Nous préférerions que vous ne nous contactiez pas à propos du code source.

Lisez « license2.pdf » dans le dossier « License » du CD-ROM. Vous trouverez les licences (en anglais) des logiciels « GPL » et « LGPL ». Pour consulter le PDF, Adobe Reader est nécessaire. S'il n'est pas installé

sur votre ordinateur, vous pouvez le télécharger depuis la page Web d'Adobe Systems : http://www.adobe.com/
### **Italiano**

### **AVVERTENZA**

**Per ridurre il pericolo di incendi o scosse elettriche, non esporre l'apparecchio alla pioggia o all'umidità.**

### **ISTRUZIONI IMPORTANTI PER LA SICUREZZA**

#### **SALVARE QUESTE ISTRUZIONI PERICOLO**

#### **PER RIDURRE IL RISCHIO DI INCENDI O SCOSSE ELETTRICHE, SEGUIRE ATTENTAMENTE QUESTE ISTRUZIONI**

Se la forma della spina non si adatta alla presa di corrente, usare un adattatore accessorio per spina con la configurazione corretta per la presa di corrente.

### **AVVERTENZA**

#### **Batteria**

Se trattato in modo improprio, è possibile che il blocco batteria esploda, causi incendi o provochi bruciature causate da sostanze chimiche. Attenersi alle precauzioni riportate di seguito.

- Non smontare il prodotto.
- Non danneggiare o esporre il blocco batteria a scosse o urti eccessivi, ad esempio non schiacciarlo con un martello, non lasciarlo cadere o calpestarlo.
- Non cortocircuitare o lasciare che eventuali oggetti metallici entrino in contatto con i terminali della batteria.
- Non esporre a temperature elevate superiore a 60 °C, ad esempio alla luce solare diretta o all'interno di un'auto parcheggiata al sole.
- Non bruciare o gettare nel fuoco.
- Non utilizzare pile agli ioni di litio danneggiate o con perdite di elettrolita.
- Assicurarsi di caricare il blocco batteria con un caricabatterie originale Sony o un dispositivo in grado di caricare il blocco batteria stesso.
- Conservare il blocco batteria lontano dalla portata dei bambini.
- Non bagnare il blocco batteria.
- Sostituirlo esclusivamente con un blocco batteria dello stesso tipo o di tipo equivalente consigliato da Sony.
- Smaltire i blocchi batteria il prima possibile descritto nelle istruzioni.

#### **Caricabatterie**

Anche se la spia CHARGE non è accesa, il caricabatterie non è scollegato dalla rete di alimentazione CA per tutto il tempo che è collegato alla presa a muro. Se si verifica qualche problema durante l'uso del caricabatterie, disattivare immediatamente l'alimentazione scollegando la spina dalla presa a muro.

Quando è in dotazione un cavo di alimentazione, quest'ultimo può essere utilizzato solo con la presente unità, non deve essere utilizzato con altre unità.

### **Attenzione per i clienti in Europa**

(  $\epsilon$ 

Con la presente Sony Corporation dichiara che questa SLT-A55V Fotocamera digitale con obiettivo intercambiabile è conforme ai requisiti essenziali ed alle altre disposizioni pertinenti stabilite dalla direttiva 1999/5/ CE. Per ulteriori dettagli, si prega di consultare il seguente URL: http://www.compliance.sony.de/

#### **Avviso per i clienti residenti nei paesi che applicano le direttive UE**

Questo prodotto è realizzato da Sony Corporation, 1-7-1 Konan Minato-ku Tokyo, 108-0075 Giappone. Il Rappresentante autorizzato per la conformità alle direttive EMC e per la sicurezza dei prodotti è Sony Deutschland GmbH, Hedelfinger Strasse 61, 70327 Stuttgart, Germania. Per qualsiasi questione relativa all'assistenza o alla garanzia, consultare gli indirizzi forniti a parte nei relativi documenti.

Il presente prodotto è stato testato ed è risultato conforme ai limiti stabiliti dalla Direttiva EMC relativa all'uso dei cavi di collegamento di lunghezza inferiore a 3 metri.

#### **Attenzione**

Il campo elettromagnetico alle frequenze specifiche può influenzare l'immagine e il suono di questa unità.

#### **Nota**

Se l'elettricità statica o interferenze elettromagnetiche causano l'interruzione del trasferimento dei dati, che pertanto non avviene, è necessario riavviare l'applicazione oppure scollegare, quindi ricollegare il cavo di comunicazione (USB e così via).

**Trattamento del dispositivo elettrico o elettronico a fine vita (applicabile in tutti i paesi dell'Unione Europea e in altri paesi europei con sistema di raccolta differenziata)**

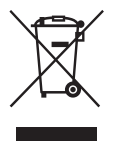

Questo simbolo sul prodotto o sulla confezione indica che il prodotto non deve essere considerato come un normale rifiuto domestico, ma deve invece essere consegnato ad un punto di raccolta appropriato per il riciclo di apparecchi elettrici ed elettronici. Assicurandovi che questo prodotto sia smaltito correttamente, voi contribuirete a prevenire potenziali conseguenze negative per l'ambiente e per la salute che potrebbero altrimenti essere causate dal suo smaltimento inadeguato. Il riciclaggio dei materiali aiuta a conservare le risorse naturali. Per informazioni più dettagliate circa il riciclaggio di questo prodotto, potete contattare l'ufficio comunale, il servizio locale di smaltimento rifiuti oppure il negozio dove l'avete acquistato.

In caso di smaltimento abusivo di apparecchiature elettriche e/o elettroniche potrebbero essere applicate le sanzioni previste dalla normativa applicabile (valido solo per l'Italia).

**Trattamento delle pile esauste (applicabile in tutti i paesi dell'Unione Europea e in altri paesi Europei con sistema di raccolta differenziata)**

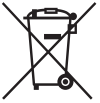

Questo simbolo sul prodotto o sulla confezione indica che la pila non deve essere considerata un normale rifiuto domestico.

Su alcuni tipi di pile questo simbolo potrebbe essere utilizzato in combinazione con un simbolo chimico. I simboli chimici del mercurio (Hg) o del piombo (Pb) sono aggiunti, se la batteria contiene più dello 0,0005% di mercurio o dello 0,004% di piombo.

Assicurandovi che le pile siano smaltite correttamente, contribuirete a prevenire potenziali conseguenze negative per l'ambiente e per la salute che potrebbero altrimenti essere causate dal loro inadeguato smaltimento.

Il riciclaggio dei materiali aiuta a conservare le risorse naturali. In caso di prodotti che per motivi di sicurezza, prestazione o protezione dei dati richiedano un collegamento fisso ad una pila interna, la stessa dovrà essere sostituita solo da personale di assistenza qualificato. Consegnare il prodotto a fine vita al punto di raccolta idoneo allo smaltimento di apparecchiature elettriche ed elettroniche; questo assicura che anche la pila al suo interno venga trattata correttamente. Per le altre pile consultate la sezione relativa alla rimozione sicura delle pile. Conferire le pile esauste presso i punti di raccolta indicati per il riciclo. Per informazioni più dettagliate circa lo smaltimento della pila esausta o del prodotto, potete contattare il Comune, il servizio locale di smaltimento rifiuti oppure il negozio dove l'avete acquistato.

## <span id="page-220-0"></span>**Note sull'uso della fotocamera**

#### **Modalità di ripresa**

- La fotocamera dispone di due modalità di ripresa: la modalità monitor LCD, che utilizza il monitor LCD, e la modalità mirino, che utilizza il mirino.
- L'immagine registrata potrebbe risultare diversa da quella controllata dall'utente prima della registrazione.

#### **Note sulle funzioni disponibili con la fotocamera**

• Per controllare se sia un apparecchio compatibile con il formato 1080 60i o un apparecchio compatibile con il formato 1080 50i, controllare i simboli seguenti sulla parte inferiore della fotocamera. Apparecchio compatibile con il formato 1080 60i: 60i

Apparecchio compatibile con il formato 1080 50i: 50i

• Durante la visione su monitor compatibili 3D delle immagini 3D registrate con la fotocamera, si potrebbero avvertire sintomi fastidiosi quali affaticamento degli occhi, nausea o un senso di stanchezza. Quando si guardano immagini in 3D, si consiglia di fare delle pause a intervalli regolari. Poiché l'esigenza o la frequenza delle pause variano da una persona all'altra, l'utente dovrebbe decidere personalmente quando effettuarle. Qualora si avverta un malore, interrompere la visione delle immagini in 3D e consultare un medico, se necessario. Inoltre, consultare le istruzioni per l'uso dell'apparecchio collegato o del software utilizzato insieme alla fotocamera. La vista dei bambini è sempre delicata (specialmente per i bambini di età inferiore a sei anni). Prima di consentire ai bambini di guardare immagini in 3D, consultarsi con un esperto, ad esempio un pediatra o un oftalmologo. Assicurarsi che i propri bambini seguano le precauzioni indicate sopra.

#### **Nessun risarcimento per il contenuto della registrazione**

Il contenuto della registrazione non può essere risarcito se la registrazione o la riproduzione non è possibile a causa di un malfunzionamento della fotocamera o di una scheda di memoria, e così via.

### **Consiglio per il backup**

Per evitare il rischio di eventuali perdite dei dati, copiare sempre i dati (eseguirne il backup) su un altro supporto.

#### **Note sul monitor LCD, sul mirino elettronico, sull'obiettivo e sul sensore delle immagini**

- Il monitor LCD e il mirino elettronico sono fabbricati utilizzando una tecnologia ad altissima precisione; pertanto, oltre il 99,99% dei pixel è operativo per l'uso effettivo. Tuttavia, potrebbero essere presenti dei minuscoli punti neri e/o luminosi (bianchi, rossi, blu o verdi) che appaiono costantemente sul monitor LCD e nel mirino elettronico. Questi punti sono normali nel processo di fabbricazione e non hanno effetto in alcun modo sulle immagini.
- Quando si cambia la messa a fuoco nel mirino, potrebbero apparire sfarfallii rossi, verdi o blu sullo schermo. Non si tratta di un malfunzionamento. Tali sfarfallii non vengono registrati sull'immagine.
- Non mantenere la fotocamera afferrandola dal monitor LCD.
- Non esporre la fotocamera alla luce solare o riprendere in direzione del sole per periodi di tempo prolungati. In caso contrario, si potrebbe danneggiare il meccanismo interno. Qualora la luce del sole venga messa a fuoco su un oggetto vicino, può provocare un incendio.
- Sulla parte posteriore e intorno al perno girevole della parte incernierata del monitor LCD è presente un magnete. Non collocare alcun oggetto che subisca facilmente l'influenza dei magneti, ad esempio un floppy disk o carte di credito, in prossimità del monitor LCD.

• In un ambiente freddo le immagini sullo schermo potrebbero presentare delle scie. Non si tratta di un malfunzionamento. Quando si accende la fotocamera in un ambiente freddo, lo schermo potrebbe diventare temporaneamente scuro.

#### **Note sulla registrazione prolungata**

- Quando si eseguono riprese continuative per periodi di tempo prolungati, la temperatura della fotocamera sale. Qualora la temperatura superi un determinato livello, il simbolo [14] viene visualizzato sullo schermo e la fotocamera viene spenta automaticamente. Qualora la fotocamera si spenga, non utilizzarla per almeno 10 minuti, per consentire alla temperatura interna della fotocamera di scendere a un livello sicuro.
- In condizioni di temperatura ambiente elevata, la temperatura della fotocamera sale rapidamente.
- Quando la temperatura della fotocamera sale, la qualità delle immagini potrebbe deteriorarsi. Si consiglia di attendere che la temperatura della fotocamera scenda, prima di continuare a riprendere.
- La superficie della fotocamera potrebbe diventare molto calda. Non si tratta di un malfunzionamento.

#### **Note per la riproduzione di filmati su altri apparecchi**

- Questa fotocamera utilizza lo standard MPEG-4 AVC/H.264 High Profile per la registrazione in formato AVCHD. I filmati registrati in formato AVCHD con questa fotocamera non possono essere riprodotti con gli apparecchi seguenti.
	- Altri apparecchi compatibili con il formato AVCHD che non supportino lo standard High Profile
	- Apparecchi incompatibili con il formato AVCHD

Questa fotocamera utilizza anche lo standard MPEG-4 AVC/H.264 Main Profile per la registrazione in formato MP4. Per questo motivo, i filmati registrati in formato MP4 con questa fotocamera possono venire riprodotti esclusivamente su apparecchi che

supportino lo standard MPEG-4 AVC/ H.264.

• È possibile riprodurre i dischi registrati con qualità di immagine HD (ad alta definizione) solo su apparecchi compatibili con il formato AVCHD. I lettori o i registratori di DVD non possono riprodurre dischi con qualità di immagine HD, poiché non sono compatibili con il formato AVCHD. Inoltre, i lettori o i registratori di DVD potrebbero non riuscire a espellere dischi con qualità di immagine HD.

#### **Informazioni sugli apparecchi compatibili con il GPS (solo per il modello SLT-A55V)**

- Per stabilire se la fotocamera utilizzata supporti o meno la funzione GPS, controllare il nome del modello della fotocamera utilizzata. Compatibile con il GPS: SLT-A55V Non compatibile con il GPS: SLT-A55/ A33
- Utilizzare il GPS in conformità alle normative delle nazioni e delle aree geografiche in cui lo si utilizza.
- Se non si intende registrare le informazioni sull'ubicazione, impost[are](#page-359-0)  [GPS attivato/disattiv.] su [Disattiv.] [\(pagina 144\).](#page-359-0)
- Sugli aeroplani, accertarsi di spegnere la fotocamera, seguendo gli annunci a bordo.

#### **Avvertimento sui diritti d'autore**

I programmi televisivi, i film, le videocassette e altri materiali possono essere protetti da diritti d'autore. La registrazione non autorizzata di tali materiali può contravvenire alle disposizioni delle leggi sui diritti d'autore.

#### **Fotografie utilizzate nel presente manuale**

Le fotografie utilizzate come esempi nel presente manuale sono immagini riprodotte e non sono immagini effettive riprese con la presente fotocamera.

### **Informazioni sui dati tecnici descritti nelle presenti Istruzioni per l'uso**

Eccettuato laddove diversamente specificato in queste Istruzioni per l'uso, i dati sulle prestazioni e i dati tecnici vengono definiti alle condizioni seguenti: a una temperatura ambiente ordinaria di 25ºC, e utilizzando una batteria caricata per circa un'ora dopo che l'indicatore luminoso CHARGE si è spento.

## **Indice**

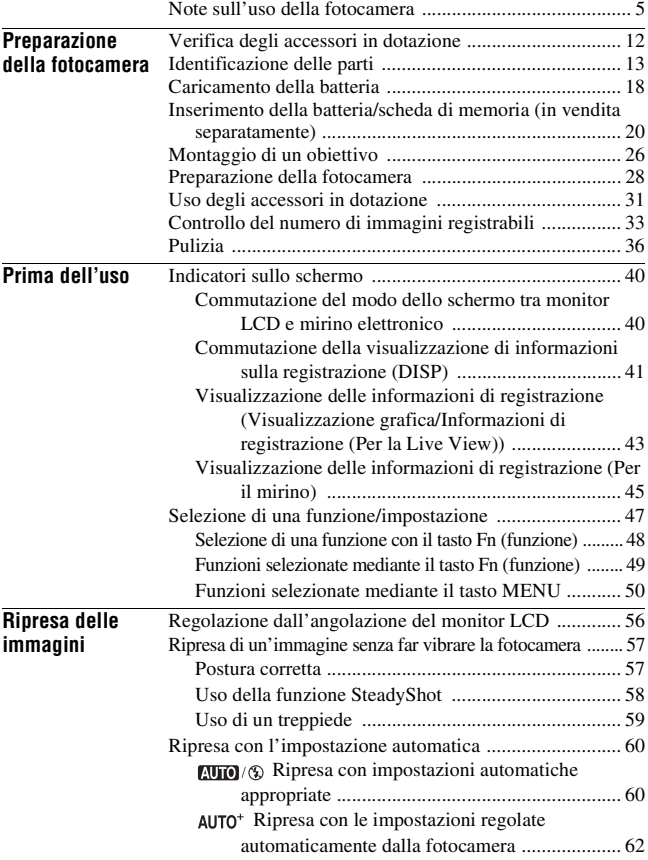

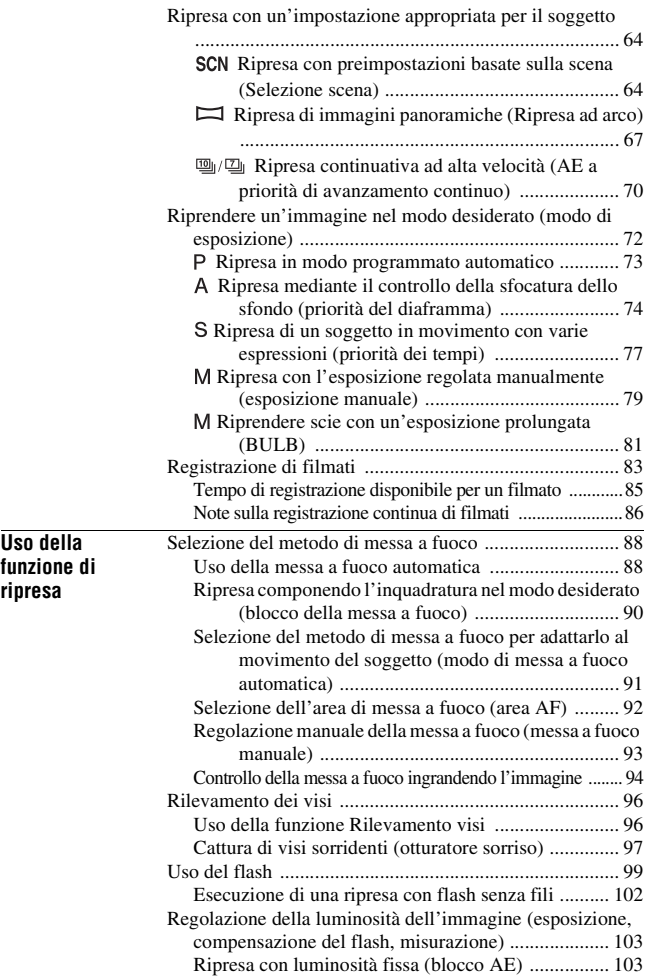

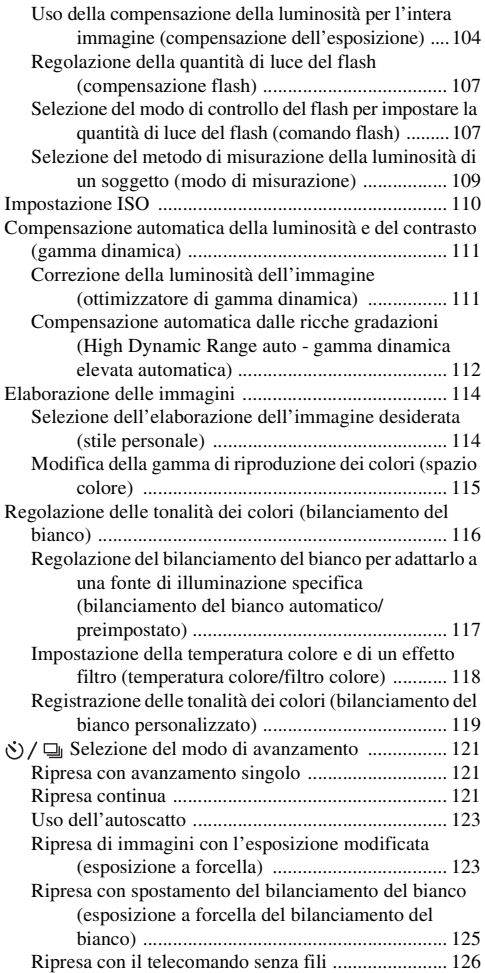

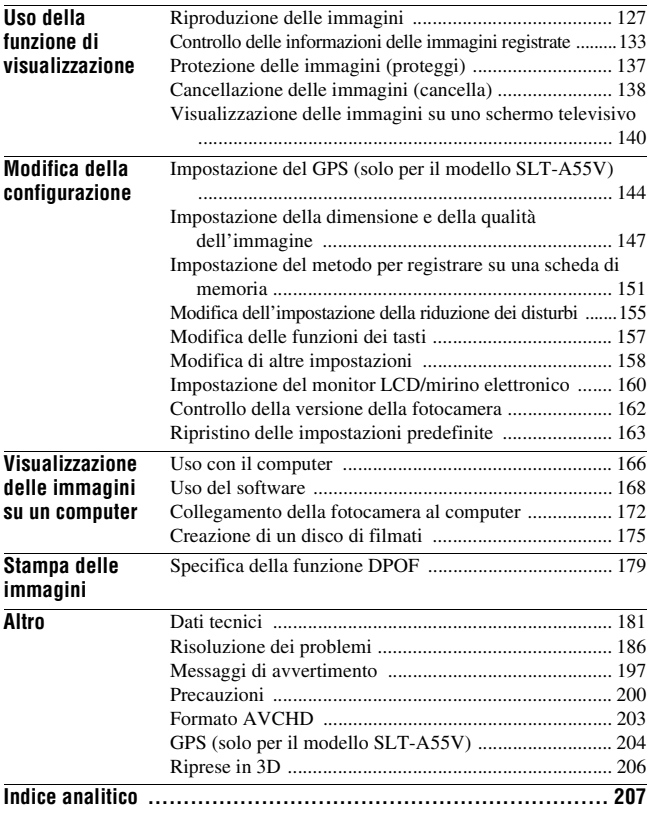

# <span id="page-227-1"></span><span id="page-227-0"></span>**Verifica degli accessori in dotazione**

Il numero in parentesi indica il numero dei pezzi.

• BC-VW1 Caricabatterie (1)

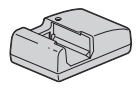

• Cavo di alimentazione (1) (non in dotazione negli Stati Uniti e in Canada)

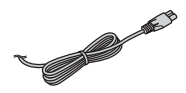

• Batteria ricaricabile NP-FW50 (1)

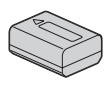

• Cavo USB (1)

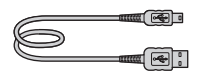

• Tracolla (1)

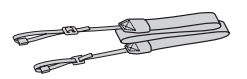

• Coperchio del corpo (1) (Montato sulla fotocamera)

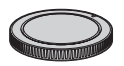

- Conchiglia oculare (1) (Montata sulla fotocamera)
- CD-ROM (Software applicativo per la fotocamera α) (1)
- Istruzioni per l'uso (Questo manuale) (1)

### **Nota sull'uso degli obiettivi e degli accessori**

Si consiglia di utilizzare obiettivi/ accessori Sony\* progettati per adattarsi alle caratteristiche di questa fotocamera. L'uso di prodotti di altre marche può impedire alla fotocamera di funzionare al massimo delle sue capacità, oppure provocare incidenti e malfunzionamenti della fotocamera.

\* Sono inclusi i prodotti Konica Minolta.

## <span id="page-228-0"></span>**Identificazione delle parti**

Per i dettagli sul funzionamento vedere le pagine tra parentesi.

### Lato anteriore

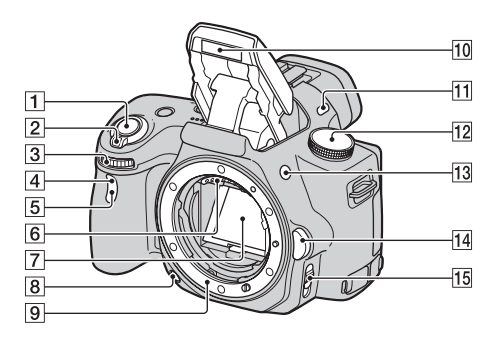

- $\boxed{1}$  Pulsante di scatto [\(60\)](#page-275-0)
- B Interruttore di accensione [\(28\)](#page-243-1)
- 3 Manopola di controllo [\(75\)](#page-290-0)
- **4** Sensore del telecomando
- E Indicatore luminoso dell'autoscatto [\(123\)](#page-338-1)
- 6 Contatti dell'obiettivo\*
- 7 Specchio\*
- 8 Tasto di anteprima [\(76\)](#page-291-0)
- **9** Innesto
- 10 Flash incorporato\* [\(99\)](#page-314-0)
- 11 Microfono\*\*
- $\overline{12}$  Manopola del modo [\(60](#page-275-0) – [82](#page-297-0))
- $\boxed{13}$  Tasto  $\frac{4}{7}$  (apertura del flash) [\(99\)](#page-314-0)
- 14 Pulsante di sblocco dell'obiettivo [\(27\)](#page-242-0)
- O Commutatore del modo di messa a fuoco ([88,](#page-303-2) [93\)](#page-308-0)
- \* **Non toccare direttamente queste parti.**
- \*\* **Non coprire questa parte durante la registrazione di filmati.**

### Lato posteriore

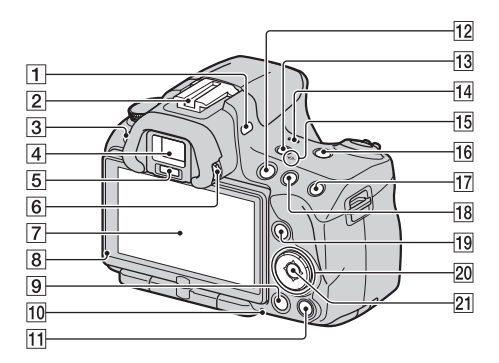

- A Microfono\*\*
- **2** Slitta portaccessori con blocco automatico [\(102\)](#page-317-0)
- $\overline{3}$  Tasto MENU [\(50\)](#page-265-0)
- $\boxed{4}$  Mirino\* [\(40\)](#page-255-1)
- E Sensori dell'oculare [\(40\)](#page-255-1)
- 6 Manopola di regolazione diottrica [\(30\)](#page-245-0)
- G Monitor LCD ([43,](#page-258-0) [127,](#page-342-2) [133\)](#page-348-0)
- $\boxed{8}$  Sensore della luce [\(160\)](#page-375-1)
- $\boxed{9}$  Tasto  $\boxed{\blacktriangleright}$  (Riproduzione) [\(127\)](#page-342-1)
- 10 Indicatore luminoso di accesso [\(22\)](#page-237-0)
- **T1** Per la ripresa: Tasto dello Ingrandimento messa a fuoco [\(94](#page-309-0), [157](#page-372-1)) Per la visualizzazione: Tasto (Cancella) [\(138\)](#page-353-0)
- 12 Tasto MOVIE [\(83\)](#page-298-0)
- 13 Tasto FINDER/LCD [\(40](#page-255-2), [161](#page-376-0))
- 14 Altoparlante
- $15 \leftrightarrow$  Segno della posizione del sensore dell'immagine [\(90\)](#page-305-1)
- 16 Tasto D-RANGE (gamma dinamica) [\(111\)](#page-326-0)
- **[17]** Per la ripresa: Tasto AEL (Blocco AE) ([80,](#page-295-0) [103\)](#page-318-1) Per il modo di visualizzazione: Tasto  $\oplus$  (Zoom in avvicinamento) ([130\)](#page-345-0)

18 Per la ripresa: Tasto (esposizione) [\(104\)](#page-319-0) Per la visualizzazione: Tasto  $\ominus$ (Zoom in allontanamento)  $(130)/\text{T}$  $(130)/\text{T}$ asto  $\blacksquare$  (Indice immagini) [\(131\)](#page-346-0)

19 Per la ripresa: Tasto Fn (Funzione) [\(48](#page-263-0), [49](#page-264-0)) Per la visualizzazione: Tasto f<sub>L</sub> (rotazione immagine) [\(129\)](#page-344-0)

20 Tasto di controllo Quando il menu è attivato: Tasto  $\triangle$ / $\P$ / $\triangle$ / $\triangleright$  [\(47\)](#page-262-0) Quando il menu è disattivato: DISP (Visualizzazione) ([41,](#page-256-0) [127](#page-342-2))/WB (Bilanciamento del bianco)  $(116)/\xi$ ) /  $\Box$ (Avanzamento) [\(121\)](#page-336-0)/ISO [\(110\)](#page-325-0)

- 21 Tasto di controllo (immissione) [\(47\)/](#page-262-0)Tasto AF [\(92\)](#page-307-0)
- \* **Non toccare direttamente queste parti.**
- \*\* **Non coprire questa parte durante la registrazione di filmati.**

### Lati/Parte inferiore

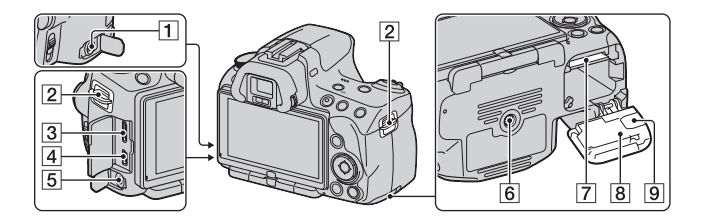

### **1** Terminale REMOTE

- Quando si desidera collegare il telecomando RM-S1AM/RM-L1AM (in vendita separatamente) alla fotocamera, inserire lo spinotto del telecomando nel terminale REMOTE, allineando la guida dello spinotto alla guida sul terminale REMOTE. Assicurarsi che il cavo del telecomando sia rivolto in avanti.
- $\boxed{2}$  Ganci per tracolla [\(31\)](#page-246-1)
- 3 Terminale HDMI [\(140\)](#page-355-0)
- $\boxed{4}$  Terminale  $\leftarrow$  (USB) [\(172\)](#page-387-0)
- E Presa jack per il microfono
	- Quando è collegato un microfono esterno, il microfono interno viene disattivato automaticamente. Quando il microfono esterno è di tipo a basso voltaggio fornito attraverso il cavo (plug-in), l'alimentazione del microfono viene fornita dalla fotocamera.
- 6 Foro del treppiede
	- Utilizzare un treppiede con lunghezza della vite inferiore a 5,5 mm. Non è possibile fissare saldamente la fotocamera a treppiedi con lunghezze delle viti superiori a 5,5 mm, e il loro utilizzo potrebbe danneggiare la fotocamera.
- G Alloggiamento di inserimento per schede di memoria [\(20\)](#page-235-1)
- 8 Coperchio della batteria/scheda di memoria [\(20\)](#page-235-1)

<sup>9</sup> Coperchio con piastra di collegamento

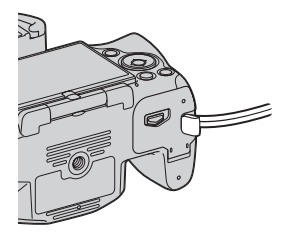

• Per l'uso con l'alimentatore CA AC-PW20 (in vendita separatamente) Fare attenzione a non far restare impigliato il cavo dell'alimentatore CA nel coperchio quando si chiude quest'ultimo.

# <span id="page-233-1"></span><span id="page-233-0"></span>**Caricamento della batteria**

Quando si utilizza la fotocamera per la prima volta, assicurarsi di caricare la batteria NP-FW50 "InfoLITHIUM" (in dotazione).

La batteria "InfoLITHIUM" può essere caricata anche se non è stata scaricata completamente.

Inoltre, può essere utilizzata anche se non è stata caricata completamente.

### **1 Inserire la batteria sul caricabatterie.**

Spingere la batteria finché non si blocca con uno scatto.

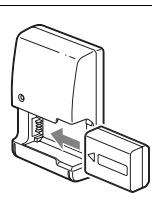

### **2 Collegare il caricabatterie alla presa elettrica a muro.**

Luce accesa: in carica Luce spenta: Carica completata

- L'indicatore luminoso CHARGE si spegne al termine della carica.
- Il tempo richiesto per caricare una batteria completamente scarica a una temperatura di 25 °C è di circa 250 minuti.

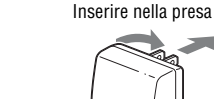

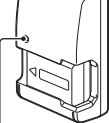

Indicatore luminoso CHARGE

**Per gli Stati Uniti e il Canada**

#### **Per nazioni/aree geografiche diverse da Stati Uniti e Canada**

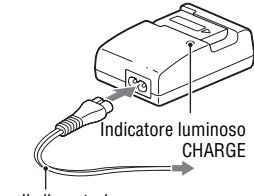

Cavo di alimentazione

#### **Note**

- Il tempo di carica varia a seconda della capacità residua della batteria o delle condizioni di carica.
- Si consiglia caricare la batteria a una temperatura ambiente compresa tra 10 e 30 °C. Potrebbe non essere possibile caricare in modo efficiente la batteria al di fuori di questo intervallo di temperature.
- Collegare il caricabatterie alla presa elettrica a muro più vicina.
- Non provare a caricare di nuovo la batteria subito dopo averla caricata, o quando non è stata utilizzata dopo essere stata caricata. In caso contrario, si produrrà un effetto negativo sulle prestazioni della batteria.
- Non caricare batterie diverse dalla batteria serie "InfoLITHIUM" W nel caricabatterie (in dotazione) con la fotocamera. Le batterie diverse dal tipo specificato potrebbero avere delle perdite, surriscaldarsi o esplodere se si tenta di caricarle, presentando il rischio di lesioni provocate da scosse elettriche o bruciature.
- Quando la spia CHARGE lampeggia, questo può indicare un errore della batteria o che è stata installata una batteria diversa dal tipo specificato. Controllare che la batteria sia del tipo specificato. Se la batteria è del tipo specificato, rimuoverla, sostituirla con una nuova o con un altra e controllare se il caricabatterie funzioni correttamente. Se il caricabatterie funziona correttamente, potrebbe essersi verificato un errore della batteria.
- Se il caricabatterie è sporco, la carica potrebbe non essere eseguita con successo. Pulire il caricabatterie con un panno asciutto, ecc.

### **Per utilizzare la fotocamera all'estero — Fonti di alimentazione**

È possibile utilizzare la fotocamera, il caricabatterie e l'alimentatore CA AC-PW20 (in vendita separatamente) in qualsiasi nazione o area geografica in cui la tensione di alimentazione sia compresa tra 100 V e 240 V CA, a 50/60 Hz.

#### **Nota**

• Non utilizzare un trasformatore elettronico (convertitore da viaggio), poiché può causare un malfunzionamento.

## <span id="page-235-1"></span><span id="page-235-0"></span>**Inserimento della batteria/scheda di memoria (in vendita separatamente)**

**1 Aprire il coperchio della batteria mentre si fa scorrere la leva di apertura del coperchio stesso.**

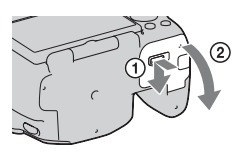

**2 Inserire saldamente fino in fondo la batteria premendo contemporaneamente la leva di blocco con la punta della batteria.**

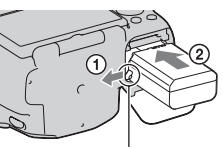

Leva di blocco

### **3 Inserire una scheda di memoria.**

• Inserire la scheda di memoria con l'angolo smussato orientato come nella figura, finché la scheda si blocca in sede con uno scatto.

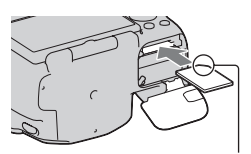

Assicurarsi che l'angolo smussato sia orientato correttamente.

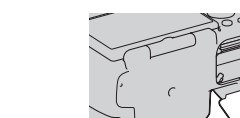

### **4 Chiudere il coperchio.**

### **Schede di memoria disponibili**

- Con questa fotocamera è possibile utilizzare solo "Memory Stick PRO Duo", "Memory Stick PRO-HG Duo" e schede di memoria SD, SDHC e SDXC. Con questa fotocamera non è possibile utilizzare le MultiMediaCard. Tuttavia, non è possibile garantire il funzionamento corretto per tutte le funzioni delle schede di memoria.
- In queste Istruzioni per l'uso, le "Memory Stick PRO Duo" e le "Memory Stick PRO-HG Duo" vengono chiamate "Memory Stick PRO Duo" e le schede di memoria SD, SDHC e SDXC vengono chiamate "scheda SD".
- Per la registrazione di filmati, si consiglia di utilizzare le schede di memoria seguenti.
	- MEMORY STICK PRO DUO (Mark2) ("Memory Stick PRO Duo" (Mark2))
	- MEMORY STICK PRO-HG DUO") ("Memory Stick PRO-HG Duo")
	- Schede di memoria SD, SDHC o SDXC (di Classe 4 o superiore)
- Non è possibile importare o riprodurre su computer o apparecchi AV che non siano compatibili con il file system exFAT le immagini registrate su una scheda di memoria SDXC. Assicurarsi che l'apparecchio sia compatibile con il file system exFAT prima di collegarlo alla fotocamera. Qualora si colleghi la fotocamera a un apparecchio incompatibile, potrebbe venire richiesto di formattare la scheda. Non formattare mai la scheda in risposta a questa richiesta, poiché in caso contrario tutti i dati sulla scheda verrebbero eliminati. (exFAT è il file system utilizzato sulle schede di memoria SDXC).

#### **Per rimuovere la batteria**

Spegnere la fotocamera e far scorrere la leva di blocco in direzione della freccia. Fare attenzione a non lasciar cadere la batteria.

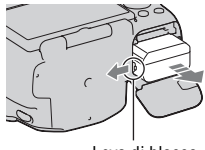

Leva di blocco

### <span id="page-237-0"></span>**Per rimuovere la scheda di memoria**

Verificare che l'indicatore luminoso di accesso non sia illuminato, quindi aprire il coperchio e premere la scheda di memoria una volta.

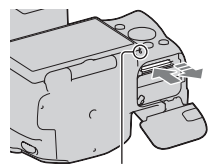

Indicatore luminoso di accesso

### **Per controllare il livello di carica residua della batteria**

Controllare il livello con gli indicatori seguenti e le cifre percentuali visualizzate sullo schermo.

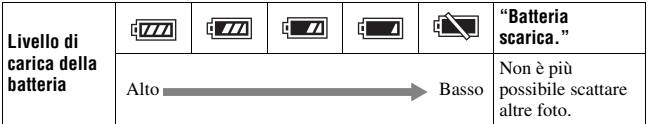

### **Cos'è una batteria "InfoLITHIUM"?**

Una batteria "InfoLITHIUM" è una batteria a ioni di litio che dispone di funzioni per scambiare informazioni con la fotocamera relativamente alle condizioni di funzionamento. Utilizzando la batteria "InfoLITHIUM", viene visualizzato il tempo restante della batteria in percentuale a seconda delle condizioni d'uso della fotocamera.

### Note sull'utilizzo della batteria

- Il livello visualizzato potrebbe non essere corretto in determinate circostanze.
- Non esporre la batteria all'acqua. La batteria non è impermeabile.
- Non lasciare la batteria in luoghi molto caldi, ad esempio in un'auto o sotto la luce solare diretta.

### **Uso efficace della batteria**

- Le prestazioni della batteria diminuiscono negli ambienti a bassa temperatura. Perciò, il tempo di utilizzo della batteria si riduce nei luoghi freddi, e la velocità della ripresa continua si riduce. Si consiglia di mettere la batteria in una tasca vicino al corpo per riscaldarla e inserirla nella fotocamera subito prima di eseguire la ripresa.
- La batteria si esaurisce rapidamente se si utilizza spesso il flash, se si utilizza di frequente la ripresa continua o se si accende e si spegne più volte la telecamera.

#### **Vita utile della batteria**

- La vita utile della batteria è limitata. La capacità della batteria diminuisce gradualmente con l'uso ripetuto e con il passare del tempo. Se il tempo di funzionamento della batteria sembra notevolmente ridotto, una causa probabile è che la batteria abbia raggiunto la fine della sua vita utile. Acquistare una batteria nuova.
- La vita utile della batteria varia a seconda del modo in cui viene conservata, delle condizioni d'uso e dell'ambiente in cui ciascuna batteria viene utilizzata.

#### **Come conservare la batteria**

Se non si intende utilizzare la batteria per un lungo periodo di tempo, caricarla e poi scaricarla utilizzandola una volta all'anno con la fotocamera, prima di conservarla in un luogo asciutto e fresco, per prolungare la vita utile della batteria.

### Note sull'uso delle schede di memoria

- Non colpire, piegare o far cadere la scheda di memoria.
- Non utilizzare né conservare la scheda di memoria nelle seguenti condizioni:
	- Luoghi con temperature elevate, come l'interno caldo di una macchina parcheggiata alla luce diretta del sole.
	- Luoghi esposti alla luce diretta del sole.
	- Luoghi umidi o luoghi in cui siano presenti sostanze corrosive.
- La scheda di memoria potrebbe essere calda subito dopo averla utilizzata per un periodo di tempo prolungato. Fare attenzione quando la si tocca.
- Non rimuovere la scheda di memoria o la batteria, né spegnere la fotocamera, quando l'indicatore luminoso di accesso è illuminato. I dati potrebbero venire danneggiati.
- Qualora si collochi la scheda di memoria in prossimità di materiali fortemente magnetizzati o si utilizzi la scheda di memoria in un ambiente soggetto a elettricità statica o disturbi elettrici, i dati potrebbero venire danneggiati.
- Si consiglia di eseguire il backup dei dati importanti, ad esempio sul disco rigido di un computer.
- Quando si trasporta o si conserva la scheda di memoria, riporla nella custodia in dotazione.
- Non esporre la scheda di memoria all'acqua.
- Non toccare la sezione dei contatti della scheda di memoria con la mano o con oggetti metallici.
- Quando l'interruttore di protezione dalla scrittura di una scheda di memoria è impostato sulla posizione LOCK, non è possibile eseguire operazioni quali la registrazione o l'eliminazione delle immagini.
- Con questa fotocamera non è garantito il funzionamento di schede di memoria formattate con un computer. Assicurarsi di formattare le schede di memoria utilizzando la fotocamera.
- Le velocità di lettura/scrittura variano a seconda della combinazione delle schede di memoria e dell'apparecchio utilizzato.
- Non premere con forza quando si scrive sull'area del promemoria.
- Non incollare etichette sulle schede di memoria stesse.
- Non disassemblare o modificare le schede di memoria.
- Non lasciare le schede di memoria alla portata dei bambini piccoli. Potrebbero ingerirla accidentalmente.

### **Note sulle "Memory Stick" utilizzate con la fotocamera**

I tipi di "Memory Stick" che possono essere utilizzate con questa fotocamera sono elencati nella tabella seguente. Tuttavia, non è possibile garantire il funzionamento corretto per le funzioni di tutte le "Memory Stick PRO Duo".

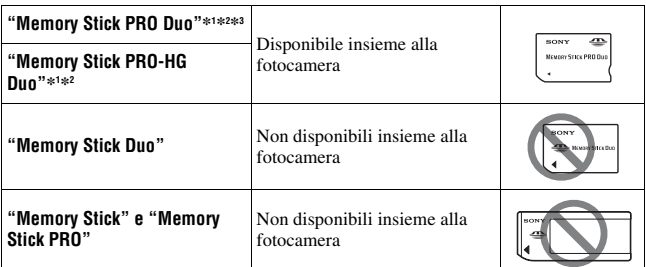

- \*1 Questo modello è dotato della funzione MagicGate. MagicGate è una tecnologia di protezione dei diritti d'autore che utilizza una tecnologia di cifratura. Con questa fotocamera non è possibile eseguire la registrazione o la riproduzione dei dati che richiedano funzioni MagicGate.
- \*2 Supporta il trasferimento di dati ad alta velocità utilizzando un'interfaccia parallela.
- \*3 Quando si intende utilizzare delle "Memory Stick PRO Duo" per registrare filmati, utilizzare solo quelle contrassegnate come Mark2.

### **Note sull'uso delle "Memory Stick Micro" (in vendita separatamente)**

- Questo prodotto è compatibile con le "Memory Stick Micro" ("M2"). "M2" è un'abbreviazione di "Memory Stick Micro".
- Per utilizzare una "Memory Stick Micro" con la fotocamera, assicurarsi di inserire la "Memory Stick Micro" in un adattatore "M2" di dimensioni pari a quelle del formato Duo. Qualora si inserisca una "Memory Stick Micro" nella fotocamera senza un adattatore "M2" di dimensioni pari a quelle del formato Duo, potrebbe non essere possibile rimuoverla dalla fotocamera.
- Non lasciare le "Memory Stick Micro" alla portata dei bambini piccoli. Potrebbero ingerirla accidentalmente.

## <span id="page-241-0"></span>**Montaggio di un obiettivo**

- **1 Rimuovere il coperchio del corpo dalla fotocamera e il coperchio di imballaggio dal retro dell'obiettivo.**
	- Quando si desidera sostituire l'obiettivo, sostituirlo rapidamente allontanandosi da ubicazioni polverose, in modo da evitare che polvere o detriti penetrino all'interno della fotocamera.

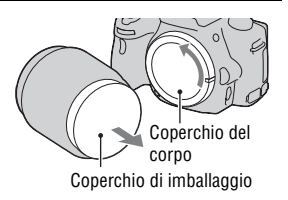

**2 Montare l'obiettivo allineando i segni di riferimento arancioni sull'obiettivo e sulla fotocamera.**

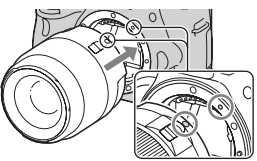

Segni di riferimento arancioni

- **3 Ruotare l'obiettivo in senso orario fino a farlo scattare nella posizione bloccata.**
	- Assicurarsi di montare l'obiettivo tenendolo dritto.

#### **Note**

- Quando si monta un obiettivo, non premere il pulsante di sblocco dell'obiettivo.
- Non esercitare forza quando si monta un obiettivo.
- Gli obiettivi con montaggio E non sono compatibili con questa fotocamera.
- Quando si utilizza un obiettivo per il quale è fornito un attacco per treppiede, montare l'obiettivo sul treppiede utilizzando l'attacco per il treppiede in dotazione, come aiuto per bilanciare il peso dell'obiettivo.

<span id="page-242-0"></span>**1 Premere completamente il pulsante di sblocco dell'obiettivo e ruotare l'obiettivo in senso antiorario fino a farlo arrestare.**

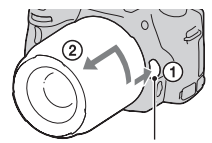

Pulsante di sblocco dell'obiettivo

### **2 Rimettere il coperchio di imballaggio sull'obiettivo e rimontare il coperchio del corpo sulla fotocamera.**

- Prima di montarli, rimuovere la polvere dai coperchi.
- Con il SAM Lens Kit DT 18 55 mm F3,5 – 5,6 non viene fornito in dotazione un copriobiettivo posteriore. Quando si intende conservare l'obiettivo senza montarlo sulla fotocamera, acquistare il copriobiettivo posteriore ALC-R55.

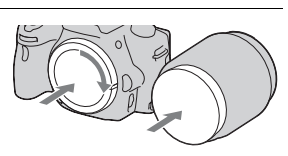

### **Nota sulla sostituzione dell'obiettivo**

Quando si sostituisce l'obiettivo, qualora della polvere o dei detriti penetrino nella fotocamera e si depositino sulla superficie del sensore dell'immagine (la parte che funge da pellicola), potrebbero apparire sull'immagine, a seconda dell'ambiente di ripresa.

La fotocamera è dotata di una funzione antipolvere per evitare che la polvere si depositi sul sensore dell'immagine. Tuttavia, quando si desidera montare o rimuovere un obiettivo, sostituire rapidamente l'obiettivo tenendosi a distanza da ubicazioni polverose.

### **Qualora della polvere o dei detriti si depositino sul sensore dell'immagine**

Pulire il sensore dell'immagine utilizzando la funzione [Modo pulizia] nel menu di impostazione [\(pagina 37\).](#page-252-0)

## <span id="page-243-0"></span>**Preparazione della fotocamera**

### <span id="page-243-1"></span>Impostazione della data

Quando si accende la fotocamera per la prima volta, viene visualizzata la schermata di impostazione della data/ora.

### **1 Impostare l'interruttore di accensione su ON per accendere la fotocamera.**

Viene visualizzata la schermata utilizzata per impostare la data e l'ora.

- Per spegnere la fotocamera, impostarlo su OFF.
- **2 Verificare che [Immissione] sia selezionato sul monitor LCD, quindi premere il tasto di controllo al centro.**

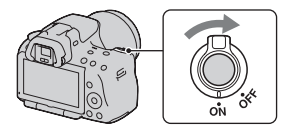

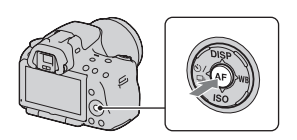

**3** Selezionare il proprio fuso orario con  $\blacktriangleleft$  **D** sul tasto di **controllo, quindi premere quest'ultimo al centro.**

### **4 Selezionare ciascuna voce con**  b**/**B **e impostare il valore**   $numerico$  con  $\triangle$ / $\blacktriangledown$ .

**[Ora legale:]:** Attiva o disattiva l'impostazione dell'ora legale.

**[Formato data:]:** Seleziona il formato di visualizzazione della data.

• Mezzanotte viene indicata come 12:00 AM, e mezzogiorno come 12:00 PM.

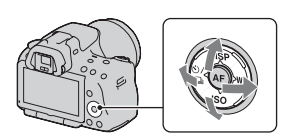

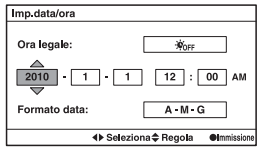

- **5 Ripetere il punto 4 per impostare altre voci, quindi premere il tasto di controllo al centro.**
- **6 Verificare che [Immissione] sia selezionato, quindi premere il tasto di controllo al centro.**

### **Per annullare l'operazione di impostazione della data/ora**

Premere il tasto MENU.

### **Per impostare di nuovo la data e l'ora**

Quando si accende la fotocamera per la prima volta, viene visualizzata automaticamente la schermata di impostazione della data/ora. Successivamente, è possibile impostare la data e l'ora dal menu.

### **Tasto MENU**  $\rightarrow$  **0** 1  $\rightarrow$  [Imp.data/ora]

### **Per impostare di nuovo il fuso orario**

È possibile impostare il fuso orario del luogo in cui si sta utilizzando la fotocamera. Questa funzione consente di impostare il fuso orario locale quando si utilizza la fotocamera all'estero.

### **Tasto MENU → △ 1 → [Impostaz. fuso orario]**

### **Conservazione dell'impostazione della data e dell'ora**

Questa fotocamera è dotata di una batteria ricaricabile interna per conservare la data, l'ora e altre impostazioni indipendentemente dallo stato di accensione o spegnimento della fotocamera, e indipendentemente dal fatto che la batteria principale sia installata o meno. Per i dettagli, vedere a pagina [201](#page-416-0).

### <span id="page-245-0"></span>Regolazione della messa a fuoco del mirino (regolazione diottrica)

**Regolare la manopola di regolazione diottrica in base alla propria vista fino a far apparire nitidamente le immagini visualizzate nel mirino.**

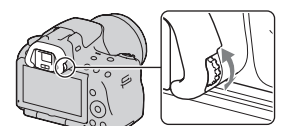

• Puntando la fotocamera verso una luce è possibile eseguire facilmente la regolazione diottrica.

#### **Nota**

• Con questa fotocamera non è possibile utilizzare l'accessorio di regolazione diottrica (in vendita separatamente) .

## <span id="page-246-0"></span>**Uso degli accessori in dotazione**

Questa sezione descrive come utilizzare la tracolla e la conchiglia oculare. Gli altri accessori sono descritti nelle pagine seguenti.

- Batteria ricaricabile [\(pagina 18\)](#page-233-1)
- Caricabatterie [\(pagina 18\)](#page-233-1)
- Cavo di alimentazione (non in dotazione negli Stati Uniti e in Canada) [\(pagina 18\)](#page-233-1)
- Cavo USB [\(pagina 172\)](#page-387-0)
- CD-ROM [\(pagina 168\)](#page-383-0)

## <span id="page-246-1"></span>Applicazione della tracolla

**Fissare entrambe le estremità della tracolla alla fotocamera.**

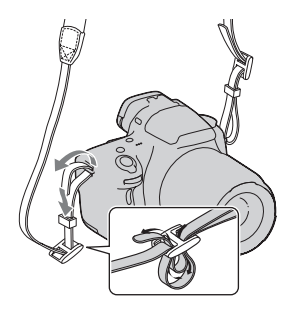

### Rimozione della conchiglia oculare

Quando si intende montare il Mirino angolare FDA-A1AM (in vendita separatamente) sulla fotocamera, rimuovere la conchiglia oculare.

### **Far scorrere via con cautela la conchiglia oculare spingendo su entrambi i lati della conchiglia oculare.**

• Posizionare le dita sotto la conchiglia oculare e farla scorrere verso l'alto.

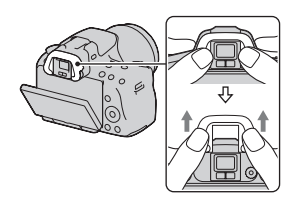

#### **Nota**

• Con questa fotocamera non è possibile utilizzare l'oculareingranditore.

## <span id="page-248-0"></span>**Controllo del numero di immagini registrabili**

Dopo aver inserito una scheda di memoria nella fotocamera e aver impostato l'interruttore di accensione su ON, il numero di immagini che possono essere registrate (nel caso in cui si continui a riprendere utilizzando le impostazioni attuali) viene visualizzato sullo schermo.

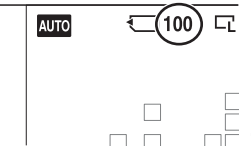

#### **Note**

- Quando "0" (il numero di immagini registrabili) lampeggia in giallo, la scheda di memoria è piena. Sostituire la scheda di memoria con un altra o cancellare le immagini nella scheda di memoria correntemente utilizzata [\(pagina 138\).](#page-353-0)
- Quando "NO CARD" (il numero di immagini registrabili) lampeggia in giallo, non è stata inserita una scheda di memoria. Inserire una scheda di memoria.

### Il numero di immagini che è possibile registrare su una scheda di memoria

La tabella mostra il numero approssimativo di immagini che è possibile registrare su una scheda di memoria formattata con questa fotocamera. I valori vengono definiti utilizzando schede di memoria standard Sony per eseguire le prove. I valori potrebbero variare a seconda delle condizioni di ripresa e del tipo di scheda di memoria utilizzata.

### **Immagine: dimens.: L 16M (SLT-A55/A55V)/L 14M (SLT-A33) Immag.: rapp.aspet.: 3:2\* "Memory Stick PRO Duo" SLT-A55/A55V (Unità: immagini)**

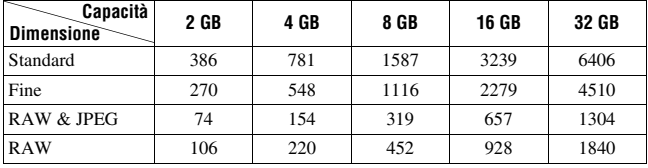

**SLT-A33 (Unità: immagini)**

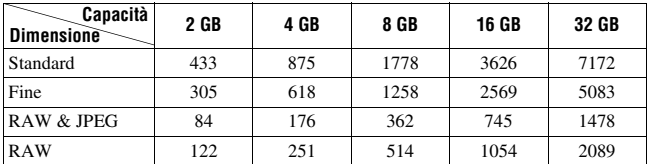

\* Quando [Immag.: rapp.aspet.] è impostato su [16:9], è possibile registrare un numero di immagini più elevato rispetto ai numeri indicati nella tabella precedente (tranne quando è selezionato [RAW]).

### Il numero di immagini che possono essere registrate quando si utilizza la batteria

Il numero approssimativo di immagini che possono essere registrate è il seguente quando si utilizza la fotocamera con la batteria (in dotazione) alla massima capacità.

Tenere presente che i numeri reali possono essere inferiori rispetto a quelli indicati a seconda delle condizioni d'uso.

### **Con il flash**

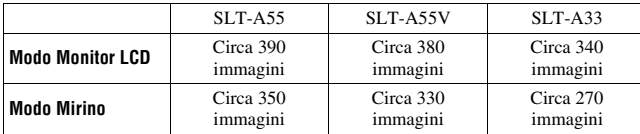

**Senza il flash**

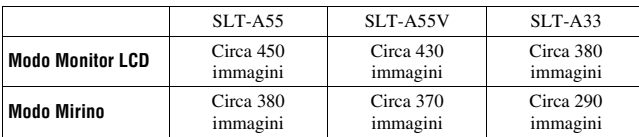

- Il numero viene calcolato con una batteria alla massima capacità e nella situazione seguente:
	- A una temperatura ambiente di 25°C.
	- Utilizzando una batteria che sia stata caricata per un'ora dopo che l'indicatore luminoso CHARGE si è spento.
	- Utilizzando una "Memory Stick PRO Duo" Sony (in vendita separatamente).
	- [Immagine: qualità] è impostato su [Fine].
	- [Auto.messa fuoco] è impostato su [AF automatico].
	- Si riprende una volta ogni 30 secondi.
	- La fotocamera si accende e si spegne una volta su dieci.
	- [GPS attivato/disattiv.] è impostato su [Attiv.].
- Informazioni sul numero di immagini che è possibile riprendere quando si utilizza il flash:
	- Il flash lampeggia una volta su due.
	- Il metodo di misurazione si basa sullo standard CIPA.
		- (CIPA: Camera & Imaging Products Association)

# <span id="page-251-0"></span>**Pulizia**

### Pulizia della fotocamera

- Non toccare l'interno della fotocamera, ad esempio i contatti dell'obiettivo, o lo specchio. Poiché la polvere sullo specchio o intorno allo specchio potrebbe influenzare le immagini o le prestazioni della fotocamera, soffiare via la polvere utilizzando una pompetta disponibile in commercio\*. Per i dettagli sulla pulizia del sensore dell'immagine, vedere alla pagina successiva.
	- \* Non utilizzare una pompetta spray. Utilizzandone una si potrebbe provocare un malfunzionamento.
- Pulire la superficie della fotocamera con un panno morbido leggermente inumidito con acqua, quindi asciugare la superficie con un panno asciutto. Non utilizzare i seguenti prodotti poiché potrebbero danneggiare la rifinitura o il rivestimento.
	- Prodotti chimici quali diluenti, benzina, alcool, panni monouso, insettifughi, creme solari o insetticidi, ecc.
	- Non toccare la fotocamera con i suddetti prodotti sulla mano.
	- Non lasciare la fotocamera a contatto con gomma o vinile per un lungo periodo di tempo.

### Pulizia dell'obiettivo

- Non utilizzare una soluzione di pulizia contenente solventi organici, ad esempio diluente o benzina.
- Quando si pulisce la superficie dell'obiettivo, rimuovere la polvere utilizzando una pompetta disponibile in commercio. Qualora la polvere si attacchi alla superficie, pulirla con panno morbido o un fazzolettino di carta leggermente inumidito con una soluzione di pulizia per lenti. Pulire con un movimento a spirale dal centro verso l'esterno. Non spruzzare la soluzione di pulizia per lenti direttamente sulla superficie dell'obiettivo.
# <span id="page-252-1"></span>Pulizia del sensore dell'immagine

Se della polvere o dei detriti penetrano nella fotocamera e si depositano sulla superficie del sensore dell'immagine (la parte che funge da pellicola), potrebbero apparire sull'immagine della foto, a seconda dell'ambiente di ripresa. Qualora sia presente della polvere sul sensore dell'immagine, pulire quest'ultimo attenendosi alla procedura seguente.

#### **Note**

- Non è possibile eseguire la pulizia quando il livello della batteria è al 50% o al di sotto di tale valore.
- La fotocamera inizia a emettere un segnale acustico, qualora la carica della batteria si riduca durante la pulizia. Interrompere immediatamente la pulizia e spegnere la fotocamera. Si consiglia l'uso di un alimentatore CA AC-PW20 (in vendita separatamente).
- La pulizia deve essere completata rapidamente.
- Non utilizzare un soffietto spray perché potrebbe spargere minuscole gocce d'acqua all'interno del corpo della fotocamera.

#### <span id="page-252-0"></span>**Per pulire automaticamente il sensore dell'immagine utilizzando il modo pulizia della fotocamera**

- **1 Verificare che la batteria sia completamente carica [\(pagina 22\).](#page-237-0)**
- **2 Premere il tasto MENU, quindi selezionare 2 con** b**/**B **sul tasto di controllo.**

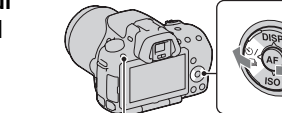

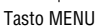

**3 Selezionare [Modo pulizia] con**  v**/**V**, quindi premere il tasto di controllo al centro.**

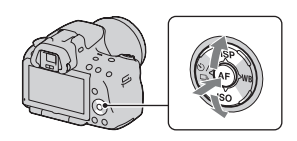

# **4** Selezionare [Immissione] con ▲, quindi premere il tasto di **controllo al centro.**

Il sensore dell'immagine vibra per un breve periodo di tempo, eliminando la polvere presente sul sensore stesso.

# **5 Spegnere la fotocamera.**

#### **Per pulire il sensore dell'immagine utilizzando una pompetta**

Qualora sia necessaria un'ulteriore pulizia dopo aver utilizzato il modo pulizia, pulire il sensore dell'immagine utilizzando una pompetta, attenendosi alla procedura seguente.

- **1 Eseguire l'operazione di pulizia descritta nei punti da 1 a 4 della procedura "[Per pulire automaticamente il sensore](#page-252-0)  [dell'immagine utilizzando il modo pulizia della fotocamera](#page-252-0)".**
- **2 Smontare l'obiettivo [\(pagina 27\)](#page-242-0).**
- **3 Premere con un dito il simbolo** V **sulla leva di blocco dello specchio, per sollevare quest'ultimo.**
	- Fare attenzione a non toccare la superficie dello specchio.

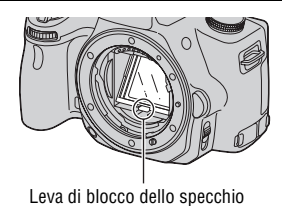

#### **4 Utilizzare la pompetta per pulire la superficie del sensore dell'immagine e l'area circostante.**

- Non toccare il sensore dell'immagine con la punta della pompetta e non inserire la punta di una pompetta nella cavità oltre l'attacco dell'obiettivo.
- Tenere la parte anteriore della fotocamera rivolta verso il basso per evitare che la polvere si depositi di nuovo nella fotocamera. Completare la pulizia rapidamente.
- Pulire anche la parte posteriore dello specchio utilizzando una pompetta.

## **5 Al termine della pulizia, abbassare lo specchio con un dito finché si blocca in sede con uno scatto.**

- Abbassare di nuovo la cornice dello specchio con un dito. Fare attenzione a non toccare la superficie dello specchio.
- Abbassare lo specchio fino a farlo bloccare saldamente.

# **6 Montare l'obiettivo, quindi spegnere la fotocamera.**

• Verificare che lo specchio sia bloccato saldamente in posizione abbassata, quando si monta l'obiettivo.

#### **Note**

- Al termine della pulizia, verificare che lo specchio sia bloccato saldamente in posizione abbassata, quando si monta l'obiettivo. In caso contrario, l'obiettivo potrebbe graffiarsi o questa situazione potrebbe provocare problemi aggiuntivi. Inoltre, qualora lo specchio non sia bloccato saldamente in posizione abbassata, la messa a fuoco non funziona durante le riprese.
- Non è possibile riprendere mentre lo specchio è sollevato.

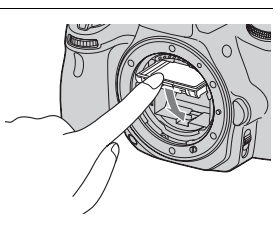

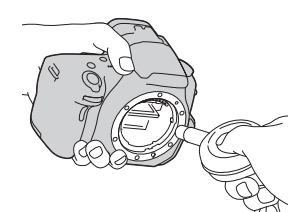

# **Indicatori sullo schermo**

<span id="page-255-0"></span>Commutazione del modo dello schermo tra monitor LCD e mirino elettronico

Quando si guarda nel mirino viene attivato il modo mirino, e quando si allontana il volto dal mirino il modo dello schermo torna al modo monitor LCD. È anche possibile commutare il modo dello schermo utilizzando il tasto FINDER/LCD.

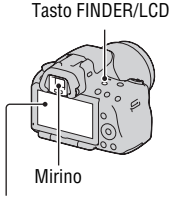

Monitor LCD

#### **Per mettere a fuoco rapidamente un soggetto utilizzando il mirino**

Quando si guarda nel mirino, il soggetto situato all'interno dell'area AF viene messo a fuoco automaticamente (Eye-Start AF).

# **Tasto MENU**  $\rightarrow \phi$  **1**  $\rightarrow$  [Eye-Start AF]  $\rightarrow$  [Attiv.]

Quando il Mirino angolare FDA-A1AM (in vendita separatamente) è montato sulla fotocamera, si consiglia di impostare [Eye-Start AF] su [Disattiv.], poiché i sensori dell'oculare situati sotto il mirino potrebbero venire attivati.

# Commutazione della visualizzazione di informazioni sulla registrazione (DISP)

Ad ogni pressione del tasto di controllo DISP, la visualizzazione delle informazioni di registrazione cambia nel modo seguente. Lo stato della schermata nel mirino cambia nel modo seguente ("Informazioni sulla registrazione attivate" (Per la Live View) viene saltato). È possibile commutare la schermata del mirino separatamente da quella del monitor LCD.

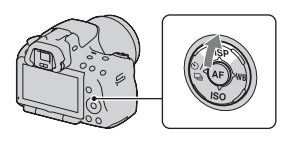

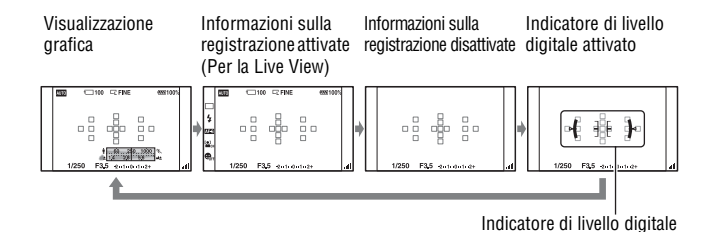

#### **L'indicatore di livello digitale di questa fotocamera**

L'indicatore di livello digitale indica se la fotocamera sia livellata o meno sia nella direzione orizzontale che nella direzione anteriore-posteriore. Quando la fotocamera è livellata in entrambe le direzioni, l'indicatore diventa verde.

Direzione orizzontale

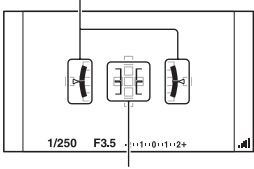

Direzione anteriore-posteriore

**Prima dell'uso**

Prima dell'uso

#### **Note**

- L'errore dell'indicatore di livello digitale aumenta se si inclina eccessivamente la fotocamera in avanti o all'indietro.
- Potrebbe venire indicata un'inclinazione di ±1° anche se la fotocamera è quasi livellata.

#### <span id="page-257-0"></span>**Visualizzazione delle informazioni sulla registrazione (Per il mirino)**

È possibile commutare le "Informazioni sulla registrazione attivate", visualizzate sul monitor LCD, su una schermata appropriata per la ripresa quando si guarda nel mirino. Lo schermo nel mirino è per Live View.

# **Tasto MENU**  $\rightarrow$   $\uparrow$  2  $\rightarrow$  [Visualizz.dati registr.]  $\rightarrow$  [Per il mirino]

Ad ogni pressione di DISP sul tasto di controllo, la schermata cambia nel modo seguente.

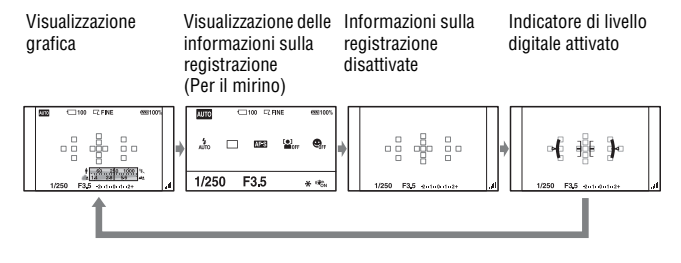

### Visualizzazione delle informazioni di registrazione (Visualizzazione grafica/Informazioni di registrazione (Per la Live View))

La visualizzazione grafica mostra graficamente il tempo di otturazione e il valore del diaframma, e illustra chiaramente come funziona l'esposizione.

#### **Visualizzazione grafica Visualizzazione delle informazioni sulla registrazione (Per la Live View)**  $\Box$  $\n **CFINE**\n$  $\Box$ P  $\sqrt{100}$ **REGIS** 699100  $\overline{\mathsf{P}}$  $\overline{\square}$ 100 **EZ FINE** 画 6991009 u e 电动义 ts e.  $\frac{1}{2}$   $\frac{1}{2}$   $\frac{1}{2}$  $\overline{\mathbf{c}}$ 4 LE<sub>20</sub>  $\Box$  $\Box$ **IAB**  $\Box$  $\Box$  $\overline{5}$  $\overline{4}$  $\square$   $\square$  $\square$   $\square$  $\Box$  $\square$   $\square$  $\sqrt{2}$ é  $\Box$  $\Box$  $\Box$  $\Box$  $60.250.1000$  \* REGIST. 0:12  $3H<sup>2</sup>$  $1/250$  $F3.5 - 2 + 1 + 0 + 1 + 2 + 3$ ы 1/250  $F3.5 - 2 + 1 + 0 + 1 + 2 +$  \*  $\overline{3}$

Prima dell'usc **Prima dell'uso**

 $\Pi$ 

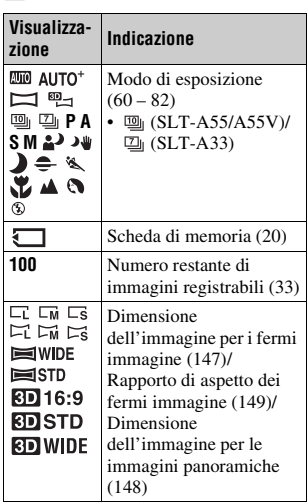

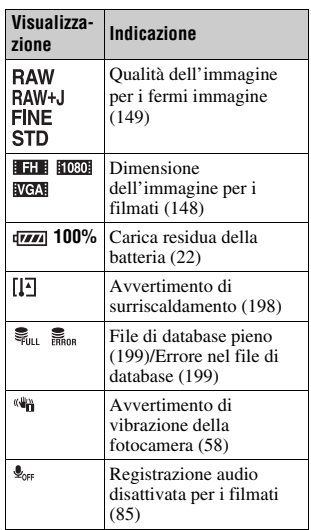

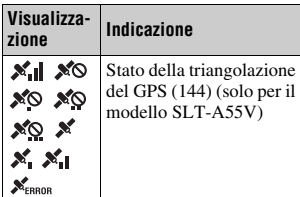

# $\boxed{2}$

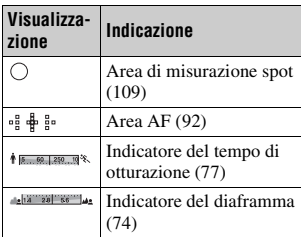

# $\boxed{3}$

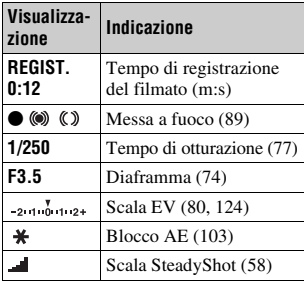

 $\boxed{4}$ 

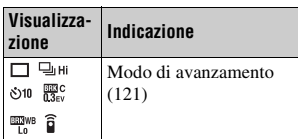

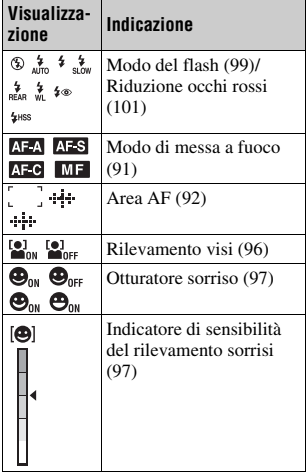

# E

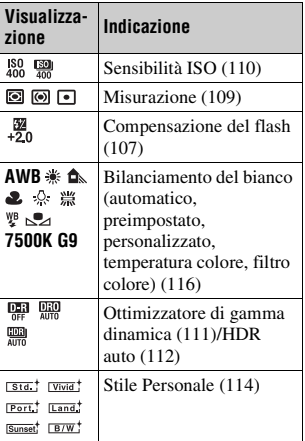

# Visualizzazione delle informazioni di registrazione (Per il mirino)

Per i dettagli sul funzionamento vedere le pagine tra parentesi.

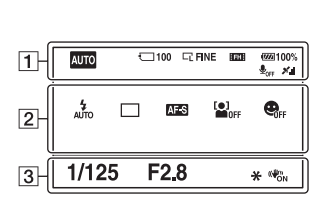

**Nel modo AUTO, AUTO+ o Selezione scena**

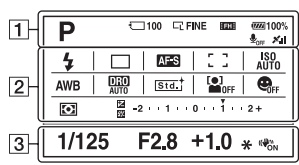

**Nel modo AE a priorità di avanzamento continuo/ P/A/S/M**

 $\overline{1}$ 

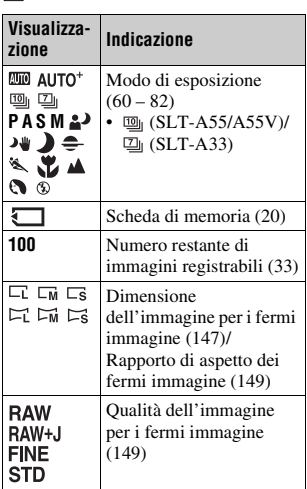

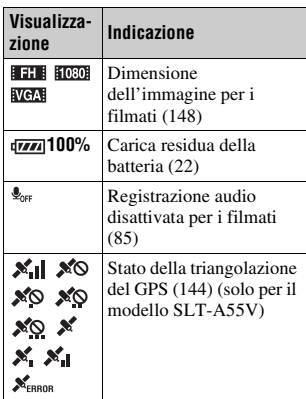

 $\boxed{2}$   $\boxed{3}$ 

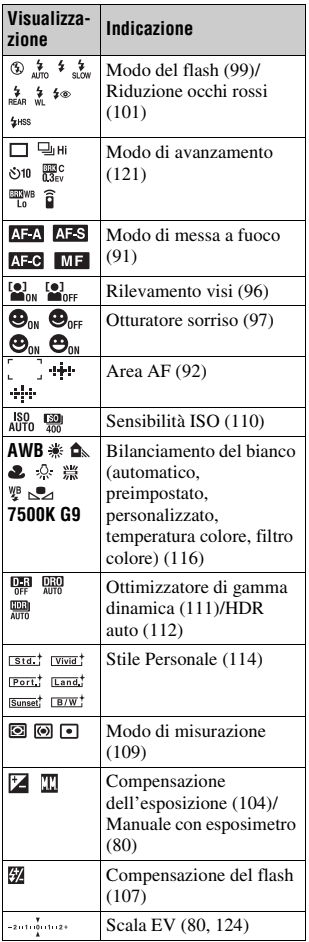

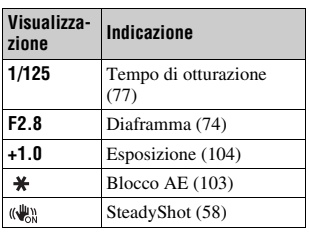

# **Selezione di una funzione/impostazione**

È possibile selezionare una funzione per la ripresa o la riproduzione con uno dei tasti, ad esempio il tasto Fn (funzione), o il tasto MENU.

Quando si avvia un'operazione, una guida operativa delle funzioni del tasto di controllo viene visualizzata nella parte inferiore dello schermo.  $\langle \bigoplus \rangle$ : premere  $\triangle / \nabla / \triangleleft / \triangleright$  sul tasto di controllo per spostare il cursore. z: premere il tasto centrale per eseguire la selezione.

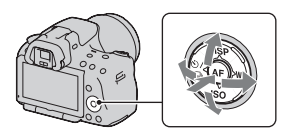

In queste Istruzioni per l'uso, la procedura di selezione di una funzione con il tasto di controllo e il tasto Fn dall'elenco visualizzato sullo schermo viene descritta nel modo seguente (la procedura viene illustrata con le icone predefinite):

### **Esempio: Tasto Fn** t **AWB (Bilanc.bianco)** t **Selezionare l'impostazione desiderata**

#### **L'elenco della guida operativa**

La guida operativa indica anche operazioni diverse dal funzionamento del tasto di controllo. Le indicazioni delle icone sono le seguenti.

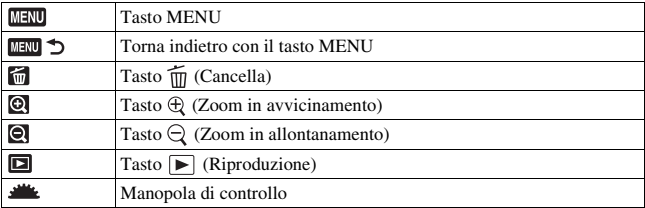

#### **Guida**

La Guida mostra le informazioni su una funzione selezionata con il tasto Fn, il tasto MENU, e così via. È anche possibile disattivarla [\(pagina 158\).](#page-373-0)

# Selezione di una funzione con il tasto Fn (funzione)

Questo tasto viene utilizzato per impostare o eseguire funzioni utilizzate di frequente nelle riprese.

# **1 Premere il tasto Fn.**

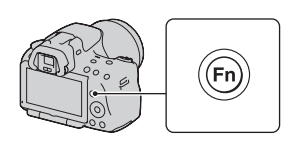

**ISO** Modo mis.esp. Compens flash Bilanc bianco DRO/HDR auto<sup>[哪</sup> Stile personale +<sup>2</sup> > Seleziona ▲ Cambia

 $\bullet$  Altro

#### **2 Selezionare la voce desiderata con** v**/**V**/**b**/**B **sul tasto di controllo, quindi premere il tasto centrale** z **per eseguirla.**

Viene visualizzata la schermata di impostazione.

### **3 Seguendo la guida operativa, selezionare ed eseguire la funzione desiderata.**

• Per i dettagli su come impostare ciascuna voce, consultare la pagina corrispondente.

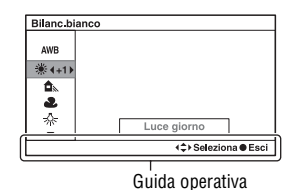

#### **Per impostare la fotocamera direttamente dalla schermata delle informazioni di registrazione**

Ruotare la manopola di controllo senza premere il tasto centrale  $\bullet$  al punto 2. È possibile impostare direttamente la fotocamera dalla schermata delle informazioni di registrazione.

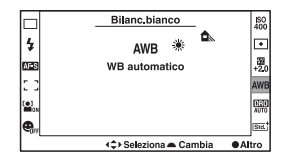

# Funzioni selezionate mediante il tasto Fn (funzione)

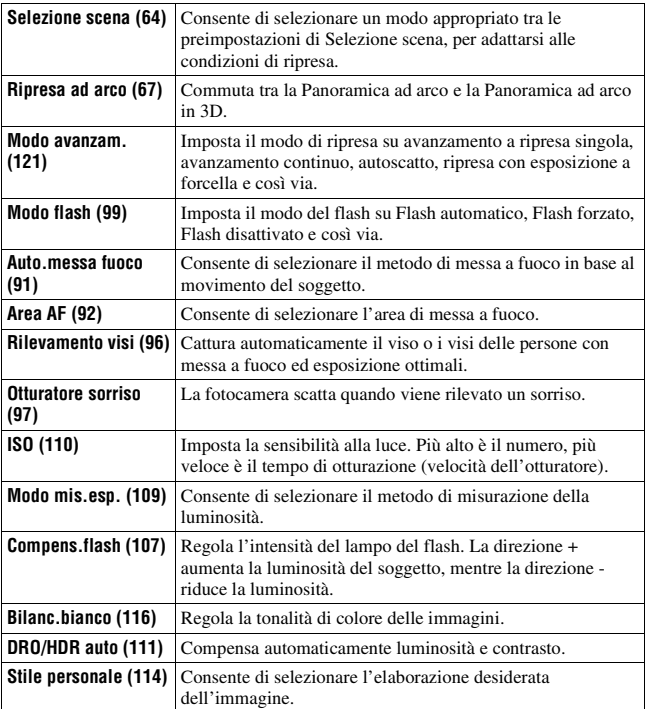

# Funzioni selezionate mediante il tasto MENU

È possibile eseguire le impostazioni di base per la fotocamera nel loro insieme o eseguire funzioni quali ripresa, riproduzione o altre operazioni. Premere il tasto MENU, selezionare la pagina desiderata con  $\blacktriangleleft\blacktriangleright$  sul tasto di controllo, quindi selezionare la voce desiderata con  $\triangle$ / $\nabla$ .

#### **Menu di registrazione**

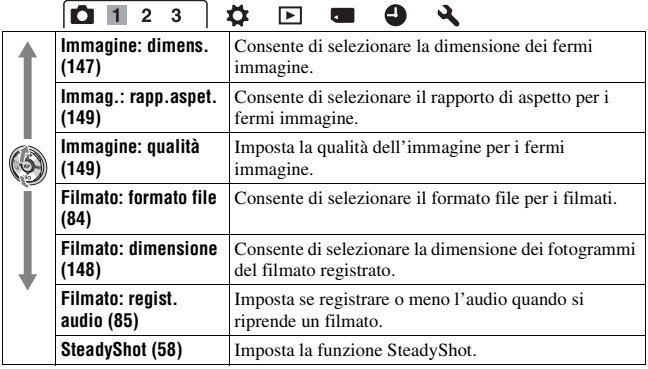

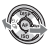

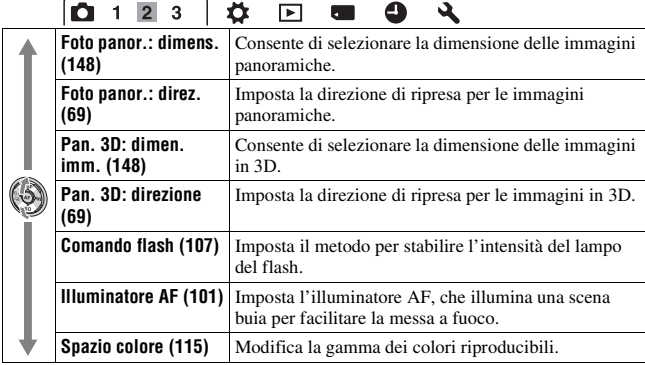

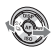

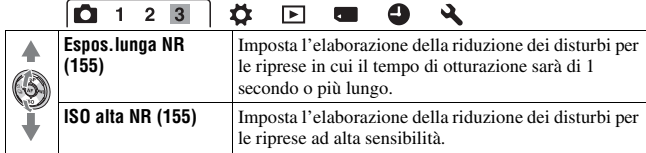

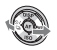

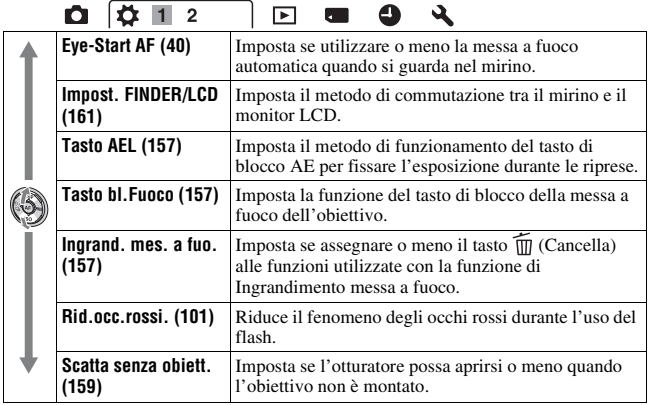

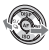

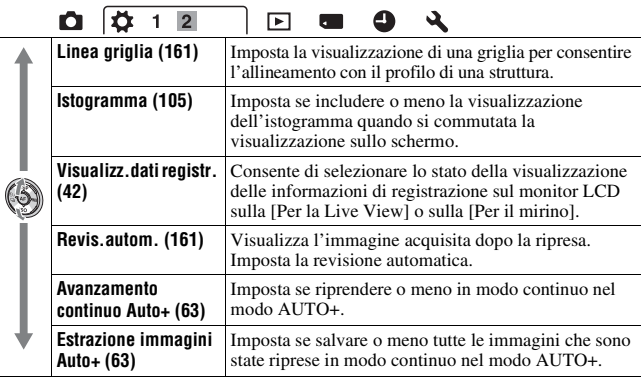

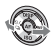

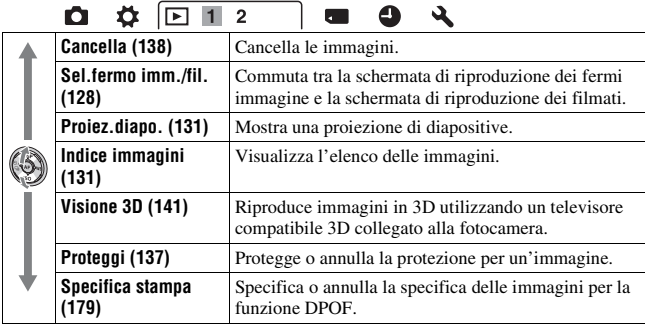

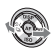

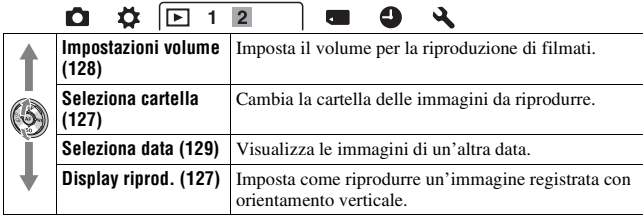

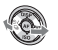

#### **Menu Strumento scheda di memoria**

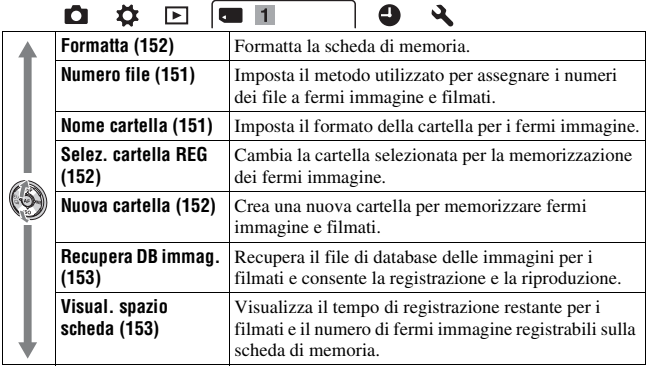

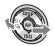

#### **Menu di impostazione dell'orologio**

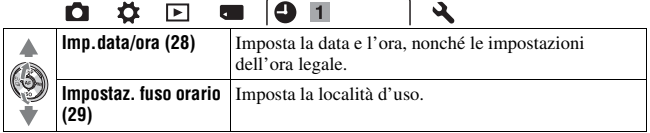

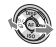

#### **Menu di impostazione**

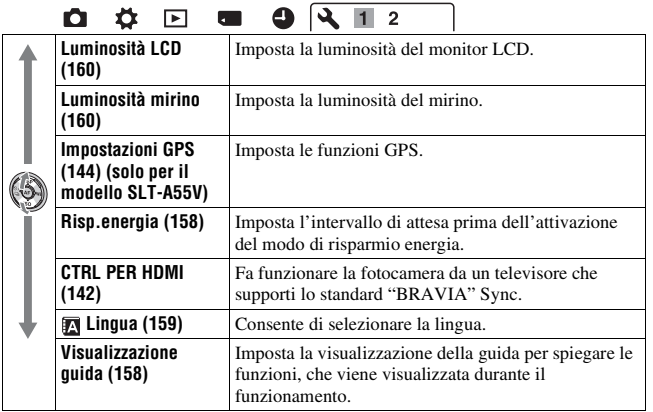

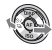

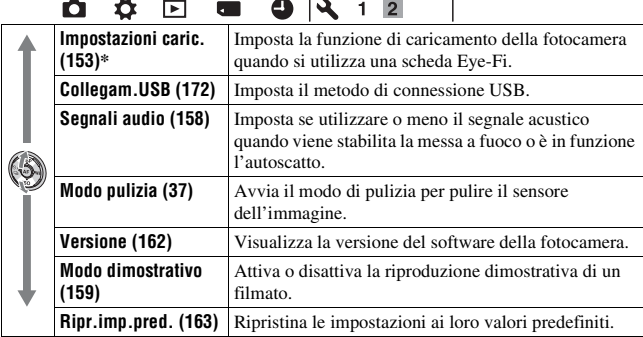

\* Viene visualizzato quando è inserita una scheda Eye-Fi (in vendita separatamente) nella fotocamera.

# **Regolazione dall'angolazione del monitor LCD**

È possibile regolare l'angolazione del monitor LCD per adattarla alle varie situazioni di ripresa.

È possibile riprendere da varie posizioni di ripresa.

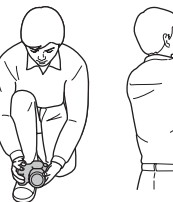

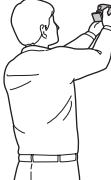

Posizione bassa Posizione alta

### **Regolare il monitor LCD su un'angolazione che ne faciliti la visibilità.**

- Il monitor LCD può essere inclinato di 180 gradi.
- Il monitor LCD può essere ruotato verso sinistra di 270 gradi dalla posizione in cui il monitor LCD è rivolto in avanti, come nella figura.
- Quando il monitor LCD non è in uso, si consiglia di chiuderlo con il lato dello schermo rivolto verso la fotocamera.

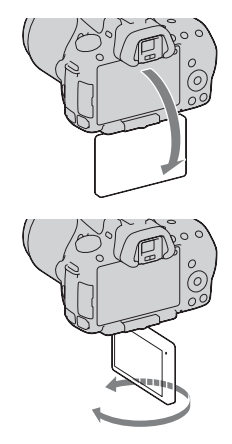

# **Ripresa di un'immagine senza far vibrare la fotocamera**

Il termine "vibrazione della fotocamera" si riferisce al movimento indesiderato della fotocamera che si verifica dopo aver premuto il pulsante di scatto, provocando un'immagine sfocata.

Per ridurre la vibrazione della fotocamera, attenersi alle istruzioni seguenti.

### Postura corretta

# **Stabilizzare la parte superiore del corpo e assumere una posizione che eviti il movimento della fotocamera.**

Nel modo monitor LCD In modo mirino

Ripresa delle immagini **Ripresa delle immagini**

#### Punto (i)

Una mano mantiene l'impugnatura della fotocamera, mentre l'altra mano sostiene l'obiettivo.

Punto  $(2)$ 

Assumere una postura salda, con i piedi separati da una distanza pari a quella delle spalle.

Punto 3

Premere leggermente i gomiti contro il corpo.

Quando si desidera effettuare una ripresa in ginocchio, stabilizzare la parte superiore del corpo appoggiando il gomito sul ginocchio.

#### <span id="page-273-0"></span>**Indicatore di avvertimento di vibrazione della fotocamera**

A causa delle potenziali vibrazioni della fotocamera, l'indicatore (avvertimento di vibrazione della fotocamera) lampeggia nel mirino. In questo caso, utilizzare un treppiede o il flash.

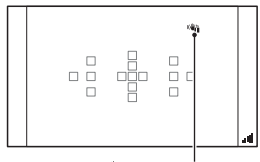

Indicatore (avvertimento di vibrazione della fotocamera)

#### **Nota**

• L'indicatore (i) (avvertimento di vibrazione della fotocamera) viene visualizzato solo nei modi che impostano automaticamente il tempo di otturazione. Questo indicatore non viene visualizzato nei modi M/S.

# <span id="page-273-1"></span>Uso della funzione SteadyShot

La funzione SteadyShot può ridurre l'effetto delle vibrazioni della fotocamera dell'equivalente di un valore approssimativo compreso tra 2,5 e 4 Ev nel tempo di otturazione.

La funzione SteadyShot è impostata su [Attiv.] nell'impostazione predefinita.

#### **L'indicatore della scala SteadyShot**

L'indicatore (scala SteadyShot) mostra lo stato di vibrazione della fotocamera. Attendere che la scala si riduca, quindi iniziare la ripresa.

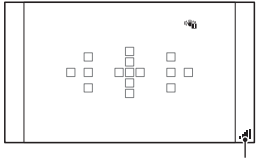

Indicatore (scala SteadyShot)

#### **Per disattivare la funzione SteadyShot**

### Tasto MENU  $\rightarrow \bullet$  1  $\rightarrow$  [SteadyShot]  $\rightarrow$  [Disattiv.]

#### **Nota**

• La funzione SteadyShot potrebbe non operare in modo ottimale quando la fotocamera è stata appena accesa, subito dopo averla puntata verso un soggetto, o quando il pulsante di scatto è stato premuto completamente senza fermarsi a metà.

# Uso di un treppiede

Nei casi seguenti, si consiglia di montare la fotocamera su un treppiede.

- Ripresa senza flash in condizioni di scarsa illuminazione.
- Ripresa con tempi di otturazione lenti, tipicamente utilizzati nelle riprese notturne.
- Ripresa di un soggetto ravvicinato, ad esempio in una ripresa macro.
- Ripresa con un obiettivo telescopico.

#### **Nota**

• Quando si utilizza un treppiede, disattivare la funzione SteadyShot, poiché si potrebbe verificare un malfunzionamento della funzione SteadyShot.

# <span id="page-275-0"></span>**Ripresa con l'impostazione automatica**

# **AUTO**/ ® Ripresa con impostazioni automatiche appropriate

Il modo "AUTO" consente di riprendere facilmente qualsiasi soggetto in qualsiasi condizione, poiché la fotocamera esegue valutazioni appropriate alla situazione per regolare le impostazioni.

Selezionare  $\circled{1}$  quando si effettua la ripresa in un luogo in cui l'uso del flash è limitato.

**1 Impostare la manopola del modo**  su **QUIO** o  $\circledast$  (Flash disattiv.).

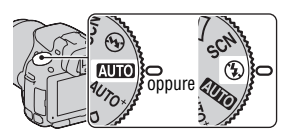

**2 Regolare il monitor LCD su un'angolazione facilmente visibile e mantenere la fotocamera.**

# **3 Posizionare l'area AF sul soggetto desiderato.**

• Se l'indicatore (i) (avvertimento di vibrazione della fotocamera) lampeggia, riprendere con attenzione il soggetto tenendo ferma la fotocamera, oppure utilizzando un treppiede.

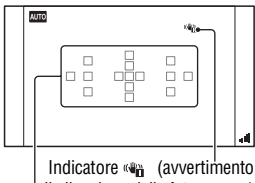

di vibrazione della fotocamera)

Area AF

**4 Quando si utilizza un obiettivo zoom, ruotare l'anello dello zoom e poi stabilire la ripresa.**

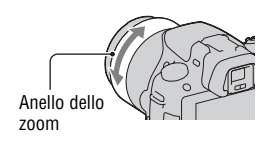

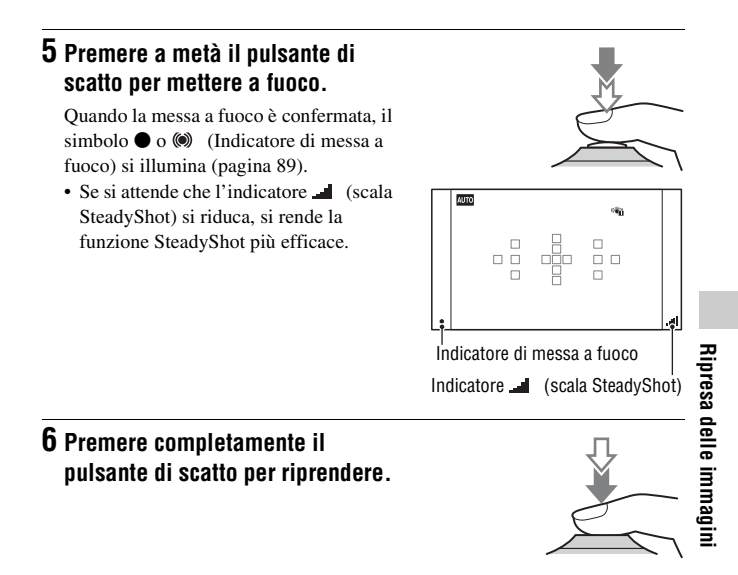

#### **Nota**

• Poiché la fotocamera attiva la funzione di impostazione automatica, molte funzioni non saranno disponibili, ad esempio la compensazione dell'esposizione, l'impostazione ISO. Se si desidera regolare varie impostazioni, impostare la manopola del modo su P, quindi riprendere il soggetto.

### AUTO<sup>+</sup> Ripresa con le impostazioni regolate automaticamente dalla fotocamera

La fotocamera riconosce e valuta le condizioni di ripresa, e le impostazioni appropriate vengono applicate automaticamente. La fotocamera salva un'immagine appropriata combinando o separando le immagini, a seconda della necessità.

# **1** Impostare la manopola del modo su  $AUTO^+$  (Auto+).

### **2 Puntare la fotocamera verso il soggetto.**

Quando la fotocamera riconosce le condizioni di ripresa e si regola di conseguenza, le informazioni seguenti vengono indicate: simbolo del modo scena riconosciuto, funzione di ripresa appropriata, numero di immagini da riprendere.

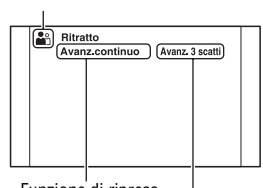

Simbolo del modo scena riconosciuto

Funzione di ripresa

Numero di immagini da riprendere

# **3 Regolare la messa a fuoco e riprendere il soggetto.**

La fotocamera riprende con le impostazioni selezionate automaticamente.

#### **Scena riconosciuta dalla fotocamera**

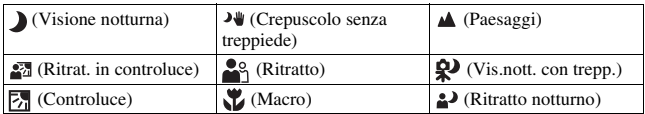

#### **Funzione di ripresa**

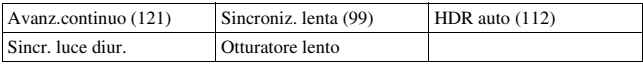

## <span id="page-278-0"></span>**Tasto MENU →**  $\phi$  **2 → [Avanzamento continuo Auto+] → Selezionare l'impostazione desiderata**

#### <span id="page-278-1"></span>**Per selezionare il metodo di memorizzazione da utilizzare per le immagini registrate**

Nella ripresa continua, è possibile selezionare un metodo di memorizzazione che consenta alla fotocamera di memorizzare un'immagine appropriata tra quelle riprese in modo continuativo, oppure di memorizzare tutte le immagini.

### **Tasto MENU →**  $\uparrow \bullet$  **2 → [Estrazione immagini Auto+] → Selezionare l'impostazione desiderata**

#### **Note**

- Anche quando si imposta [Estrazione immagini Auto+] su [Disattiv.] con [Crepuscolo senza treppiede] selezionato dal modo scena riconosciuto, viene salvata una sola immagine combinata.
- I numeri delle immagini che non sono state salvate vengono saltati, quando vengono estratte le immagini.

# **Ripresa con un'impostazione appropriata per il soggetto**

La selezione di un modo appropriato per il soggetto o le condizioni di ripresa consente di riprendere l'immagine con un'impostazione appropriata per il soggetto.

Quando si ruota la manopola del modo, la spiegazione del modo selezionato e dei metodi di ripresa vengono visualizzate sullo schermo (Visualizzazione guida).

<span id="page-279-0"></span>**SCN** Ripresa con preimpostazioni basate sulla scena (Selezione scena)

#### **Questo modo è appropriato per:**

■ Ripresa con preimpostazioni basate sulla scena

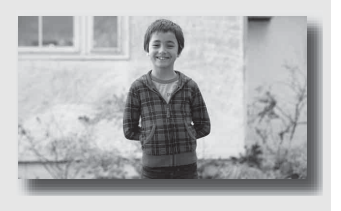

# **1 Impostare la manopola del modo su (Selezione scena).**

# **2 Premere al centro il tasto di controllo.**

#### **3** Selezionare il modo desiderato con ▲/▼, quindi premere il **tasto di controllo al centro.**

• Per cambiare la scena, premere il tasto Fn, quindi selezionare un'altra scena.

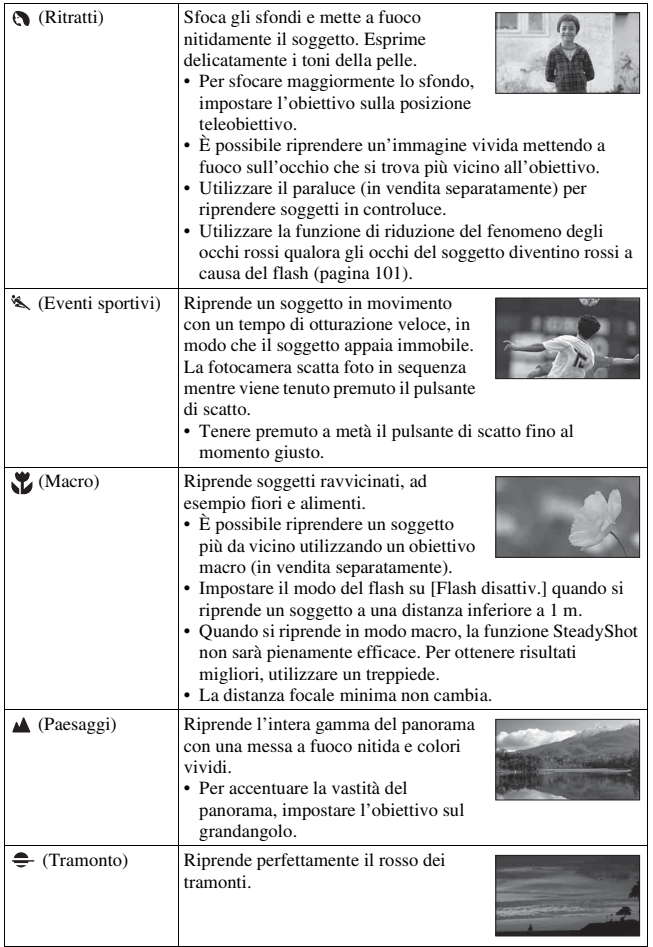

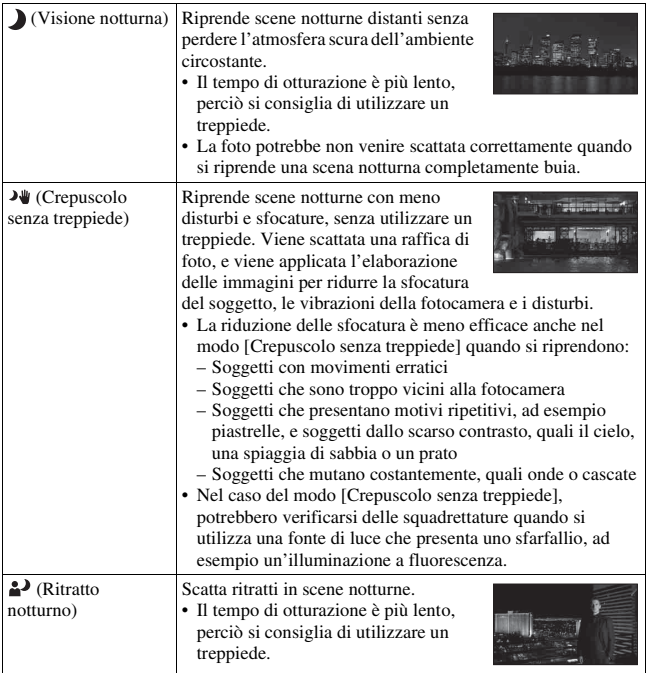

#### **Tecnica di ripresa**

• Quando si desidera ottenere immagini di qualità più elevata, impostare la manopola del modo su P, A, S o M e utilizzare la funzione dello stile personale [\(pagina 114\).](#page-329-1) In questi casi, è possibile regolare l'esposizione, la sensibilità ISO, e così via.

#### **Note**

- Poiché la fotocamera valuta automaticamente le impostazioni, molte funzioni non saranno disponibili, ad esempio la compensazione dell'esposizione o l'impostazione ISO.
- Il flash viene impostato su [Flash autom.] o [Flash disattiv.] per ciascun modo di Selezione scena. È possibile modificare queste impostazioni [\(pagina 99\).](#page-314-0)

# <span id="page-282-0"></span>Ripresa di immagini panoramiche (Ripresa ad arco)

#### **Questo modo è appropriato per:**

 $\bullet$  Riprendere vasti panorami o grattacieli con una composizione dinamica.

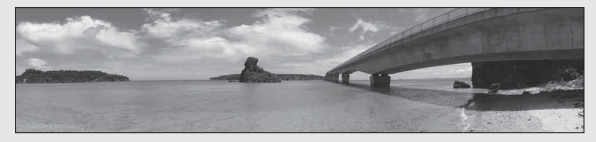

**1** Impostare la manopola del modo su  $\Box$  (Ripresa ad arco).

**2 Premere al centro il tasto di controllo.**

- **3** Selezionare [Panoramica ad arco] con ▲/▼, quindi premere il **tasto di controllo al centro.**
	- Per selezionare [Panoram. ad arco 3D], premere il tasto Fn, quindi selezionare questa funzione.
- **4 Puntare la fotocamera verso il bordo del soggetto, quindi premere a metà il pulsante di scatto per regolare la messa a fuoco.**

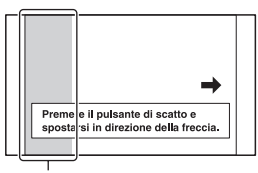

Questa parte non verrà ripresa

# **5 Premere fino in fondo il pulsante di scatto.**

#### **6 Panoramicare con la fotocamera o inclinarla fino alla fine, seguendo la guida sullo schermo.**

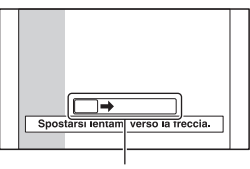

Barra di riferimento

#### **Note**

- Qualora non si riesca a panoramicare con la fotocamera o a inclinarla per tutta l'estensione del soggetto entro il tempo consentito, si produce un'area grigia nell'immagine composita. Qualora si verifichi questa eventualità, muovere la fotocamera velocemente per registrare un'immagine panoramica completa.
- Poiché svariate immagini vengono unite assieme, le parti di congiunzione non vengono registrate in modo uniforme. Durante la ripresa, non inclinare la fotocamera in avanti o all'indietro, oppure a destra e a sinistra, quando si esegue subito il movimento rotatorio con la fotocamera.
- In condizioni di scarsa illuminazione, le immagini panoramiche potrebbero risultare sfocate o non venire registrate.
- Sotto luci sfarfallanti, ad esempio con un'illuminazione a fluorescenza, la luminosità o il colore dell'immagine combinata non risultano sempre omogenee.
- Quando l'angolazione completa della ripresa panoramica e l'angolazione con cui sono state stabilite la messa fuoco e l'esposizione con il blocco AE/AF presentano notevoli differenze di luminosità, colore e messa a fuoco, la ripresa non ha esito positivo. Qualora si verifichi questa eventualità, cambiare l'angolazione utilizzata per il blocco AE/AF ed eseguire di nuovo la ripresa.
- [Panoramica ad arco] non è una funzione appropriata quando si intende riprendere: – Soggetti in movimento.
	- Soggetti che sono troppo vicini alla fotocamera.
	- Soggetti che presentano motivi ripetitivi, ad esempio piastrelle, e soggetti dallo scarso contrasto, quali il cielo, una spiaggia di sabbia o un prato.
	- Soggetti che mutano costantemente, quali onde o cascate.
	- Soggetti che includano il sole o luci elettriche, e così via, che risultino molto più luminosi dell'ambiente circostante.
- La registrazione con la funzione [Panoramica ad arco] potrebbe venire interrotta nelle situazioni seguenti:
	- La panoramica o l'inclinazione della fotocamera vengono eseguite troppo velocemente o troppo lentamente.
	- Sono presenti vibrazioni eccessive della fotocamera.
- La fotocamera riprende in modo continuativo durante la registrazione con la funzione [Panoramica ad arco], e l'otturatore continua a scattare fino alla fine della ripresa.

#### **Suggerimenti per la ripresa di un'immagine panoramica**

Eseguire la panoramica o l'inclinazione della fotocamera seguendo un arco con velocità costante, nella stessa direzione indicata sullo schermo. [Panoramica ad arco] è una funzione più adatta ai soggetti statici che a quelli in movimento.

Direzione verticale

Direzione orizzontale

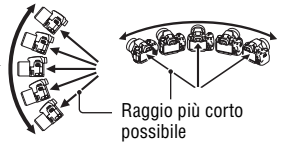

- Con la funzione Panoramica ad arco si consiglia di utilizzare un obiettivo grandangolare.
- Quando si utilizza un obiettivo a focale lunga, eseguire la panoramica o l'inclinazione della fotocamera più lentamente di quando si utilizza un obiettivo grandangolare.
- Stabilire la scena e premere a metà il pulsante di scatto, in modo da poter bloccare la messa a fuoco, esposizione e bilanciamento del bianco.
- Qualora una sezione con forme o paesaggi notevolmente variegati sia concentrata lungo il bordo di una schermata, la composizione dell'immagine potrebbe non avere esito positivo. In tal caso, regolare la composizione dell'inquadratura in modo che la sezione si trovi al centro dell'immagine, quindi eseguire di nuovo la ripresa.
- È possibile selezionare la dimensione dell'immagine: Tasto MENU  $\rightarrow$  $2 \rightarrow$  [Foto panor.: dimens.].

#### **Per creare immagini in 3D**

Impostare la manopola del modo su (Ripresa ad arco), selezionare [Panoram. ad arco 3D], quindi riprendere l'immagine. La fotocamera, mediante lo stesso funzionamento utilizzato per la Panoramica ad arco, registra più immagini e le combina per creare un'immagine in 3D. È possibile visualizzare queste immagini in 3D utilizzando un televisore compatibile con il 3D. Per i dettagli sulle riprese in 3D, vedere a pagina [206](#page-421-0).

#### <span id="page-284-0"></span>**Per impostare la direzione della panoramica o dell'inclinazione**

È possibile impostare la direzione della panoramica o dell'inclinazione della fotocamera.

#### **Tasto MENU**  $\rightarrow \bullet$  **2**  $\rightarrow$  [Foto panor.: direz.] o [Pan. 3D: **direzione]** t **Selezionare l'impostazione desiderata**

# **[**]/[[4] Ripresa continuativa ad alta velocità (AE a priorità di avanzamento continuo)

#### **Questo modo è appropriato per:**

- $\bullet$  Riprendere in maniera continuativa un soggetto che si muove rapidamente, per catturare un istante.
- $\bullet$  Riprendere le espressioni di un bambino, che cambiano continuamente da un momento all'altro.

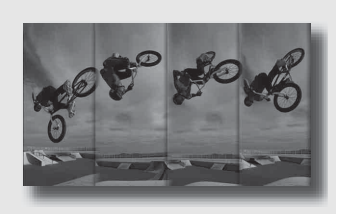

### **1 Impostare la manopola del modo su (SLT-A55/A55V) o (SLT-A33) (AE prior. avan.cont.).**

# **2 Regolare la messa a fuoco e riprendere i soggetti.**

- La fotocamera continua a scattare mentre viene tenuto premuto il pulsante di scatto.
- La camera registra immagini continuamente per un massimo di circa 10 immagini al secondo (SLT-A55/A55V) o per un massimo di circa 7 immagini per secondo (SLT-A33).

#### **Tecniche di ripresa**

- Quando il modo di messa a fuoco automatica è impostato su [AF continuo], la messa a fuoco e l'esposizione vengono continuamente regolate durante la ripresa.
- Nel modo di messa a fuoco manuale o quando il modo di messa a fuoco automatica è impostato su [AF singolo], è possibile regolare la sensibilità ISO e il diaframma. Quando è selezionato [AF singolo], la messa a fuoco viene fissata sulla prima immagine.

#### **Note**

- La funzione Rilevamento visi è disattivata.
- Quando [HDR auto] è selezionato, l'elaborazione DRO viene eseguita temporaneamente a seconda dell'impostazione DRO.
- Nostre condizioni di misurazione. La velocità della ripresa continua è più bassa, a seconda delle condizioni di ripresa.

# **Riprendere un'immagine nel modo desiderato (modo di esposizione)**

Con una Fotocamera digitale con obiettivo intercambiabile, è possibile regolare il tempo di otturazione (la durata di apertura dell'otturatore) e il diaframma (l'area che è a fuoco, detta profondità di campo) per ottenere svariate espressioni fotografiche.

La regolazione del tempo di otturazione e del diaframma non solo crea gli effetti fotografici di movimento e di messa a fuoco, ma determina anche la luminosità dell'immagine controllando la quantità di esposizione (la quantità di luce che entra nella fotocamera), che è il fattore più importante nella ripresa di fotografie.

#### **Modifica della luminosità dell'immagine mediante il livello di esposizione**

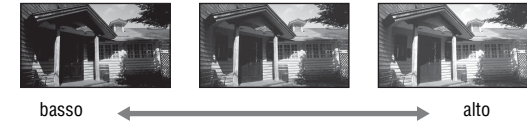

Livello di esposizione

Quando si utilizza un tempo di otturazione più veloce, la fotocamera apre l'otturatore per un tempo più breve. Ciò significa che la fotocamera ha meno tempo per far entrare la luce, il che produce un'immagine più scura. Per scattare un'immagine più chiara, è possibile aprire il diaframma (il foro attraverso il quale passa la luce) entro certi limiti, per regolare la quantità di luce che la fotocamera fa entrare in un determinato tempo.

La luminosità dell'immagine regolata mediante il tempo di otturazione e il diaframma si chiama "esposizione".

Questa sezione mostra come regolare l'esposizione e sfruttare svariate espressioni fotografiche mediante l'uso del movimento, della messa a fuoco e della luce.
## P Ripresa in modo programmato automatico

#### **Questo modo è appropriato per:**

zUtilizzare l'esposizione automatica mantenendo le impostazioni personalizzate per sensibilità ISO, stile Personale, ottimizzatore di gamma dinamica, e così via.

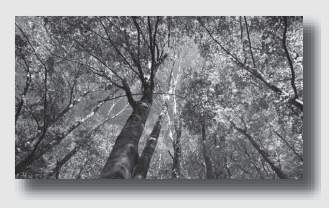

- **1 Impostare la manopola del modo su P.**
- **2 Impostare le funzioni di ripresa sulle impostazioni desiderate (pagine da [88](#page-303-0) a [126](#page-341-0)).**
	- Per far scattare il flash, premere il tasto  $\frac{4}{3}$ .

## **3 Regolare la messa a fuoco e riprendere il soggetto.**

## Ripresa mediante il controllo della sfocatura dello sfondo (priorità del diaframma)

#### **Questo modo è appropriato per:**

 $\bullet$  Mettere perfettamente a fuoco il soggetto e sfocare tutto quello che si trova davanti e dietro al soggetto. L'apertura del diaframma restringe il campo della messa a fuoco. (La profondità di campo si riduce.)

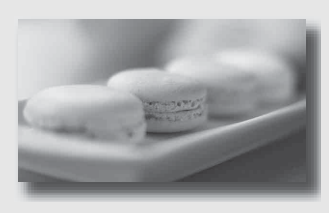

zRiprendere la profondità del panorama. Chiudendo il diaframma si estende il campo della messa a fuoco. (La profondità di campo aumenta.)

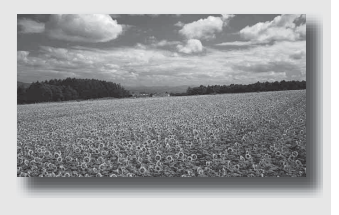

## **1 Impostare la manopola del modo su A.**

Ripresa delle immagini **Ripresa delle immagini**

## **2 Selezionare il valore del diaframma (numero F) con la manopola di controllo.**

• Numero F più basso: le parti in primo piano e sullo sfondo rispetto al soggetto vengono sfocate.

Numero F più alto: il soggetto e le parti in primo piano e sullo sfondo rispetto al soggetto sono tutti a fuoco.

• Non è possibile controllare la sfocatura di un'immagine sul monitor LCD o nel mirino. Controllare l'immagine registrata e regolare il diaframma di conseguenza.

## **3 Regolare la messa a fuoco e riprendere il soggetto.**

Il tempo di otturazione vene regolato automaticamente per ottenere l'esposizione corretta.

• Quando la fotocamera giudica che l'esposizione corretta non può essere ottenuta con il valore del diaframma selezionato, il tempo di otturazione lampeggia. In questi casi, regolare di nuovo il diaframma.

#### **Tecniche di ripresa**

- Il tempo di otturazione potrebbe ridursi a seconda del valore del diaframma. Quando il tempo di otturazione è più lento, utilizzare un treppiede.
- Per sfocare maggiormente lo sfondo, utilizzare un teleobiettivo o un obiettivo dotato di un valore di diaframma più basso (obiettivo luminoso).
- È possibile controllare la sfocatura approssimativa dell'immagine prima di registrarla utilizzando il tasto dell'anteprima.

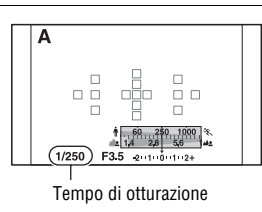

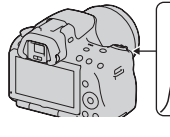

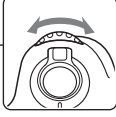

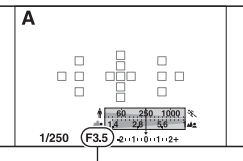

Diaframma (numero F)

#### **Nota**

• Premere il tasto  $\frac{4}{9}$  quando si riprende con il flash. Tuttavia, la portata del flash varia a seconda del valore del diaframma. Quando si riprende con il flash, controllare la portata del flash [\(pagina 101\).](#page-316-0)

#### **Per controllare la sfocatura dello sfondo (tasto di anteprima)**

Il monitor LCD e il mirino mostrano un'immagine acquisita con la massima apertura del diaframma. Il cambiamento del diaframma influenza la nitidezza dell'immagine del soggetto, creando una discrepanza tra la nitidezza dell'immagine prima della ripresa e quella dell'immagine effettiva. Mentre si tiene premuto il tasto di anteprima, è possibile vedere l'immagine con l'apertura che verrà effettivamente utilizzata per la ripresa, in modo da poter controllare la nitidezza approssimativa del soggetto prima della ripresa.

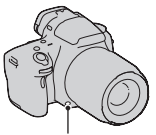

Tasto di anteprima

- Premere il tasto di anteprima dopo aver regolato la messa a fuoco.
- È possibile regolare il diaframma nel modo di anteprima.

## S Ripresa di un soggetto in movimento con varie espressioni (priorità dei tempi)

#### **Questo modo è appropriato per:**

Riprendere un soggetto in movimento in un istante preciso. Utilizzare un tempo di otturazione più veloce per riprendere in modo dettagliato un istante del movimento.

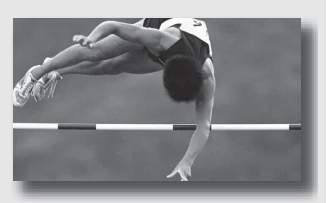

● Sequire il movimento per esprimere il dinamismo e il flusso. Utilizzare un tempo di otturazione più lento per riprendere un'immagine con scia del soggetto in movimento.

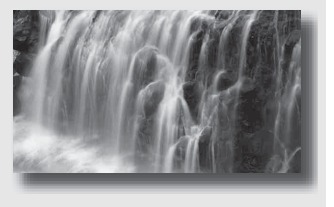

## **1 Impostare la manopola del modo su S.**

#### **2 Selezionare il tempo di otturazione con la manopola di controllo.**

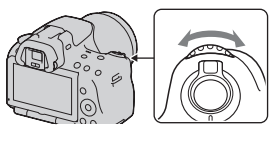

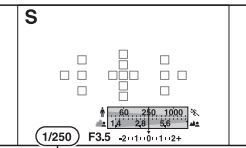

Tempo di otturazione

## **3 Regolare la messa a fuoco e riprendere il soggetto.**

Il diaframma vene regolato automaticamente per ottenere l'esposizione corretta.

• Quando la fotocamera giudica che l'esposizione corretta non può essere ottenuta con il tempo di otturazione selezionato, il valore del diaframma lampeggia. In questi casi, regolare di nuovo il tempo di otturazione.

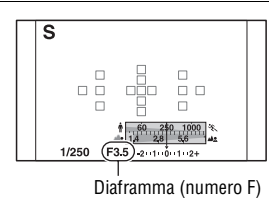

#### **Tecniche di ripresa**

- Quando il tempo di otturazione è più lento, utilizzare un treppiede.
- Quando si riprende un evento sportivo al coperto, selezionare una sensibilità ISO più elevata.

- L'indicatore ( $\mathcal{Q}_n$  (avvertimento di vibrazione della fotocamera) non viene visualizzato nel modo di priorità dei tempi.
- Più alta è la sensibilità ISO, più evidenti sono i disturbi.
- Quando il tempo di otturazione è di un secondo o superiore, la riduzione dei disturbi (Espos.lunga NR) viene eseguita dopo la ripresa. Non è possibile eseguire un'ulteriore ripresa durante la riduzione.
- Premere il tasto  $\frac{4}{3}$  quando si riprende con il flash. Tuttavia, quando si utilizza il flash, se si chiude il diaframma (un numero F più elevato) rallentando il tempo di otturazione, la luce del flash non raggiunge i soggetti distanti.

## M Ripresa con l'esposizione regolata manualmente (esposizione manuale)

#### **Questo modo è appropriato per:**

Riprendere con l'impostazione dell'esposizione desiderata regolando sia il tempo di otturazione che il diaframma.

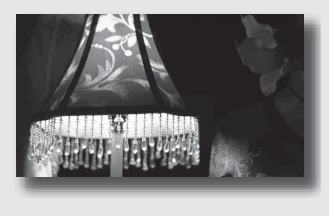

## **1 Impostare la manopola del modo su M.**

**2 Ruotare la manopola di controllo per regolare il tempo di otturazione e, mentre si tiene premuto il tasto <b>a**, ruotare la **manopola di controllo per regolare il diaframma.** Tasto **Exercise Security** 

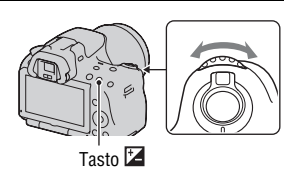

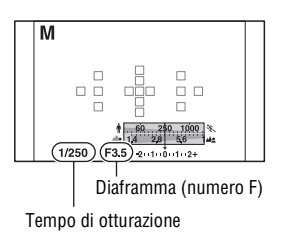

## **3 Riprendere l'immagine dopo aver impostato l'esposizione.**

• Controllare il valore dell'esposizione sulla scala EV (Manuale con esposimetro\*).

Verso +: l'immagine diventa più chiara. Verso –: l'immagine diventa più scura. La freccia  $\blacktriangle$  b viene visualizzata se l'esposizione impostata va oltre la gamma della scala EV. La freccia inizia a lampeggiare se la differenza aumenta.

\* Quando la fotocamera è nel modo M, mostra un valore di sovraesposizione o di sottoesposizione basato sull'esposizione corretta, utilizzando l'indice sull'indicatore di compensazione dell'esposizione.

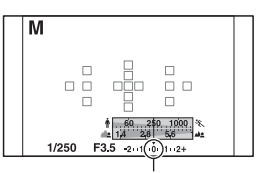

Valore standard

#### **Note**

- L'indicatore ( $\mathbf{w}_n$  (avvertimento di vibrazione della fotocamera) non viene visualizzato nel modo di esposizione manuale.
- Quando la manopola del modo viene impostata su M, la sensibilità ISO [AUTO] viene impostata su [100]. In modo M, l'impostazione ISO [AUTO] non è disponibile. Impostare la sensibilità ISO a seconda della necessità [\(pagina 110\).](#page-325-0)
- Premere il tasto  $\oint$  quando si riprende con il flash. Tuttavia, la portata del flash varia a seconda del valore del diaframma. Quando si riprende con il flash, controllare la portata del flash [\(pagina 101\).](#page-316-0)

#### **Modifica manuale**

È possibile modificare la combinazione di tempo di otturazione e diaframma senza modificare l'esposizione che è stata impostata.

Ruotare la manopola di controllo tenendo premuto contemporaneamente il tasto AEL per selezionare la combinazione tra tempo di otturazione e valore del diaframma.

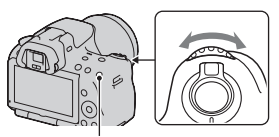

Tasto AEL

## Riprendere scie con un'esposizione prolungata (BULB)

#### **Questo modo è appropriato per:**

- Riprendere scie di luce, ad esempio i fuochi d'artificio.
- $\bullet$  Riprendere scie delle stelle.

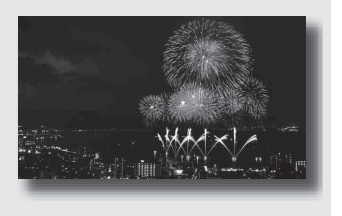

- **1 Impostare la manopola del modo su M.**
- **2 Ruotare la manopola di controllo verso sinistra finché appare l'indicazione [BULB].**

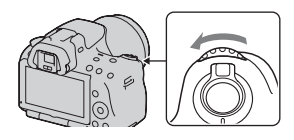

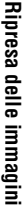

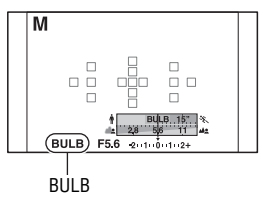

**3 Tenendo premuto il tasto , ruotare la manopola di controllo per regolare il diaframma (numero F).**

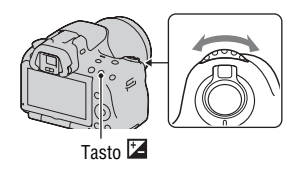

#### **4 Premere a metà il pulsante di scatto per regolare la messa a fuoco.**

## **5 Mantenere premuto il pulsante di scatto per la durata della ripresa.**

L'otturatore resta aperto finché si tiene premuto il pulsante di scatto.

#### **Tecniche di ripresa**

- Uso di un treppiede.
- Impostare la messa fuoco su infinito nel modo di messa a fuoco manuale, quando si intende riprendere fuochi d'artificio, e così via. Quando non si conosce la posizione di infinito dell'obiettivo, regolare prima la messa fuoco sui fuochi d'artificio che scoppiano nella stessa zona approssimativa, quindi riprenderli.
- Utilizzare il telecomando senza fili (in vendita separatamente) [\(pagina 126\)](#page-341-1). Premendo il tasto SHUTTER sul telecomando senza fili si attiva la ripresa in BULB, e premendolo di nuovo si arresta la ripresa in BULB. Non è necessario tenere premuto il tasto SHUTTER sul telecomando senza fili.
- Se si utilizza un telecomando dotato di funzione di blocco del pulsante di scatto (in vendita separatamente), è possibile lasciare l'otturatore aperto utilizzando il telecomando.

- Quando si utilizza un treppiede, disattivare la funzione SteadyShot [\(pagina 59\).](#page-274-0)
- Maggiore è il tempo di esposizione, più evidenti saranno i disturbi sull'immagine.
- Dopo la ripresa, la riduzione dei disturbi (Espos.lunga NR) viene eseguita per lo stesso periodo di tempo durante il quale l'otturatore è rimasto aperto. Non è possibile eseguire un'ulteriore ripresa durante la riduzione.
- Quando è attivata la funzione Otturatore sorriso o HDR auto, non è possibile impostare il tempo di otturazione su [BULB].
- Se si utilizza la funzione Otturatore sorriso o HDR auto con il tempo di otturazione impostato su [BULB], il tempo di otturazione viene impostato temporaneamente su 30 secondi.
- Si consiglia di avviare la ripresa in BULB dopo che la temperatura della fotocamera si è notevolmente ridotta, per evitare che la qualità dell'immagine si deteriori.

# **Registrazione di filmati**

## **1 Premere il tasto MOVIE per avviare la registrazione.**

- È possibile avviare la registrazione di filmati da qualsiasi modo di esposizione.
- Il tempo di otturazione e il diaframma vengono regolati automaticamente.
- La fotocamera regola continuamente la messa a fuoco quando è nel modo di messa a fuoco automatica.

## **2 Premere di nuovo il tasto MOVIE per arrestare la registrazione.**

#### **Tecniche di ripresa**

- Le impostazioni seguenti, applicate durante la ripresa di fermi immagine, vengono utilizzate senza modifiche.
	- Bilanciamento del bianco
	- Stile Personale
	- Compensazione dell'esposizione
	- Area AF
	- Modo di misurazione
- È possibile utilizzare la compensazione dell'esposizione durante la registrazione di filmati.
- Avviare la registrazione dopo aver regolato la messa a fuoco.
- Quando [Area AF] è impostato su [Locale], è possibile modificare l'area AF durante la ripresa.
- Se si desidera regolare la sfocatura dello sfondo, impostare la manopola del modo su "A" e impostare la fotocamera sul modo di messa a fuoco manuale. È possibile regolare il diaframma utilizzando la manopola di controllo prima della ripresa.

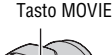

#### **Note**

- Il campo visivo dei filmati e più ristretto rispetto a quello dei fermi immagine. Dopo aver premuto il tasto MOVIE, la fotocamera mostra il campo effettivo da registrare (solo per il modello SLT-A33).
- Non è possibile utilizzare la funzione Rilevamento visi.
- Quando [Visualizz.dati registr.] è impostato su [Per il mirino], il monitor LCD viene commutato sulla visualizzazione delle informazioni di registrazione nel momento in cui inizia la registrazione del filmato.
- Non riprendere fonti di luce intense, come il sole. In caso contrario, il meccanismo interno della fotocamera potrebbe danneggiarsi.
- Quando si importano filmati AVCHD in un computer, utilizzare "PMB" [\(pagina 172\).](#page-387-0)
- Quando si riprende continuativamente per periodi di tempo prolungati, la temperatura della fotocamera sale e la qualità delle immagini potrebbe deteriorarsi.
- Quando viene visualizzato il simbolo  $[\cdot]$ , la temperatura della fotocamera è troppo elevata. Spegnere la fotocamera e attendere che la sua temperatura si riduca notevolmente. Qualora si continui a riprendere, la fotocamera si spegne automaticamente.
- In condizioni di luminosità intensa, se si utilizza la messa a fuoco automatica, il movimento dell'immagine potrebbe non essere fluido (alta velocità dell'otturatore). In questo caso, si consiglia di utilizzare il modo di messa a fuoco manuale.
- Durante la registrazione di un filmato non è possibile regolare il diaframma.

#### **Per cambiare il formato file dei filmati**

#### **Tasto MENU**  $\rightarrow$  **ich**  $1 \rightarrow$  [Filmato: formato file]  $\rightarrow$  Selezionare il **formato desiderato**

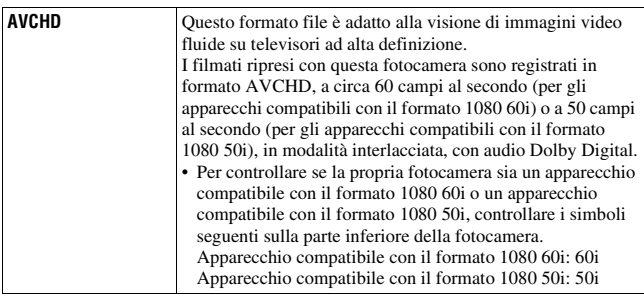

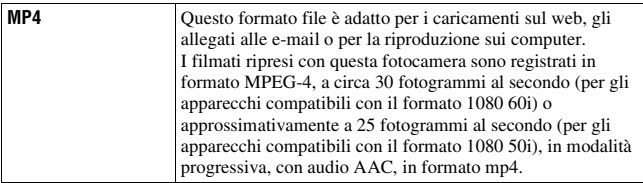

#### **Registrazione audio**

Quando si registrano i filmati, potrebbe venire registrato il rumore prodotto dal funzionamento della fotocamera o dell'obiettivo. È possibile ridurre il rumore prodotto dalla fotocamera utilizzando un treppiede e disattivando la funzione SteadyShot.

È anche possibile registrare i filmati senza audio.

## **Tasto MENU**  $\rightarrow \bullet$  **1**  $\rightarrow$  [Filmato: regist. audio]  $\rightarrow$  [Disattiv.]

#### **Per cambiare le dimensioni**

#### **Tasto MENU** t **1** t **[Filmato: dimensione]** t **Selezionare la dimensione desiderata**

Per i dettagli, vedere a pagina [148](#page-363-0).

## Tempo di registrazione disponibile per un filmato

La tabella seguente mostra i tempi totali di registrazione approssimativi, utilizzando una scheda di memoria formattata con questa fotocamera.

# **"Memory Stick PRO Duo"**

**SLT-A55/A55V (Unità: ore: minuti: secondi)**

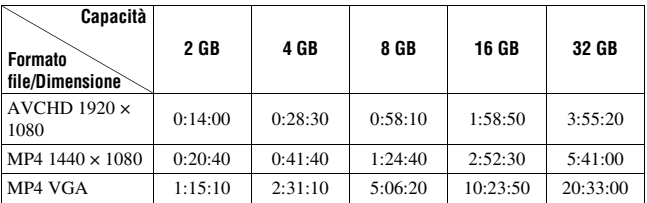

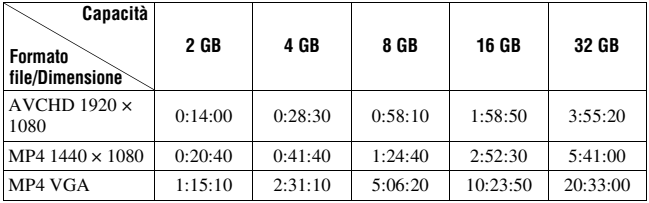

#### **Note**

- I valori indicati non indicano il tempo di registrazione continua.
- Il tempo di registrazione potrebbe dipendere dalle condizioni di ripresa e dalla scheda di memoria utilizzata.
- Quando viene indicato  $[\cdot]$ , arrestare la registrazione del filmato. La temperatura interna della fotocamera è aumentata a un livello inaccettabile.
- Per i dettagli sulla riproduzione dei filmati, vedere a pagina [128.](#page-343-0)

## Note sulla registrazione continua di filmati

- La registrazione di filmati in alta qualità o la ripresa continua utilizzando il sensore dell'immagine in formato APS-C richiede una grande quantità di energia. Pertanto, se si effettuano riprese continue, la temperatura all'interno della fotocamera, specialmente quella del sensore dell'immagine, aumenta. In questi casi, la fotocamera viene spenta automaticamente, poiché temperature elevate fanno deteriorare la qualità delle immagini o sovraccaricano il meccanismo interno della fotocamera.
- La quantità di tempo disponibile per la registrazione di filmati è la seguente, quando la fotocamera avvia la registrazione dopo essere stata spenta per un po' di tempo (i valori seguenti indicano il tempo continuo dal momento in cui la fotocamera avvia la registrazione al momento in cui l'arresta). Se si disattiva la funzione SteadyShot durante la registrazione di filmati, il tempo di registrazione sarà più lungo.

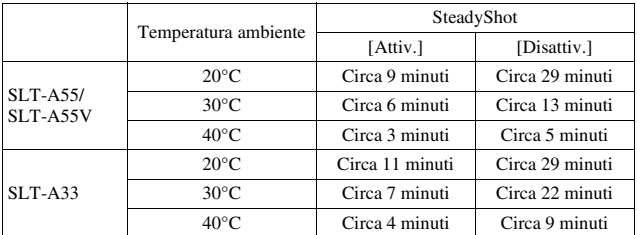

- La quantità di tempo disponibile per la registrazione di filmati varia insieme alla temperatura o alla condizione della fotocamera, prima di iniziare la registrazione. Se si ricompone l'inquadratura o si riprendono immagini frequentemente dopo aver acceso la fotocamera, la temperatura all'interno della fotocamera aumenta, e il tempo di registrazione disponibile si riduce rispetto ai valori indicati nella tabella precedente.
- Qualora la fotocamera interrompa la registrazione a causa della temperatura, lasciarla spenta per svariati minuti. Avviare la registrazione dopo che la temperatura all'interno della fotocamera è scesa completamente (quando la fotocamera viene lasciata a una temperatura ambiente di 30°C per un periodo di tempo compreso tra 5 e 10 minuti, la registrazione sarà possibile per circa 3-4 minuti).
- Se si osservano i punti seguenti, il tempo di registrazione sarà più lungo.
	- Mantenere la fotocamera al riparo dalla luce solare diretta.
	- Spegnere la fotocamera quando non viene utilizzata.
	- Se possibile, utilizzare un treppiede e disattivare la funzione SteadyShot.
- La dimensione massima di un file di un filmato è di circa 2 GB. Quando la dimensione del file è di circa 2 GB, la registrazione si arresta automaticamente quando il formato file è MP4; quando il formato file è AVCHD, viene creato automaticamente il file di un nuovo filmato.
- Il tempo massimo di registrazione continua è di 29 minuti.

# <span id="page-303-0"></span>**Selezione del metodo di messa a fuoco**

Sono disponibili due metodi per regolare la messa a fuoco: messa a fuoco automatica e messa a fuoco manuale.

A seconda dell'obiettivo, il metodo di commutazione tra messa a fuoco automatica e manuale varia.

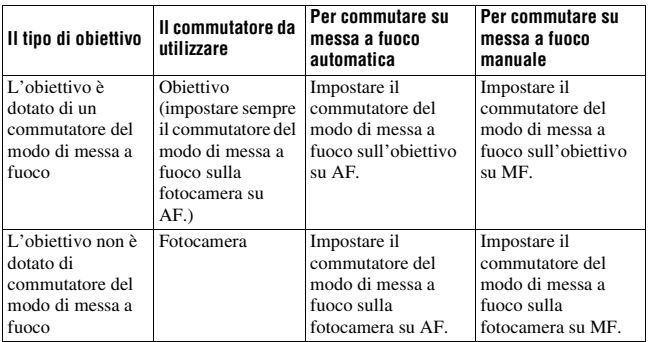

Uso della messa a fuoco automatica

**1 Impostare il commutatore del modo di messa a fuoco sulla fotocamera su AF.**

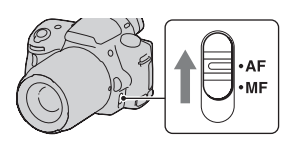

**2 Quando l'obiettivo è dotato di commutatore del modo di messa a fuoco, impostarlo su AF.**

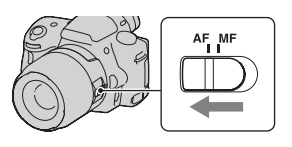

## **3 Premere il pulsante di scatto a metà per controllare la messa a fuoco, quindi scattare l'immagine.**

- Quando la messa a fuoco viene confermata, l'indicatore di messa a fuoco cambia in  $\bullet$  o  $\circledast$  (sotto).
- L'area AF in cui è stata confermata la messa a fuoco diventa verde.

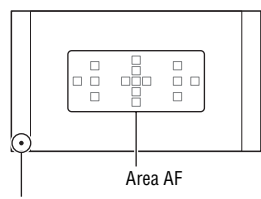

Indicatore di messa a fuoco

#### **Tecnica di ripresa**

• Per selezionare l'area AF utilizzata per la messa a fuoco, impostare [Area AF] [\(pagina 92\)](#page-307-0).

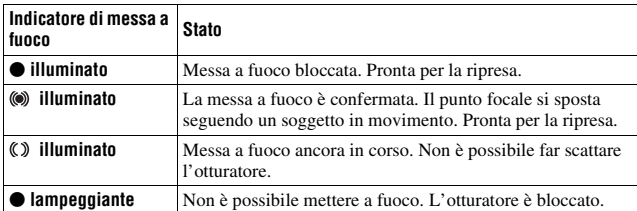

#### **Indicatore di messa a fuoco**

#### **Soggetti che potrebbero richiedere una messa a fuoco speciale**

Utilizzando la messa a fuoco automatica è difficile mettere a fuoco i seguenti soggetti. In casi simili, utilizzare la funzione di ripresa con blocco della messa a fuoco [\(pagina 90\)](#page-305-0) o la messa a fuoco manuale [\(pagina 93\)](#page-308-0).

- Un soggetto che ha basso contrasto, come il cielo azzurro o una parete bianca.
- Due soggetti a distanze diverse che si sovrappongono nell'area AF.
- Un soggetto che è composto da forme ripetitive, come la facciata di un edificio.
- Un soggetto che è molto luminoso o scintillante, come il sole, la carrozzeria di un'auto o la superficie dell'acqua.
- Quando la luce ambiente non è sufficiente.

#### **Per misurare la distanza esatta dal soggetto**

Il simbolo  $\Theta$  situato nella parte superiore della fotocamera mostra l'ubicazione del sensore dell'immagine\*. Quando si misura la distanza esatta tra la fotocamera e il soggetto, fare riferimento alla posizione della linea orizzontale.

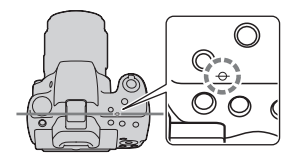

\* Il sensore dell'immagine è la parte della fotocamera che funge da pellicola.

#### **Nota**

• Se il soggetto è più vicino rispetto alla distanza di ripresa minima dell'obiettivo montato, la messa a fuoco non può essere confermata. Accertarsi di lasciare una distanza sufficiente tra il soggetto e la fotocamera.

<span id="page-305-0"></span>Ripresa componendo l'inquadratura nel modo desiderato (blocco della messa a fuoco)

## **1 Posizionare il soggetto all'interno dell'area AF e premere a metà il pulsante di scatto.**

La messa a fuoco e l'esposizione vengono fissate.

**2 Mantenere premuto a metà il pulsante di scatto e rimettere il soggetto nella posizione originale per ricomporre l'inquadratura.**

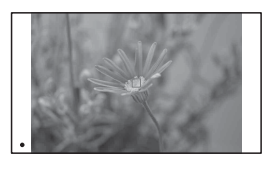

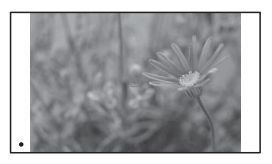

**3 Premere completamente il pulsante di scatto per scattare la foto.**

#### Selezione del metodo di messa a fuoco per adattarlo al movimento del soggetto (modo di messa a fuoco automatica)

#### **Tasto Fn** t **(Auto.messa fuoco)** t **Selezionare l'impostazione desiderata**

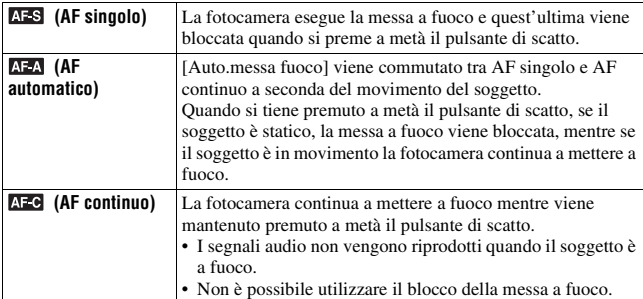

#### **Tecniche di ripresa**

- Quando il soggetto è statico, utilizzare la funzione [AF singolo].
- Quando il soggetto è in movimento, utilizzare la funzione [AF continuo].

#### **Note**

• [AF automatico] viene selezionato quando il modo di esposizione è impostato su AUTO, AUTO+ o su uno dei modi di Selezione scena seguenti: [Ritratti], [Paesaggi], [Tramonto], [Visione notturna], [Ritratto notturno] o [Crepuscolo senza treppiede].

[AF singolo] viene selezionato quando il modo di esposizione è impostato su [Macro] in Selezione scena.

[AF continuo] viene selezionato quando il modo di esposizione è impostato su [Eventi sportivi] in Selezione scena.

• [AF continuo] viene selezionato quando si utilizza la funzione Otturatore sorriso.

## <span id="page-307-0"></span>Selezione dell'area di messa a fuoco (area AF)

Selezionare l'area AF desiderata per adattarla alle condizioni di ripresa o alle proprie preferenze. L'area AF in cui è stata confermata la messa a fuoco diventa verde e le altre aree AF scompaiono.

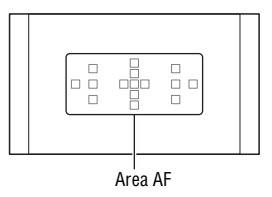

#### **Tasto Fn** t **(Area AF)** t **Selezionare l'impostazione desiderata**

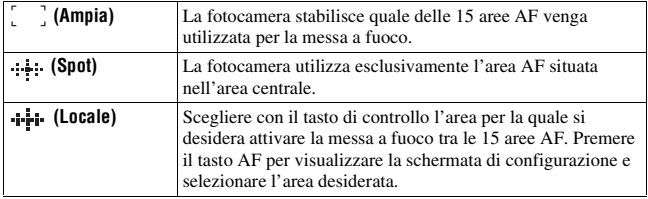

- Quando il modo di esposizione è impostato su AUTO, AUTO+, Panoramica ad arco o Selezione scena, o è attivato l'Otturatore sorriso, [Area AF] viene fissato su [Ampia] e non è possibile selezionare le altre impostazioni.
- L'area AF potrebbe non venire illuminata durante la ripresa continua o quando si preme completamente il pulsante di scatto senza una pausa.

## <span id="page-308-0"></span>Regolazione manuale della messa a fuoco (messa a fuoco manuale)

Quando è difficile ottenere la messa a fuoco appropriata in modo di messa a fuoco automatica, è possibile regolare la messa a fuoco manualmente.

**1 Impostare il commutatore del modo di messa a fuoco sull'obiettivo su MF.**

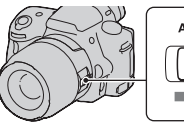

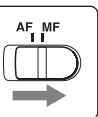

- **2 Quando l'obiettivo non è dotato di commutatore del modo di messa a fuoco, impostare il commutatore del modo di messa a fuoco sulla fotocamera su MF.**
- **3 Ruotare l'anello di messa a fuoco dell'obiettivo per ottenere una messa a fuoco nitida.**

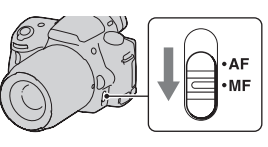

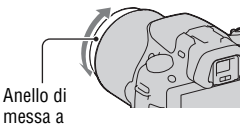

- Nel caso di un soggetto che può essere messo a fuoco nel modo di messa a fuoco automatica, l'indicatore  $\bullet$  si illumina nel mirino quando la messa a fuoco è confermata. Quando si utilizza l'area AF Ampia viene utilizzata l'area centrale, mentre quando si utilizza l'area AF locale viene utilizzata l'area selezionata con il tasto di controllo.
- Quando si utilizza un convertitore per teleobiettivo (in vendita separatamente), e così via, la rotazione dell'anello di messa fuoco potrebbe non essere fluida.
- Se la diottria non è regolata correttamente in modo Mirino, non è possibile ottenere la messa a fuoco corretta nel mirino [\(pagina 30\).](#page-245-0)

## Controllo della messa a fuoco ingrandendo l'immagine

È possibile controllare la messa a fuoco ingrandendo l'immagine prima della ripresa.

## **1** Tasto MENU  $\rightarrow \phi$  **1**  $\rightarrow$  [Ingrand. mes. a fuo.]  $\rightarrow$  [Attiv.]

#### **2 Premere il tasto di Ingrandimento messa a fuoco.**

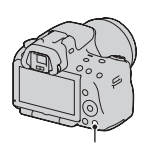

Tasto di Ingrandimento messa a fuoco

- **3 Premere di nuovo il tasto di Ingrandimento messa a fuoco per ingrandire l'immagine e selezionare la porzione che si desidera ingrandire con**  $\triangle$ **/** $\nabla$ **/** $\triangle$ **/** $\triangleright$ **sul tasto di controllo.**
	- Ad ogni pressione del tasto di Ingrandimento messa a fuoco, la scala dello zoom cambia nel modo seguente: Visualizzazione completa  $\rightarrow$ Circa  $\times$ 7.5  $\rightarrow$  Circa  $\times$ 15 (SLT-A55/ A55V)/Visualizzazione completa  $\rightarrow$  $Circa \times 7 \rightarrow Circa \times 14$  (SLT-A33)

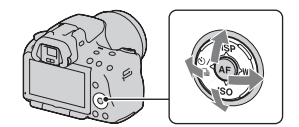

# Uso della funzione di ripresa **Uso della funzione di ripresa**

## **4 Verificare e regolare la messa a fuoco.**

- Ruotare l'anello di messa a fuoco per regolare la messa a fuoco nel modo di messa a fuoco manuale.
- Se si preme il tasto AF nel modo di messa a fuoco automatica, la funzione di Ingrandimento messa a fuoco viene annullata e viene attivata la messa a fuoco automatica.
- La funzione di Ingrandimento messa a fuoco viene annullata se si preme a metà il pulsante di scatto.

## **5 Premere completamente il pulsante di scatto per riprendere l'immagine.**

- È possibile registrare immagini quando un'immagine è ingrandita; tuttavia, l'immagine registrata ha le dimensioni della visualizzazione a schermo intero.
- La funzione di Ingrandimento messa a fuoco viene sbloccata dopo la ripresa.

# **Rilevamento dei visi**

## Uso della funzione Rilevamento visi

La fotocamera rileva i visi, regola la messa a fuoco, l'esposizione, esegue l'elaborazione dell'immagine e regola le impostazioni del flash. La funzione Rilevamento visi è impostata su [Attiv.] nell'impostazione predefinita.

#### **Il riquadro del Rilevamento visi**

Quando la fotocamera rileva dei visi, vengono visualizzati dei riquadri bianchi di Rilevamento visi. Quando la fotocamera giudica che la messa a fuoco automatica sia possibile, i riquadri del Rilevamento visi diventano color arancione. Quando si preme a metà il pulsante di scatto, i riquadri del Rilevamento visi diventano verdi.

- Se un viso non è posizionato all'interno dell'area AF disponibile quando si preme a metà il pulsante di scatto, l'area AF che viene utilizzata per la messa a fuoco diventa verde.
- Quando la fotocamera rileva più visi, seleziona automaticamente un viso prioritario, e il riquadro del Rilevamento visi singolo diventa arancione.

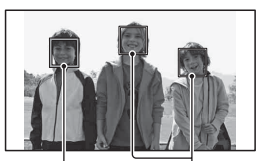

Riquadri del Rilevamento visi (bianchi)

Riquadri del Rilevamento visi (arancioni)

#### **Per disattivare la funzione Rilevamento visi**

## **Tasto Fn** →  $\Omega_{\text{max}}$  (Rilevamento visi) → [Disattiv.]

#### **Tecnica di ripresa**

• Comporre l'inquadratura in modo da sovrapporre il riquadro del Rilevamento visi e l'area AF.

#### **Note**

- Quando il modo di esposizione è Panoramica ad arco o AE a priorità di avanzamento continuo, o durante la registrazione di filmati, non è possibile utilizzare la funzione Rilevamento visi.
- È possibile rilevare fino a otto visi.
- La fotocamera potrebbe non rilevare alcun viso, o potrebbe rilevare qualche altro oggetto, a seconda delle condizioni di ripresa.

## Cattura di visi sorridenti (otturatore sorriso)

Quando la fotocamera rileva un sorriso, l'otturatore scatta automaticamente.

#### **1** Tasto Fn  $\rightarrow \mathbf{Q}_{\text{off}}$  (Otturatore sorriso)  $\rightarrow$  [Attiv.]  $\rightarrow$ **Selezionare il modo desiderato per la sensibilità del rilevamento sorrisi**

• Quando si attiva l'Otturatore sorriso, l'indicatore di sensibilità del rilevamento sorrisi viene visualizzato sullo schermo.

## **2 Attendere il rilevamento di un sorriso.**

La fotocamera rileva un sorriso e la messa a fuoco viene stabilita. Quando il livello del sorriso supera il punto b sull'indicatore, la fotocamera registra automaticamente le immagini.

- Quando la fotocamera rileva dei visi, vengono visualizzati dei riquadri color arancione di Rilevamento visi. I riquadri del Rilevamento visi diventano verdi quando questi soggetti vengono messi a fuoco.
- Il livello del sorriso del volto circondato dal doppio riquadro del Rilevamento visi viene mostrato sull'indicatore di sensibilità del rilevamento sorrisi.

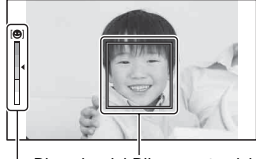

Riquadro del Rilevamento visi

Indicatore di sensibilità del rilevamento sorrisi

## **3** Per arrestare la ripresa, tasto  $Fn \rightarrow \mathcal{D}_{on}$  (Otturatore sorriso)  $\rightarrow$  [Disattiv.]

#### **Sensibilità del rilevamento sorrisi**

È possibile impostare su una delle tre opzioni seguenti la sensibilità della funzione Otturatore sorriso per rilevare i sorrisi:  $\mathbf{\Theta}_{0\text{N}}$  (Leggero sorriso),  $\mathbf{\Theta}_{\text{ON}}$  (Sorriso norm.) e  $\mathbf{\Theta}_{\text{ON}}$  (Grande sorriso).

#### **Tecniche di ripresa**

- Per mettere a fuoco sul sorriso, sovrapporre il riquadro del Rilevamento visi e l'area AF.
- Non coprire gli occhi con frangette, e così via. Non spalancare gli occhi.
- Non oscurare i visi con cappelli, maschere, occhiali da sole, e così via.
- Provare a orientare il viso di fronte alla fotocamera e mantenerlo dritto quanto più possibile.
- Mantenere un sorriso ampio con la bocca aperta. Il sorriso è più facile da rilevare quando si vedono i denti.
- Se si preme il pulsante di scatto mentre è attivata la funzione Otturatore sorriso, la fotocamera riprende l'immagine, quindi torna all'Otturatore sorriso.

- Quando il modo di esposizione è impostato su Panoramica ad arco o AE a priorità di avanzamento continuo, non è possibile utilizzare la funzione Otturatore sorriso.
- Il modo di avanzamento viene impostato automaticamente su [Avanz.ripr.sing.] o [Telecomando].
- L'illuminatore non è operativo insieme alla funzione Otturatore sorriso.
- Qualora la fotocamera non rilevi un sorriso, cambiare le impostazioni per Sensibilità del rilevamento sorrisi.
- I sorrisi potrebbero non venire rilevati correttamente, a seconda delle condizioni di ripresa.

# **Uso del flash**

Nei luoghi scuri, l'uso del flash consente di riprendere il soggetto luminosamente, e contribuisce anche a evitare le vibrazioni della fotocamera. Quando si riprende sotto la luce solare, è possibile utilizzare il flash per riprendere un'immagine luminosa di un soggetto in controluce.

#### **1 Tasto Fn**  $\rightarrow$   $\ast$  (Modo flash)  $\rightarrow$  Selezionare l'impostazione **desiderata**

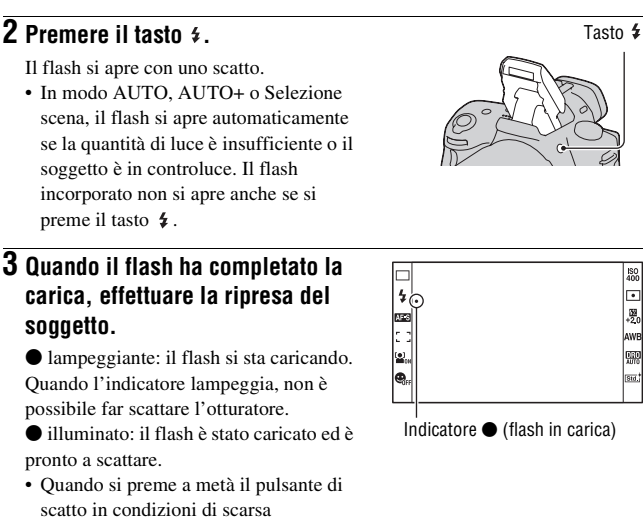

- illuminazione e in modo di messa a fuoco automatica, il flash potrebbe venire fatto scattare per aiutare a mettere a fuoco un soggetto (Illuminatore AF).
- viene indicato solo nel modo di visualizzazione (Per la Live View) delle informazioni di registrazione.

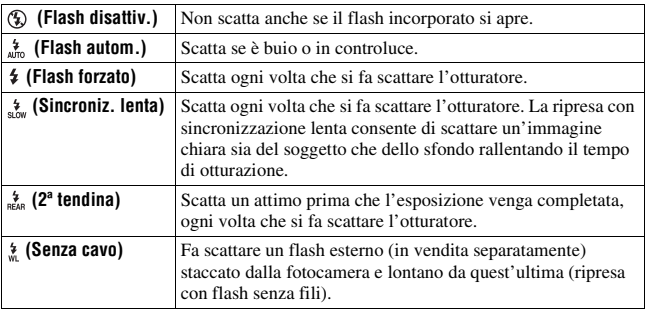

#### **Tecniche di ripresa**

- Il paraluce (in vendita separatamente) potrebbe bloccare la luce del flash. Rimuovere il paraluce quando si utilizza il flash.
- Quando si utilizza il flash, riprendere il soggetto a una distanza di almeno 1 m.
- Quando si riprendono interni o panorami, è possibile utilizzare la sincronizzazione lenta per riprendere un'immagine più luminosa delle persone e degli sfondi.
- È possibile utilizzare la 2ª tendina per riprendere un'immagine naturale della scia di un soggetto in movimento, ad esempio una bicicletta che si muove o una persona che cammina.
- Quando si utilizza il flash HVL-F58AM/HVL-F42AM (in vendita separatamente), è possibile scattare con la funzione di Sincronizzazione ad alta velocità con qualsiasi tempo di otturazione. Per i dettagli, consultare le istruzioni per l'uso in dotazione con il flash.

- Non mantenere la fotocamera afferrando l'emettitore del flash.
- Le condizioni di ripresa necessarie per evitare che appaiano delle ombre sull'immagine variano a seconda dell'obiettivo.
- Quando il modo di esposizione è impostato su AUTO, AUTO+ o Selezione scena, non è possibile selezionare le voci [Sincroniz. lenta], [2ª tendina] e [Senza cavo].
- Quando il modo di esposizione è impostato su P, A, S, M, non è possibile selezionare le voci [Flash disattiv.] o [Flash autom.]. Se non si desidera utilizzare il flash, abbassarlo.

• Se si utilizza il flash con un microfono stereo o un apparecchio simile collegato alla slitta portaccessori con blocco automatico, il flash potrebbe non aprirsi nella posizione corretta, e nelle immagini registrate potrebbe essere presente un'ombra negli angoli. Rimuovere qualsiasi apparecchio dalla slitta portaccessori con blocco automatico.

#### <span id="page-316-0"></span>**La portata del flash**

La portata del flash incorporato dipende dall'impostazione della sensibilità ISO e dal valore del diaframma. Consultare la seguente tabella.

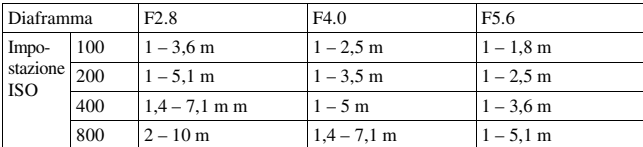

#### **L'illuminatore AF**

- L'illuminatore AF non funziona quando [Auto.messa fuoco] è impostato su (AF continuo) o il soggetto è in movimento e si sta utilizzando il modo  $\mathbf{A}$  (AF automatico). (Si accende l'indicatore  $\mathbf{(\%)}$  o  $\mathbf{(\%)}$ .)
- L'illuminatore AF potrebbe non funzionare con lunghezze focali di 300 mm o superiori.
- Quando è montato un flash esterno (in vendita separatamente) dotato di illuminatore AF, viene utilizzato l'illuminatore AF del flash esterno.
- L'illuminatore AF non funziona quando [Otturatore sorriso] è impostato su [Attiv.].

#### **Per disattivare l'illuminatore AF**

## **Tasto MENU**  $\rightarrow \bullet$  **12**  $\rightarrow$  [Illuminatore AF]  $\rightarrow$  [Disattiv.]

#### **Per utilizzare la riduzione del fenomeno degli occhi rossi**

Questa funzione riduce il fenomeno degli occhi rossi emettendo alcuni lampeggi preliminari del flash (luce del flash a bassa intensità) prima della ripresa, quando si utilizza il flash.

## **Tasto MENU**  $\rightarrow$   $\vec{\varphi}$  **1**  $\rightarrow$  [Rid.occ.rossi.]  $\rightarrow$  [Attiv.]

## Esecuzione di una ripresa con flash senza fili

Con un flash che disponga di una funzione di scatto senza fili (in vendita separatamente) è possibile riprendere con il flash senza utilizzare un cavo, anche quando il flash non è montato sulla fotocamera. Modificando la posizione del flash è possibile riprendere un'immagine con un aspetto tridimensionale, evidenziando il contrasto della luce e delle ombre sul soggetto.

Per la procedura effettiva di ripresa, consultare le istruzioni per l'uso del flash.

## **1 Montare il flash senza fili sulla slitta portaccessori con blocco automatico e accendere sia la fotocamera che il flash.**

**2 Tasto Fn**  $\rightarrow$   $\ast$  (Modo flash)  $\rightarrow$   $\ast$  (Senza cavo)

## **3 Rimuovere il flash senza fili dalla slitta portaccessori con blocco automatico e aprire il flash incorporato.**

• Se si desidera effettuare un test di scatto del flash, premere il tasto AEL.

#### **Note**

- La fotocamera non è in grado di effettuare il controllo della quantità di illuminazione senza fili.
- Disattivare il modo del flash senza fili dopo la ripresa con flash senza fili. Se si utilizza il flash incorporato mentre il modo del flash senza fili è ancora attivo, risulteranno delle esposizioni del flash imprecise.
- Cambiare il canale del flash esterno quando un altro fotografo sta utilizzando un flash senza fili nelle vicinanze e la luce del suo flash incorporato provoca lo scatto del proprio flash esterno. Per cambiare il canale del flash esterno, consultare le istruzioni per l'uso in dotazione con il flash.

#### **Impostazione del tasto AEL**

Quando si utilizza un flash senza fili, si consiglia di impostare [Tasto AEL] su [AEL bloccato] nel  $\ddot{\Phi}$  menu personalizzato [\(pagina 157\)](#page-372-0).

## **Regolazione della luminosità dell'immagine (esposizione, compensazione del flash, misurazione)**

## Ripresa con luminosità fissa (blocco AE)

Quando si effettuano riprese sotto la luce solare o in prossimità di una finestra, l'esposizione potrebbe non essere appropriata per il soggetto, a causa della notevole differenza di illuminazione tra il soggetto e lo sfondo. In questi casi, utilizzare l'esposimetro in un punto in cui il soggetto sia sufficientemente luminoso e bloccare l'esposizione prima della ripresa. Per ridurre la luminosità del soggetto, puntare la fotocamera verso un punto che sia più luminoso del soggetto stesso, quindi utilizzare l'esposimetro per bloccare l'esposizione dell'intera immagine. Per rendere il soggetto più luminoso, puntare la fotocamera verso un punto che sia più scuro del soggetto stesso, quindi utilizzare l'esposimetro per bloccare l'esposizione dell'intera immagine.

Questa sezione descrive come riprendere un'immagine più luminosa del soggetto utilizzando la misurazione  $\blacksquare$  (Spot).

Il punto in cui viene bloccata l'esposizione.

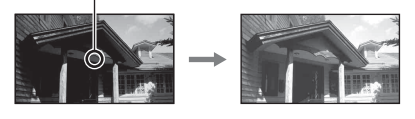

## **1 Tasto Fn** t **(Modo mis.esp.)** t **(Spot)**

## **2 Regolare la messa a fuoco sulla porzione su cui si desidera bloccare l'esposizione.**

L'esposizione viene impostata quando si ottiene la messa a fuoco.

## **3 Premere il tasto AEL per bloccare l'esposizione.**

Viene visualizzato il simbolo \* (simbolo del Blocco AE).

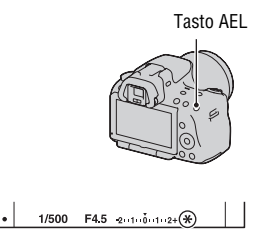

## **4 Mentre si tiene premuto il tasto AEL, mettere a fuoco il soggetto, quindi riprenderlo.**

• Se si intende continuare a riprendere con lo stesso valore di esposizione, tenere premuto il tasto AEL dopo lo scatto. L'impostazione viene annullata quando si rilascia il tasto.

## Uso della compensazione della luminosità per l'intera immagine (compensazione dell'esposizione)

L'esposizione viene selezionata automaticamente (esposizione automatica), tranne che nel modo di esposizione M. In base all'esposizione acquisita mediante l'esposizione automatica, è possibile effettuare la compensazione dell'esposizione spostando quest'ultima dal lato + o dal lato  $-$ , a seconda delle proprie preferenze. È possibile rendere più luminosa l'intera immagine spostando il valore verso il lato +. L'immagine diventa più scura quando si sposta il valore verso il  $\text{lato}$  –.

Regolare nella direzione –

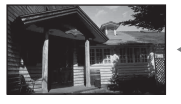

Esposizione di base Regolare nella

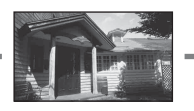

direzione +

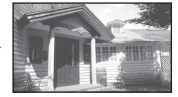

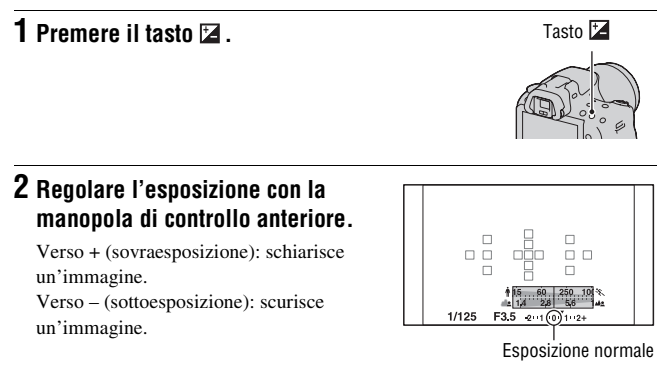

## **3 Regolare la messa a fuoco e riprendere il soggetto.**

#### **Tecniche di ripresa**

- Regolare il livello di compensazione controllando l'immagine registrata.
- Utilizzando la ripresa con esposizione a forcella, è possibile riprendere più immagini spostando l'esposizione verso il lato positivo o negativo [\(pagina 123\)](#page-338-0).

#### **Nota**

• Questa voce non può essere impostata quando il modo di esposizione è impostato su AUTO, AUTO+ o su Selezione scena.

#### **Per riprendere mentre si controlla lo schermo usando l'istogramma**

L'istogramma visualizza la distribuzione della luminanza, che mostra quanti pixel di una particolare luminosità esistano nella foto.

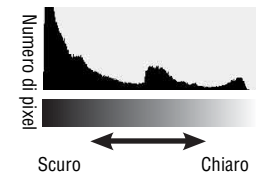

## **Tasto MENU**  $\rightarrow \uparrow \!\!\downarrow 2 \rightarrow$  [Istogramma]  $\rightarrow$  [Attiv.]

• Al posto della Visualizzazione grafica, viene visualizzato l'istogramma dopo aver premuto DISP più volte sul tasto di controllo.

La compensazione dell'esposizione modifica l'istogramma di conseguenza. L'illustrazione a destra rappresenta un esempio.

Riprendendo con la compensazione dell'esposizione dal lato positivo si schiarisce l'immagine nel complesso, facendo spostare l'intero istogramma verso il lato luminoso (lato destro). Se la compensazione dell'esposizione viene applicata sul lato negativo, l'istogramma si sposta verso l'altro lato. Entrambe le estremità dell'istogramma mostrano una porzione ad alta luminosità o a bassa luminosità. È impossibile recuperare quest'area con un computer in un secondo momento. Regolare l'esposizione, se necessario, e ripetere lo scatto.

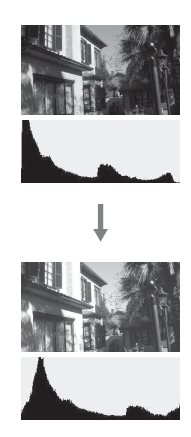

- L'istogramma non indica l'immagine finale registrata. Indica la condizione dell'immagine monitorata sullo schermo. L'istogramma sarà diverso a seconda dell'impostazione dell'apertura, ecc.
- L'istogramma è diverso tra ripresa e riproduzione nelle seguenti situazioni: – quando si usa il flash.
	- quando il soggetto ha una bassa intensità, come in una scena notturna.

#### Regolazione della quantità di luce del flash (compensazione flash)

Quando si riprende con il flash, è possibile regolare solo la quantità di luce del flash, senza modificare la compensazione dell'esposizione. È possibile modificare solo l'esposizione di un soggetto principale che si trovi all'interno della portata del flash.

#### **Tasto Fn** t **(Compens.flash)** t **Selezionare l'impostazione desiderata**

Verso +: aumenta il livello del flash. Verso –: riduce il livello del flash.

#### **Note**

- Questa voce non può essere impostata quando il modo di esposizione è impostato su AUTO, AUTO+, Panoramica ad arco o Selezione scena.
- L'effetto maggiore del flash potrebbe non essere visibile a causa della quantità limitata della luce del flash, qualora il soggetto si trovi al di fuori della portata massima del flash. Se il soggetto è molto vicino, l'effetto minore del flash potrebbe non essere visibile.

#### **Compensazione dell'esposizione e compensazione del flash**

La compensazione dell'esposizione cambia il tempo di otturazione, il diaframma e la sensibilità ISO (quando si seleziona [AUTO]) per eseguire la compensazione. Tuttavia, la compensazione del flash cambia solo la quantità di luce del flash.

Selezione del modo di controllo del flash per impostare la quantità di luce del flash (comando flash)

## **Tasto MENU** t **2** t **[Comando flash]** t **Selezionare l'impostazione desiderata**

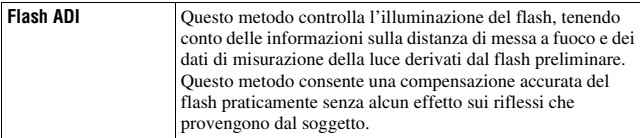

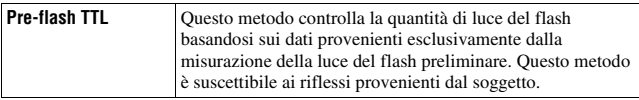

ADI: Advanced Distance Integration (ad integrazione avanzata della distanza)

TTL: Through The Lens (attraverso l'obiettivo)

• Quando si seleziona [Flash ADI], l'uso di un obiettivo dotato di funzione di codificatore di distanza può eseguire una compensazione del flash più accurata utilizzando informazioni più accurate sulla distanza.

- Quando la distanza tra il soggetto e il flash esterno (in vendita separatamente) non può essere stabilita (ripresa con flash senza fili utilizzando un flash esterno (in vendita separatamente), ripresa con un flash distante dalla fotocamera utilizzando un cavo, ripresa con un twin flash macro, e così via), la fotocamera seleziona automaticamente il modo Pre-flash TTL.
- Selezionare [Pre-flash TTL] nei casi seguenti, in quanto la fotocamera non è in grado di eseguire la compensazione del flash con la funzione Flash ADI.
	- Sul flash HVL-F36AM è montato un ampio pannello.
	- Si utilizza un diffusore per le riprese con il flash.
	- Si utilizza un filtro con un fattore di esposizione, ad esempio un filtro ND.
	- Si utilizza un obiettivo per riprese ravvicinate.
- La funzione Flash ADI è disponibile solo in combinazione con un obiettivo in dotazione con un codificatore di distanza. Per determinare se l'obiettivo è dotato di un codificatore di distanza, consultare le istruzioni per l'uso in dotazione con l'obiettivo.
#### <span id="page-324-0"></span>Selezione del metodo di misurazione della luminosità di un soggetto (modo di misurazione)

## **Tasto Fn** t **(Modo mis.esp.)** t **Selezionare il modo desiderato**

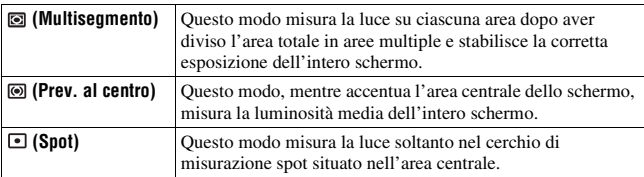

#### **Tecniche di ripresa**

- Utilizzare la misurazione [Multisegmento] per le riprese generiche.
- Quando è presente un soggetto ad alto contrasto nell'area AF, misurare la luce del soggetto che si desidera riprendere con l'esposizione ottimale utilizzando la funzione di misurazione spot, e sfruttare la ripresa con il blocco AE [\(pagina 103\)](#page-318-0).

#### **Nota**

• Quando il modo di esposizione è impostato su AUTO, AUTO+ o Selezione scena, [Modo mis.esp.] viene fissato su [Multisegmento] e non è possibile selezionare altri modi.

# <span id="page-325-0"></span>**Impostazione ISO**

La sensibilità alla luce è espressa dal numero ISO (indice di esposizione consigliato). Maggiore è il numero, più alta è la sensibilità.

#### **1 Premere ISO sul tasto di controllo per visualizzare la schermata ISO.**

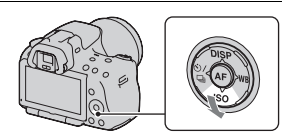

#### **2** Selezionare l'impostazione desiderata con ▲/▼ sul tasto di **controllo.**

- Maggiore è il numero, più elevato è il livello dei disturbi.
- Se si seleziona [NR su più fotogrammi], selezionare il valore desiderato con  $4/$

#### **Note**

- Quando il modo di esposizione è impostato su AUTO, AUTO+, Panoramica ad arco o Selezione scena, la sensibilità ISO viene fissata su AUTO e non è possibile selezionare altri valori ISO.
- Quando il modo di esposizione è impostato su P/A/S e la sensibilità ISO è impostata su [AUTO], il valore ISO viene impostato automaticamente tra ISO 100 e ISO 1600.
- L'impostazione [AUTO] non viene fornita nel modo di esposizione M. Se si cambia il modo di esposizione su M con l'impostazione [AUTO], la sensibilità viene commutata su [100]. Impostare la sensibilità ISO a seconda delle condizioni di ripresa.

#### **Riduzione disturbi su più fotogrammi (NR su più fotogrammi)**

La fotocamera riprende automaticamente più immagini in modo continuativo, le combina, riduce i disturbi e registra una sola immagine. Con la funzione NR su più fotogrammi, è possibile selezionare numeri ISO più elevati rispetto alla sensibilità ISO massima.

L'immagine registrata è un'unica immagine combinata.

#### **Note**

- Mantenere premuto il pulsante di scatto finché la ripresa continua si interrompe.
- Quando [Immagine: qualità] è impostato su [RAW] o su [RAW & JPEG], non è possibile utilizzare questa funzione.
- Non è possibile utilizzare il flash, l'ottimizzatore di gamma dinamica e la funzione [HDR auto].

# <span id="page-326-0"></span>**Compensazione automatica della luminosità e del contrasto (gamma dinamica)**

#### **Tasto D-RANGE** t **Selezionare l'impostazione desiderata**

Tasto D-RANGE

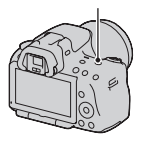

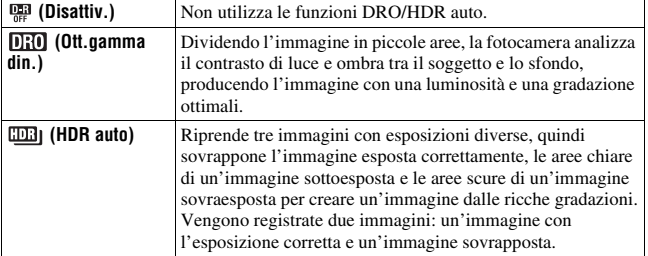

Correzione della luminosità dell'immagine (ottimizzatore di gamma dinamica)

# **1 Tasto D-RANGE** t **(Ott.gamma din.)**

# **2 Selezionare un livello ottimale con** b**/**B **sul tasto di controllo.**

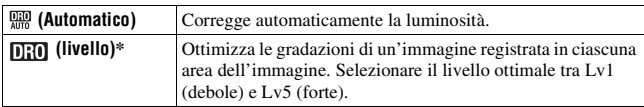

\* Lv\_ visualizzato con  $\[\mathbf{D}_i\]$  è il passo correntemente selezionato.

#### **Note**

- L'impostazione viene fissata su [Disattiv.] quando [Tramonto], [Visione notturna], [Ritratto notturno] o [Crepuscolo senza treppiede] è selezionato in Selezione scena. L'impostazione viene fissata su [Automatico] quando si selezionano altri modi in Selezione scena.
- Quando si riprende con l'ottimizzatore di gamma dinamica, l'immagine potrebbe presentare dei disturbi. Selezionare il livello appropriato controllando l'immagine registrata, specialmente quando si incrementa l'effetto.

<span id="page-327-0"></span>Compensazione automatica dalle ricche gradazioni (High Dynamic Range auto - gamma dinamica elevata automatica)

# **1 Tasto D-RANGE** t **(HDR auto)**

# **2 Selezionare un livello ottimale con** b**/**B **sul tasto di controllo.**

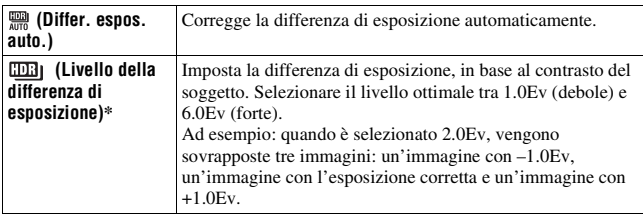

\* \_Ev visualizzato con **limi** è il passo correntemente selezionato.

#### **Tecnica di ripresa**

- Poiché l'otturatore viene fatto scattare tre volte per un'unica ripresa, fare attenzione alle indicazioni seguenti:
	- Utilizzare questa funzione quando il soggetto è immobile o non batte le palpebre.
	- Non ricomporre l'inquadratura.

# Uso della funzione di ripresa **Uso della funzione di ripresa**

#### **Note**

- Non è possibile utilizzare questa funzione sulle immagini RAW.
- Quando il modo di esposizione è impostato su AUTO, AUTO+, Panoramica ad arco o Selezione scena, non è possibile selezionare [HDR auto].
- Non è possibile selezionare [HDR auto] durante l'uso dell'Otturatore sorriso. Se si attiva la funzione Otturatore sorriso quando è selezionata la funzione [HDR auto], la fotocamera utilizzerà temporaneamente l'impostazione DRO.
- Non è possibile iniziare la ripresa successiva finché la procedura di cattura non è stata completata dopo la ripresa.
- Potrebbe non essere possibile ottenere un effetto desiderato, a seconda della differenza di luminanza di un soggetto e delle condizioni di ripresa.
- Quando si utilizza il flash, questa funzione produce un effetto scarso.
- Quando il contrasto della scena è basso, o quando si sono verificate vibrazioni della fotocamera o sfocatura del soggetto, potrebbe non essere possisible ottenere buone immagini HDR. Se la fotocamera ha rilevato un problema, **DB** P viene indicato sull'immagine registrata per informare l'utente della situazione. Ripetere la ripresa, se necessario, facendo attenzione al contrasto o alla sfocatura.

# **Elaborazione delle immagini**

#### <span id="page-329-0"></span>Selezione dell'elaborazione dell'immagine desiderata (stile personale)

Oltre all'elaborazione dell'immagine desiderata, è possibile regolare in base alle proprie preferenze l'esposizione (tempo di otturazione e diaframma) con[Stile personale], a differenza del modo Selezione scena, in cui la fotocamera regola l'esposizione.

#### **1** Tasto Fn  $\rightarrow$   $\frac{\text{stat}}{\text{total}}$  (Stile personale)  $\rightarrow$  Selezionare **l'impostazione desiderata**

**2** Quando si desidera regolare (Contrasto),  $\otimes$  (Saturazione) o  $\Box$  (Nitidezza), selezionare la voce desiderata con  $\blacktriangleleft$  **>** sul tasto di controllo, quindi regolare il valore con  $\triangle$ /**V**.

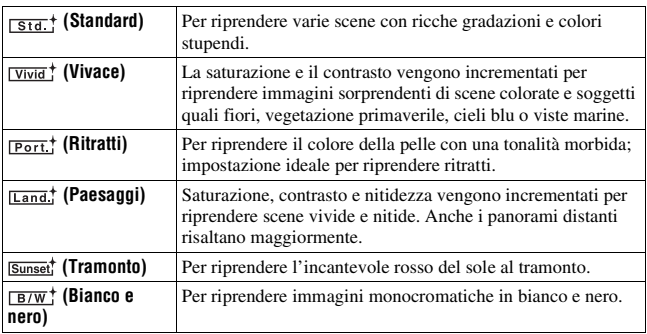

È possibile regolare ( $\bigcirc$  (Contrasto),  $\bigcirc$  (Saturazione) e  $\bigcirc$  (Nitidezza) per ciascuna voce dello stile Personale.

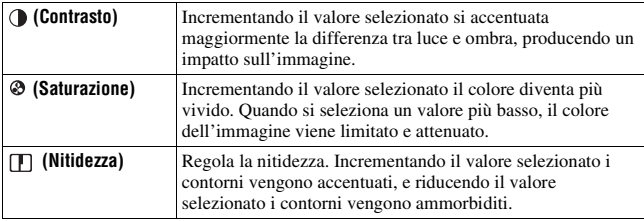

#### **Note**

- Quando il modo di esposizione è impostato su AUTO, AUTO+ o Selezione scena, [Stile personale] viene fissato su [Standard] e non è possibile selezionare altre impostazioni.
- Quando è selezionato [Bianco e nero], non è possibile regolare la saturazione.

#### Modifica della gamma di riproduzione dei colori (spazio colore)

Il modo in cui i colori vengono rappresentati con combinazioni di numeri, o la gamma della riproduzione dei colori, viene chiamato "spazio colore". È possibile cambiare lo spazio colore, a seconda dei propri scopi.

#### **Tasto MENU**  $\rightarrow \bullet$  **2**  $\rightarrow$  [Spazio colore]  $\rightarrow$  Selezionare **l'impostazione desiderata**

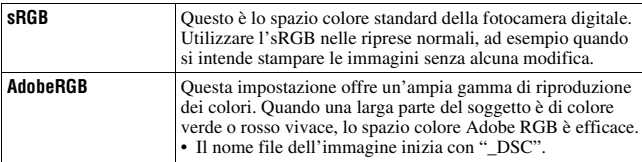

#### **Note**

- Lo spazio colore Adobe RGB serve per applicazioni o stampanti che supportano la gestione dei colori e lo spazio colore opzionale DCF2.0. L'uso di alcune applicazioni o stampanti che non li supportano potrebbe produrre o stampare immagini che non riproducono fedelmente il colore.
- Quando si visualizzano immagini che sono state registrate in Adobe RGB sulla fotocamera o su apparecchi non conformi allo standard Adobe RGB, le immagini vengono visualizzate con una saturazione bassa.

# <span id="page-331-0"></span>**Regolazione delle tonalità dei colori (bilanciamento del bianco)**

La tonalità di colore del soggetto cambia a seconda delle caratteristiche della fonte di illuminazione. La tabella seguente mostra in che modo la tonalità di colore cambia in base a varie fonti di illuminazione, in confronto a un soggetto che appare bianco sotto la luce solare.

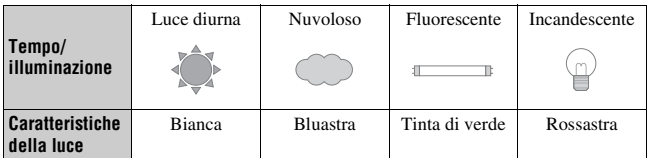

Il bilanciamento del bianco è una funzione che regola la tonalità del colore per approssimarla a quello che si vede. Utilizzare questa funzione quando la tonalità di colore dell'immagine non corrisponde alle proprie aspettative, oppure quando si desidera alterare volutamente la tonalità di colore per ottenere un'espressione fotografica.

#### **Note**

- Quando il modo di esposizione è impostato su AUTO, AUTO+ o Selezione scena, [Bilanc.bianco] viene fissato su [WB automatico] e non è possibile selezionare altri modi.
- Se l'unica fonte di illuminazione disponibile è una lampada a vapori di mercurio o a vapori di sodio, la fotocamera non sarà in grado di acquisire un bilanciamento del bianco corretto, a causa delle caratteristiche della fonte di illuminazione. In questi casi, utilizzare il flash.

#### Regolazione del bilanciamento del bianco per adattarlo a una fonte di illuminazione specifica (bilanciamento del bianco automatico/preimpostato)

#### WB sul tasto di controllo  $\rightarrow$ **Selezionare l'impostazione desiderata**

• Quando la funzione [AWB] non è selezionata, è possibile mettere a punto con precisione la tonalità del colore con b/B. Regolando il valore verso + si fa diventare l'immagine rossastra, mentre regolandolo verso – si fa diventare l'immagine bluastra.

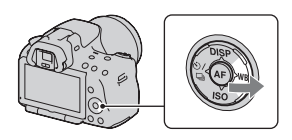

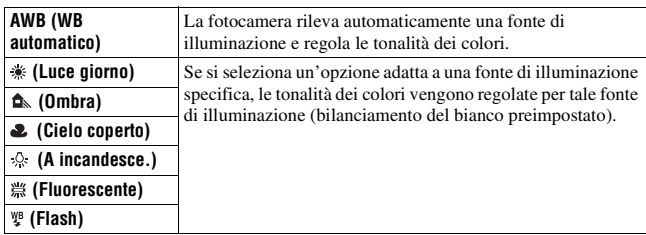

#### **Tecniche di ripresa**

- Utilizzare la funzione di esposizione a forcella del bilanciamento del bianco qualora non si riesca a ottenere il colore desiderato con l'opzione selezionata [\(pagina 125\).](#page-340-0)
- Quando si seleziona [5500K] (Temper.colore) o [0] (Filtro colore), è possibile regolare il valore sul valore desiderato (sotto).
- Quando si seleziona [Personalizzata], è possibile registrare la propria impostazione [\(pagina 119\)](#page-334-0).

## Impostazione della temperatura colore e di un effetto filtro (temperatura colore/filtro colore)

#### **WB sul tasto di controllo**  $\rightarrow$  **[5500K] (Temper.colore) o [0] (Filtro colore)**

- Per impostare la temperatura colore, selezionare il valore con  $\triangleleft$
- Per impostare il filtro colore, selezionare la direzione della compensazione con  $\blacktriangleleft$ / $\blacktriangleright$ .

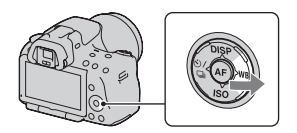

#### **Nota**

• Poiché i colorimetri sono progettati per le fotocamere a pellicola, i valori variano sotto le lampade a fluorescenza, a vapori di sodio o a vapori di mercurio. Si consiglia di utilizzare il bilanciamento del bianco personalizzato o di effettuare una ripresa di prova.

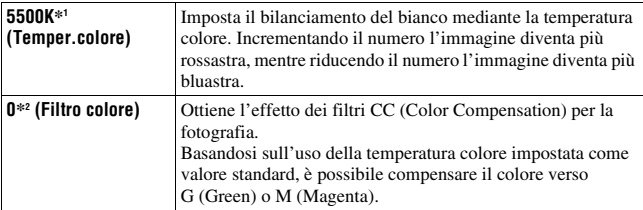

\*1 Il valore è quello della temperatura colore correntemente selezionata.

\*2 Il valore è quello del Filtro colore correntemente selezionato.

## <span id="page-334-0"></span>Registrazione delle tonalità dei colori (bilanciamento del bianco personalizzato)

In una scena in cui la luce ambientale è composta da vari tipi di fonti di illuminazione, si consiglia di utilizzare il bilanciamento del bianco personalizzato per riprodurre accuratamente la bianchezza.

# **1** WB sul tasto di controllo  $\rightarrow$ **(Personalizzata)**

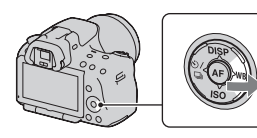

**2 Selezionare [SEGET] con ◀/▶** sul tasto di controllo, quindi **premere quest'ultimo al centro.**

**3 Tenere la fotocamera in modo che l'area bianca copra completamente l'area AF situata al centro, quindi premere il pulsante di scatto.**

L'otturatore scatta e i valori calibrati (Temperatura colore e Filtro colore) vengono visualizzati.

# **4 Premere al centro il tasto di controllo.**

Il monitor torna alla visualizzazione delle informazioni di registrazione mantenendo l'impostazione del bilanciamento del bianco personalizzato memorizzata.

• L'impostazione del bilanciamento del bianco personalizzato registrata in questa operazione rimane attiva finché non viene registrata una nuova impostazione.

#### **Nota**

• Il messaggio "Errore Bil. Bianco personalizzato" indica che il valore va oltre la gamma prevista. (Quando si utilizza il flash su un soggetto a distanza ravvicinata o un soggetto con un colore brillante è nell'inquadratura.) Se si registra questo valore, l'indicatore  $\mathbb{R}$  diventa giallo nella visualizzazione delle informazioni di registrazione. A questo punto è possibile riprendere, ma si consiglia di impostare di nuovo il bilanciamento del bianco per ottenere un valore più corretto del bilanciamento del bianco.

#### **Per richiamare l'impostazione del bilanciamento del bianco personalizzato**

## WB sul tasto di controllo  $\rightarrow$ **(Personalizzata)**

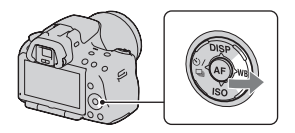

#### **Nota**

• Se si utilizza il flash quando viene premuto il pulsante di scatto, un bilanciamento del bianco personalizzato viene registrato tenendo conto della luce del flash. Scattare le foto con il flash nelle riprese successive.

# **Selezione del modo di avanzamento**

Questa fotocamera dispone di sei modi di avanzamento, ad esempio l'avanzamento a ripresa singola e l'avanzamento continuo. Utilizzarli a seconda dei propri scopi.

## Ripresa con avanzamento singolo

Questo modo viene utilizzato per le normali riprese.

#### $\Diamond$  /  $\Box$  sul tasto di controllo  $\rightarrow$ **(Avanz.ripr.sing.)**

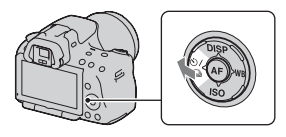

#### **Nota**

• Quando il modo di esposizione è impostato su [Eventi sportivi] in Selezione scena, non è possibile effettuare una ripresa singola.

# Ripresa continua

La fotocamera registra le immagini in modo continuo alle seguenti velocità\*.

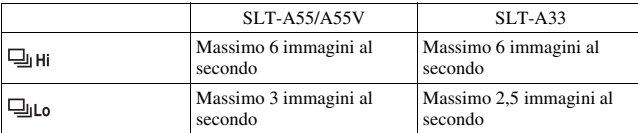

\* Nostre condizioni di misurazione. La velocità della ripresa continua è più bassa, a seconda delle condizioni di ripresa.

# $1 \circledcirc$  /  $\text{Q}$  sul tasto di controllo  $\rightarrow$  $\Box$  (Avanz.continuo)  $\rightarrow$ **Selezionare la velocità desiderata**

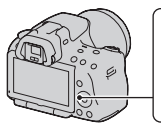

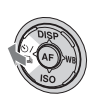

# **2 Regolare la messa a fuoco e riprendere il soggetto.**

• Quando si tiene premuto il pulsante di scatto, la registrazione prosegue.

#### **Numero massimo di scatti continui**

Il numero ottenibile di immagini nella ripresa continua ha un limite massimo.

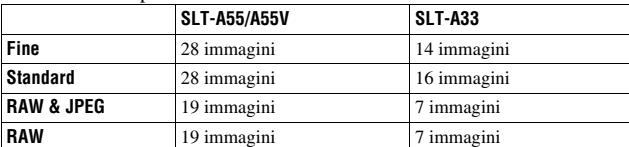

Nel modo AE a priorità di avanzamento continuo

#### **Tecnica di ripresa**

• Per riprendere in modo continuo con una maggiore velocità, impostare il modo di esposizione su AE a priorità di avanzamento continuo [\(pagina 70\).](#page-285-0)

#### **Note**

- Quando si seleziona  $\Box$ <sub>i</sub> ii, viene visualizzata l'immagine registrata tra i fotogrammi.
- Non è possibile riprendere continuativamente quando si utilizzano modalità di Selezione scena diverse da [Eventi sportivi].
- Quando [Rilevamento visi] è impostato su [Attiv.], la velocità della ripresa continua potrebbe essere inferiore.

# Uso dell'autoscatto

L'autoscatto a 10 secondi è comodo quando il fotografo appare in una foto, mentre l'autoscatto a 2 secondi è comodo per ridurre la vibrazione della fotocamera.

## $1 \circledcirc$ /  $\text{Q}$  sul tasto di controllo  $\rightarrow$ **(autoscatto)** t **Selezionare l'impostazione desiderata**

• Il numero dopo  $\mathcal O$  è il numero di secondi correntemente selezionato.

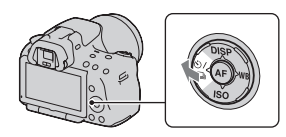

# **2 Regolare la messa a fuoco e riprendere il soggetto.**

• Quando viene attivato l'autoscatto, i segnali audio e l'indicatore luminoso dell'autoscatto indicano la condizione. L'indicatore luminoso dell'autoscatto lampeggia rapidamente e il segnale audio suona un attimo prima dello scatto.

#### **Per annullare l'autoscatto**

Premere  $\aleph$ ) /  $\Box$  sul tasto di controllo.

## Ripresa di immagini con l'esposizione modificata (esposizione a forcella)

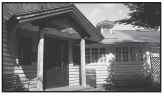

Esposizione di base Direzione – Direzione +

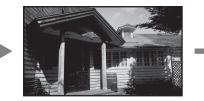

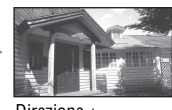

L'esposizione a forcella consente di riprendere svariate immagini, ciascuna con un grado diverso di esposizione. Specificare il valore della deviazione (in passi) dall'esposizione di base, e la fotocamera scatterà tre immagini variando automaticamente l'esposizione. Mantenere premuto il pulsante di scatto finché la ripresa si interrompe.

Quando il flash scatta, la ripresa con esposizione a forcella con il flash viene utilizzata per cambiare la quantità di luce del flash. Per riprendere, premere il pulsante di scatto per ogni singola ripresa.

**1**  $\dot{\epsilon}$ )/ $\epsilon$  sul tasto di controllo  $\rightarrow$ **EXAC (Esp.forc.: cont.)**  $\rightarrow$ **Selezionare il passo desiderato dell'esposizione a forcella**

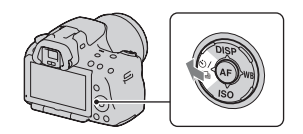

# **2 Regolare la messa a fuoco e riprendere il soggetto.**

L'esposizione di base viene impostata nella prima ripresa dell'esposizione a forcella.

• Mantenere premuto il pulsante di scatto finché la registrazione si interrompe. Nella ripresa con esposizione a forcella con il flash, premere il pulsante di scatto tre volte.

#### **Note**

- Quando la manopola del modo è impostata su M, l'esposizione viene spostata regolando il tempo di otturazione.
- Quando si regola l'esposizione, l'esposizione viene spostata in base al valore compensato.
- Non è possibile utilizzare l'esposizione a forcella quando il modo di esposizione è impostato su AUTO, AUTO+, Panoramica ad arco o Selezione scena.

#### **Scala EV nella ripresa con esposizione a forcella**

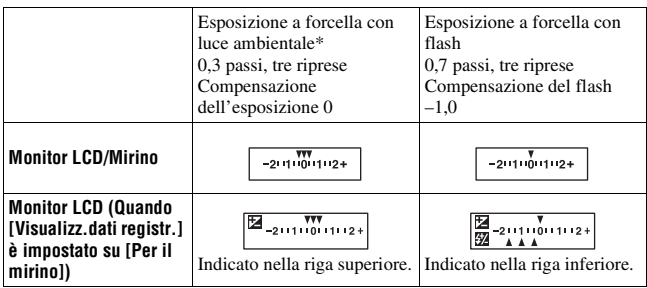

- \* Luce ambientale: qualsiasi luce diversa dalla luce del flash che illumina la scena per un lungo periodo di tempo, ad esempio una luce naturale, una lampadina o una luce a fluorescenza.
- Nella ripresa con esposizione a forcella, lo stesso numero di indici del numero di immagini registrabili viene visualizzato sulla scala EV.
- Quando la ripresa con esposizione a forcella si avvia, gli indici che mostrano le immagini già registrate iniziano a scomparire uno alla volta.

## <span id="page-340-0"></span>Ripresa con spostamento del bilanciamento del bianco (esposizione a forcella del bilanciamento del bianco)

In base al bilanciamento del bianco selezionato e alla temperatura colore o al filtro colore, vengono scattate tre immagini con il bilanciamento del bianco variato.

 $\textbf{1} \otimes$  /  $\Box$  sul tasto di controllo  $\rightarrow$ **EBY**WB (Esp.forc.WB)  $\rightarrow$ **Selezionare l'impostazione desiderata**

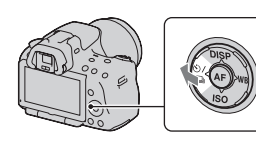

Uso della funzione di ripresa **Uso della funzione di ripresa**

• Quando si seleziona Lo, il valore viene spostato di 10 mired\*, e quando si seleziona Hi, il valore viene spostato di 20 mired.

# **2 Regolare la messa a fuoco e riprendere il soggetto.**

\* Mired: unità che indica la qualità di conversione del colore nei filtri della temperatura colore.

# Ripresa con il telecomando senza fili

È possibile riprendere utilizzando i tasti SHUTTER e 2SEC (l'otturatore viene fatto scattare dopo 2 secondi) sul telecomando senza fili RMT-DSLR1 (in vendita separatamente). Consultare anche le istruzioni per l'uso in dotazione con il telecomando senza fili.

 $1 \circledcirc$ /  $\textcircled{\tiny{\text{u}}}$  sul tasto di controllo  $\rightarrow$ **(Telecomando)**

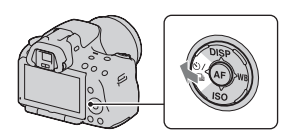

**2 Mettere a fuoco il soggetto, puntare il trasmettitore del telecomando senza fili verso il sensore del telecomando e riprendere l'immagine.**

# **Riproduzione delle immagini**

L'ultima immagine registrata viene visualizzata sul monitor LCD.

# **1 Premere il tasto .**

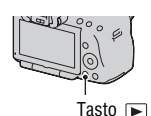

# **2 Selezionare un'immagine con** b**/**B **sul tasto di controllo.**

#### **Per tornare al modo di ripresa**

Premere di nuovo il tasto **►**.

#### <span id="page-342-0"></span>**Per commutare la visualizzazione dei dati di registrazione**

Premere DISP sul tasto di controllo.

Ogni volta che si preme DISP sul tasto di controllo, lo schermo cambia nel modo seguente.

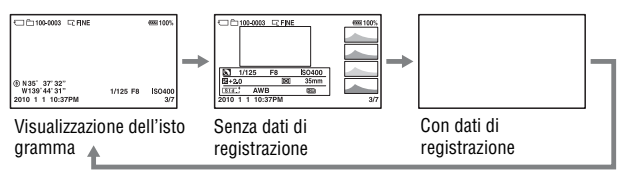

**Per selezionare la cartella da riprodurre**

**Tasto MENU** t **2** t **[Seleziona cartella]**t **Selezionare la cartella desiderata**

**Per selezionare l'orientamento durante la riproduzione di un'immagine registrata in posizione verticale**

Tasto MENU  $\rightarrow \Box$  2  $\rightarrow$  [Display riprod.]  $\rightarrow$  Selezionare **l'impostazione desiderata**

#### **Nota**

• Quando si riproduce l'immagine su un televisore o un computer, l'immagine verrà visualizzata nella posizione verticale, anche se si seleziona [Rotaz.man.].

#### **Per scorrere le immagini panoramiche**

Selezionare un'immagine panoramica, quindi premere il tasto di controllo al centro. Premendolo di nuovo, si mette in pausa la riproduzione. Non è possibile scorrere le immagini di tipo Panoramica ad arco in 3D. La riproduzione con scorrimento non è disponibile per le immagini che sono state registrate con la funzione [Pan. 3D: dimen. imm.] impostata su [16:9].

# Riproduzione di filmati

# **1 Tasto MENU**  $\rightarrow \blacksquare$  **1**  $\rightarrow$  [Sel.fermo imm./fil.]  $\rightarrow$  [Filmato]

**2 Selezionare il filmato desiderato con** b**/**B **sul tasto di controllo, quindi premere il tasto di controllo al centro.**

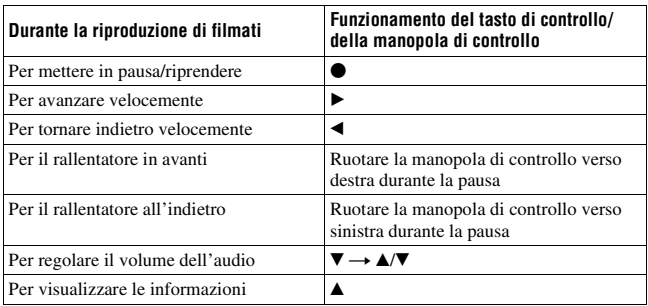

**Per regolare il volume**

## **Tasto MENU**  $\rightarrow \mathbb{F}$  2  $\rightarrow$  [Impostazioni volume]  $\rightarrow$  Selezionare il **valore desiderato**

#### **Per selezionare la data dei filmati da riprodurre**

I filmati vengono memorizzati per data.

# **Tasto MENU** t **2** t **[Seleziona data]** t **Selezionare la data desiderata**

#### **Nota**

• Potrebbe non essere possibile riprodurre su questa fotocamera i filmati registrati con altri apparecchi.

## Rotazione di un'immagine

**1 Visualizzare l'immagine che si desidera ruotare, quindi premere il tasto**  $\oplus$ .

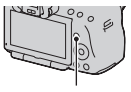

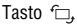

# **2 Premere al centro il tasto di controllo.**

L'immagine viene ruotata in senso antiorario. Quando si desidera effettuare un'altra rotazione, ripetere il punto 2.

• Una volta ruotata un'immagine, quest'ultima viene riprodotta nella posizione ruotata, anche se si spegne la fotocamera.

#### **Per tornare alla schermata di riproduzione normale**

Premere il tasto  $\blacktriangleright$ .

#### **Note**

- Non è possibile ruotare i filmati.
- Quando si copiano le immagini ruotate su un computer, "PMB", contenuto sul CD-ROM (in dotazione), può visualizzare correttamente le immagini ruotate. Tuttavia, le immagini potrebbero non essere ruotate a seconda del software.

# Ingrandimento delle immagini

È possibile ingrandire un fermo immagine per esaminarlo più attentamente. Questa funzione risulta comoda per controllare le condizioni di messa a fuoco di un'immagine registrata.

**1 Visualizzare l'immagine che si desidera ingrandire, quindi premere il tasto**  $\oplus$ **.** 

### **2 Ingrandire o rimpicciolire**  l'immagine con il tasto  $\oplus$  o il tasto  $\Theta$ .

• Ruotando la manopola di controllo si cambia l'immagine mantenendo lo stesso fattore di ingrandimento della visualizzazione. Quando si riprendono più immagini con la stessa composizione, è possibile confrontare le loro condizioni di messa a fuoco.

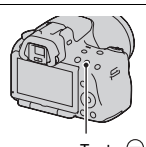

Tasto  $\ominus$ 

Tasto  $\oplus$ 

# **3** Selezionare la porzione che si desidera ingrandire con  $\triangle$ / $\nabla$ / $\triangleleft$ / B **sul tasto di controllo.**

#### **Per annullare la riproduzione ingrandita**

Premere il tasto **in** modo che l'immagine torni alle dimensioni normali.

#### **Scala di ingrandimento**

La scala di ingrandimento è la seguente.

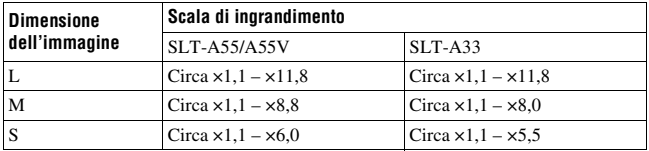

### Passaggio alla visualizzazione dell'elenco delle immagini

## **Tasto MENU**  $\rightarrow \mathbb{F}$  1  $\rightarrow$  [Indice immagini]  $\rightarrow$  Selezionare il **numero desiderato di immagini da visualizzare su una sola pagina**

• È anche possibile visualizzare l'elenco delle immagini utilizzando il tasto .

#### **Per tornare alla schermata di riproduzione di una singola immagine**

Premere al centro il tasto di controllo quando si seleziona l'immagine desiderata.

#### **Per passare alla schermata dell'indice dei filmati**

Per visualizzare i filmati nella schermata dell'indice delle immagini, selezionare  $\Box$  (filmato) sulla scheda con  $\triangleleft$  by sul tasto di controllo, quindi premere quest'ultimo al centro.

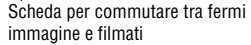

<span id="page-346-0"></span>Riproduzione automatica delle immagini (proiezione di diapositive)

# **Tasto MENU**  $\rightarrow \mathbb{F}$  1  $\rightarrow$  [Proiez.diapo.]  $\rightarrow$  [Immissione]

Riproduce le immagini registrate in sequenza (Proiezione di diapositive). La proiezione di diapositive termina automaticamente quando tutte le immagini sono state riprodotte.

- È possibile visualizzare l'immagine precedente o successiva con  $\blacktriangleleft/\blacktriangleright$  sul tasto di controllo.
- Non è possibile mettere in pausa la proiezione di diapositive.

#### **Per terminare la proiezione di diapositive mentre è in corso**

Premere al centro il tasto di controllo.

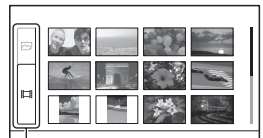

**Per selezionare l'intervallo tra le immagini nella proiezione di diapositive**

Tasto MENU  $\rightarrow \blacktriangleright$  1  $\rightarrow$  [Proiez.diapo.]  $\rightarrow$  [Intervallo]  $\rightarrow$ **Selezionare il numero di secondi desiderato**

#### **Per eseguire la riproduzione ripetuta**

# **Tasto MENU**  $\rightarrow$   $\boxed{>}$  **1**  $\rightarrow$  [Proiez.diapo.]  $\rightarrow$  [Ripeti]  $\rightarrow$  [Attiv.]

#### **Per riprodurre i filmati**

Non è possibile riprodurre fermi immagine e filmati nella stessa proiezione di diapositive. Passare alla riproduzione di un filmato con [Sel.fermo imm./ fil.], quindi selezionare il tipo di filmato.

#### Tasto MENU  $\rightarrow \blacktriangleright$  1  $\rightarrow$  [Proiez.diapo.]  $\rightarrow$  [Tipo di filmato]  $\rightarrow$ **Selezionare il tipo di filmato desiderato**

#### **Per riprodurre immagini in 3D**

Se si collega la fotocamera a un televisore compatibile 3D mediante un cavo HDMI (in vendita separatamente), è possibile riprodurre immagini in 3D registrate nel modo Panoramica ad arco in 3D. Per i dettagli sulle riprese in 3D, vedere a pagina [206](#page-421-0). Consultare anche le istruzioni per l'uso in dotazione con il televisore.

## Tasto MENU  $\rightarrow \blacktriangleright$  1  $\rightarrow$  [Proiez.diapo.]  $\rightarrow$  [Tipo di immagine] → [Visual. solo 3D]

# **Controllo delle informazioni delle immagini registrate**

Ad ogni pressione di DISP sul tasto di controllo, la visualizzazione delle informazioni cambia [\(pagina 127\)](#page-342-0).

**Fermo immagine Filmato**

# Visualizzazione delle informazioni di base

#### $7+1$ 二户100-0003 CLFINE om DPOF3 669100% AVCHD **EES GSB** 100%  $\Box$ **Rece** <sup>(2)</sup> I  $\overline{3}$ ® N35' 37'32"<br>"W139'44'31" EDB) **E**  $\overline{5:40}$  $\blacktriangleright$  CH  $\sqrt{2}$ 1/125 F3.5 ISO200  $\overline{2}$ 2010 1 1 10:37PM  $\overline{\frac{3}{7}}$ 2010 1 1 10:37PM  $\overline{3/7}$ **4** RW/FF  $\overline{\bullet}$  Pausa  $\overline{\phantom{0}}$  Vol.  $\boxed{\blacktriangleright}$  Uscita

 $\overline{1}$ 

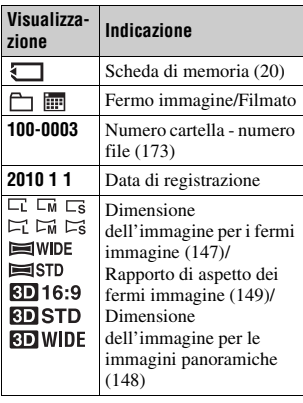

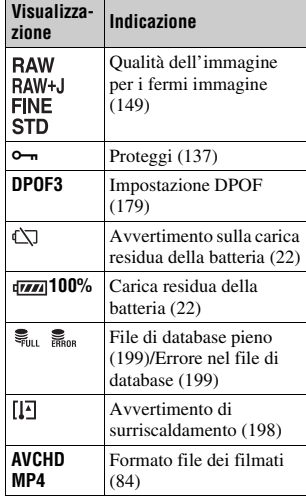

# Uso della funzione di visualizzazione **Uso della funzione di visualizzazione**

# **133IT**

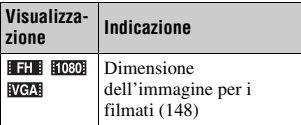

 $\boxed{2}$ 

| Visualizza-<br>zione              | <b>Indicazione</b>                                                                           |
|-----------------------------------|----------------------------------------------------------------------------------------------|
| ⋒                                 | Informazioni GPS (solo<br>per il modelloSLT-<br>A55V                                         |
| N35°37'<br>32"<br>W139°44'<br>31" | Visualizzazione della<br>latitudine e della<br>longitudine (solo per il<br>modello SLT-A55V) |
| 2010 1 1<br>10:37AM               | Data di registrazione                                                                        |
| 哪口                                | Avvertimento automatico<br>relativo all'immagine<br>HDR (112)                                |
| 1/125                             | Tempo di otturazione<br>(77)                                                                 |
| F3.5                              | Diaframma (74)                                                                               |
| <b>ISO200</b>                     | Sensibilità ISO (110)                                                                        |
| 3/7                               | Numero del file/numero<br>complessivo delle<br>immagini                                      |
|                                   | Riproduzione                                                                                 |
|                                   | Barra della riproduzione                                                                     |
| 5:40                              | Contatore                                                                                    |

 $\boxed{3}$ 

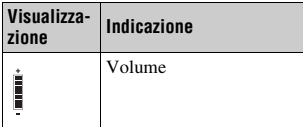

# Visualizzazione dell'istogramma

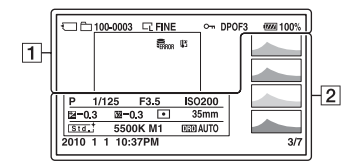

 $\boxed{1}$ 

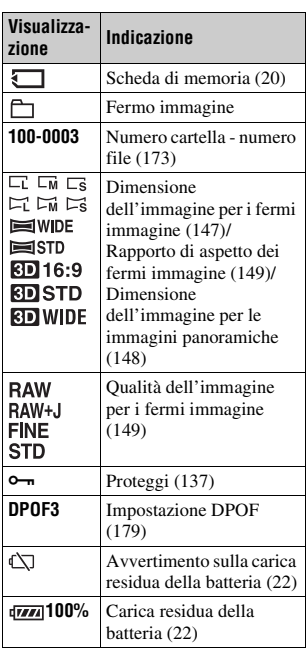

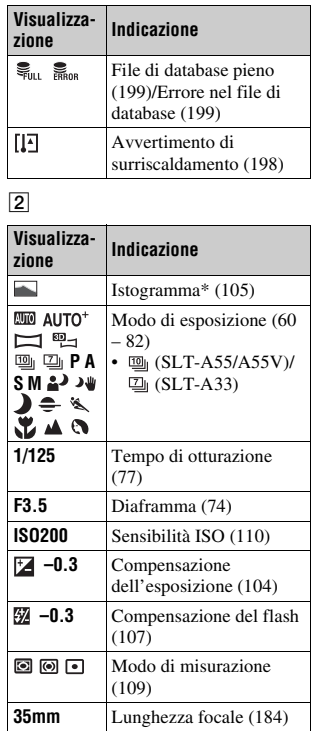

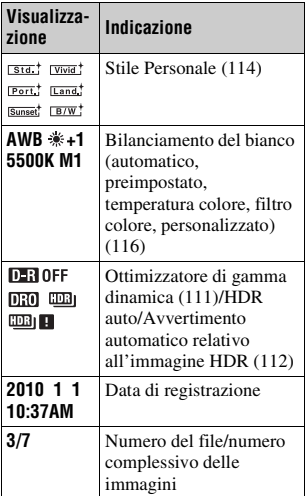

\* Quando l'immagine ha una parte ad alta luminosità o a bassa luminosità, quella parte lampeggia sulla visualizzazione dell'istogramma (avvertimento del limite di luminanza).

# <span id="page-352-0"></span>**Protezione delle immagini (proteggi)**

È possibile proteggere le immagini contro la cancellazione accidentale.

Protezione delle immagini selezionate/annullamento della protezione delle immagini selezionate

## **1 Tasto MENU**  $\rightarrow \blacksquare$  **1**  $\rightarrow$  [Proteggi]  $\rightarrow$  [Imm. multiple]

**2 Selezionare l'immagine che si desidera proteggere con**  $\blacktriangleleft$ **/** $\blacktriangleright$  **sul tasto di controllo, quindi premere quest'ultimo al centro.**

Sull'immagine selezionata appare il  $sim$ holo  $\sim$ 

• Per annullare una selezione, premere di nuovo il selettore al centro.

# **3 Per proteggere altre immagini, ripetere il punto 2.**

# **4 Premere il tasto MENU.**

#### **5** Selezionare [Immissione] con ▲, quindi premere il tasto di **controllo al centro.**

#### **Per annullare la protezione di tutte le immagini o i filmati**

È possibile annullare la protezione di tutte le immagini nella cartella correntemente selezionata o di tutti i filmati con la stessa data.

# **Tasto MENU**  $\rightarrow \mathbb{F}$  1  $\rightarrow$  [Proteggi]  $\rightarrow$  [Annul. tutti i imm.] o **[Annul. tutti i filmati]**

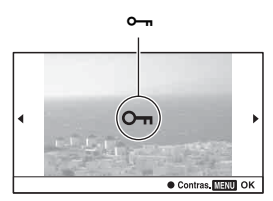

# **Cancellazione delle immagini (cancella)**

Dopo aver cancellato un'immagine, non è possibile recuperarla. Controllare preventivamente se si desideri o meno cancellare l'immagine.

#### **Nota**

• Le immagini protette non possono essere cancellate.

Cancellazione dell'immagine correntemente visualizzata

**1 Visualizzare l'immagine che si desidera cancellare, quindi premere il tasto**  $\tilde{m}$ **.** 

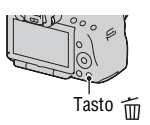

**2** Selezionare [Cancella] con ▲ sul tasto di controllo, quindi **premere quest'ultimo al centro.**

Stampa delle immagini selezionate

- **1** Tasto MENU  $\rightarrow \blacksquare$  **1**  $\rightarrow$  [Cancella]  $\rightarrow$  [Imm. multiple]
- **2 Selezionare le immagini che si desidera cancellare con il tasto di controllo, quindi premere quest'ultimo al centro.**

Sull'immagine selezionata appare il  $sim$ holo  $\overline{m}$ 

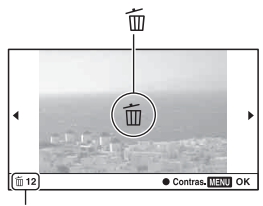

Numero complessivo

**3 Per cancellare altre immagini, ripetere il punto 2.**

# **4 Premere il tasto MENU.**

#### **5** Selezionare [Cancella] con ▲, quindi premere il tasto di **controllo al centro.**

# Cancellazione di tutte le immagini nella cartella

Cancella tutti i fermi immagine nella cartella. Questa funzione viene visualizzata solo durante la riproduzione di fermi immagine.

# **1** Tasto MENU  $\rightarrow \blacktriangleright$  1  $\rightarrow$  [Cancella]  $\rightarrow$  [Tutto nella cart.]

# **2** Selezionare [Cancella] con ▲ sul tasto di controllo, quindi **premere quest'ultimo al centro.**

Cancellazione di tutti i filmati con la stessa data

Cancella tutti i filmati ripresi nella data in questione. Questa funzione viene visualizzata solo durante la riproduzione di filmati.

#### **1** Tasto MENU  $\rightarrow \blacksquare$  **1**  $\rightarrow$  [Cancella]  $\rightarrow$  [Tutto della data]

**2** Selezionare [Cancella] con ▲ sul tasto di controllo, quindi **premere quest'ultimo al centro.**

# **Visualizzazione delle immagini su uno schermo televisivo**

Per visualizzare su un televisore le immagini registrate sulla fotocamera, sono richiesti un cavo HDMI (in vendita separatamente) e un televisore dotato di connettore HDMI.

<span id="page-355-0"></span>**1 Spegnere sia la fotocamera che il televisore, quindi collegare la fotocamera al televisore.**

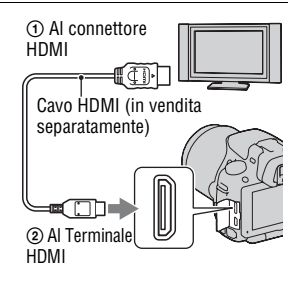

# **2 Accendere il televisore e commutare l'ingresso.**

• Per i dettagli, consultare le istruzioni per l'uso in dotazione con il televisore.

# **3 Accendere la fotocamera.**

Le immagini riprese con la fotocamera appaiono sullo schermo televisivo. Selezionare l'immagine desiderata con  $\blacktriangleleft$   $\blacktriangleright$  sul tasto di controllo.

• Il monitor LCD sulla fotocamera non si accende.

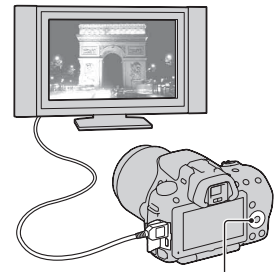

Tasto di controllo

#### **Note**

- Utilizzare un cavo HDMI con il logo HDMI.
- Utilizzare un connettore mini-HDMI a un'estremità (per la fotocamera) e un connettore adatto al collegamento al televisore utilizzato dall'altra estremità.
- Alcuni apparecchi potrebbero non funzionare correttamente.
- Non collegare il connettore di uscita dell'apparecchio al terminale HDMI sulla fotocamera. In caso contrario, si potrebbe provocare un malfunzionamento.

#### **Informazioni su "PhotoTV HD"**

Questa fotocamera è compatibile con lo standard "PhotoTV HD". Collegando apparecchi compatibili con il sistema PhotoTV HD Sony mediante un cavo HDMI, è possibile entrare in un nuovo mondo di fotografie, con una straordinaria qualità Full HD.

Il sistema "PhotoTV HD" consente un'espressione estremamente dettagliata delle trame più minute e dei colori, simile a quella di una foto.

#### **Informazioni su "<BRAVIA> Photo Map" (solo per il modello SLT-A55V)**

Questa fotocamera è compatibile con lo standard "<BRAVIA> Photo Map".

Collegando la fotocamera a un televisore che supporti lo standard "<BRAVIA> Photo Map" mediante un cavo USB, è possibile visualizzare su una mappa l'ubicazione di ripresa in cui è stata registrata l'immagine, con le informazioni relative a tale ubicazione.

#### **Per visualizzare immagini in 3D con un televisore compatibile 3D**

Se si collega la fotocamera a un televisore compatibile 3D mediante un cavo HDMI (in vendita separatamente), è possibile riprodurre automaticamente immagini in 3D registrate nel modo Panoramica ad arco in 3D. Per i dettagli sulle riprese in 3D, vedere a pagina [206.](#page-421-0) Consultare anche le istruzioni per l'uso in dotazione con il televisore.

# Tasto MENU  $\rightarrow \Box$  1  $\rightarrow$  [Visione 3D]

# Uso di "BRAVIA" Sync

Collegando la fotocamera a un televisore che supporti la funzione "BRAVIA" Sync mediante un cavo HDMI, è possibile far funzionare la fotocamera con il telecomando del televisore.

# **1 Collegare un televisore che supporti la funzione "BRAVIA" Sync alla fotocamera [\(pagina 140\).](#page-355-0)**

L'ingresso viene commutato automaticamente e l'immagine ripresa con la fotocamera appare sullo schermo del televisore.

# **2 Premere il tasto SYNC MENU sul telecomando del televisore.**

#### **3 Eseguire le operazioni con i tasti sul telecomando del televisore.**

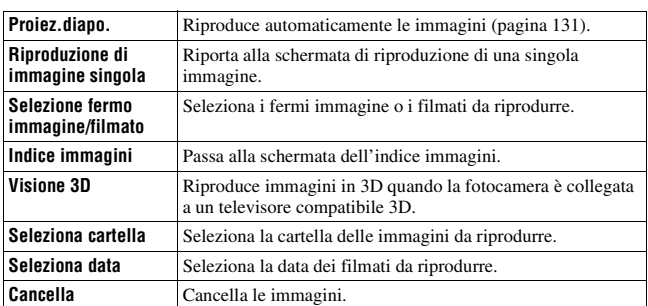

#### **Voci del Menu Sync**

#### **Note**

- Le operazioni disponibili sono limitate quando la fotocamera è collegata a un televisore utilizzando un cavo HDMI.
- Solo i televisori che supportano la funzione "BRAVIA" Sync possono consentire tali operazioni. Le operazioni del SYNC Menu variano a seconda del televisore collegato. Per i dettagli, consultare le istruzioni per l'uso in dotazione con il televisore.
- Qualora la fotocamera esegua operazioni non necessarie in risposta al telecomando del televisore, quando è collegata a un televisore di un altro produttore mediante un collegamento HDMI, impostare [CTRL PER HDMI] nel  $\triangle$  menu di impostazione su [Disattiv.].

# Per utilizzare la fotocamera all'estero

Quando si intende visualizzare le immagini sullo schermo di un televisore, la fotocamera e il televisore devono utilizzare lo stesso sistema colore televisivo.

#### **Sistema NTSC (1080 60i)**

America Centrale, Bolivia, Canada, Cile, Colombia, Corea, Ecuador, Filippine, Giamaica, Giappone, Isole Bahama, Messico, Perù, Stati Uniti, Suriname, Taiwan, Venezuela, ecc.

#### **Sistema PAL (1080 50i)**

Australia, Austria, Belgio, Cina, Croazia, Danimarca, Finlandia, Germania, Hong Kong, Indonesia, Italia, Kuwait, Malesia, Norvegia, Nuova Zelanda, Olanda, Polonia, Portogallo, Regno Unito, Repubblica Ceca, Repubblica Slovacca, Romania, Singapore, Spagna, Svezia, Svizzera, Tailandia, Turchia, Ungheria, Vietnam, e così via.

**Sistema PAL-M (1080 50i)**

Brasile

#### **Sistema PAL-N (1080 50i)**

Argentina, Paraguay, Uruguay

#### **Sistema SECAM (1080 50i)**

Bulgaria, Francia, Grecia, Guiana, Iran, Iraq, Monaco, Russia, Ucraina, e così via.

# **Impostazione del GPS (solo per il modello SLT-A55V)**

Se la fotocamera ha acquisito le informazioni sull'ubicazione utilizzando la funzione GPS incorporata, tali informazioni vengono registrate nelle immagini o nei filmati ripresi presso tale ubicazione.

Utilizzando il software "PMB" in dotazione, è possibile importare in un computer le immagini registrate con informazioni sull'ubicazione e visualizzarle con una mappa che mostra l'ubicazione in cui sono state riprese. Per i dettagli, vedere "Guida di PMB".

# **Tasto MENU** t **1** t **[Impostazioni GPS]** t **[GPS attivato/ disattiv.]** t **[Attiv.]**

L'indicatore cambia a seconda della potenza di ricezione del segnale GPS.

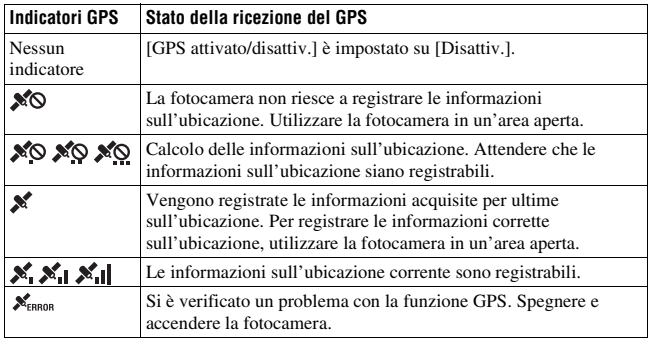

#### **Per ricevere un segnale GPS**

• Non è possibile eseguire una triangolazione corretta in interni o in prossimità di edifici alti.

Utilizzare la fotocamera in un'area aperta in esterni, quindi riaccendere la fotocamera.

• Per acquisire le informazioni sull'ubicazione potrebbe occorrere un tempo compreso tra svariate decine di secondi e svariati minuti. È possibile ridurre il tempo di posizionamento utilizzando i dati di assistenza GPS.
#### **Note**

- Subito dopo l'accensione della fotocamera, potrebbe occorrere un tempo compreso tra decine di secondi e svariati minuti, per acquisire le informazioni sull'ubicazione. Qualora non sia possibile acquisire tali informazioni, nell'ubicazione corrente verranno utilizzate, al loro posto, le informazioni sull'ubicazione triangolata in precedenza. Qualora l'utente si trovi lontano dall'ubicazione in cui aveva spento precedentemente la fotocamera, le informazioni sull'ubicazione potrebbero presentare un notevole margine di errore. Per registrare informazioni corrette, attendere che la fotocamera sia in grado di ricevere segnali radio dai satelliti GPS.
- Durante il decollo e l'atterraggio degli aerei, spegnere la fotocamera, seguendo le apposite istruzioni degli annunci a bordo.
- Utilizzare il GPS seguendo le normative del luogo o della situazione in questione.
- Per note dettagliate sulla funzione GPS, vedere a pagina [204](#page-419-0).

## Riduzione del tempo necessario al GPS per acquisire informazioni sull'ubicazione (dati di assistenza GPS)

Il tempo di acquisizione delle informazioni sull'ubicazione mediante GPS può essere ridotto mediante l'installazione dei dati di assistenza GPS. Se la fotocamera viene collegata a un computer su cui è installato il software "PMB", è possibile caricare automaticamente i dati di assistenza GPS.

### **Per controllare lo stato dei dati di assistenza GPS**

### **Tasto MENU** t **1** t **[Impostazioni GPS]** t **[Usa dati assist. GPS]**

### **Per eliminare i dati di assistenza GPS**

### **Tasto MENU** t **1** t **[Impostazioni GPS]** t **[Elimina dati ass. GPS]**

- È richiesto il computer per collegarsi a internet, quando si intende caricare i dati.
- Se il termine di validità dei dati di assistenza è scaduto, non è possibile ridurre il tempo di attesa della registrazione delle informazioni sull'ubicazione. Si consiglia di aggiornare regolarmente i dati di assistenza. La data di scadenza dei dati di assistenza è di circa 30 giorni.
- Se la funzione [Imp.data/ora] non è impostata, o vi sono notevoli cambiamenti nell'ora impostata, non è possibile ridurre il tempo di attesa dell'acquisizione mediante GPS delle informazioni sull'ubicazione.
- Il servizio dei dati di assistenza potrebbe venire chiuso per vari motivi.

#### **Per aggiornare i dati di assistenza GPS mediante l'inserimento di una scheda di memoria nel computer**

Avviare [Strumento di supporto GPS] da  $\triangleq$  (PMB Launcher), selezionare l'unità della scheda di memoria dal computer, quindi aggiornare i dati di assistenza GPS. Inserire nella fotocamera la scheda di memoria che è stata aggiornata.

## <span id="page-361-0"></span>Correzione automatica dell'ora dell'orologio

La fotocamera mantiene l'ora corretta dell'orologio utilizzando il GPS per acquisire informazioni sull'ora durante l'avvio. L'ora viene corretta quando si spegne l'apparecchio.

## **Tasto MENU**  $\rightarrow \mathbf{I} \rightarrow$  [Impostazioni GPS]  $\rightarrow$  [Corr. ora autom. **GPS]** t **[Attiv.]**

- La [Corr. ora autom. GPS] non è valida se [GPS attivato/disattiv.] viene impostato su [Disattiv.].
- È necessario impostare la funzione [Imp.data/ora] sulla fotocamera prima di utilizzarla.
- Potrebbero verificarsi delle discrepanze di alcuni secondi.
- A seconda dell'area geografica, la funzione potrebbe non operare correttamente.

# **Impostazione della dimensione e della qualità dell'immagine**

## <span id="page-362-0"></span>Immagine: dimens.

## **Tasto MENU** t **1** t **[Immagine: dimens.]** t **Selezionare la dimensione desiderata**

#### **[Immag.: rapp.aspet.]: [3:2] SLT-A55/A55V**

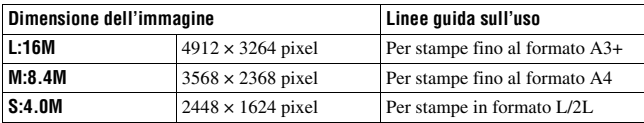

#### **SLT-A33**

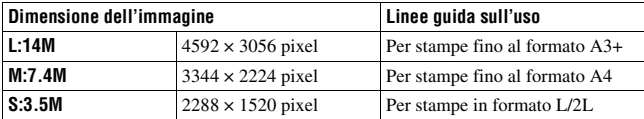

#### **[Immag.: rapp.aspet.]: [16:9] SLT-A55/A55V**

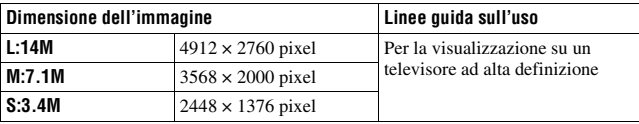

#### **SLT-A33**

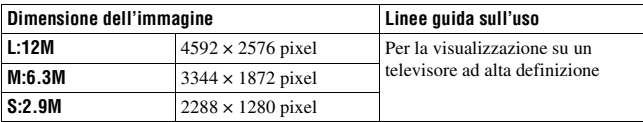

#### **Nota**

• Quando si seleziona un'immagine RAW con [Immagine: qualità], la dimensione dell'immagine RAW corrisponde a L. Questa dimensione non viene visualizzata sullo schermo.

## <span id="page-363-1"></span>Impostazione della dimensione delle immagini panoramiche

È possibile impostare la dimensione dell'immagine per le immagini panoramiche. La dimensione immagine varia a seconda dell'impostazione della direzione di ripresa [\(pagina 69\).](#page-284-0)

## Tasto MENU  $\rightarrow \bullet$  **2**  $\rightarrow$  [Foto panor.: dimens.] o [Pan. 3D: **dimen. imm.]** t **Selezionare la dimensione desiderata**

### **[Foto panor.: dimens.]**

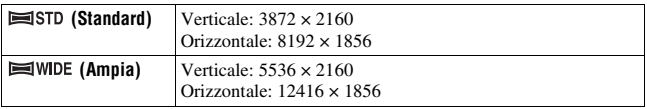

#### **[Pan. 3D: dimen. imm.]**

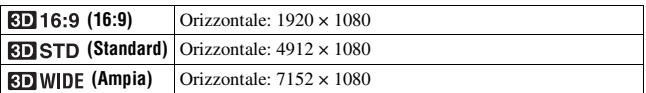

## <span id="page-363-0"></span>Filmato: dimensione

Maggiore è la dimensione dell'immagine, migliore è la sua qualità.

### **Tasto MENU**  $\rightarrow \bullet$  **1**  $\rightarrow$  [Filmato: dimensione]  $\rightarrow$  Selezionare la **dimensione desiderata**

### **Modo [AVCHD]**

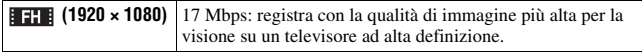

#### **Modo [MP4]**

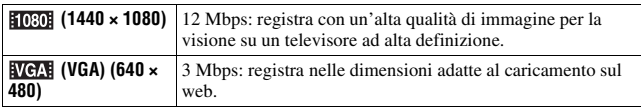

#### **Nota**

• Il risultato è un'immagine di qualità simile a quelle riprese con il teleobiettivo, tranne quando si seleziona la dimensione dell'immagine [VGA] per i filmati (solo per il modello SLT-A33).

### <span id="page-364-0"></span>Immag.: rapp.aspet.

## **Tasto MENU** t **1** t **[Immag.: rapp.aspet.]** t **Selezionare il rapporto desiderato**

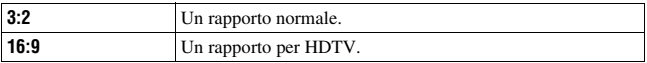

#### **Nota**

• Questa voce non può essere impostata quando il modo di esposizione è impostato su Panoramica ad arco.

## <span id="page-364-1"></span>Immagine: qualità

## **Tasto MENU**  $\rightarrow \bullet$  **1**  $\rightarrow$  [Immagine: qualità]  $\rightarrow$  Selezionare **l'impostazione desiderata**

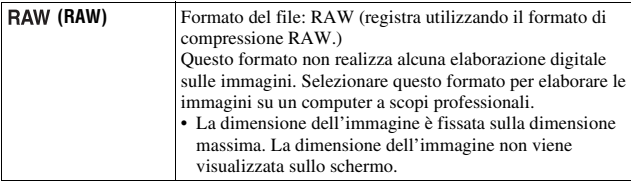

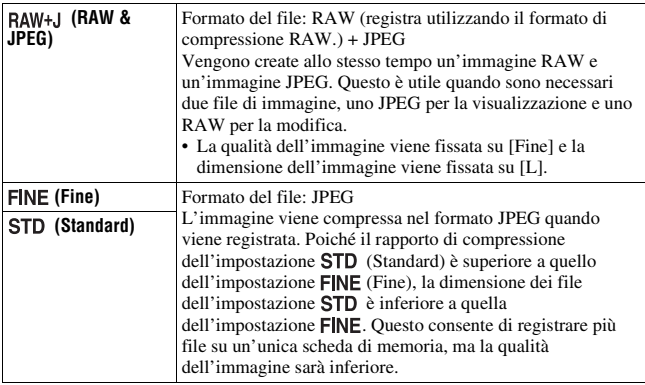

#### **Note**

- Questa voce non può essere impostata quando il modo di esposizione è impostato su Panoramica ad arco.
- Per i dettagli sul numero di immagini che è possibile scattare quando si cambia la qualità dell'immagine, vedere a pagina [33](#page-248-0).

#### **Informazioni sulle immagini RAW**

Per aprire un'immagine RAW registrata su questa fotocamera è necessario il software "Image Data Converter SR" incluso nel CD-ROM (in dotazione). Con questo software, un'immagine RAW può essere aperta e convertita in un formato comune, quale JPEG o TIFF, ed è possibile regolare di nuovo il bilanciamento del bianco, la saturazione del colore, il contrasto, ecc.

- Non è possibile stampare l'immagine in formato RAW utilizzando una stampante designata DPOF (stampa).
- Non è possibile impostare la funzione [HDR auto] sulle immagini in formato RAW.

# **Impostazione del metodo per registrare su una scheda di memoria**

<span id="page-366-0"></span>Selezione del metodo per assegnare i numeri dei file alle immagini

### **Tasto MENU**  $\rightarrow$  $\bullet$  **1**  $\rightarrow$  [Numero file]  $\rightarrow$  Selezionare **l'impostazione desiderata**

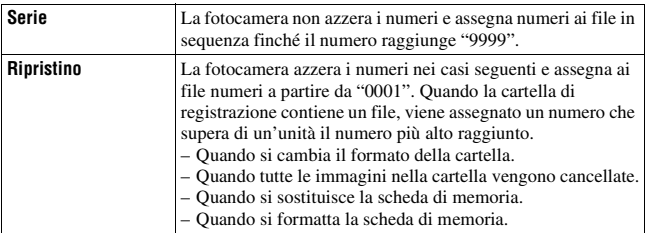

## <span id="page-366-1"></span>Selezione del formato per il nome della cartella

I fermi immagine registrati vengono memorizzati nelle cartelle create automaticamente all'interno della cartella DCIM della scheda di memoria.

### **Tasto MENU**  $\rightarrow$  $\blacksquare$  **1**  $\rightarrow$  [Nome cartella]  $\rightarrow$  Selezionare **l'impostazione desiderata**

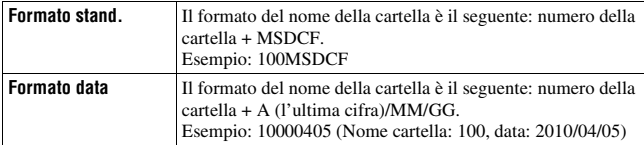

#### **Nota**

• Il formato della cartella dei filmati è prefissato su "numero cartella + ANV01".

## Creazione di una nuova cartella

È possibile creare una cartella in una scheda di memoria per registrare le immagini.

Una nuova cartella viene creata con un numero incrementato di un'unità rispetto al numero massimo attualmente utilizzato, e la cartella diventa la cartella di registrazione corrente. Vengono create contemporaneamente una cartella per i fermi immagine e una cartella per i filmati.

## **Tasto MENU**  $\rightarrow \blacksquare$  **1**  $\rightarrow$  [Nuova cartella]

#### **Note**

- Quando si inserisce nella fotocamera una scheda di memoria che è stata utilizzata con altri apparecchi, e si riprendono delle immagini, potrebbe venire creata automaticamente una nuova cartella.
- È possibile memorizzare in una cartella fino a 4.000 immagini. Quando si supera la capacità della cartella, viene creata automaticamente una nuova cartella.

## Selezione della cartella di registrazione

Quando si seleziona una cartella in formato standard e sono presenti due o più cartelle, è possibile selezionare la cartella di registrazione da utilizzare per registrare le immagini.

### **Tasto MENU** t **1** t **[Selez. cartella REG]**t **Selezionare la cartella desiderata**

#### **Note**

- Non è possibile selezionare la cartella quando si seleziona l'impostazione [Formato data].
- Non è possibile selezionare la cartella per i filmati.

## Formattazione della scheda di memoria

Tenere presente che eseguendo la formattazione si cancellano in modo irrevocabile tutti i dati su una scheda di memoria, incluse le immagini protette.

## **Tasto MENU**  $\rightarrow \blacksquare$  **1**  $\rightarrow$  [Formatta]  $\rightarrow$  [Immissione]

#### **Note**

- Durante la formattazione, l'indicatore luminoso di accesso si illumina. Non espellere la scheda di memoria mentre l'indicatore luminoso è illuminato.
- Formattare la scheda di memoria utilizzando la fotocamera. Se la si formatta su un computer, la scheda di memoria potrebbe non essere utilizzabile con la fotocamera, a seconda del tipo di formattazione utilizzato.
- La formattazione potrebbe richiedere svariati minuti, a seconda della scheda di memoria.

## Recupero del database delle immagini

Quando vengono rilevate delle incoerenze nel file di database delle immagini per i filmati, provocate dall'elaborazione dei filmati su computer, e così via, i filmati presenti sulla scheda di memoria non vengono riprodotti sotto questa forma. Qualora si verifichi questa eventualità, la fotocamera ripara il file.

## **Tasto MENU**  $\rightarrow$  **to 1**  $\rightarrow$  [Recupera DB immag.]  $\rightarrow$  [Immissione]

#### **Nota**

• Utilizzare una batteria sufficientemente carica. Una bassa carica della batteria durante la riparazione può danneggiare i dati.

## Controllo dello spazio restante sulla scheda

Visualizza il tempo di registrazione restante per i filmati e il numero di fermi immagine registrabili sulla scheda di memoria.

## **Tasto MENU**  $\rightarrow \blacksquare$  **1**  $\rightarrow$  **[Visual. spazio scheda]**

### <span id="page-368-0"></span>Impostazione della funzione di caricamento per una scheda Eye-Fi

Imposta se utilizzare o meno la funzione di caricamento quando si utilizza una scheda Eye-Fi (disponibile in commercio). Questa voce viene visualizzata quando è inserita una scheda Eye-Fi nella fotocamera.

## **Tasto MENU**  $\rightarrow \lambda$  2  $\rightarrow$  [Impostazioni caric.]  $\rightarrow$  Selezionare **l'impostazione desiderata**

#### **Indicatori dello stato durante la comunicazione**

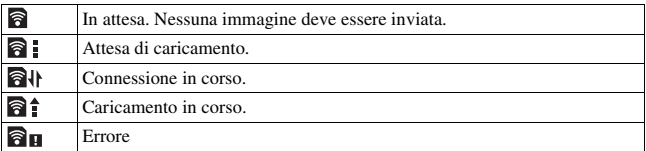

- Prima di utilizzare una scheda Eye-Fi, configurare il punto di accesso della LAN wireless e la destinazione di inoltro. Per i dettagli, consultare le istruzioni per l'uso in dotazione con la scheda Eye-Fi.
- Le schede Eye-Fi sono in vendita in Stati Uniti, Canada, Giappone e in alcune nazioni dell'Unione Europea (al marzo 2010).
- Per ulteriori informazioni, contattare direttamente il produttore o il fornitore.
- È possibile utilizzare le schede Eye-Fi solo nelle nazioni/aree geografiche in cui sono state acquistate. Utilizzare le schede Eye-Fi in conformità alle leggi delle nazioni/aree geografiche in cui sono state rispettivamente acquistate.
- Le schede Eye-Fi comprendono una funzione LAN wireless. Non inserire alcuna scheda Eye-Fi nella fotocamera quando questa operazione è vietata, ad esempio su un aeroplano. Qualora sia inserita una scheda Eye-Fi nella fotocamera, impostare [Impostazioni caric.] su [Disattiv.]. **a** o<sub>FF</sub> viene visualizzato sullo schermo quando [Impostazioni caric.] è impostato su [Disattiv.].
- Quando si utilizza per la prima volta una scheda Eye-Fi appena acquistata, copiare sul computer il file di installazione del programma di gestione registrato sulla scheda, prima di formattarla.
- Utilizzare una scheda Eye-Fi dopo aver aggiornato il firmware alla versione più recente. Per i dettagli, consultare il manuale in dotazione con la scheda Eye-Fi.
- La funzione di risparmio energia della fotocamera non è operativa mentre sta caricando immagini.
- Se viene visualizzato  $\bigcirc$   $\blacksquare$  (errore), rimuovere la scheda di memoria e reinserirla, oppure spegnere e riaccendere l'apparecchio. Qualora venga visualizzato di nuovo **Ru**, la scheda Eye-Fi potrebbe essere danneggiata.
- La comunicazione delle reti Wi-Fi potrebbe essere influenzata da altri apparecchi di comunicazione. Qualora lo stato della comunicazione sia scadente, avvicinarsi al punto di accesso della rete Wi-Fi.
- Per i dettagli sui tipi di file che è possibile caricare, consultare le istruzioni per l'uso in dotazione con la scheda Eye-Fi.
- Se si carica un'immagine che è stata registrata con la funzione [GPS attivato/ disattiv.] impostata su [Attiv.], le informazioni sull'ubicazione dell'immagine potrebbero essere rese disponibili a terzi. Per evitare questa eventualità, impostare [GPS attivato/disattiv.] su [Disattiv.] [\(pagina 144\)](#page-359-0) (solo per il modello SLT-A55V).
- Questo prodotto non supporta la modalità "Endless Memory Mode" delle schede Eye-Fi. Assicurarsi che le schede Eye-Fi inserite in questo prodotto abbiano la funzione "Endless Memory Mode" disattivata.

# **Modifica dell'impostazione della riduzione dei disturbi**

## <span id="page-370-0"></span>Disattivazione della riduzione dei disturbi durante le riprese con esposizione prolungata

Quando si imposta il tempo di otturazione su un secondo o un tempo più lungo (ripresa con esposizione lunga), la riduzione dei disturbi viene attivata per lo stesso tempo di apertura dell'otturatore.

Questo serve a ridurre il disturbo granuloso tipico delle esposizioni prolungate. Quando la riduzione dei disturbi è in corso, viene visualizzato un messaggio e non è possibile scattare un'altra foto. Selezionare [Attiv.] per dare la priorità alla qualità dell'immagine. Selezionare [Disattiv.] per dare la priorità ai tempi di attesa tra una ripresa e l'altra.

## **Tasto MENU**  $\rightarrow \bullet$  **1** 3  $\rightarrow$  [Espos.lunga NR]  $\rightarrow$  [Disattiv.]

#### **Note**

- Quando il modo di esposizione è impostato su Panoramica ad arco, AE a priorità di avanzamento continuo o ripresa continua, esposizione a forcella continua, [Crepuscolo senza treppiede] in Selezione scena, o il valore ISO è impostato su [NR su più fotogrammi], la riduzione dei disturbi non viene eseguita anche se è impostata su [Attiv.].
- Quando il modo di esposizione è impostato su AUTO, AUTO+ o Selezione scena, non è possibile disattivare la riduzione dei disturbi.

## <span id="page-370-1"></span>Impostazione della riduzione dei disturbi a impostazioni elevate della sensibilità ISO

La fotocamera riduce i disturbi che diventano più evidenti quando la sensibilità della fotocamera è elevata.

Selezionare [Automatico] per dare la priorità alla qualità dell'immagine. Selezionare [Debole] per dare la priorità ai tempi di attesa tra una ripresa e l'altra.

## **Tasto MENU** t **3** t **[ISO alta NR]** t **Selezionare l'impostazione desiderata**

- [Debole] viene selezionato automaticamente per la ripresa continua o per l'esposizione a forcella continua, anche quando si imposta la funzione su [Automatico].
- Quando il modo di esposizione è impostato su AUTO, AUTO+, Panoramica ad arco o Selezione scena, questa voce viene impostata su [Debole].
- La riduzione dei disturbi non viene eseguita sulle immagini RAW.

## <span id="page-372-0"></span>Modifica del funzionamento del tasto AEL

La funzione del tasto AEL può venire selezionata tra le due funzioni seguenti:

- Mantenere il valore dell'esposizione bloccata premendo il tasto AEL finché tale tasto viene tenuto premuto ([AEL bloccato]).
- Mantenere il valore dell'esposizione bloccata premendo il tasto AEL finché tale tasto viene premuto di nuovo ([AEL sbloccato]).

### **Tasto MENU** t **1** t **[Tasto AEL]** t **Selezionare l'impostazione desiderata**

#### **Note**

- Mentre il valore di esposizione è bloccato, sul monitor LCD e sul mirino appare  $\mathbf{\mathbf{\ast}}$ . Fare attenzione a non reimpostare l'impostazione.
- Le impostazioni [AEL bloccato] e [AEL sbloccato] influiscono sulla modifica manuale [\(pagina 80\)](#page-295-0) nel modo di esposizione manuale.
- Quando è selezionato [AEL sbloccato], assicurarsi di premere di nuovo il tasto AEL per annullare il blocco.

## <span id="page-372-2"></span>Come cambiare la funzione del tasto di blocco della messa a fuoco sulla funzione di anteprima

Se si utilizza un obiettivo dotato di tasto di blocco della messa a fuoco, è possibile cambiare la funzione del tasto per visualizzare in anteprima una ripresa.

## **Tasto MENU** t **1** t **[Tasto bl.Fuoco]** t **[Antep. prof.di cam.]**

## <span id="page-372-1"></span>Attivazione della funzione di Ingrandimento messa a fuoco

È possibile ingrandire l'immagine per controllare la messa a fuoco utilizzando il tasto  $\overline{m}$  durante la ripresa.

### **Tasto MENU**  $\rightarrow \uparrow \bullet$  **1**  $\rightarrow$  [Ingrand. mes. a fuo.]  $\rightarrow$  [Attiv.]

# **Modifica di altre impostazioni**

## <span id="page-373-2"></span>Attivazione/disattivazione dei suoni

Seleziona il suono prodotto quando l'otturatore viene bloccato, durante il conteggio alla rovescia dell'autoscatto, ecc.

## **Tasto MENU**  $\rightarrow \leq 2 \rightarrow$  [Segnali audio]  $\rightarrow$  Selezionare **l'impostazione desiderata**

## <span id="page-373-1"></span>Rimozione della Guida dallo schermo

È possibile disattivare la Guida che viene visualizzata quando si utilizza la fotocamera. Questa possibilità risulta utile quando si desidera eseguire velocemente l'operazione successiva.

## **Tasto MENU**  $\rightarrow \mathcal{L}$  1  $\rightarrow$  [Visualizzazione quida]  $\rightarrow$  [Disattiv.]

## <span id="page-373-0"></span>Impostazione del tempo che deve trascorrere prima che la fotocamera passi al modo di risparmio dell'energia

È possibile impostare intervalli di tempo diversi prima che la fotocamera passi al modo di risparmio dell'energia (Risp.energia). La pressione a metà del pulsante di scatto fa tornare la fotocamera al modo di ripresa.

### **Tasto MENU → 4 1 → [Risp.energia] → Selezionare il tempo desiderato**

#### **Nota**

• Indipendentemente dall'impostazione effettuata qui, la fotocamera passa al modo di risparmio dell'energia dopo 30 minuti, quando è collegata a un televisore o il modo di avanzamento è impostato su [Telecomando].

### <span id="page-374-0"></span>Come far scattare l'otturatore quando non è montato alcun obiettivo

È possibile far scattare l'otturatore quando non è montato alcun obiettivo. Selezionare questa funzione quando si monta la fotocamera su un telescopio astronomico, e così via.

## **Tasto MENU** t **1** t **[Scatta senza obiett.]** t **[Abilita]**

#### **Nota**

• Non è possibile ottenere una misurazione corretta quando si utilizzano obiettivi che non forniscono un contatto dell'obiettivo, ad esempio l'obiettivo di un telescopio astronomico. In tali casi, regolare manualmente l'esposizione controllandola sull'immagine registrata.

## Selezione della lingua

## **Tasto MENU** t **1** t **[ Lingua]** t **Selezionare la lingua**

### <span id="page-374-1"></span>Impostazione della riproduzione dimostrativa di un filmato

È possibile impostare la fotocamera in modo che avvii la riproduzione dimostrativa di un filmato, se non la si utilizza per circa un minuto.

### **Tasto MENU**  $\rightarrow \infty$  2  $\rightarrow$  [Modo dimostrativo]  $\rightarrow$  [Attiv.]

# **Impostazione del monitor LCD/mirino elettronico**

## <span id="page-375-0"></span>Impostazione della luminosità del monitor LCD

La luminosità del monitor LCD viene regolata automaticamente in base alle condizioni dell'illuminazione circostante, mediante il sensore della luce [\(pagina 14\).](#page-229-0)

È possibile impostare manualmente la luminosità del monitor LCD o selezionare la funzione adatta per riprese all'esterno in una giornata di sole.

## **Tasto MENU** t **1** t **[Luminosità LCD]** t **Selezionare l'impostazione desiderata**

#### **Note**

- Quando la funzione è impostata su [Automatico], non coprire il sensore della luce con le mani, e così via.
- Quando si utilizza la fotocamera con l'alimentatore CA AC-PW20 (in vendita separatamente), la luminosità del monitor LCD viene sempre impostata sul valore massimo, anche se si seleziona [Automatico].
- Seleziona [Automatico] o [Manuale] per fotografie all'interno poiché la funzione [Tempo solegg.] rende le foto troppo chiare.

## <span id="page-375-1"></span>Impostazione manuale della luminosità del mirino

La luminosità del mirino viene regolata automaticamente in base alle condizioni di illuminazione del soggetto.

È possibile impostare manualmente la luminosità del mirino.

### **Tasto MENU**  $\rightarrow \mathbf{I} \rightarrow$  [Luminosità mirino]  $\rightarrow$  [Manuale]  $\rightarrow$ **Selezionare l'impostazione desiderata**

#### **Nota**

• Quando si utilizza la fotocamera con l'alimentatore CA AC-PW20 (in vendita separatamente), la luminosità del mirino viene sempre impostata sul valore massimo, anche se si seleziona [Automatico].

**Modifica della configurazione**

Modifica della configurazione

### <span id="page-376-2"></span>Impostazione del tempo di visualizzazione dell'immagine subito dopo la ripresa (revisione automatica)

È possibile controllare l'immagine registrata sullo schermo subito dopo averla ripresa. È possibile modificare il tempo di visualizzazione.

## **Tasto MENU** t **2** t **[Revis.autom.]** t **Selezionare l'impostazione desiderata**

#### **Nota**

• Nella revisione automatica, le immagini non vengono visualizzate nella posizione verticale anche se si imposta [Display riprod.] su [Rotaz.autom.] [\(pagina 127\)](#page-342-0).

## <span id="page-376-0"></span>Impostazione del metodo utilizzato per commutare tra monitor LCD e mirino

È possibile disattivare la commutazione automatica tra monitor LCD e mirino e consentire solo al tasto FINDER/LCD di commutare tra l'uno e l'altro.

## **Tasto MENU →**  $\phi$  **1 → [Impost. FINDER/LCD] → [Manuale]**

## <span id="page-376-1"></span>Impostazione della griglia

La griglia è una linea di aiuto per la composizione delle riprese. È possibile attivare o disattivare la griglia o selezionare il tipo di griglia. Viene visualizzato anche il campo visivo disponibile per la registrazione dei filmati.

## **Tasto MENU** t **2** t **[Linea griglia]** t **Selezionare l'impostazione desiderata**

# **Controllo della versione della fotocamera**

Visualizza la versione della fotocamera. Verificare la versione, quando viene rilasciato un aggiornamento del firmware.

## Tasto MENU  $\rightarrow \infty$  2  $\rightarrow$  [Versione]

#### **Nota**

• È possibile eseguire un aggiornamento solo quando il livello di carica della batteria è almeno (**TII**) (tre segmenti della batteria restanti). Si consiglia di utilizzare una batteria sufficientemente carica o l'alimentatore CA AC-PW20 (in vendita separatamente).

# **Ripristino delle impostazioni predefinite**

È possibile ripristinare le funzioni principali della fotocamera.

## **Tasto MENU**  $\rightarrow \mathcal{L}$  2  $\rightarrow$  [Ripr.imp.pred.]  $\rightarrow$  [Immissione]

Le voci da ripristinare sono le seguenti.

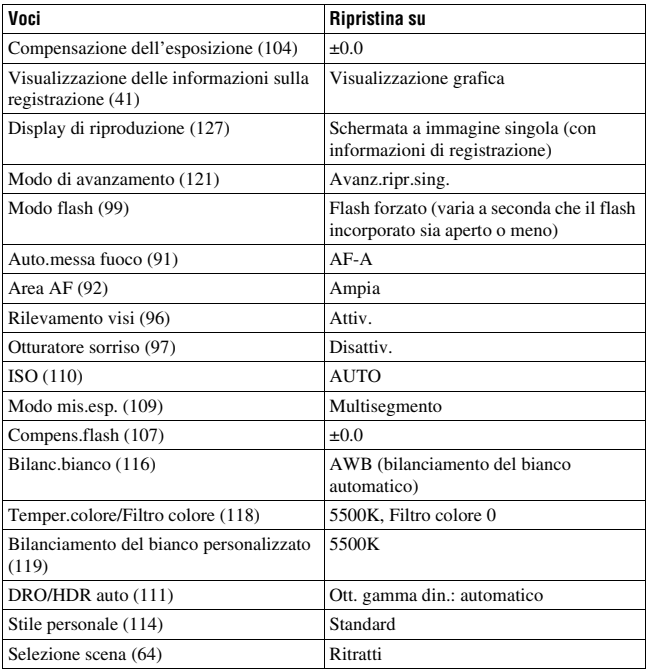

### **Menu di registrazione**

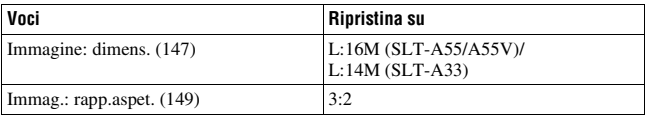

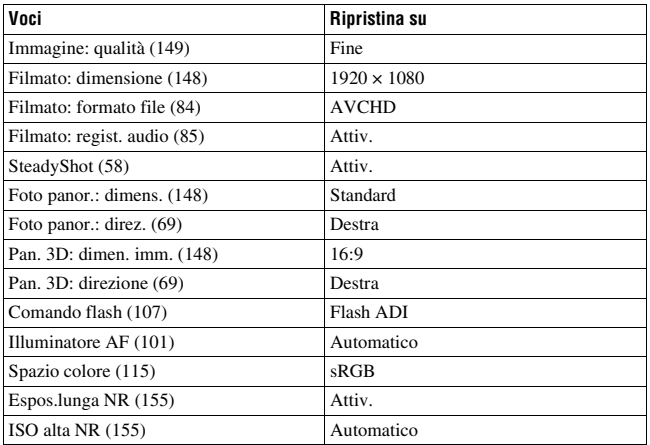

### **Menu personalizzato**

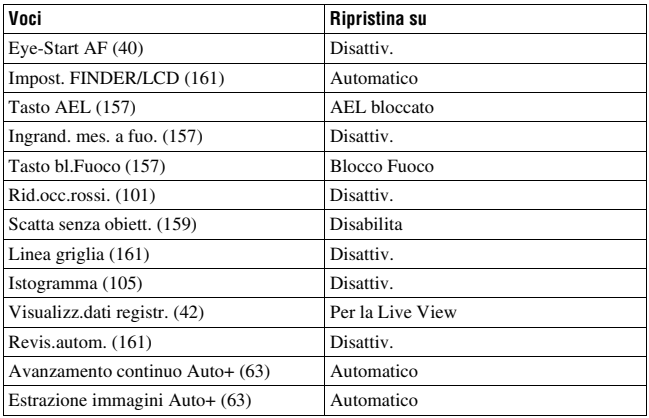

### **Menu di riproduzione**

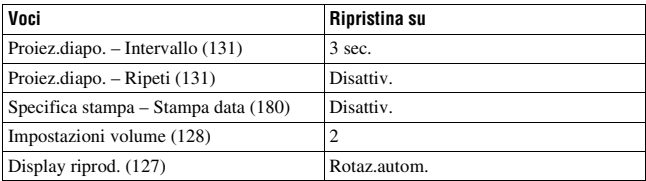

### **Menu Strumento scheda di memoria**

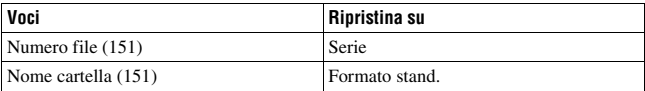

#### **Menu di impostazione**

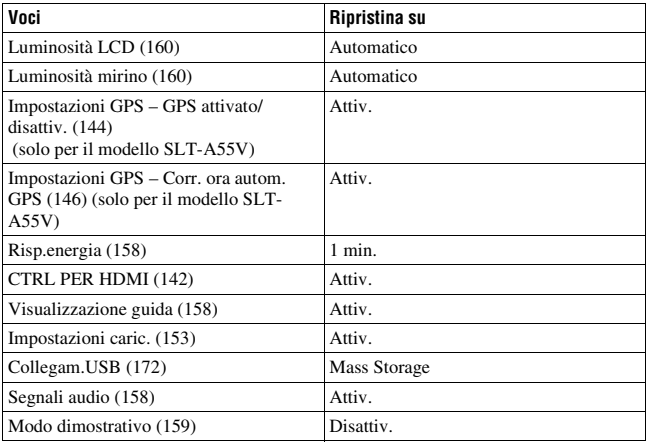

# **Uso con il computer**

Le applicazioni seguenti sono contenute sul CD-ROM (in dotazione) per consentire un uso più versatile delle immagini riprese con la fotocamera.

- Sony Image Data Suite
	- "Image Data Converter SR"
	- "Image Data Lightbox SR"
- "PMB" (Picture Motion Browser)

#### **Nota**

• "PMB" non è compatibile con i computer Macintosh.

## Ambiente informatico consigliato (Windows)

L'ambiente informatico seguente è consigliato quando si intende utilizzare il software in dotazione e importare immagini attraverso un collegamento USB.

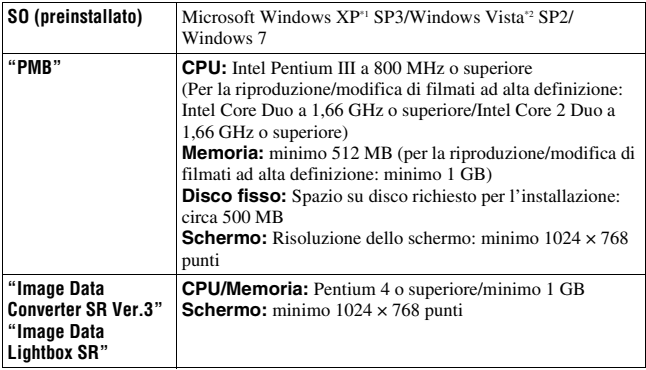

\*1 Le versioni a 64 bit e Starter (Edition) non sono supportate. La Windows Image Mastering API (IMAPI) Ver.2.0 o successiva è richiesta per utilizzare la funzione di creazione di dischi.

\*2 La Starter (Edition) non è supportata.

## Ambiente informatico consigliato (Macintosh)

L'ambiente informatico seguente è consigliato quando si intende utilizzare il software in dotazione e importare immagini attraverso un collegamento USB.

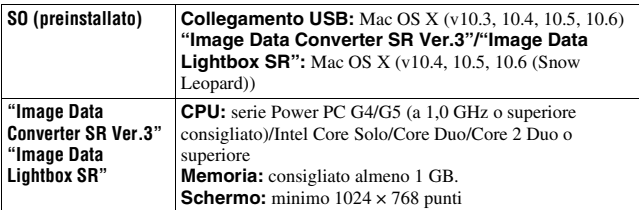

- Il funzionamento non è garantito in un ambiente basato sull'aggiornamento dei sistemi operativi descritti sopra o in un ambiente ad avvio multiplo.
- Se si collegano contemporaneamente due o più apparecchi USB a un singolo computer, alcuni apparecchi, inclusa la fotocamera, potrebbero non funzionare, a seconda dei tipi di apparecchi USB utilizzati.
- Se si collega la fotocamera utilizzando un'interfaccia USB compatibile con lo standard Hi-Speed USB (compatibile USB 2.0) viene consentito il trasferimento avanzato (trasferimento ad alta velocità) poiché questa fotocamera è compatibile con lo standard Hi-Speed USB (compatibile USB 2.0).
- Quando il computer riprende il funzionamento dal modo di sospensione o di inattività, la comunicazione tra la fotocamera e il computer potrebbe non ristabilirsi contemporaneamente.

# **Uso del software**

## Installazione del software (Windows)

Accedere come Amministratore.

## **1 Accendere il computer e inserire il CD-ROM (in dotazione) nell'unità CD-ROM.**

Viene visualizzata la schermata del menu di installazione.

- Qualora non venga visualizzata, fare doppio clic su [Computer] (per Windows XP: [Risorse del computer])  $\rightarrow$  (SONYPMB)  $\rightarrow$ [Install.exe].
- Qualora venga visualizzata la schermata AutoPlay, selezionare "Esecuzione di Install.exe" e seguire le istruzioni che vengono visualizzate sullo schermo per procedere con l'installazione.

## **2 Fare clic su [Installa].**

Assicurarsi che sia "Sony Image Data Suite" che "PMB" siano selezionati e seguire le istruzioni sullo schermo.

- Collegare la fotocamera al computer durante la procedura, seguendo le istruzioni sullo schermo [\(pagina 172\).](#page-387-1)
- Quando viene visualizzato il messaggio di conferma del riavvio, riavviare il computer seguendo le istruzioni sullo schermo.
- Potrebbero venire installate le librerie DirectX, a seconda dell'ambiente di sistema del computer.

## **3 Rimuovere il CD-ROM al termine dell'installazione.**

Il software seguente è installato e le icone dei collegamenti vengono visualizzate sul desktop.

```
"Image Data Converter SR"
"Image Data Lightbox SR"
"PMB"
"PMB Launcher"
"Guida di PMB"
```
#### **Note**

- Qualora "PMB" sia già stato installato sul computer, e il numero di versione del "PMB" installato in precedenza sia inferiore a quello del "PMB" sul CD-ROM (in dotazione), installare anche il "PMB" presente sul CD-ROM (in dotazione).
- Qualora "PMB" sia già stato installato sul computer, e il numero di versione del "PMB" installato in precedenza sia superiore a quello del "PMB" sul CD-ROM (in dotazione), l'installazione non è richiesta. Le funzioni utilizzabili vengono attivate quando si collega la fotocamera al computer utilizzando il cavo USB.
- Qualora una versione di "PMB" inferiore alla 5.0.00 sia stata installata sul computer, potrebbe non essere possibile utilizzare alcune funzioni di tale versione di "PMB", quando si installa il "PMB" dal CD-ROM in dotazione. Viene installato anche "PMB Launcher" dal CD-ROM in dotazione, ed è possibile avviare "PMB" o altri programmi utilizzando "PMB Launcher". Per avviare "PMB Launcher", fare doppio clic sull'icona del collegamento a "PMB Launcher" sullo schermo del computer.

## Installazione del software (Macintosh)

Accedere come Amministratore.

## **1 Accendere il Macintosh e inserire il CD-ROM (in dotazione) nell'unità CD-ROM.**

- **2 Fare doppio clic sull'icona del CD-ROM.**
- **3 Copiare il file [IDS\_INST.pkg] contenuto nella cartella [MAC] sull'icona del disco fisso.**

## **4 Fare doppio clic sul file [IDS\_INST.pkg] nella cartella in cui è stato copiato.**

Seguire le istruzioni sullo schermo per completare l'installazione.

## Uso di "Image Data Converter SR"

Con "Image Data Converter SR" è possibile effettuare le operazioni seguenti:

• Modificare le immagini registrate in formato RAW con varie correzioni, quali la curva dei toni e la nitidezza.

- Regolare le immagini con bilanciamento del bianco, esposizione e stile personale, e così via.
- Salvare le immagini visualizzate e modificate su un computer.
- È possibile salvare l'immagine in formato RAW o salvarla in un formato file generico.

Per utilizzare "Image Data Converter SR", consultare la Guida. Fare clic su [start]  $\rightarrow$  [Tutti i programmi]  $\rightarrow$  [Sony Image Data Suite]  $\rightarrow$  $[Guida] \rightarrow [Image Data Converter SR Ver.3].$ 

Pagina del supporto di "Image Data Converter SR" (solo in lingua inglese) http://www.sony.co.jp/ids-se/

## Uso di "Image Data Lightbox SR"

Con "Image Data Lightbox SR" è possibile effettuare le operazioni seguenti:

- Visualizzare e confrontare immagini RAW/JPEG registrate con questa fotocamera.
- Valutare le immagini su una scala da uno a cinque.
- Impostare etichette colorate e così via.
- Visualizzare un'immagine con "Image Data Converter SR" e apportarvi delle regolazioni.

Per utilizzare "Image Data Lightbox SR", consultare la Guida. Fare clic su [start]  $\rightarrow$  [Tutti i programmi]  $\rightarrow$  [Sony Image Data Suite]  $\rightarrow$  $[Guida] \rightarrow [Image Data Lightbox SR].$ 

Pagina del supporto di "Image Data Lightbox SR" (solo in lingua inglese) http://www.sony.co.jp/ids-se/

## Uso di "PMB"

Con "PMB" è possibile effettuare le operazioni seguenti:

- Impostare immagini riprese con la fotocamera e visualizzarle sul computer.
- Organizzare le immagini sul computer in un calendario in base alla data di ripresa per visualizzarle.
- Ritoccare (riduzione del fenomeno degli "occhi rossi", e così via), stampare e inviare fermi immagine come allegati e-mail, cambiare la data di ripresa.
- Visualizzare l'ubicazione di ripresa dell'immagine sulla mappa (solo per il modello SLT-A55V).
- Stampare o salvare fermi immagine con la data.
- Creare dischi Blu-ray, dischi in formato AVCHD o dischi DVD da filmati in formato AVCHD importati in un computer. (è richiesta una connessione a internet quando si crea un disco Blu-ray/DVD per la prima volta).

#### **Note**

- "PMB" non è compatibile con i computer Macintosh.
- Il messaggio di conferma dell'Information tool viene visualizzato sullo schermo quando si avvia "PMB" per la prima volta. Selezionare [start]. Questa funzione informa l'utente di novità come gli aggiornamenti del software. È possibile modificare le impostazioni in un secondo momento.

Per utilizzare "PMB", consultare la "Guida di PMB".

Fare doppio clic sul collegamento a @ (Guida di PMB) sul desktop. Oppure, fare clic su [start] → [Tutti i programmi] → [PMB] → [Guida di PMB].

Pagina del supporto di "PMB" (solo in lingua inglese) http://www.sony.co.jp/pmb-se/

# <span id="page-387-1"></span><span id="page-387-0"></span>**Collegamento della fotocamera al computer**

- **1 Inserire nella fotocamera una batteria sufficientemente carica, o collegare la fotocamera a una presa elettrica a muro utilizzando l'alimentatore CA AC-PW20 (in vendita separatamente).**
- **2 Accendere il computer, quindi premere il tasto (Riproduzione).**
- **3** Controllare che [Collegam.USB] in  $\leq 2$  sia impostato su [Mass] **Storage].**

## **4 Collegare la fotocamera al computer.**

• Quando viene stabilita una connessione USB per la prima volta, il computer esegue automaticamente un programma per riconoscere la fotocamera. Attendere qualche secondo.

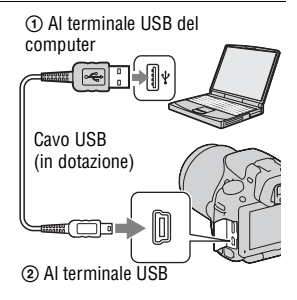

## <span id="page-387-2"></span>Importazione delle immagini nel computer (Windows)

"PMB" consente di importare facilmente le immagini. Per i dettagli sulle funzioni di "PMB", vedere la "Guida di PMB".

### **Importazione delle immagini nel computer senza utilizzare "PMB"**

Quando viene visualizzata la procedura guidata AutoPlay, dopo aver effettuato un collegamento USB tra la fotocamera e un computer, fare clic su [Apri cartella per visualizzare i file]  $\rightarrow$  [OK]  $\rightarrow$  [DCIM] o  $[MP\_ROOT] \rightarrow$  copiare le immagini desiderate sul computer.

#### **Nome file**

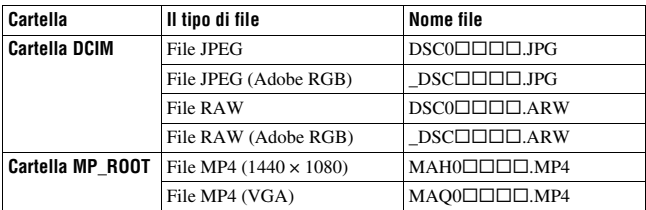

•  $\square \square \square \square$  (numero file) sta per un numero qualsiasi nell'intervallo da 0001 a 9999.

• Quando [Immagine: qualità] è impostato su [RAW & JPEG], le parti numeriche del nome di un file di dati RAW e del suo corrispondente file JPEG sono le stesse.

#### **Note**

- Per operazioni quali l'importazione di filmati in formato AVCHD sul computer, utilizzare "PMB".
- Utilizzare "PMB" per importare i filmati con informazioni sull'ubicazione GPS in un computer (solo per il modello SLT-A55V).
- Quando la fotocamera è collegata al computer, se si eseguono operazioni su filmati o cartelle in formato AVCHD dal computer collegato, le immagini potrebbero venire danneggiate o potrebbe non essere possibile riprodurle. Non eliminare né copiare dal computer i filmati in formato AVCHD presenti sulla scheda di memoria. Sony non si assume alcuna responsabilità per le conseguenze derivanti da tali operazioni effettuate attraverso il computer.

## Importazione delle immagini nel computer (Macintosh)

**1 Collegare innanzitutto la fotocamera al proprio computer Macintosh. Fare doppio clic sull'icona appena riconosciuta sulla scrivania**  t **la cartella in cui sono memorizzate le immagini che si desidera importare.**

## **2 Trascinare i file delle immagini sull'icona del disco fisso.**

I file delle immagini vengono copiati sul disco fisso.

## **3** Fare doppio clic sull'icona del disco fisso  $\rightarrow$  il file **dell'immagine desiderata nella cartella contenente i file copiati.**

L'immagine viene visualizzata.

#### **Nota**

• Utilizzare "iMovie", in dotazione con un computer Macintosh, per importare o utilizzare i filmati in formato AVCHD.

## Rimozione del collegamento USB

Attenersi alle procedure indicate dai punti da 1 a 3 seguenti prima di:

- Scollegare il cavo USB.
- Rimuovere la scheda di memoria.
- Spegnere la fotocamera.

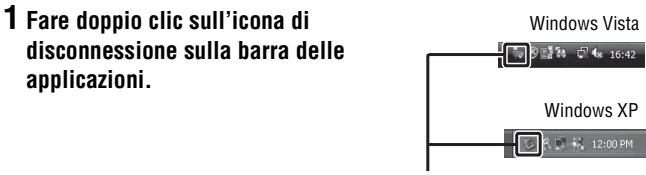

Icona di disconnessione

## **2** Fare clic su  $\hat{\mathfrak{m}}$  (Dispositivo di archiviazione di massa USB)  $\rightarrow$ **[Disattiva].**

**3 Verificare l'apparecchio nella finestra di conferma, quindi fare clic su [OK].**

#### **Nota**

• Trascinare prima l'icona della scheda di memoria o l'icona del disco rigido sull'icona del "Cestino", quando si utilizza un computer Macintosh: la fotocamera verrà scollegata dal computer.

# **Creazione di un disco di filmati**

È possibile creare un disco da filmati in formato AVCHD registrati sulla fotocamera.

### Selezione del metodo per creare un disco

Selezionare il metodo più adatto al proprio lettore di dischi.

Per i dettagli sulla creazione di un disco utilizzando "PMB", consultare la "Guida di PMB".

Per importare filmati, vedere a pagina [172](#page-387-2).

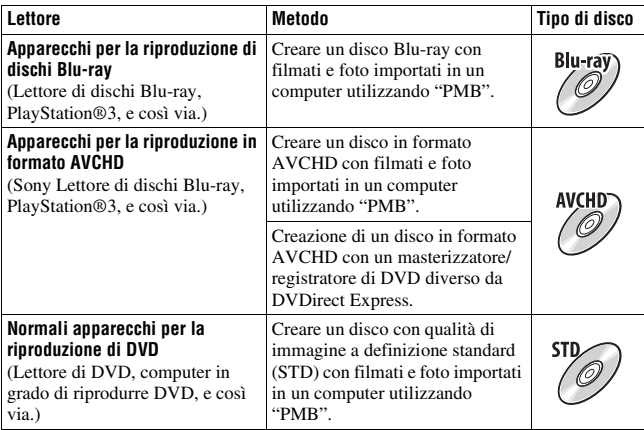

- Se si utilizza un Sony DVDirect (masterizzatore di DVD), è possibile trasferire i dati inserendo una scheda di memoria nell'apposito alloggiamento del masterizzatore di DVD, oppure collegando la fotocamera al masterizzatore di DVD con un cavo USB.
- Quando si utilizza Sony DVDirect (masterizzatore di DVD), assicurarsi che la versione del firmware del masterizzatore di DVD sia la più aggiornata. Per i dettagli, fare riferimento all'URL seguente: http://sony.storagesupport.com/

### **Caratteristiche di ciascun tipo di disco**

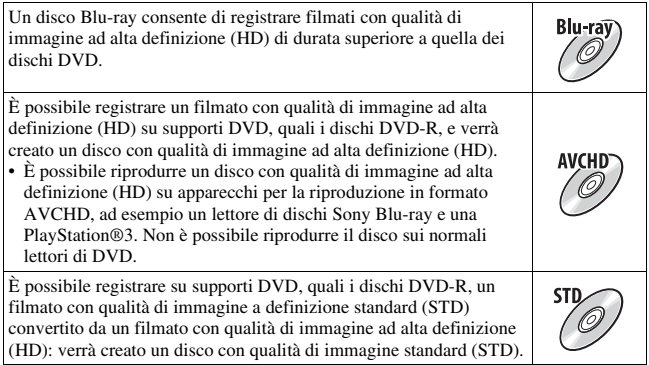

### **Dischi utilizzabili con "PMB"**

È possibile utilizzare dischi da 12 cm del tipo seguente con "PMB". Per i dischi Blu-ray, vedere a pagina [177](#page-392-0).

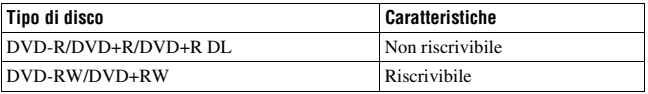

- Mantenere sempre aggiornata la propria PlayStation®3 in modo che utilizzi la versione più recente del software di sistema per la PlayStation®3.
- La PlayStation®3 potrebbe non essere disponibile in alcune nazioni/aree geografiche.

## Creazione di un disco in formato AVCHD

È possibile creare un disco in formato AVCHD con qualità dell'immagine ad alta definizione (HD) da filmati in formato AVCHD importati in un computer utilizzando il software "PMB" in dotazione.

## **1 Selezionare i filmati in formato AVCHD che si desidera scrivere in "PMB".**

# **AVCHD (HD)].**

Viene visualizzata la schermata utilizzata per creare un disco.

• Per i dettagli, consultare la "Guida di PMB".

#### **Note**

- Installare "PMB" in anticipo.
- Non è possibile registrare fermi immagine e filmati in formato MP4 su un disco in formato AVCHD.
- La creazione di un disco potrebbe richiedere molto tempo.

### **Riproduzione di un disco in formato AVCHD su un computer**

È possibile riprodurre i dischi in formato AVCHD utilizzando "Player for AVCHD", che viene installato insieme a "PMB".

Per avviare il software, fare clic su [start]  $\rightarrow$  [Tutti i programmi]  $\rightarrow$ 

 $[PMB] \rightarrow [PMB\ Laurent] \rightarrow [Visualizza] \rightarrow [Player for AVCHD].$ 

Per i dettagli sull'operazione, consultare la Guida di "Player for AVCHD".

#### **Nota**

• I filmati potrebbero non venire riprodotti in modo fluido, a seconda dell'ambiente del computer.

### <span id="page-392-0"></span>**Creazione di un disco Blu-ray**

È possibile creare un disco Blu-ray con filmati in formato AVCHD importati in precedenza in un computer. Il computer deve supportare la creazione di dischi Blu-ray.

È possibile utilizzare supporti BD-R (non riscrivibili) e BD-RE (riscrivibili) per creare dischi Blu-ray. Non è possibile aggiungere contenuti ad entrambi i tipi di dischi, una volta che sono stati creati. Fare clic su [Software Aggiuntivo BD] nella schermata di installazione di "PMB", quindi installare questo plug-in seguendo le istruzioni sullo schermo. **2 Fare clic su**  $[{\text{C}}\text{rea}}$  **(Crea dischi) per selezionare [Crea dischi <br>AVCHD (HD)].**<br>
Vene visualizzata la schermata utilizzata per creare un disco.<br>
Note<br>
Per i dettagli, consultare la "Guida di PMB".<br>
Installare "PMB

Quando si installa il [Software Aggiuntivo BD], collegare il computer a internet.

### Creazione di un disco con qualità di immagine a definizione standard (STD)

È possibile creare un disco con qualità di immagine a definizione standard (STD) da filmati in formato AVCHD importati in un computer utilizzando il software "PMB" in dotazione.

### **1 Selezionare i filmati in formato AVCHD che si desidera scrivere in "PMB".**

## **2 Fare clic su (Crea dischi) per selezionare [Crea dischi DVD-Video (STD)].**

Viene visualizzata la schermata utilizzata per creare un disco.

• Per i dettagli, consultare la "Guida di PMB".

- Installare "PMB" in anticipo.
- Non è possibile registrare su disco file di filmati in formato MP4.
- La creazione di un disco richiederà un tempo più lungo, poiché i filmati in formato AVCHD vengono convertiti in filmati con qualità di immagine a definizione standard (STD).
- È richiesta una connessione a internet quando si intende creare un disco DVD-Video (STD) per la prima volta.

# **Specifica della funzione DPOF**

Utilizzando la fotocamera, è possibile specificare i fermi immagine e il numero di immagini da stampare prima di stamparli in un negozio o con la propria stampante. Attenersi alla procedura seguente.

Le specifiche DPOF vengono conservate insieme alle immagini dopo la stampa. Si consiglia di annullare la specifica dopo la stampa.

### Per specificare/annullare la specifica dell'impostazione DPOF su immagini selezionate

- **1** Tasto MENU  $\rightarrow \blacktriangleright$  1  $\rightarrow$  [Specifica stampa]  $\rightarrow$ **[Impostaz.DPOF]** t **[Imm. multiple]**
- **2 Selezionare l'immagine con** b**/**B **sul tasto di controllo.**
- **3 Selezionare il numero di fogli con il tasto centrale del tasto di controllo.**
	- Per annullare la specifica DPOF, impostare il numero su "0".

## **4 Premere il tasto MENU.**

**5** Selezionare [Immissione] con ▲, quindi premere il tasto di **controllo al centro.**

- Non è possibile specificare la funzione DPOF sui file di dati RAW.
- È possibile specificare qualsiasi numero fino a 9.

## <span id="page-395-0"></span>Apposizione della data sulle immagini

È possibile apporre le date alle immagini quando le si stampa. La posizione della data (all'interno o all'esterno dell'immagine, la dimensione dei caratteri, ecc.) dipende dalla stampante.

### **Tasto MENU**  $\rightarrow \blacktriangleright$  **1**  $\rightarrow$  [Specifica stampa]  $\rightarrow$  [Stampa data]  $\rightarrow$  [Attiv.]

#### **Nota**

• Questa funzione potrebbe non essere disponibile, a seconda della stampante.
## <span id="page-396-0"></span>**Dati tecnici**

### **Fotocamera**

#### **[Sistema]**

Tipo di fotocamera Fotocamera digitale con obiettivo intercambiabile Obiettivo Obiettivo con montaggio A

**[Sensore dell'immagine]**

Formato immagine

**SLT-A55/A55V** Sensore di immagine CMOS  $23.5 \times 15.6$  mm (formato APS-C)

#### **SLT-A33**

Sensore di immagine CMOS  $23.4 \times 15.6$  mm (formato APS-C)

Numero complessivo di pixel del sensore dell'immagine **SLT-A55/A55V**

> Circa 16 700 000 pixel **SLT-A33**

Circa 14 600 000 pixel

Numero effettivo di pixel della fotocamera **SLT-A55/A55V** Circa 16 200 000 pixel

**SLT-A33** Circa 14 200 000 pixel

e dell'obiettivo montato)

#### **[SteadyShot]**

Sistema Sensore dell'immagine con meccanismo decentrabile Effetto Approssimativamente da 2,5 a 4 EV nel tempo di otturazione (a seconda delle condizioni di ripresa

**[Antipolvere]**

Sistema Rivestimento antistatico sul filtro passa basso e sul meccanismo decentrabile del sensore dell'immagine

#### **[Sistema di messa a fuoco automatica]**

Sistema Sistema a rilevamento di fase TTL, tipo a 15 punti (croce a 3 punti)

Gamma di sensibilità Da –1 a 18 EV (con equivalente a ISO 100)

Illuminatore AF Da 1 a 5 m circa

#### **[Live View]**

Tipo Sensore principale Live View (Meccanismo con specchio translucido)

Formato immagine

Sensore CMOS "Exmor"

Campo visivo 100%

#### **[Mirino elettronico]**

Tipo Mirino elettronico (a colori)

Dimensione dello schermo 1,2 cm (tipo da 0,46)

Numero totale di punti Conversione a 1 440 000 punti

Dimensione dello schermo disponibile visualizzata 1,1 cm (tipo da 0,43)

Numero disponibile di punti visualizzati Conversione a 1 152 000 punti

Campo visivo 100% Ingrandimento  $1,10 \times$  con obiettivo da 50 mm a infinito,  $-1$  m<sup>-1</sup> (diottria)

Distanza dagli occhi Circa 19 mm dall'oculare, 18 mm dal riquadro dell'oculare a –1 m–1

Regolazione diottrica Da  $-4.0$  a  $+4.0$  m<sup>-1</sup> (diottria)

#### **[Monitor LCD]**

Pannello LCD Tipo TFT da 7,5 cm (tipo 3,0)

Numero totale di punti 921 600 punti (640  $\times$  3  $(RGB) \times 480$ 

#### **[Controllo dell'esposizione]**

Cellula di misurazione Sensore CMOS "Exmor"

Metodo di misurazione Misurazione valutativa a 1200 zone

Gamma di misurazione

Da –2 a +17 EV nei modi Multisegmento, Prevalenza al centro, Spot (con equivalente a ISO 100 con obiettivo F1,4)

Sensibilità ISO (indice di esposizione consigliato) AUTO, ISO da 100 a 12800

Compensazione dell'esposizione ±2,0 EV (a passi di 1/3 EV)

#### **[Otturatore]**

Tipo Controllato elettronicamente, a spostamento trasversale verticale, tipo a piano focale

Gamma dei tempi Da 1/4000 di secondo a 30 secondi, posa "B", (a passi di 1/3 EV)

Tempo di sincronizzazione del flash 1/160 di secondo

#### **[Flash incorporato]**

N. G del flash GN 10 (in metri a ISO 100)

Tempo di ricarica Circa 4 secondi

Copertura del flash Copre un obiettivo da 18 mm (lunghezza focale indicata dall'obiettivo)

Compensazione flash  $\pm 2.0$  EV (a passi di 1/3 EV)

#### **[Formato di registrazione]**

Formato file Conforme allo standard JPEG (DCF Ver. 2.0, Exif Ver. 2.3, MPF Baseline), compatibile DPOF

Filmato (formato AVCHD) Compatibile con il formato AVCHD Ver. 1.0 Video: MPEG-4 AVC/ H.264 Audio: Dolby Digital 2ch, dotata di Dolby Digital Stereo Creator

> • Prodotto su licenza dei Dolby Laboratories.

Filmato (formato MP4) Video: MPEG-4 AVC/ H.264 Audio: MPEG-4 AAC-LC 2ch

#### **[Supporto di registrazione]**

"Memory Stick PRO Duo", scheda SD

#### **[Terminali di ingresso/uscita]**

USB miniB

HDMI Minijack HDMI tipo C

Terminale per microfono Minijack stereo con  $\varnothing$  3.5 mm

Terminale REMOTE

#### **[Alimentazione, generali]**

Batteria utilizzata Batteria ricaricabile NP-FW50

#### **[Altro]**

Exif Print Compatibile PRINT Image Matching III Compatibile

Dimensioni Circa 124,4  $\times$  92  $\times$ 84,7 mm (L/A/P, parti sporgenti escluse)

Peso **SLT-A55V** Circa 500 g (batteria e "Memory Stick PRO Duo" incluse) Circa 441 g (solo corpo) **SLT-A55/A33** Circa 492 g (batteria e "Memory Stick PRO Duo" incluse) Circa 433 g (solo corpo)

Temperatura di utilizzo Da 0 a 40°C Comunicazione USB Hi-Speed USB (compatibile USB 2.0)

#### **Caricabatterie BC-VW1**

Alimentazione nominale in ingresso Da 100 V a 240 V CA, 50 Hz/60 Hz, 4,2 W

Alimentazione nominale in uscita 8,4 V CC, 0,28 A

Gamma di temperature di esercizio Da 0 a 40°C

Gamma di temperature di conservazione Da  $-20$  a  $+60$  °C

Dimensioni massime  $63 \times 95 \times 32$  mm circa (L/ A/P)

Peso Circa 85 g

#### **Batteria ricaricabile NP-FW50**

Batteria utilizzata Batteria a ioni di litio Tensione massima CC 8,4 V Tensione nominale CC 7,2 V Voltaggio massimo di carica CC 8,4 V Corrente massima di carica 1,02 A Capacità Tipica 7,7 Wh (1 080 mAh) Minima 7,3 Wh (1 020 mAh) Dimensioni massime Circa  $31,8 \times 18,5 \times 45$  mm  $(L/A/P)$ 

Peso Circa 57 g

Il formato e i dati tecnici sono soggetti a modifiche senza preavviso.

#### <span id="page-399-0"></span>**Informazioni sulla lunghezza focale**

L'angolazione delle foto di questa fotocamera è più stretta di quella delle fotocamere a pellicola in formato 35 mm. È possibile trovare l'equivalente approssimativo della lunghezza focale di una fotocamera con pellicola in formato 35 mm e riprendere con la stessa angolazione delle foto, aumentando di metà la lunghezza focale dell'obiettivo. Ad esempio, utilizzando un obiettivo da 50 mm, è possibile ottenere l'equivalente approssimativo di un obiettivo da 75 mm di una fotocamera a pellicola in formato 35 mm.

#### **Compatibilità dei dati delle immagini**

- Questa fotocamera è conforme allo standard universale DCF (Design rule for Camera File system) stabilito dalla JEITA (Japan Electronics and Information Technology Industries Association).
- La riproduzione di immagini registrate con la fotocamera su un altro apparecchio e la riproduzione sulla fotocamera di immagini registrate o montate con un altro apparecchio non sono garantite.

#### **Marchi commerciali**

- $\alpha$  è un marchio commerciale della Sony Corporation.
- "Memory Stick",  $\mathcal{L}$  "Memory" Stick PRO", MEMORY STICK PRO, "Memory Stick Duo", **MEMORY STICK DUO, "Memory Stick** PRO Duo", MEMORY STICK PRO DUO, "Memory Stick PRO-HG Duo", MEMORY STICK PRO-HG Duo, "Memory Stick Micro", "MagicGate" e MAGICGATE sono marchi di Sonv Corporation.
- "InfoLITHIUM" è un marchio di Sony Corporation.
- "PhotoTV HD" è un marchio di Sony Corporation.
- "AVCHD" e il logo "AVCHD" sono marchi di Panasonic Corporation e Sony Corporation.
- "Blu-ray Disc" e il relativo logo sono marchi.
- Dolby e il simbolo della doppia D sono marchi dei Dolby Laboratories.
- Microsoft, Windows, DirectX e Windows Vista sono marchi o marchi registrati di Microsoft Corporation negli Stati Uniti e/o in altri paesi.
- HDMI, il logo HDMI e High-Definition Multimedia Interface sono marchi commerciali o marchi commerciali registrati della HDMI Licensing LLC.
- Macintosh e Mac OS sono marchi commerciali registrati o marchi commerciali di Apple Inc.
- PowerPC è un marchio commerciale registrato di IBM Corporation negli Stati Uniti.
- Intel, Intel Core, MMX e Pentium sono marchi commerciali registrati o marchi commerciali di Intel Corporation.
- SDXC, il logo SDHC sono marchi di SD-3C, LLC.
- Eye-Fi è un marchio di Eye-Fi Inc.
- MultiMediaCard è un marchio commerciale della MultiMediaCard Association.
- "PlayStation" è un marchio registrato Sony Computer Entertainment Inc.
- Adobe è un marchio commerciale registrato della Adobe Systems Incorporated negli Stati Uniti e/o in altre nazioni.
- Inoltre i nomi del sistema e dei prodotti usati in questo manuale sono generalmente marchi commerciali o marchi commerciali registrati dei loro elaboratori o produttori. Tuttavia, i contrassegni ™ o ® non vengono utilizzati in tutti i casi in questo manuale.

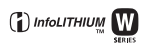

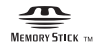

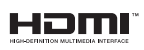

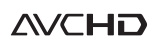

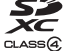

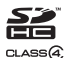

## **Risoluzione dei problemi**

Qualora si verifichino dei problemi con la fotocamera, tentare le soluzioni seguenti. Controllare le voci da pagina [186](#page-401-0) a [196.](#page-411-0) Rivolgersi al rivenditore Sony o a un centro di assistenza autorizzato Sony locale.

 $\bullet$  Controllare le voci seguenti.

2 Rimuovere la batteria e reinserirla dopo circa un minuto, quindi accendere l'apparecchio.

<sup>3</sup> Ripristinare le impostazioni [\(pagina 163\)](#page-378-0).

4 Rivolgersi al rivenditore Sony o a un centro di assistenza autorizzato Sony locale.

## Batteria e alimentazione

#### **Non si riesce a installare la batteria.**

- Quando si inserisce la batteria, utilizzare la punta della batteria per spingere la leva di blocco [\(pagina 20\)](#page-235-0).
- È possibile utilizzare solo una batteria NP-FW50. Assicurarsi che la batteria sia il modello NP-FW50.

#### <span id="page-401-0"></span>**L'indicatore di carica residua della batteria è errato oppure viene visualizzato l'indicatore di carica residua sufficiente della batteria, ma l'energia si esaurisce troppo rapidamente.**

- Questo fenomeno si verifica quando si utilizza la fotocamera in un luogo molto caldo o freddo [\(pagina 200\)](#page-415-0).
- La batteria è scarica. Installare una batteria carica [\(pagina 18\).](#page-233-0)
- La batteria non funziona [\(pagina 23\).](#page-238-0) Sostituirla con una nuova.

#### **Non si riesca ad accendere la fotocamera.**

- Installare correttamente la batteria [\(pagina 20\).](#page-235-0)
- La batteria è scarica. Installare una batteria carica [\(pagina 18\).](#page-233-0)
- La batteria non funziona [\(pagina 23\).](#page-238-0) Sostituirla con una nuova.

#### **Improvvisamente la fotocamera si spegne.**

• Se non si utilizza la fotocamera per un periodo di tempo prestabilito, la fotocamera passa al modo di risparmio dell'energia e arriva quasi a spegnersi. Per annullare il risparmio energetico, far funzionare la fotocamera, ad esempio premendo a metà il pulsante di scatto [\(pagina 158\).](#page-373-0)

#### **La spia CHARGE lampeggia quando si carica la batteria.**

- È possibile utilizzare solo una batteria NP-FW50. Assicurarsi che la batteria sia il modello NP-FW50.
- Se si carica una batteria che non è stata utilizzata per un lungo periodo di tempo, l'indicatore luminoso CHARGE potrebbe lampeggiare.
- L'indicatore luminoso CHARGE lampeggia in due modi: velocemente (a intervalli di circa 0,15 secondi) e lentamente (a intervalli di circa 1,5 secondi). Qualora stia lampeggiando velocemente, rimuovere la batteria e rimontare la stessa batteria saldamente. Qualora l'indicatore luminoso CHARGE lampeggi di nuovo velocemente, questo indica che sussiste un problema con la batteria. Un lampeggiamento lento indica che la carica è stata sospesa, poiché la temperatura ambiente è al di fuori della gamma appropriata per la carica della batteria. La carica riprende e l'indicatore luminoso CHARGE si illumina quando la temperatura ambiente rientra in un valore appropriato.

Caricare la batteria a temperature stabili comprese tra 10 °C e 30 °C.

## Ripresa delle immagini

#### **Non viene visualizzato nulla sul monitor LCD in modo Mirino quando la fotocamera è accesa.**

• Se non si utilizza la fotocamera per un periodo di tempo prestabilito, la fotocamera passa al modo di risparmio dell'energia e arriva quasi a spegnersi. Per annullare il risparmio energetico, far funzionare la fotocamera, ad esempio premendo a metà il pulsante di scatto [\(pagina 158\).](#page-373-0)

#### **L'immagine non è chiara nel mirino.**

• Regolare correttamente la scala diottrica utilizzando la manopola di regolazione diottrica [\(pagina 30\)](#page-245-0).

#### **Nessuna immagine nel mirino.**

• [Impost. FINDER/LCD] è impostato su [Manuale]. Premere il tasto FINDER/LCD [\(pagina 40\)](#page-255-0).

#### **L'otturatore non scatta.**

- Si sta utilizzando una scheda di memoria dotata di interruttore di protezione dalla scrittura, e l'interruttore è impostato sulla posizione LOCK. Impostare l'interruttore sulla posizione di registrazione.
- Controllare la capacità disponibile della scheda di memoria [\(pagina 33\).](#page-248-0)
- Non è possibile registrare le immagini mentre si carica il flash incorporato [\(pagina 99\)](#page-314-0).
- L'otturatore non può scattare quando il soggetto non è a fuoco.
- L'obiettivo non è montato correttamente. Montare correttamente l'obiettivo [\(pagina 26\)](#page-241-0).
- Quando la fotocamera è montata su un altro apparecchio, ad esempio un telescopio astronomico, impostare [Scatta senza obiett.] su [Abilita] [\(pagina 159\).](#page-374-0)
- Il soggetto potrebbe richiedere una messa a fuoco speciale [\(pagina 89\).](#page-304-0) Utilizzare la funzione di blocco della messa a fuoco o di messa a fuoco manuale (pagine [90,](#page-305-0) [93](#page-308-0)).

#### **La registrazione richiede molto tempo.**

- La funzione di riduzione dei disturbi è attivata [\(pagina 155\)](#page-370-0). Non si tratta di un malfunzionamento.
- Si sta riprendendo nel modo RAW [\(pagina 149\)](#page-364-0). Poiché il file di dati RAW è grande, la ripresa nel modo RAW potrebbe richiedere del tempo.
- La funzione HDR auto sta elaborando un'immagine [\(pagina 111\)](#page-326-0).

#### **La stessa immagine viene ripresa svariate volte.**

- Il modo di avanzamento è impostato su [Avanz.continuo] o [Esp.forc.: cont.]. Impostarlo su [Avanz.ripr.sing.] [\(pagina 121\)](#page-336-0).
- Il modo di esposizione è impostato su AE a priorità di avanzamento continuo [\(pagina 70\)](#page-285-0).
- Il modo di esposizione è impostato su AUTO+ e [Estrazione immagini Auto+] è impostato su [Disattiv.] [\(pagina 63\)](#page-278-0).

#### **L'immagine è sfocata.**

- Il soggetto è troppo vicino. Controllare la distanza focale minima dell'obiettivo.
- Si sta riprendendo nel modo di messa a fuoco manuale, impostare il commutatore del modo di messa a fuoco su AF (messa a fuoco automatica) [\(pagina 88\)](#page-303-0).
- Quando il commutatore del modo di messa a fuoco è presente sull'obiettivo, impostarlo su AF.
- Quando la luce ambientale è insufficiente.

#### **Il sistema Eye-Start AF non funziona.**

- Impostare [Eye-Start AF] su [Attiv.] [\(pagina 40\).](#page-255-1)
- Premere a metà il pulsante di scatto.

#### **Il flash non funziona.**

• Il modo del flash è impostato su [Flash autom.]. Se si desidera avere la certezza che il flash scatti sempre, impostare il modo del flash su [Flash forzato] [\(pagina 99\)](#page-314-0).

#### **Il flash impiega troppo tempo per ricaricarsi.**

• Il flash è scattato più volte in sequenza per un breve periodo di tempo. Quando il flash è scattato più volte in sequenza, la ricarica potrebbe impiegare più tempo del solito per evitare di surriscaldare la fotocamera.

#### **Una foto scattata con il flash è troppo scura.**

• Se il soggetto è oltre la portata del flash (la distanza che il flash può raggiungere), le foto saranno scure perché la luce del flash non raggiunge il soggetto. Se si cambia la sensibilità ISO, anche la portata del flash cambia di pari passo [\(pagina 101\)](#page-316-0).

#### **La data e l'ora vengono registrate in modo errato.**

- Impostare la data e l'ora corrette [\(pagina 28\).](#page-243-0)
- L'area selezionata con [Impostaz. fuso orario] è diversa dall'area effettiva. Impostare di nuovo [Impostaz. fuso orario] [\(pagina 28\)](#page-243-0).

#### **Il valore del diaframma e/o il tempo di otturazione lampeggiano quando si preme a metà il pulsante di scatto.**

• Poiché il soggetto è troppo luminoso o troppo scuro, va oltre la gamma disponibile della fotocamera. Regolare di nuovo l'impostazione.

#### **L'immagine è biancastra (bagliore). Sull'immagine appare una scia di luce (immagini fantasma).**

• La foto è stata scattata con una fonte di illuminazione forte e nell'obiettivo è entrata una luce eccessiva. Applicare un paraluce (in vendita separatamente).

#### **Gli angoli della foto sono troppo scuri.**

• Se si utilizza un filtro o un paraluce, rimuoverlo e provare a riprendere di nuovo. A seconda dello spessore del filtro e del montaggio sbagliato del paraluce, il filtro o il paraluce potrebbero apparire parzialmente nell'immagine. Le proprietà ottiche di alcuni obiettivi potrebbero far apparire troppo scuri i margini dell'immagine (luce insufficiente).

#### **Gli occhi del soggetto diventano rossi.**

- Attivare la funzione di riduzione del fenomeno degli "occhi rossi" [\(pagina 101\).](#page-316-1)
- Avvicinarsi al soggetto e riprendere il soggetto entro la portata del flash utilizzando il flash [\(pagina 101\).](#page-316-0)

#### **Appaiono dei punti che restano sul monitor LCD.**

• Non si tratta di un malfunzionamento. Questi punti non vengono registrati [\(pagina 5\)](#page-220-0).

#### **L'immagine è sfocata.**

• La foto è stata scattata in un luogo buio senza il flash, e ne è derivata la vibrazione della fotocamera. È consigliato l'uso di un treppiede o del flash (pagine [59,](#page-274-0) [99\)](#page-314-0).

#### La scala EV ◀ ▶ lampeggia nel monitor LCD o nel mirino.

• Il soggetto è troppo luminoso o troppo scuro per il campo di misurazione della fotocamera.

## Visualizzazione delle immagini

#### **La fotocamera non riesce a riprodurre le immagini.**

- Il nome della cartella o del file è stato cambiato sul computer [\(pagina 172\)](#page-387-0).
- Quando il file di un'immagine è stato elaborato da un computer o quando il file di un'immagine è stato registrato utilizzando un modello diverso da quello della propria fotocamera, la riproduzione sulla fotocamera non è garantita.
- Utilizzare "PMB" per riprodurre le immagini memorizzate su un PC con questa fotocamera.
- La fotocamera è nel modo USB. Annullare il collegamento USB [\(pagina 174\)](#page-389-0).

## Cancellazione/Modifica delle immagini

#### **La fotocamera non riesce a cancellare un'immagine.**

• Annullare la protezione [\(pagina 137\).](#page-352-0)

#### **Un'immagine è stata cancellata per errore.**

• Dopo aver cancellato un'immagine, non è possibile recuperarla. Si consiglia di proteggere le immagini che non si vuole cancellare [\(pagina 137\)](#page-352-0).

#### **Non è possibile applicare un contrassegno DPOF.**

• Non è possibile marcare con contrassegni DPOF immagini RAW.

## GPS (solo per il modello SLT-A55V)

#### **La fotocamera non sta ricevendo un segnale GPS.**

- Impostare [GPS attivato/disattiv.] su [Attiv.] [\(pagina 144\).](#page-359-0)
- La fotocamera potrebbe non essere in grado di ricevere i segnali radio da satelliti GPS a causa di ostacoli.
- Per eseguire correttamente la triangolazione delle informazioni sull'ubicazione, portare la fotocamera in un'area aperta e riaccenderla.

#### **Errore eccessivo nelle informazioni sull'ubicazione.**

• Il margine di errore può arrivare a svariate centinaia di metri, a seconda degli edifici circostanti, della debolezza dei segnali GPS, e così via.

• Quando la fotocamera non è in grado di ricevere un segnale GPS, nell'ubicazione corrente vengono utilizzate, invece, le informazioni sull'ubicazione triangolata in precedenza. Qualora l'utente si sia spostato molto lontano, potrebbero venire registrate informazioni errate sull'ubicazione. Controllare lo stato di triangolazione con l'indicatore GPS visualizzato sullo schermo durante le riprese [\(pagina 144\)](#page-359-0).

#### **La triangolazione richiede del tempo, anche se sono stati caricati i dati di assistenza GPS.**

- La funzione [Imp.data/ora] non è impostata, oppure l'ora impostata presenta un notevole scostamento. Impostare correttamente la data e l'ora [\(pagina 28\)](#page-243-1).
- Il termine di validità dei dati di assistenza è scaduto. Aggiornare i dati di assistenza GPS [\(pagina 145\)](#page-360-0).
- Poiché le posizioni dei satelliti GPS variano costantemente, potrebbe occorrere un tempo più lungo per stabilire l'ubicazione, oppure il ricevitore potrebbe non essere affatto in grado di stabilire l'ubicazione, a seconda dell'ubicazione e del tempo di utilizzo della fotocamera.
- Il "GPS" è un sistema per stabilire l'ubicazione geografica triangolando segnali radio da satelliti GPS. Evitare di utilizzare la fotocamera in luoghi in cui i segnali radio siano bloccati o riflessi, ad esempio un luogo in ombra circondato da edifici o alberi, e così via. Utilizzare la fotocamera in ambienti a cielo aperto.

#### **Le informazioni sull'ubicazione non sono state registrate.**

• Utilizzare "PMB" per importare i filmati con informazioni sull'ubicazione GPS nel proprio computer.

## Computer

#### **L'utente non sa se il sistema operativo del computer sia compatibile o meno con la fotocamera.**

• Consultare "[Uso con il computer](#page-381-0)" [\(pagina 166\).](#page-381-0)

#### **Il computer non riconosce la fotocamera.**

- Verificare che la fotocamera sia accesa.
- Quando il livello della batteria è basso, installare una batteria carica [\(pagina 18\)](#page-233-0) o utilizzare l'alimentatore CA (in vendita separatamente).
- Utilizzare il cavo USB (in dotazione) [\(pagina 172\).](#page-387-0)
- Scollegare il cavo USB e ricollegarlo saldamente.
- Impostare [Collegam.USB] su [Mass Storage] [\(pagina 172\)](#page-387-0).
- Scollegare tutti gli apparecchi, tranne la fotocamera, la tastiera e il mouse, dalle prese USB del computer.
- Collegare direttamente la fotocamera al computer senza passare attraverso un hub USB o un'altra periferica [\(pagina 172\)](#page-387-0).

#### **Non si riesce a copiare le immagini.**

- Effettuare il collegamento USB collegando correttamente la fotocamera al computer [\(pagina 172\)](#page-387-0).
- Seguire la procedura di copia designata per il proprio sistema operativo [\(pagina 172\)](#page-387-1).
- Quando si riprendono le immagini con una scheda di memoria formattata da un computer, potrebbe non essere possibile copiare le immagini su un computer. Riprendere utilizzando una scheda di memoria formattata con la fotocamera [\(pagina 152\).](#page-367-0)

#### **L'immagine non può essere riprodotta su un computer.**

- Se si utilizza "PMB", consultare la "Guida di PMB".
- Rivolgersi al produttore del computer o del software.

#### **Dopo aver effettuato un collegamento USB, "PMB" non si avvia automaticamente.**

• Eseguire il collegamento USB dopo aver acceso il computer [\(pagina 172\).](#page-387-0)

## Scheda di memoria

#### **Non si riesce a inserire una scheda di memoria.**

• La direzione di inserimento della scheda di memoria è errata. Inserirla nella direzione corretta [\(pagina 20\)](#page-235-0).

#### **Non si riesce a registrare su una scheda di memoria.**

- La scheda di memoria è piena. Eliminare le immagini non necessarie [\(pagina 138\)](#page-353-0).
- È inserita una scheda di memoria non utilizzabile [\(pagina 20\)](#page-235-0).

#### **Si è formattata una scheda di memoria per errore.**

• Tutti i dati sulla scheda di memoria vengono cancellati con la formattazione. Non è possibile ripristinarli.

### Stampa

#### **Non si riesce a stampare le immagini.**

• Non si riesce a stampare le immagini RAW. Per stampare le immagini RAW, innanzitutto convertirle in immagini JPEG utilizzando "Image Data Converter SR" sul CD-ROM in dotazione.

#### **Il colore dell'immagine è strano.**

• Quando si stampano le immagini registrate nel modo Adobe RGB utilizzando stampanti sRGB che non sono compatibili con Adobe RGB (DCF2.0/Exif2.21), le immagini vengono stampate a un livello di intensità inferiore [\(pagina 115\).](#page-330-0)

#### **Le immagini vengono stampate con entrambi i margini tagliati.**

- A seconda della stampante, i margini sinistro, destro, superiore e inferiore dell'immagine potrebbero venire tagliati. Specialmente quando si stampa un'immagine ripresa con il rapporto di aspetto impostato su [16:9], l'estremità laterale dell'immagine potrebbe venire tagliata.
- Quando si stampano immagini utilizzando la propria stampante, annullare le impostazioni sulla rifinitura o la stampa senza bordi. Rivolgersi al produttore della stampante per controllare se la stampante offra o meno queste funzioni.
- Quando si stampano le immagini presso un negozio di stampe digitali, chiedere al negozio se sia in grado di stampare le immagini senza tagliare entrambi i bordi.

#### **Non si riesce a stampare le immagini con la data.**

- Utilizzando "PMB", è possibile stampare le immagini con la data [\(pagina 170\).](#page-385-0)
- Questa fotocamera non dispone di una funzione per sovrapporre le date sulle immagini. Tuttavia, poiché le immagini riprese con la fotocamera comprendono informazioni sulla data di registrazione, è possibile stampare le immagini con la data sovrapposta se la stampante o il software sono in grado di riconoscere le informazioni Exif. Per la compatibilità con le informazioni Exif, consultare il produttore della stampante o del software.
- Quando si stampano le immagini presso un negozio, le immagini possono essere stampate con la data, se si chiede al negozio di farlo.

#### **L'obiettivo si appanna.**

• Si è formata della condensa. Spegnere la fotocamera e lasciarla per circa un'ora prima di utilizzarla [\(pagina 200\).](#page-415-1)

#### **Quando si accende la fotocamera viene visualizzato il messaggio "Impostare area/data/ora.".**

• La fotocamera è rimasta inutilizzata per qualche tempo con una batteria quasi scarica o senza la batteria. Caricare la batteria e impostare nuovamente la data (pagine [28](#page-243-0), [201](#page-416-0)). Se l'impostazione della data viene persa ogni volta che si carica la batteria, rivolgersi al rivenditore Sony o al centro di assistenza autorizzato Sony locale.

#### **Il numero di immagini registrabili non diminuisce o diminuisce di due unità alla volta.**

• Questo è dovuto al rapporto di compressione e alla dimensione dell'immagine, che cambiano dopo la compressione a seconda dell'immagine, quando si riprende un'immagine JPEG [\(pagina 149\)](#page-364-0).

#### **Un'impostazione viene riportata alle impostazioni predefinite senza aver eseguito un'operazione di ripristino.**

• La batteria è stata rimossa mentre l'interruttore di accensione era impostato su ON. Quando si rimuove la batteria, accertarsi che la fotocamera sia spenta e che la spia di accesso non sia accesa (pagine [14,](#page-229-0) [20](#page-235-0)).

#### **La fotocamera non funziona correttamente.**

- Spegnere la fotocamera. Rimuovere la batteria e reinserirla. Se la fotocamera è calda, rimuovere la batteria e lasciarla raffreddare, prima di provare questa procedura correttiva.
- Se si utilizza un alimentatore CA (in vendita separatamente), scollegare la spina dell'alimentazione elettrica. Collegare la spina dell'alimentazione elettrica e riaccendere la fotocamera. Qualora la fotocamera non funzioni dopo aver provato queste soluzioni, consultare il rivenditore Sony o il servizio di assistenza autorizzato Sony locale.

#### **Le cinque barre della scala SteadyShot lampeggiano.**

• La funzione SteadyShot non è operativa. È possibile continuare a riprendere, ma la funzione SteadyShot non sarà operativa. Spegnere e accendere la fotocamera. Se la scala SteadyShot continua a lampeggiare, rivolgersi al rivenditore Sony o al centro di assistenza autorizzato Sony locale.

#### <span id="page-411-0"></span>**"--E-" è indicato sullo schermo.**

• Rimuovere la scheda di memoria e reinserirla. Qualora questa procedura non disattivi l'indicazione, formattare la scheda di memoria.

## **Messaggi di avvertimento**

Se viene visualizzato il messaggio seguente, seguire le istruzioni indicate sotto.

#### **Batteria incompatibile. Usa il modello corretto.**

• Si sta utilizzando una batteria incompatibile.

#### **Impostare area/data/ora.**

• Impostare l'area geografica, la data e l'ora. Se la fotocamera non è stata utilizzata per un periodo di tempo prolungato, caricare la batteria ricaricabile interna (pagine [28,](#page-243-1) [201\)](#page-416-0).

#### **Carica insuff.**

• Si è cercato di eseguire la funzione [Modo pulizia] quando il livello della batteria era insufficiente. Caricare la batteria o utilizzare l'alimentatore CA (in vendita separatamente).

#### **Impossibile utilizzare la scheda di memoria. Formattare?**

• La scheda di memoria è stata formattata su un computer e il formato file è stato modificato. Selezionare [Immissione], quindi formattare la scheda di memoria. È possibile utilizzare di nuovo la scheda di memoria, ma tutti i dati precedenti nella scheda di

memoria vengono cancellati. Il completamento della formattazione potrebbe richiedere del tempo. Se il messaggio continua a venire visualizzato, cambiare la scheda di memoria.

#### **Errore della scheda di memoria**

• È inserita una scheda di memoria incompatibile o la formattazione non ha avuto esito positivo.

#### **Reinserire la scheda di memoria.**

- La scheda di memoria inserita non può essere utilizzata in questa fotocamera.
- La scheda di memoria è danneggiata.
- La sezione dei contatti della scheda di memoria è sporca.

#### **Scheda di memoria bloccata.**

• Si sta utilizzando una scheda di memoria dotata di interruttore di protezione dalla scrittura, e l'interruttore è impostato sulla posizione LOCK. Impostare l'interruttore sulla posizione di registrazione.

#### **Questa scheda di memoria potrebbe non consentire la registrazione e la riproduzione normali.**

• La scheda di memoria inserita non può essere utilizzata con la fotocamera.

**Altro**

#### **In elaborazione...**

• Quando si utilizza un'esposizione lunga, la riduzione dei disturbi viene eseguita per lo stesso periodo di tempo per cui l'otturatore è rimasto aperto. Non è possibile eseguire un'ulteriore ripresa durante questa riduzione.

#### **Impossibile visualizzare.**

• Potrebbe non essere possibile visualizzare le immagini registrate con altre fotocamere o le immagini modificate con un computer.

#### **Controllare l'attacco dell'obiettivo. Se l'obiett. non è supportato, è possibile consentirne l'uso nel menu personaliz.**

- L'obiettivo non è montato correttamente, oppure non è montato alcun obiettivo.
- Quando si monta la fotocamera su un telescopio astronomico o un apparecchio simile, impostare [Scatta senza obiett.] su [Abilita].

#### **Non contiene fermi immagine. Non contiene filmati.**

• Non è contenuta alcuna immagine nella scheda di memoria.

#### **Immagine protetta.**

• Si è cercato di cancellare immagini protette.

#### **Impossibile stampare.**

• Si è cercato di contrassegnare le immagini RAW con un contrassegno DPOF.

#### **Surriscaldam. macc. fot. Lasciare raffreddare.**

• La fotocamera si è riscaldata perché sono state eseguite riprese continue. Spegnere la fotocamera. Far raffreddare la fotocamera e attendere finché è di nuovo pronta a riprendere.

#### **[国**

• Poiché è stata eseguita la registrazione per un periodo di tempo prolungato, la temperatura all'interno della fotocamera è aumentata a un livello inaccettabile. Arrestare la registrazione.

#### **Registrazione non disponibile in questo formato di filmato.**

• Impostare [Filmato: formato file] su [MP4].

S.,

• Il numero di immagini supera quello per il quale è consentita la gestione delle date in un file di database da parte della fotocamera.

 $\sum_{PRR}$ 

• Impossibile registrare nel file di database. Importare tutte le immagini in un computer utilizzando "PMB" ed eseguire il recupero della scheda di memoria.

#### **Errore fotocamera Errore di sistema**

• Spegnere la fotocamera, rimuovere la batteria e poi reinserirla. Se il messaggio viene visualizzato spesso, rivolgersi al rivenditore Sony o al centro di assistenza autorizzato Sony locale.

#### **Errore nel file di database delle immagini. Riavviare.**

• Si è verificato un problema nel file di database delle immagini. Eseguire [Recupera DB immag.] [\(pagina 153\)](#page-368-0).

### **Errore nel file di database delle immagini. Recuperarlo?**

• Non si riesce a registrare o riprodurre filmati in formato AVCHD poiché il file di database delle immagini è danneggiato. Attenersi alle istruzioni sullo schermo per recuperare i dati.

#### **Impossibile ingrandire. Impossibile ruotare immagine.**

• È possibile che le immagini registrate con altre fotocamere non vengano ingrandite o ruotate.

### **Nessuna immagine è cambiata**

• Si è tentato di specificare una funzione DPOF senza specificare delle immagini.

#### **Impossibile creare una nuova cartella.**

• Sulla scheda di memoria esiste una cartella con un nome che inizia per "999". In questo caso, non è possibile creare alcuna cartella.

## **Precauzioni**

### <span id="page-415-0"></span>**Non utilizzare/conservare la fotocamera nei seguenti luoghi**

• In un luogo molto caldo, asciutto o umido

In luoghi come un'auto parcheggiata al sole, il corpo della fotocamera potrebbe deformarsi, e ciò potrebbe provocare un malfunzionamento.

- Conservandola sotto la luce diretta del sole o in prossimità di un radiatore o una stufa Il corpo della fotocamera potrebbe scolorirsi o deformarsi, e questo potrebbe provocare un malfunzionamento.
- In ubicazioni soggette a forti vibrazioni
- In prossimità di ubicazioni con forti campi magnetici
- In luoghi sabbiosi o polverosi Fare attenzione a non lasciar penetrare sabbia o polvere nella fotocamera. Questo può provocare il malfunzionamento della fotocamera e in alcuni casi questo inconveniente non può essere riparato.

## **Informazioni sulla conservazione**

Assicurarsi di montare il coprioculare o il coperchio del corpo quando non si utilizza la fotocamera. Quando si monta il coperchio del corpo, rimuovere tutta la polvere dal coperchio prima di collocarlo sulla fotocamera. Quando si acquista il SAM Lens Kit DT 18 – 55 mm F3,5 – 5,6, acquistare anche il copriobiettivo posteriore ALC-R55.

## **Informazioni sulle temperature di esercizio**

La fotocamera è progettata per essere utilizzata a temperature comprese tra 0 e 40°C. Si sconsiglia di eseguire riprese in ubicazioni estremamente fredde o estremamente calde al di fuori di questa gamma di temperature.

## <span id="page-415-2"></span><span id="page-415-1"></span>**Informazioni sulla condensa**

Se si porta la fotocamera direttamente da un ambiente freddo a uno caldo, potrebbe formarsi della condensa all'interno o all'esterno della fotocamera. Questa condensa può provocare un malfunzionamento della fotocamera.

#### **Come evitare la formazione di condensa**

Quando si porta la fotocamera da un ambiente freddo a uno caldo, sigillare la fotocamera in un sacchetto di plastica e lasciare che si adatti alle condizioni del nuovo ambiente per circa un'ora.

#### <span id="page-416-1"></span>**Qualora si formi della condensa**

Spegnere la fotocamera e aspettare circa un'ora che la condensa evapori. Tenere presente che, se si tenta di riprendere con dell'umidità residua all'interno dell'obiettivo, non sarà possibile registrare immagini nitide.

## <span id="page-416-0"></span>**Informazioni sulla batteria ricaricabile interna**

Questa fotocamera è dotata di una batteria ricaricabile interna per conservare la data, l'ora e altre impostazioni indipendentemente dallo stato di accensione o spegnimento della fotocamera, e indipendentemente dal fatto che la batteria sia carica o scarica. Questa batteria ricaricabile viene continuamente caricata finché si utilizza la fotocamera. Tuttavia, se si utilizza la fotocamera per brevi periodi di tempo, questa batteria si scarica gradualmente, e se non si utilizza affatto la fotocamera per circa 3 mesi, si scarica completamente. In questo caso, assicurarsi di caricare questa batteria ricaricabile prima di utilizzare la fotocamera. Tuttavia, anche se questa batteria ricaricabile non è caricata, è ancora possibile utilizzare la fotocamera a condizione che non si registrino la data e l'ora. Qualora la fotocamera riporti le impostazioni ai valori predefiniti ogni volta che si carica la batteria, la batteria ricaricabile interna potrebbe non funzionare più. Rivolgersi al rivenditore Sony o a un centro di assistenza autorizzato Sony locale.

#### **Metodo di carica della batteria interna ricaricabile**

Inserire una batteria carica nella fotocamera o collegare la fotocamera a una presa elettrica a muro utilizzando l'alimentatore CA (in vendita separatamente) e lasciare la fotocamera spenta per 24 ore o più.

## **Informazioni sulle schede di memoria**

Non apporre etichette, e così via, su una scheda di memoria o un adattatore per schede. In caso contrario, si potrebbe provocare un malfunzionamento.

## **Note sulla registrazione/ riproduzione**

- Quando si utilizza per la prima volta una scheda di memoria con questa fotocamera, si consiglia di formattare la scheda di memoria prima delle riprese utilizzando la fotocamera, per ottenere prestazioni stabili della scheda di memoria. Tenere presente che la formattazione cancella in modo permanente tutti i dati presenti sulla scheda di memoria, ed è irreversibile. Salvare i dati preziosi su un computer, e così via.
- Qualora si registrino/cancellino ripetutamente delle immagini, potrebbe verificarsi la frammentazione dei dati sulla scheda di memoria. Potrebbe non essere possibile salvare o registrare filmati. In questo caso, salvare le immagini su un computer o un'altro

supporto di memorizzazione, quindi formattare la scheda di memoria [\(pagina 152\)](#page-367-0).

- Prima di registrare degli eventi unici, effettuare una registrazione di prova per accertarsi che la fotocamera funzioni correttamente.
- Questa fotocamera non è resistente alla polvere o agli spruzzi e non è impermeabile.
- Non guardare verso il sole o verso una luce forte attraverso un obiettivo rimosso o il mirino. Questo potrebbe provocare un danno irreparabile agli occhi. Oppure, potrebbe provocare un malfunzionamento della fotocamera.
- Non utilizzare la fotocamera in prossimità di ubicazioni che generino forti onde radio o che emettano radiazioni. La fotocamera potrebbe non essere in grado di registrare o riprodurre correttamente.
- Utilizzando la fotocamera in luoghi sabbiosi o polverosi si possono provocare dei malfunzionamenti.
- Se si forma della condensa, eliminarla prima di utilizzare la fotocamera [\(pagina 201\).](#page-416-1)
- Non scuotere né urtare la fotocamera. Oltre ai malfunzionamenti e all'impossibilità di registrare le immagini, questo può rendere la scheda di memoria inutilizzabile o provocare interruzioni, danni o perdite dei dati di immagine.
- Pulire la superficie del flash prima dell'uso. Il calore dell'emissione del flash può far sì che la sporcizia presente sulla superficie del flash faccia scolorire la superficie stessa o vi rimanga attaccata, provocando un'emissione insufficiente di luce.
- Tenere la fotocamera, gli accessori in dotazione, ecc. fuori dalla portata dei bambini. La scheda di memoria e gli altri accessori potrebbero venire inghiottiti. Qualora si verifichi un problema di questo genere, rivolgersi immediatamente a un dottore.

## <span id="page-418-0"></span>**Formato AVCHD**

Il formato AVCHD è un formato per videocamere digitali ad alta definizione utilizzato per registrare un segnale ad alta definizione (HD) con la specifica 1080i\*1 o con la specifica 720p\*2 utilizzando una tecnologia efficiente di codifica per la compressione dei dati. Il formato MPEG-4 AVC/H.264 viene adottato per comprimere i dati video, e i sistemi Dolby Digital o Linear PCM vengono utilizzati per comprimere i dati audio.

Il formato MPEG-4 AVC/H.264 è in grado di comprimere immagini con un'efficienza superiore a quella del formato di compressione delle immagini convenzionale. Il formato MPEG-4 AVC/H.264 consente di registrare un segnale video ad alta definizione ripreso con una videocamera digitale su dischi DVD da 8 cm, dischi rigidi, memorie flash, schede di memoria, e così via.

## **Registrazione e riproduzione sulla videocamera**

In base al formato AVCHD, la videocamera registra con la qualità di immagine ad alta definizione (HD) indicata di seguito. Segnale video\*3:

**Apparecchio compatibile con il formato 1080 60i** MPEG-4 AVC/H.264 1920 × 1080/60i

#### **Apparecchio compatibile con il formato 1080 50i** MPEG-4 AVC/H.264 1920 ×

1080/50i Segnale audio: Dolby Digital 2ch

Supporto di registrazione: Scheda di memoria

#### \*1 Specifica 1080i

Una specifica ad alta definizione che utilizza 1.080 linee di scansione effettive e il sistema interlacciato.

\*2 Specifica 720p

Una specifica ad alta definizione che utilizza 720 linee di scansione effettive e il sistema progressivo.

\*3 Non è possibile riprodurre sulla fotocamera utilizzata i dati registrati in un formato AVCHD diverso da quelli menzionati sopra.

## **Altro**

## **GPS (solo per il modello SLT-A55V)**

Questo sistema consente di individuare con precisione la posizione esatta dell'utente sulla terra. I satelliti GPS sono posizionati su sei orbite a un'altezza di 20.000 km dalla terra. Il sistema GPS è composto da 24 o più satelliti GPS. Un ricevitore GPS riceve segnali radio dai satelliti e calcola l'ubicazione corrente del ricevitore in base alle informazioni orbitali (dati di almanacco) e al tempo di percorrenza dei segnali, e così via. La procedura per stabilire un'ubicazione viene chiamata

"triangolazione". Un ricevitore GPS è in grado di stabilire la latitudine e la longitudine dell'ubicazione mediante la ricezione di segnali da 3 o più satelliti.

- Poiché le posizioni dei satelliti GPS variano costantemente, potrebbe occorrere un tempo più lungo per stabilire l'ubicazione, oppure il ricevitore potrebbe non essere affatto in grado di stabilire l'ubicazione, a seconda dell'ubicazione e del tempo di utilizzo della fotocamera.
- Il "GPS" è un sistema per stabilire l'ubicazione geografica triangolando segnali radio da satelliti GPS. Evitare di utilizzare la fotocamera in luoghi in cui i segnali radio siano bloccati o riflessi, ad esempio un luogo in ombra

circondato da edifici o alberi, e così via. Utilizzare la fotocamera in ambienti a cielo aperto.

- Potrebbe non essere possibile registrare le informazioni sull'ubicazione in ubicazioni o in situazioni in cui i segnali radio provenienti dai satelliti GPS non raggiungano la fotocamera, ad esempio nelle situazioni seguenti.
	- Nei tunnel, in interni o all'ombra di edifici.
	- Tra edifici alti o in strade strette circondate da edifici.
	- In ubicazioni sotterranee, ubicazioni circondate da densa vegetazione, sotto un ponte elevato o in ubicazioni in cui vengano generati campi magnetici, ad esempio in prossimità di cavi dell'alta tensione.
	- In prossimità di apparecchi che generino segnali radio sulla stessa banda di frequenza della fotocamera: in prossimità di telefoni cellulari che operino sulla banda da 1,5 GHz, e così via.

#### **Informazioni sugli errori di triangolazione**

- Qualora l'utente si sposti in un'altra ubicazione subito dopo aver acceso la fotocamera, alla fotocamera potrebbe essere necessario un tempo più lungo per iniziare la triangolazione, rispetto a quando l'utente resta nello stesso posto.
- Qualora la triangolazione non abbia esito positivo, potrebbero venire scritte le informazioni sull'ubicazione triangolate in

precedenza sull'immagine nella fotocamera.

• Errore provocato dalla posizione dei satelliti GPS La fotocamera triangola automaticamente l'ubicazione corrente dell'utente quando riceve segnali radio da 3 o più satelliti GPS. L'errore di triangolazione consentito dai satelliti GPS è di circa 30 m. A seconda dell'ambiente dell'ubicazione, l'errore di triangolazione può essere più elevato. In questo caso, l'ubicazione effettiva dell'utente potrebbe non coincidere con l'ubicazione sulla mappa basata sulle informazioni GPS. Peraltro, i satelliti GPS sono controllati dal Ministero della Difesa degli Stati Uniti, e il loro grado di accuratezza potrebbe venire modificato intenzionalmente.

• Errore durante la procedura di triangolazione La fotocamera acquisisce informazioni sull'ubicazione ogni 15 secondi, durante la triangolazione. Sussiste una leggera differenza di tempo tra il momento in cui vengono acquisite le informazioni sull'ubicazione e il momento in cui tali informazioni vengono registrate su un'immagine; pertanto, l'ubicazione di registrazione effettiva potrebbe non coincidere esattamente con l'ubicazione sulla mappa basata sulle informazioni GPS.

## **Informazioni sulla limitazione d'uso del GPS sugli aerei**

Durante il decollo e l'atterraggio degli aerei, spegnere la fotocamera, seguendo le apposite istruzioni degli annunci a bordo.

### **Informazioni su altre limitazioni**

Utilizzare il GPS seguendo le normative del luogo o della situazione in questione.

### **Informazioni sul sistema di coordinate geografiche**

Viene utilizzato il sistema di coordinate geografiche "WGS-84".

## <span id="page-421-0"></span>**Riprese in 3D**

## **Note sulla registrazione**

- La funzione [Foto panoramica in 3D] non è una funzione appropriata quando si intende riprendere:
	- Soggetti in movimento.
	- Soggetti che sono troppo vicini alla fotocamera.
	- Soggetti che presentano motivi ripetitivi, ad esempio piastrelle, e soggetti dallo scarso contrasto, quali il cielo, una spiaggia di sabbia o un prato.
- La registrazione con la funzione [Foto panoramica in 3D] potrebbe venire interrotta nelle situazioni seguenti:
	- La panoramica o l'inclinazione della fotocamera vengono eseguite troppo velocemente o troppo lentamente.
	- Sono presenti vibrazioni eccessive della fotocamera.
- Qualora non si riesca a panoramicare con la fotocamera o a inclinarla per tutta l'estensione del soggetto entro il tempo consentito, si produce un'area nera nell'immagine composita. Qualora si verifichi questa eventualità, muovere la fotocamera velocemente per registrare un'immagine panoramica completa.
- Poiché svariate immagini vengono unite assieme, le parti di congiunzione non vengono registrate in modo uniforme.
- In condizioni di scarsa illuminazione, le immagini potrebbero risultare mosse.
- Sotto fonti di illuminazione sfarfallanti, ad esempio lampade a

fluorescenza, le immagini potrebbero non venire registrate correttamente.

- Quando l'angolazione completa della ripresa panoramica in 3D e l'angolazione con cui sono state stabilite la messa fuoco e l'esposizione con il blocco AE/AF presentano notevoli differenze di luminosità, colore e messa a fuoco, la ripresa non ha esito positivo. Qualora si verifichi questa eventualità, cambiare l'angolazione utilizzata per il blocco AE/AF ed eseguire di nuovo la ripresa.
- La direzione di ripresa disponibile è solo orizzontale.
- Per i dettagli sulla procedura utilizzata per riprendere immagini in 3D, vedere a pagina [69.](#page-284-0)

## **Note sulla riproduzione di immagini in 3D**

Quando si riproducono immagini in 3D sul monitor LCD della fotocamera o su un televisore non compatibile 3D, le immagini vengono riprodotte senza l'effetto 3D.

## **Note sui file delle immagini in 3D**

- Un file JPEG e un file MPO vengono combinati per creare un'immagine in 3D. Qualora si cancelli uno di questi file dal computer, l'immagine in 3D potrebbe non venire riprodotta correttamente.
- Per i dettagli sulla procedura utilizzata per visualizzare immagini in 3D, vedere alle pagine [132](#page-347-0) e [141.](#page-356-0)

## **Indice analitico**

## **Numerics**

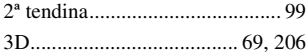

## **A**

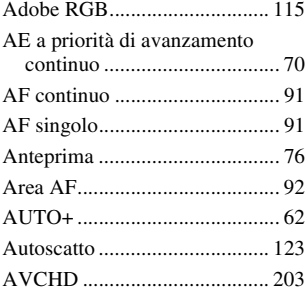

## **B**

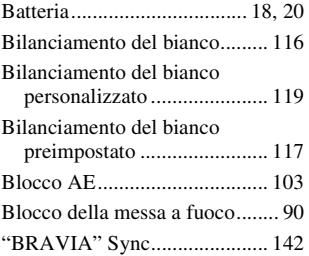

## **C**

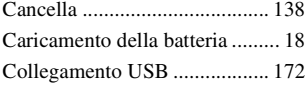

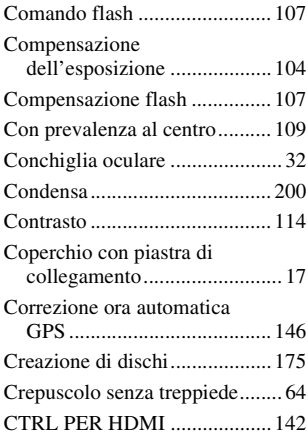

## **D**

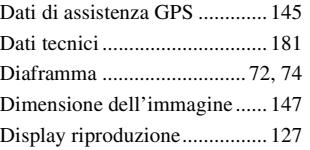

## **E**

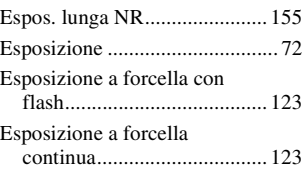

# Indice analitico **Indice analitico**

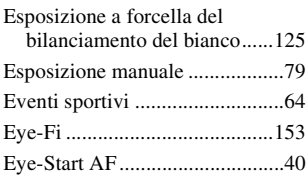

## **F**

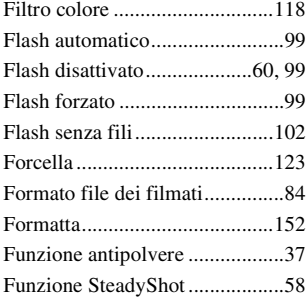

## **G**

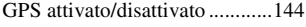

## **H**

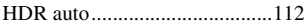

## **I**

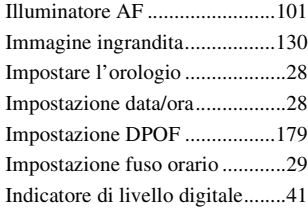

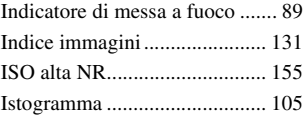

## **J**

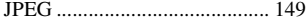

## **L**

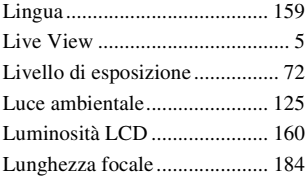

## **M**

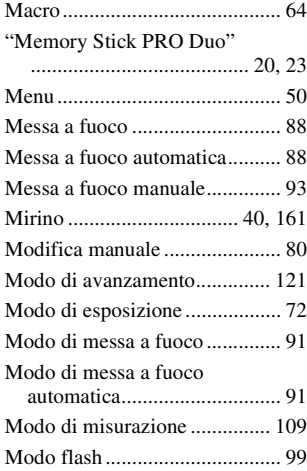

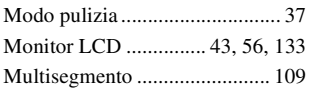

## **N**

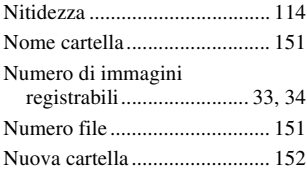

## **O**

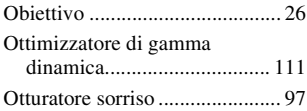

## **P**

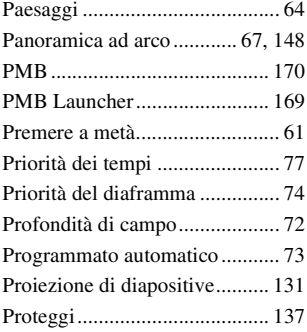

## **Q**

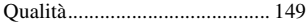

[Qualità dell'immagine.............. 149](#page-364-0)

## **R**

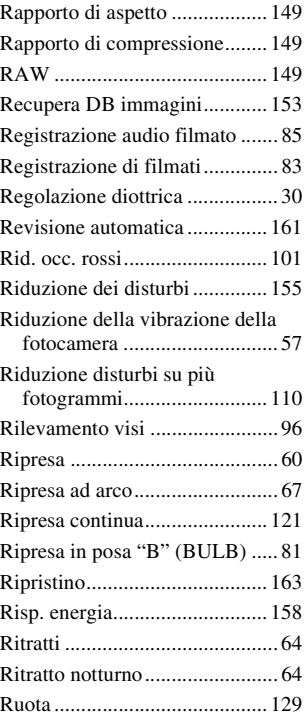

## **S**

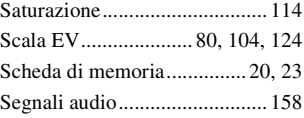

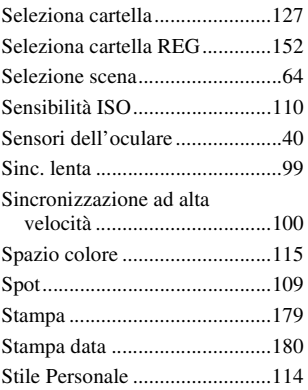

## **T**

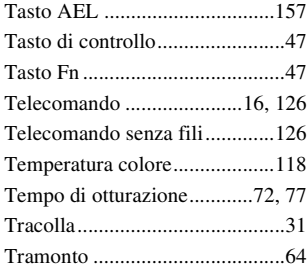

## **V**

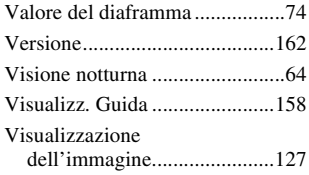

[Visualizzazione delle immagini su](#page-355-0)  uno schermo televisivo ........ 140

## **Z**

[Zoom della messa a fuoco ......... 94](#page-309-0)

### **Note sulla licenza**

Il software "C Library", "Expat", "zlib", "dtoa", "pcre" e "libjpeg" viene fornito nella fotocamera. Tale software viene fornito in base ad accordi di licenza con i rispettivi detentori dei diritti d'autore. In base alle richieste dei detentori dei diritti d'autore di queste applicazioni software, abbiamo l'obbligo di informare l'utente di quanto segue. Leggere le sezioni seguenti. Leggere il file "license1.pdf" nella cartella "License" sul CD-ROM. Si troveranno le licenze (in inglese) del software "C Library", "Expat", "zlib", "dtoa", "pcre" e "libjpeg".

IL PRESENTE PRODOTTO VIENE CONCESSO IN LICENZA SECONDO LA LICENZA DEL PORTAFOGLIO DEI BREVETTI AVC PER USO PERSONALE E NON COMMERCIALE DI UN CONSUMATORE MIRATO A (i) CODIFICARE VIDEO IN CONFORMITÀ CON LO STANDARD AVC ("VIDEO AVC") E/O (ii) DECODIFICARE VIDEO AVC

CODIFICATI DA UN CONSUMATORE IMPEGNATO IN ATTIVITÀ PERSONALI E NON COMMERCIALI E/O OTTENUTI DA UN FORNITORE DI VIDEO CON LICENZA DI FORNIRE VIDEO AVC. NESSUNA LICENZA VIENE CONCESSA O È IMPLICATA PER ALTRI USI.

ULTERIORI INFORMAZIONI POSSONO ESSERE OTTENUTE DA MPEG LA, L.L.C. VISITARE IL SITO HTTP://WWW.MPEGLA.COM

### **Informazioni sul software GNU GPL/LGPL applicato**

Nella fotocamera è incluso il software idoneo per la seguente licenze GNU General Public License (d'ora in avanti definita "GPL") o GNU Lesser General Public License (d'ora in avanti definita "LGPL"). Il presente documento informa l'utente che ha il diritto di accedere a, modificare e ridistribuire il codice sorgente di questi programmi alle condizioni della GPL/LGPL fornita. Il codice sorgente è disponibile sul web. Utilizzare il seguente URL per scaricarlo.

http://www.sony.net/Products/Linux/ Si consiglia di non contattare Sony per informazioni sul contenuto del codice sorgente.

Leggere il file "license2.pdf" nella cartella "License" sul CD-ROM. Si troveranno le licenze (in inglese) del software "GPL" ed "LGPL". Per visualizzare il PDF, è necessario Adobe Reader. Qualora non sia installato sul computer, è possibile scaricarlo dalla pagina web di Adobe Systems: http://www.adobe.com/

**211IT**